# **SAMSUNG**

# SM-G950F SM-G955F

# Navodila za uporabo

Slovenian. 04/2017. Rev.1.0 [www.samsung.com](http://www.samsung.com)

# **Vsebina**

## **[Osnove](#page-3-0)**

- [Preberi najprej](#page-3-0)
- [Primeri pregrevanja naprave in rešitve](#page-5-0)
- [Postavitev naprave in funkcije](#page-9-0)
- [Baterija](#page-14-0)
- [Kartica SIM ali USIM \(kartica nano-SIM\)](#page-20-0)
- [Pomnilniška kartica \(kartica microSD\)](#page-23-0)
- [Vklop ali izklop naprave](#page-26-0)
- [Prvotna nastavitev](#page-27-0)
- [Račun Samsung](#page-30-0)
- [Prenos podatkov s prejšnje naprave](#page-31-0)
- [Razumevanje zaslona.](#page-36-0)
- [Obvestilna plošča](#page-48-0)
- [Vnos besedila](#page-50-0)

# **[Aplikacije in funkcije](#page-53-0)**

- [Namestitev ali odstranitev aplikacij](#page-53-0)
- [Bixby Home](#page-55-0)
- [Telefon](#page-72-0)
- [Stiki](#page-77-0)
- [Sporočila](#page-80-0)
- [Internet](#page-83-0)
- [E-pošta](#page-85-0)
- [Fotoaparat](#page-86-0)
- [Galerija](#page-104-0)
- [Always On Display](#page-110-0)
- [Zaslon na robu](#page-112-0)
- [Več oken](#page-119-0)
- [Samsung Gear](#page-122-0)
- [Samsung Members](#page-123-0)
- [Samsung Notes](#page-124-0)
- [Koledar](#page-125-0)
- [Samsung Health](#page-126-0)
- [Snemalnik zvoka](#page-132-0)
- [Moje datoteke](#page-134-0)
- Ura
- [Računalo](#page-136-0)
- [Game Launcher](#page-136-0)
- [Samsung Connect](#page-139-0)
- [Skupna raba vsebine](#page-143-0)
- [Samsung DeX](#page-144-0)
- [Povezava z zunanjim zaslonom](#page-150-0)
- [Aplikacije Google](#page-151-0)

# **[Nastavitve](#page-153-0)**

- [Uvod](#page-153-0)
- [Povezave](#page-153-0)
	- [Wi-Fi](#page-154-0)
	- [Bluetooth](#page-157-0)
	- [NFC in plačilo](#page-159-0)
	- [Mobilna dostopna točka in](#page-162-0)  [privezovanje](#page-162-0)
	- [Več nastavitev povezave](#page-163-0)
- [Zvoki in vibriranje](#page-166-0)
- [Obvestila](#page-167-0)
- [Zaslon](#page-168-0)
	- [Filter modre svetlobe](#page-169-0)
	- [Ločljivost zaslona](#page-169-0)
- [Ozadja in teme](#page-170-0)
- [Napredne funkcije](#page-170-0)
- [Vzdrževanje naprave](#page-172-0)
- [Aplikacije](#page-175-0)
- [Zaklep. zaslona in varnost](#page-175-0)
	- [Prepoznavanje obraza](#page-177-0)
	- [Prepoznavanje prstnih odtisov](#page-179-0)
	- [Prepoznavanje šarenice](#page-183-0)
	- [Samsung Pass](#page-188-0)
	- [Varna mapa](#page-191-0)
- [Oblak in računi](#page-195-0)
	- [Varn kopir. in obnovitev](#page-196-0)
- [Google](#page-196-0)
- [Dostopnost](#page-197-0)
- [Splošno upravljanje](#page-197-0)
- [Programska posodobitev](#page-198-0)
- [Navodila za uporabo](#page-199-0)
- [O telefonu](#page-199-0)

# **[Dodatek](#page-200-0)**

- [Dostopnost](#page-200-0)
- [Odpravljanje težav](#page-217-0)
- [Odstranjevanje baterije](#page-223-0)

# <span id="page-3-0"></span>**Osnove**

# **Preberi najprej**

Pred uporabo naprave pozorno preberite ta priročnik, da zagotovite varno in pravilno uporabo.

- Opisi so osnovani glede na privzete nastavitve naprave.
- Vsebina se lahko razlikuje in je lahko odvisna od vaše regije, ponudnika storitev, tehničnih podatkov modela ali programske opreme naprave.
- Vsebina (vsebina visoke kakovosti), ki zahteva visoko procesorsko moč in porabo pomnilnika RAM, bo vplivala na celovito delovanje naprave. Aplikacije, povezane z vsebino, morda ne bodo pravilno delovale, odvisno od tehničnih podatkov naprave in okolja v katerem je uporabljena.
- Samsung ni odgovoren za težave z delovanjem, ki so posledica aplikacij, ki so jih ponudili tretji ponudniki in ne Samsung.
- Družba Samsung ni odgovorna za težave z delovanjem ali združljivostjo, ki so posledica urejanja nastavitev registra ali modifikacijo operacijskega sistema. Poskus prilagajanja operacijskega sistema po meri lahko povzroči, da vaša naprava ali aplikacije ne delujejo pravilno.
- Programska oprema, zvočni viri, ozadja, slike in ostala vsebina, ki je na voljo v tej napravi, je licencirana za omejeno uporabo. Razširjanje in uporaba tega gradiva za tržne ali druge namene predstavlja kršitev zakona o avtorskih pravicah. Uporabniki so v celoti odgovorni za nezakonito uporabo medijske vsebine.
- Za podatkovne storitve, kot so sporočanje, nalaganje in prenos, samodejna sinhronizacija oz. uporaba lokacijskih storitev, se vam lahko zaračunajo dodatni stroški glede na vašo naročnino. Za prenose večjih količin podatkov vam priporočamo uporabo funkcije Wi-Fi.
- Privzete aplikacije, ki so prednaložene na napravi, so predmet posodobitev in morda ne bodo več podprte brez predhodnega obvestila. Če imate vprašanja v zvezi z aplikacijo, ki je prednaložena na napravi, se obrnite na servisni center Samsung. Za aplikacije, nameščene s strani uporabnika, se obrnite na ponudnike storitev.
- Modifikacija operacijskega sistema naprave ali nameščanje programske opreme iz neuradnih virov lahko povzroči okvare naprave in poškodbo oz. izgubo podatkov. Ta dejanja so kršitve vašega licenčnega sporazuma Samsung, zaradi katerih bo vaša garancija neveljavna.
- Nekatere naprave bodo morda morale pridobiti odobritev Zvezne komisije za komunikacije (Federal Communications Commission – FCC), odvisno od regije in modela. Če je naprava odobrena s strani FCC, si lahko ogledate FCC ID naprave. Za ogled FCC ID-ja zaženite aplikacijo **Nastavitve** in pritisnite **O telefonu** → **Podatki o bateriji**.

#### **Zadrževanje vode in odpornost na prah**

Vaša naprava nudi odpornost pred vodo in prahom. Upoštevajte te nasvete, da ohranite odpornost pred vodo in prahom vaše naprave. Neupoštevanje lahko privede do poškodbe vaše naprave.

- Naprave ne potapljajte v vodo, ki je globlja od 1,5 m, ali jo držite pod vodo več kot 30 minut.
- Naprave ne izpostavljajte **vodi z močnim tokom**.
- $\cdot$  Če je naprava izpostavljena čisti vodi, jo temeljito posušite s čisto, mehko krpo. Če je naprava izpostavljena drugi tekočini (npr. slani vodi, ionizirani vodi ali alkoholni pijači), jo sperite s čisto vodo in jo temeljito posušite s čisto, mehko krpo. Če ne upoštevate teh navodil, lahko s tem vplivate na delovanje in videz naprave.
- **Če je naprava namočena v vodo oz. če se mikrofon ali zvočnik zmoči**, med klicem morda ne boste razločno slišali zvoka. Pred uporabo obrišite napravo s suho krpo, nato pa jo temeliito posušite.
- Zaslon na dotik in druge funkcije morda ne bodo delovale pravilno, **če napravo uporabljate pod vodo**.
- **Vaša naprava je bila preizkušena v nadzorovanem okolju in ima certifikat odpornosti na vodo in prah v določenih okoliščinah (ustreza zahtevam klasifikacije IP68, kot je opisano v mednarodnem standardu IEC 60529 - Stopnje zaščite, ki jo omogoča ohišje [koda IP]; testni pogoji: 15–35 °C, 86–106 kPa, 1,5 meter, 30 minut). Kljub tej klasifikaciji, se lahko vaša naprava poškoduje v določenih okoliščinah.**

#### <span id="page-5-0"></span>**Ikone z navodili**

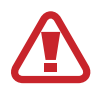

**Opozorilo**: okoliščine, ki lahko povzročijo telesno poškodbo uporabnika ali drugih

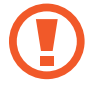

**Pozor**: okoliščine, ki lahko poškodujejo vašo napravo ali drugo opremo

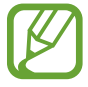

**Obvestilo**: opombe, nasveti za uporabo ali dodatne informacije

# **Primeri pregrevanja naprave in rešitve**

### **Ko se naprava segreje med polnjenjem baterije**

Med polnjenjem lahko naprava in napajalnik postaneta vroča. Med brezžičnim polnjenjem ali hitrim polnjenjem je lahko naprava vroča na dotik. To ne vpliva na življenjsko dobo naprave ali delovanje, hkrati pa to spada pod normalno delovanje naprave. Če se baterija prekomerno segreje, lahko napajalnik preneha s polnjenjem.

#### **V primeru, da se naprava segreje, storite naslednje:**

- Odklopite napajalnik z naprave in zaprite vse zagnane aplikacije. Počakajte, da se naprava ohladi in nato ponovno začnite s polnjenjem naprave.
- Prekomerno segrevanje spodnjega dela naprave lahko povzroča poškodovan priključen kabel USB. Zamenjajte poškodovan kabel USB z novim, ki je odobren s strani podjetja Samsung.
- Pri uporabi brezžičnega napajalnika ne postavljajte tujkov, kot so kovinski predmeti, magneti in kartice z magnetnim trakom, med napravo in brezžični napajalnik.

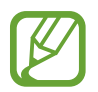

Funkciji brezžičnega ali hitrega polnjenja sta na voljo samo pri podprtih modelih.

### **Ko se naprava segreje med uporabo**

Ko uporabljate funkcije ali aplikacije, ki zahtevajo več moči ali jih uporabljate dlje časa, se vaša naprava lahko začasno segreje zaradi povečane porabe baterije. Zaprite vse zagnane aplikacije ali nekaj časa ne uporabljajte naprave.

Spodaj so navedeni primeri ali okoliščine, kjer se lahko naprava prekomerno segreje. Ti primeri morda ne veljajo za vaš model, odvisno od funkcij in aplikacij, ki jih uporabljate.

- Med prvotno namestitvijo po nakupi ali ob obnovitvi podatkov.
- Med prenosom velikih datotek.
- Med uporabo aplikacij, ki zahtevajo več moči, ali uporabo aplikacij dlje časa.
	- Med igranjem visoko-kakovostnih iger dlje časa.
	- Med snemanjem videa dlje časa.
	- Med pretakanjem videoposnetkov pri uporabi nastavitve za najvišjo svetlost.
	- Med priključitvijo TV sprejemnika.
- Med večopravilnostjo (oziroma, ko je več aplikacij zagnanih v ozadju).
	- Med uporabo več oken
	- Med posodobitvijo ali nameščanjem aplikacij pri snemanju videa
	- Med prenosom velikih datotek tekom video klica
	- Med snemanjem videoposnetkov pri uporabo aplikacije z navigacijo
- Med uporabo večje količine podatkov za sinhronizacijo z oblakom, elektronsko pošto ali drugim računom.
- Med uporabo aplikacije za navigacijo v avtomobilu, ko je naprava izpostavljena neposredni sončni svetlobi.
- Med uporabo dostopne točke mobile hotspot ali funkcije skupne rabe mobilnega interneta
- Med uporabo naprave v območjih s šibkim signalom ali brez sprejema
- Med polnjenjem bajtarije pri poškodovanem kablu USB
- Ko je večnamenski priključek naprave poškodovan ali izpostavljen tujkom, kot so tekočine, prah, kovinski prašek in ostružki svinčnika
- $\cdot$  Če gostujete.

#### **V primeru, da se naprava segreje, storite naslednje:**

- V napravi naj bo nameščena najnovejša programska oprema.
- Konflikti med zagnanimi aplikacijami lahko povzročijo, da se naprava segreje. Znova zaženite napravo.
- Izključite funkcije Wi-Fi, GPS in Bluetooth. če teh ne uporabljate.
- Zaprite aplikacije, ki povečajo porabo baterije ali so zagnane v ozadju, ko jih ne uporabljate.
- Izbrišite nepotrebne datoteke ali neuporabljene aplikacije.
- Zmanjšajte osvetlitev zaslona.
- $\cdot$   $\circ$ Če se naprava segreje ali je ob daljšem dotiku vroča, je ne uporabljajte dlje časa. Če se naprava še vedno pregreva, se obrnite na Samsungov servisni center.

## **Omejitve naprave, ko se naprava pregreva**

Ko se naprava segreje, so lahko funkcije in učinkovitost delovanja omejene oziroma se lahko naprava izklopi, da se ohladi. Funkcija je na voljo samo pri podprtih modelih.

- Če je naprava bolj vroča kot običajno, se pojavi sporočilo o pregrevanju naprave. Zaradi znižanja temperature naprave bosta svetlost zaslona in hitrost delovanja omejeni, polnjenje baterije pa se bo ustavilo. Delujoče aplikacije se bodo zaprle in dokler se naprava ne ohladi, bodo na voljo samo klici v sili.
- $\cdot$  Če se naprava pregreva ali je daljše obdobje vroča na dotik, se bo pojavilo sporočilo o izklopu. Izklopite napravo in počakajte, da se ohladi.

## **Previdnostni ukrepi za okolje uporabe**

Vaša naprava se lahko segreje zaradi okolja v naslednjih okoliščinah. Bodite previdni, da ne skrajšate časa delovanja baterije, poškodujete naprave ali povzročite požara.

- Naprave ne shranjujte v zelo nizkih ali zelo visokih temperaturah.
- Ne izpostavljajte naprave neposredni sončni svetlobi dlje časa.
- Naprave ne uporabljajte ali shranjujte dlje časa na vročem območju, na primer v avtu sredi poletja.
- Naprave ne puščajte na stvareh, ki se lahko pregrejejo, kot je električna grelna blazina.
- Naprave ne shranjujte v bližini grelnikov, mikrovalovnih pečic, vročih kuhinjskih naprav ali visokotlačnih posod.
- Nikoli ne uporabljajte poškodovanega napajalnika ali baterije.

# <span id="page-9-0"></span>**Postavitev naprave in funkcije**

# **Vsebina paketa**

Preverite, ali paket izdelka vsebuje naslednje elemente:

- Naprava
- Kabel USB
- Slušalka
- Zatič za izmet
- Napajalnik USB
- Navodila za hitri začetek
- Konektor USB (USB tipa C)

Uporabite konektor USB za prenos podatkov med mobilnimi napravami.

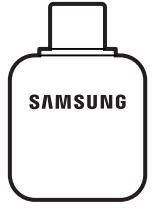

• Konektor mikro USB

Za polnjenje baterije s kablom mikro USB priključite konektor mikro USB.

Ne priključite kabla mikro USB v večnamenski priključek naprave. To lahko poškoduje napravo.

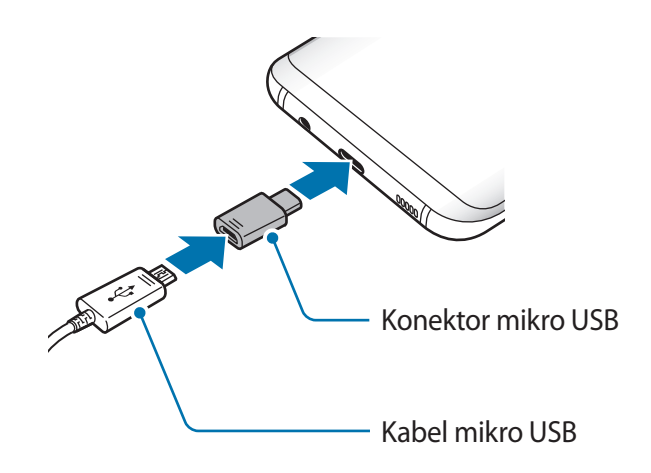

- 
- Izdelki, ki so priloženi napravi in katerikoli razpoložljivi dodatki, so odvisni od regije oz. ponudnika storitev.
- Priloženi predmeti so zasnovani samo za to napravo in morda ne bodo združljivi z drugimi napravami.
- Izgled in tehnični podatki se lahko spremenijo brez predhodnega obvestila.
- Dodatno opremo lahko kupite pri vašem lokalnem prodajalcu izdelkov Samsung. Pred nakupom preverite ali so združljivi z napravo.
- Uporabljajte samo dodatno opremo, ki jo je odobril Samsung. Uporaba neodobrenega pripomočka lahko povzroči okvare ali napake v delovanju, ki jih garancija ne krije.
- Razpoložljivost dodatkov se lahko spremeni in je v celoti odvisna od proizvajalca. Za več informacij o razpoložljivih dodatkih glejte spletno mesto Samsung.

#### **Postavitev naprave**

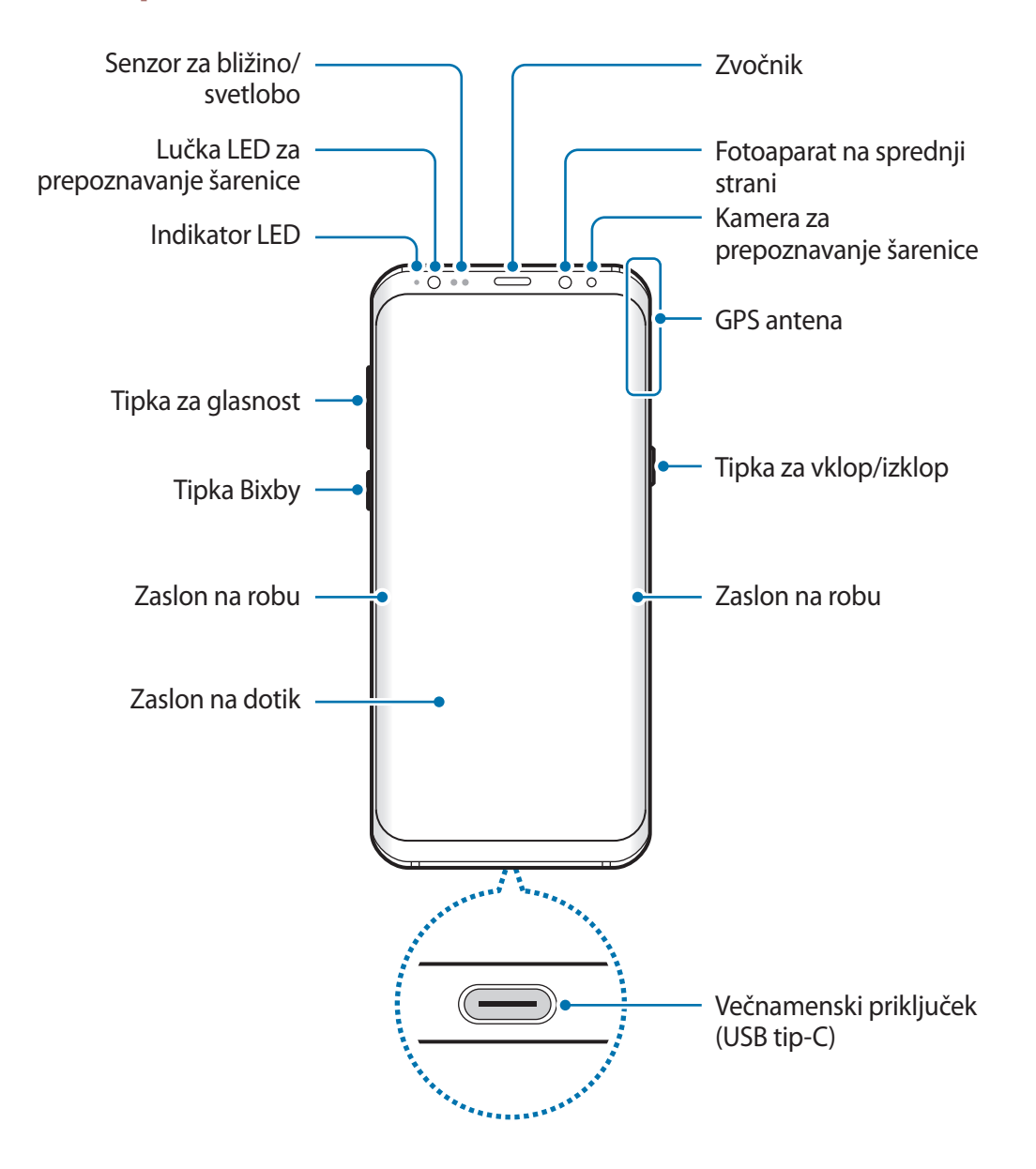

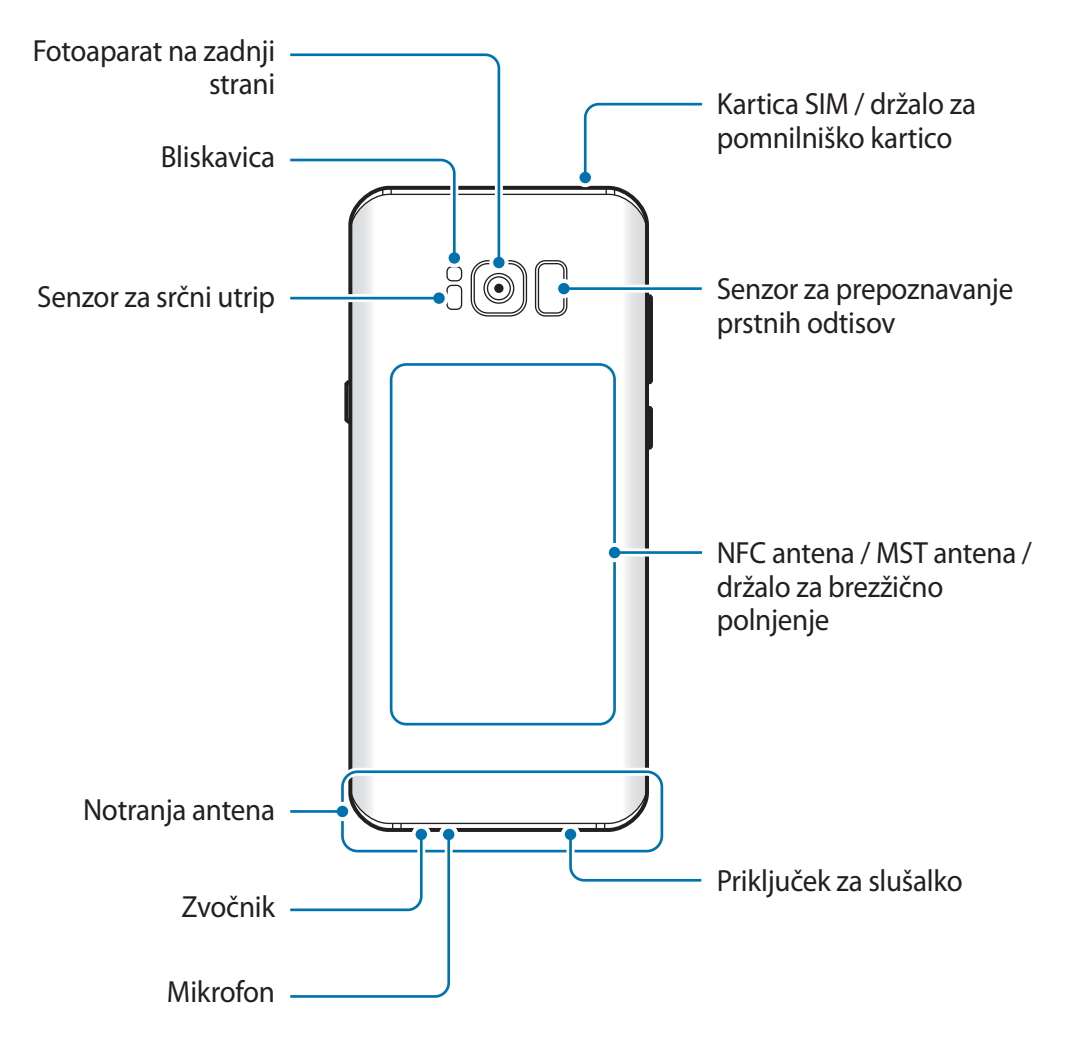

- V naslednjih primerih lahko pride do težav s povezovanjem in praznjenja baterije:
	- če na anteno naprave pritrdite kovinske nalepke,
	- če na napravo pritrdite pokrov, ki vsebuje kovino,
	- če anteno naprave prekrijete z rokami ali drugim predmetov med uporabo določenih funkcij, kot so klici ali mobilna podatkovna povezava.
	- Priporočamo uporabo zaščite zaslona, ki je odobrena s strani podjetja Samsung. Neodobrene zaščite zaslona lahko povzročijo okvaro tipal.
	- Ne prekrijte območja senzorja za bližino/svetlobo z dodatki za zaslon, kot je zaščita zaslona ali nalepke. To lahko povzroči okvaro senzorja.
	- Barve na ukrivljenem zaslonu so lahko drugačne, odvisno od vašega zornega kota gledanja.

#### **Trde tipke**

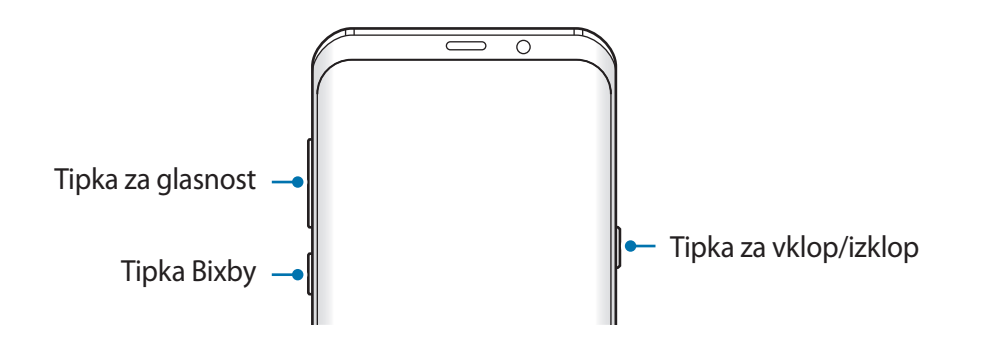

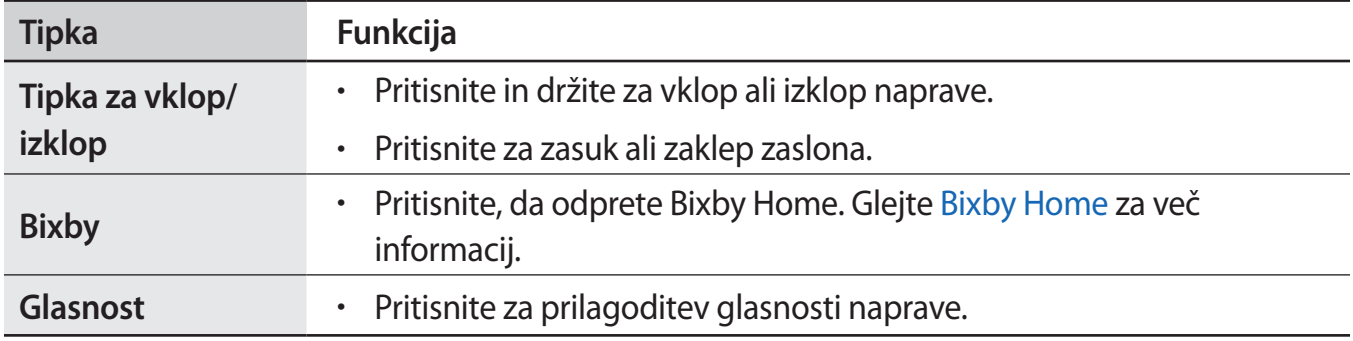

#### **Izbirne tipke**

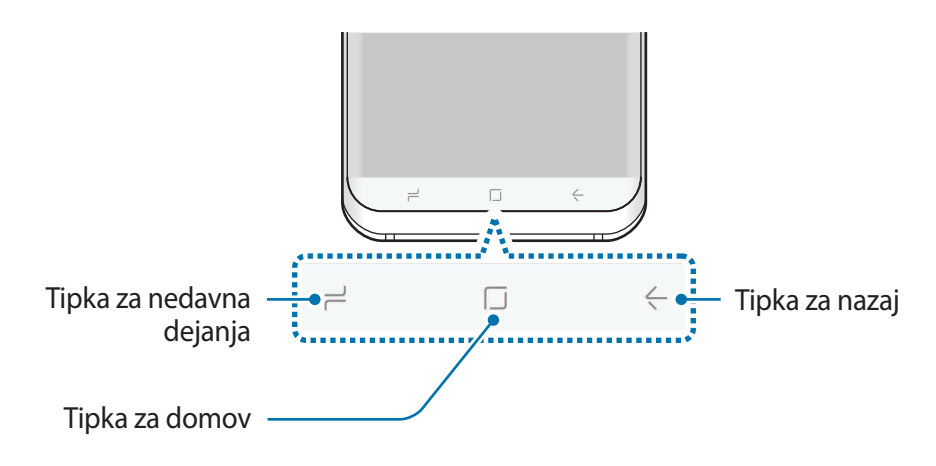

Ko vklopite napravo, se na dnu zaslona prikažejo izbirne tipke. Izbirne tipke so privzeto nastavljene na tipko za nedavna dejanja, tipko Domov in tipko Nazaj. Glejte [Navigacijska vrstica](#page-38-0)  [\(izbirne tipke\)](#page-38-0) za več informacij.

# <span id="page-14-0"></span>**Baterija**

# **Polnjenje baterije**

Napolnite baterijo pred prvo uporabo oz. ko je niste uporabljali dlje časa.

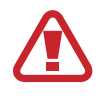

Uporabljajte samo napajalnike, baterije in kable, odobrene s strani podjetja Samsung. Neodobreni napajalniki ali kabli lahko povzročijo, da baterija eksplodira oz. poškodujejo napravo.

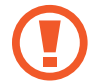

Nepravilna priključitev napajalnika lahko povzroči resne poškodbe naprave. Garancija ne krije škode, ki nastane zaradi napačne uporabe.

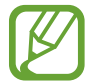

Če želite privarčevati z energijo, odklopite napajalnik, ko ta ni v uporabi. Napajalnik nima stikala za vklop/izklop, zato ga morate izklopiti iz električne vtičnice, ko ta ni v uporabi, da s tem varčujete z električno energijo. Napajalnik mora ostati v bližini električne vtičnice in med polnjenjem biti enostavno dosegljiv.

- 1 Priključite USB kabel na USB napajalno enoto.
- 2 Priključite kabel USB v večnamenski priključek naprave.

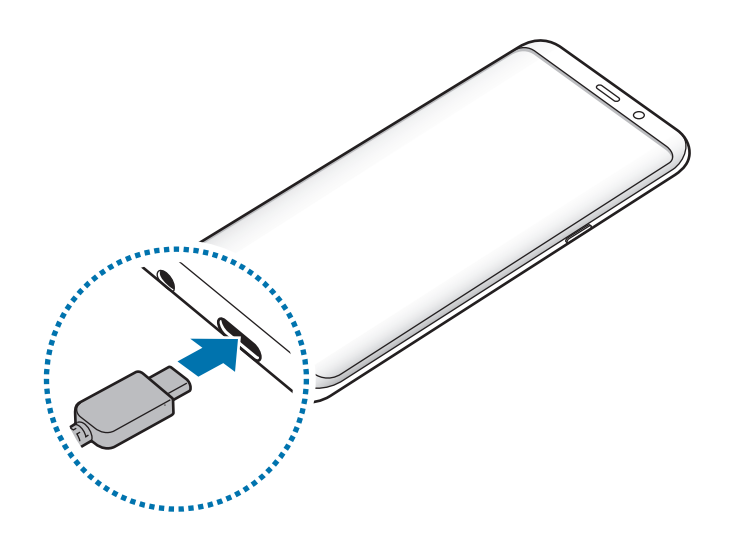

- 3 Napajalnik USB priključite v električno vtičnico.
- $4$  Ko je baterija v celoti napolnjena, odklopite napajalnik z naprave. Nato odklopite napajalnik iz električne vtičnice.

#### **Polnjenje s kablom mikro USB**

Za polnjenje baterije s kablom mikro USB priključite konektor mikro USB.

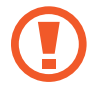

Ne priključite kabla mikro USB v večnamenski priključek naprave. To lahko poškoduje napravo in kabel.

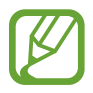

Konektor mikro USB se uporablja za polnjenje baterije in povezavo z računalnikom.

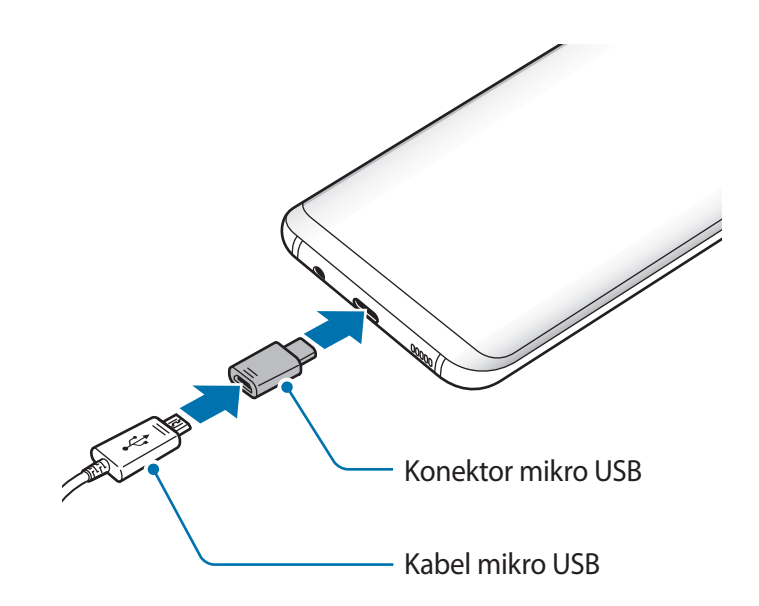

```
Osnove
```
#### **Polnjenje drugih naprav**

Za polnjenje druge mobilne naprave z baterijo naprave uporabite konektor USB (USB tipa C).

Priključite konektor USB (USB tipa C) v večnamenski priključek naprave ter povežite napravo in drugo napravo s kablom USB druge naprave.

Ko se začne polnjenje, se na zaslonu druge naprave prikaže ikona za polnjenje baterije.

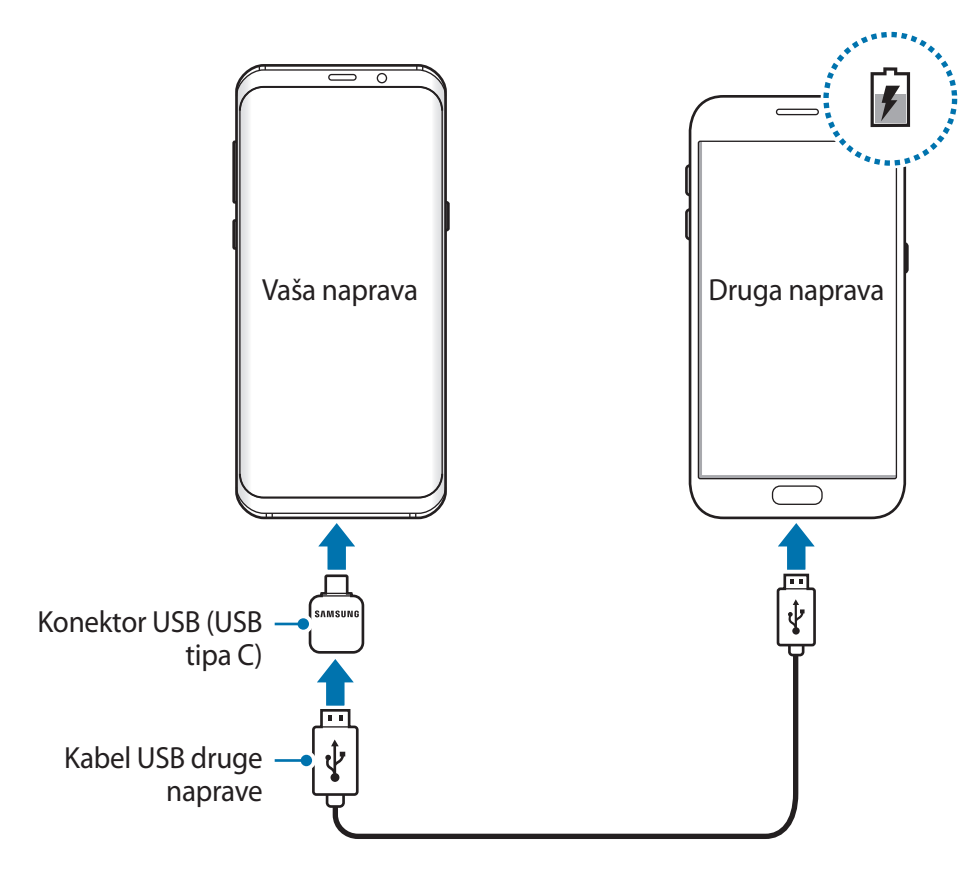

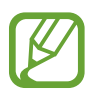

Pojavno okno za izbiro aplikacije, ki se prikaže na napravi, je namenjeno za prenos podatkov. V pojavnem oknu ne izberite aplikacije.

### **Zmanjševanje porabe energije baterije**

Naprava ponuja različne možnosti, ki pomagajo zmanjšati porabo energije baterije.

- Optimizirajte napravo s funkcijo vzdrževanja naprave.
- Ko naprave ne uporabljate, izklopite zaslon s tipko za vklop/izklop.
- Vključite varčevanje z energijo.
- Zaprite nepotrebne aplikacije.
- Ko je ne uporabljate, izključite funkcijo Bluetooth.
- Ko je ne uporabljate, izključite funkcijo Wi-Fi.
- Izključite samodejno sinhronizacijo aplikacij, ki jih je potrebno sinhronizirati, kot je e-pošta.
- Zmanjšajte čas osvetlitve zaslona.
- Zmanjšajte osvetlitev zaslona.

# **Nasveti in previdnostni ukrepi pri polnjenju baterije**

- Ko je baterija skoraj prazna, je ikona baterije prikazana kot prazna.
- $\cdot$  Če se baterija povsem izprazni, naprave ni možno vključiti takoj po priključitvi napajalnika. Pustite prazno baterijo, da se polni nekaj minut, preden poskušate vklopiti napravo.
- Če hkrati uporabljate več aplikacij, omrežnih aplikacij ali aplikacij, ki zahtevajo povezavo z drugo napravo, boste hitro spraznili baterijo. Za preprečitev izklopa med prenosom podatkov te aplikacije vedno uporabljajte samo pri povsem polni bateriji.
- Uporaba električnega vira, ki ni napajalnik, kot na primer računalnik, lahko upočasni hitrost polnjenja zaradi nižjega električnega toka.
- Med polnjenjem lahko uporabljate napravo, toda morda bo v tem primeru trajalo dlje, da se baterija napolni.
- $\cdot$  Če je naprava med polnjenjem priklopljena na nestabilno napajanje, zaslon na dotik morda ne bo deloval. V tem primeru izklopite napajalnik iz naprave.
- Med polnjenjem se naprava in napajalnik lahko segrejeta. To je običajno in ne vpliva na življenjsko dobo ali delovanje naprave. Če se baterija segreje nad običajno temperaturo, lahko napajalnik preneha s polnjenjem.
- Če polnite napravo, medtem ko je večnamenski priključek moker, lahko zaradi tega poškodujete napravo. Temeljito posušite večnamenski priključek preden napolnite napravo.
- Če se vaša naprava ne polni pravilno, jo skupaj s napajalnikom prinesite v Samsungov servisni center.

# **Hitro polnjenje**

Naprava ima funkcijo za hitro polnjenje. Baterijo lahko napolnite hitreje, če sta naprava ali njen zaslon izklopljena.

### **O hitrem polnjenju**

- Pri hitrem polnjenju se uporablja tehnologija polnjenja baterij, s katero se baterijo napolni hitreje zaradi povečane moči polnjenja. Naprava podpira funkcijo prilagodljivega hitrega polnjenja Samsung in Qualcomm Quick Charge 2.0.
- Za uporabo hitrega polnjenja na vaši napravi jo morate povezati z napajalnikom baterij, ki podpira prilagodljivo hitro polnjenje ali Quick Charge 2.0.

### **Povečanje hitrosti polnjenja**

Za povečanje hitrosti polnjenja morate med polnjenjem baterije izklopiti napravo ali njen zaslon. Med polnjenjem baterije je pri izklopljeni napravi na zaslonu prikazana ikona 4.

Če funkcija hitrega polnjenja ni vklopljena, zaženite aplikacijo **Nastavitve**, pritisnite **Vzdrževanje naprave** → **Baterija** → → **Napredne nastavitve** in nato pritisnite stikalo **Hitro polnjenje s kablom**, da ga vklopite.

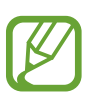

- $\cdot$  Če baterijo polnite s standardnim napajalnikom baterij, ne morete uporabljati vgrajene funkcije hitrega polnjenja.
- Če se naprava segreje ali temperatura okoliškega zraka poveča, se lahko hitrost polnjenja zmanjša samodejno. To je običajen način delovanja, ki preprečuje poškodobe naprave.

# **Brezžično polnjenje**

Naprava ima vdelano tuljavo za brezžično polnjenje. Baterijo lahko napolnite z uporabo brezžičnega napajalnika (na voljo posebej).

#### **Hitro brezžično polnjenje**

Svojo napravo lahko napolnite hitreje, če uporabite funkcijo hitrega brezžičnega polnjenja. Za uporabo te funkcije morate uporabiti napajalnik in komponente, ki podpirajo funkcijo hitrega brezžičnega polnjenja.

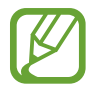

Ventilator v notranjosti napajalnika lahko med hitrim brezžičnim polnjenjem proizvaja hrup. Za zmanjšanje hrupa ventilatorja morate deaktivirati funkcijo hitrega brezžičnega polnjenja. Ko svojo napravo prvič namestite na napajalnik, se bo na vaši v meniju nastavitev dodalo možnost vklopa/izklopa. Zaženite aplikacijo **Nastavitve**, pritisnite **Vzdrževanje naprave** → **Baterija** → → **Napredne nastavitve** in nato pritisnite stikalo **Hitro brezžično polnjenje**, da ga izklopite. Izklop funkcije lahko zmanjša hrup, vendar pa je lahko zaradi tega polnjenje počasnejše.

### **Polnjenje baterije**

1 Sredino zadnje strani naprave položite na sredino brezžičnega napajalnika.

Na zaslonu se prikaže predviden čas polnjenja. Dejanski čas polnjenja je lahko različen in je odvisen od pogojev polnjenja.

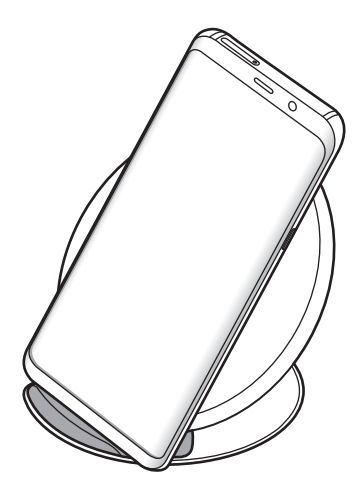

<span id="page-20-0"></span>2 Ko je baterija v celoti napolnjena, odklopite napravo z brezžičnega napajalnika.

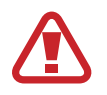

Pri uporabi brezžičnega napajalnika ne postavljajte tujkov, kot so kovinski predmeti, magneti in kartice z magnetnim trakom, med napravo in brezžični napajalnik. Naprava se morda ne bo pravilno polnila ali se lahko pregreje.

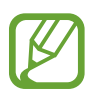

- Če uporabljate brezžični napajalnik v prostoru s slabimi omrežnimi signali, boste morda izgubili omrežno povezavo.
- Uporabite s strani podjetja Samsung odobren brezžični napajalnik. Če uporabljate druge brezžične napajalnike, se baterija morda ne bo pravilno napolnila.

# **Kartica SIM ali USIM (kartica nano-SIM)**

### **Namestitev kartice SIM ali USIM**

Vstavite kartico SIM ali USIM, ki ste jo prejeli od mobilnega operaterja.

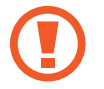

Pazite, da ne izgubite oz. dovolite drugim uporabljati kartice SIM ali USIM. Samsung ni odgovoren za kakršnokoli škodo ali nevšečnosti, ki so posledica izgubljenih ali ukradenih kartic.

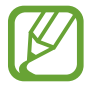

Nekatere storitve LTE morda ne bodo na voljo, kar je odvisno od operaterja. Za več informacij se obrnite na svojega operaterja.

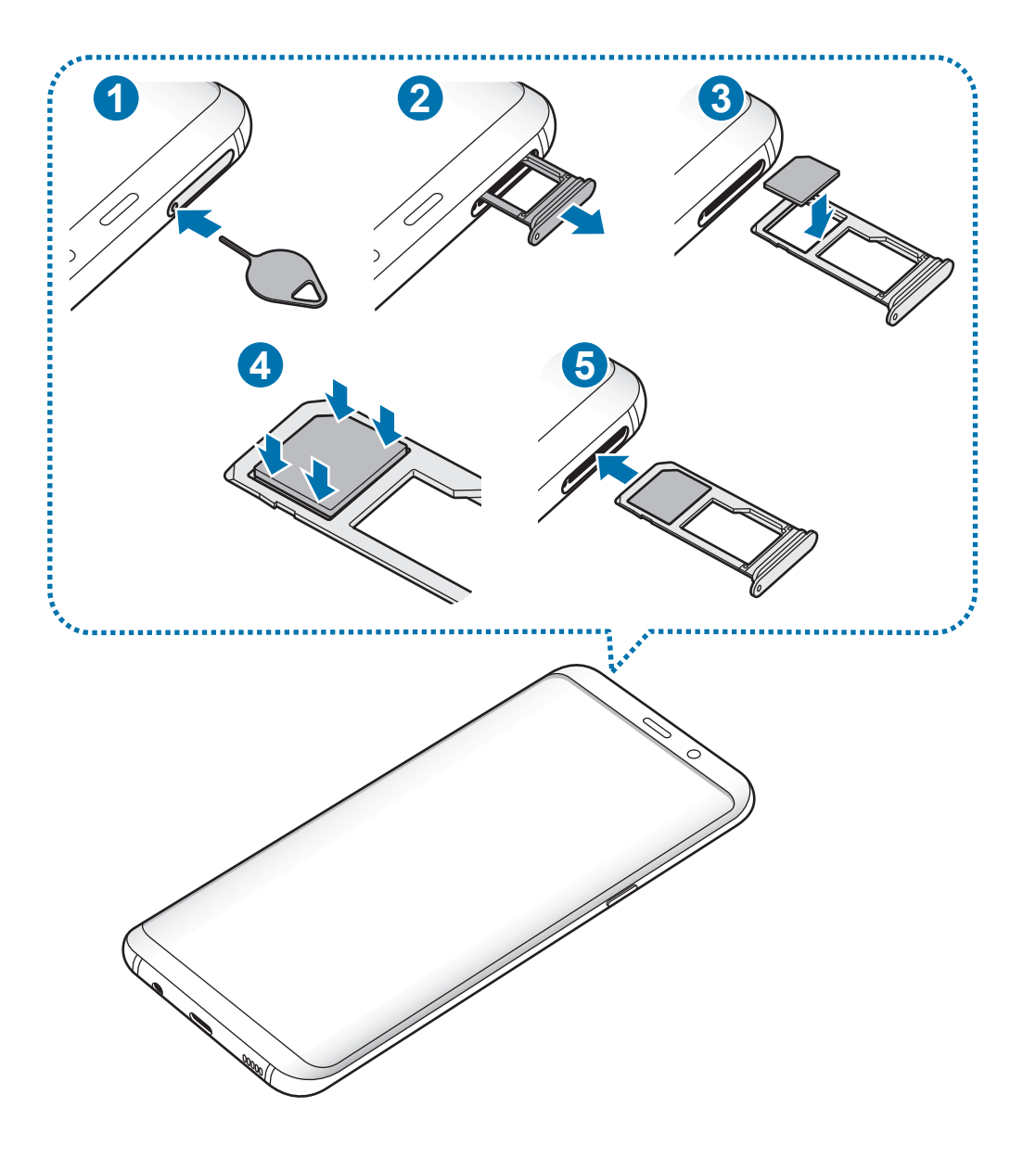

1 Zatič za izmet vstavite v luknjo na držalu, da sprostite podstavek.

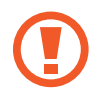

Zagotovite, da je zatič za izmet postavljen pravokotno na luknjo. V nasprotnem primeru lahko napravo poškodujete.

- 2 Držalo nežno izvlecite iz reže držala.
- 3 Kartico SIM ali USIM postavite na držalo 1 z navzdol usmerjenimi zlatimi priključki.
- 4 Nežno pritisnite kartico SIM ali USIM v držalo, da se zaskoči.

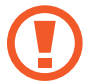

Če kartica ni pravilno nameščena na podstavku, lahko kartica SIM izskoči ali pade iz držala.

- 5 Držalo vstavite nazaj v režo držala.
	- Če vstavite držalo v napravo, ko je držalo mokro, lahko s tem poškodujete napravo. Držalo mora biti vedno suho.
		- Povsem vstavite držalo v režo za držalo, da preprečite stik notranjosti naprave s tekočino.

#### **Pravilna namestitev kartice**

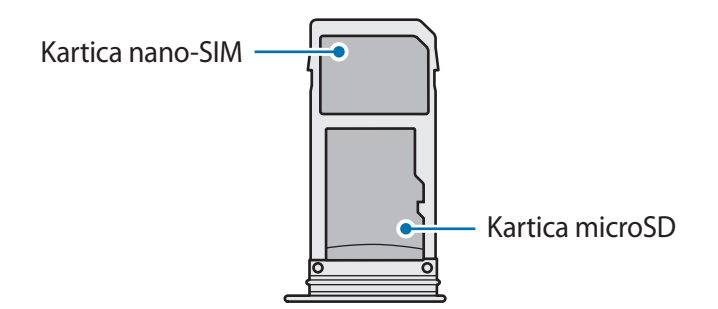

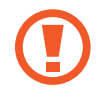

Uporabite samo kartico nano-SIM.

## <span id="page-23-0"></span>**Odstranitev kartice SIM ali USIM**

- 1 Zatič za izmet vstavite v luknjo na držalu, da sprostite podstavek.
- 2 Držalo nežno izvlecite iz reže držala.
- 3 Odstranite kartico SIM ali USIM.
- 4 Držalo vstavite nazaj v režo držala.

# **Pomnilniška kartica (kartica microSD)**

# **Nameščanje pomnilniške kartice**

Prostor pomnilniške kartice vaše naprave se lahko razlikuje od modela in nekatere pomnilniške kartice morda niso združljive z vašo napravo, odvisno od proizvajalca in vrste pomnilniške kartice. Za ogled maksimalnega prostora pomnilniške kartice vaše naprave, obiščite spletno mesto Samsung.

- Nekatere pomnilniške kartice morda niso v celoti združljive z vašo napravo. Uporaba nezdružljive pomnilniške kartice lahko poškoduje napravo ali pomnilniško kartico in podatke, shranjene na kartici.
	- Bodite pozorni, da pri vstavljanju pravilno obrnete pomnilniško kartico.
- Naprava podpira le strukturo datotek FAT in exFAT za pomnilniške kartice. Če vstavite pomnilniško kartico, formatirano z drugo strukturo datotek, vas naprava pozove, da ponovno formatirate kartico, v nasprotnem primeru kartica ne bo zaznana. Za uporabo pomnilniške kartice, jo morate formatirati. Če vaša naprave ne more formatirati ali prepoznat pomnilniške kartice, se obrnite na proizvajalca pomnilniške kartice ali servisni center Samsung.
	- Pogosto zapisovanje in brisanje podatkov skrajša življenjsko dobo pomnilniških kartic.
	- Ko vstavite pomnilniško kartico v vašo napravo, se bo meni datotek na pomnilniški kartici prikazal v mapi **Moje datoteke** → **Kartica SD**.

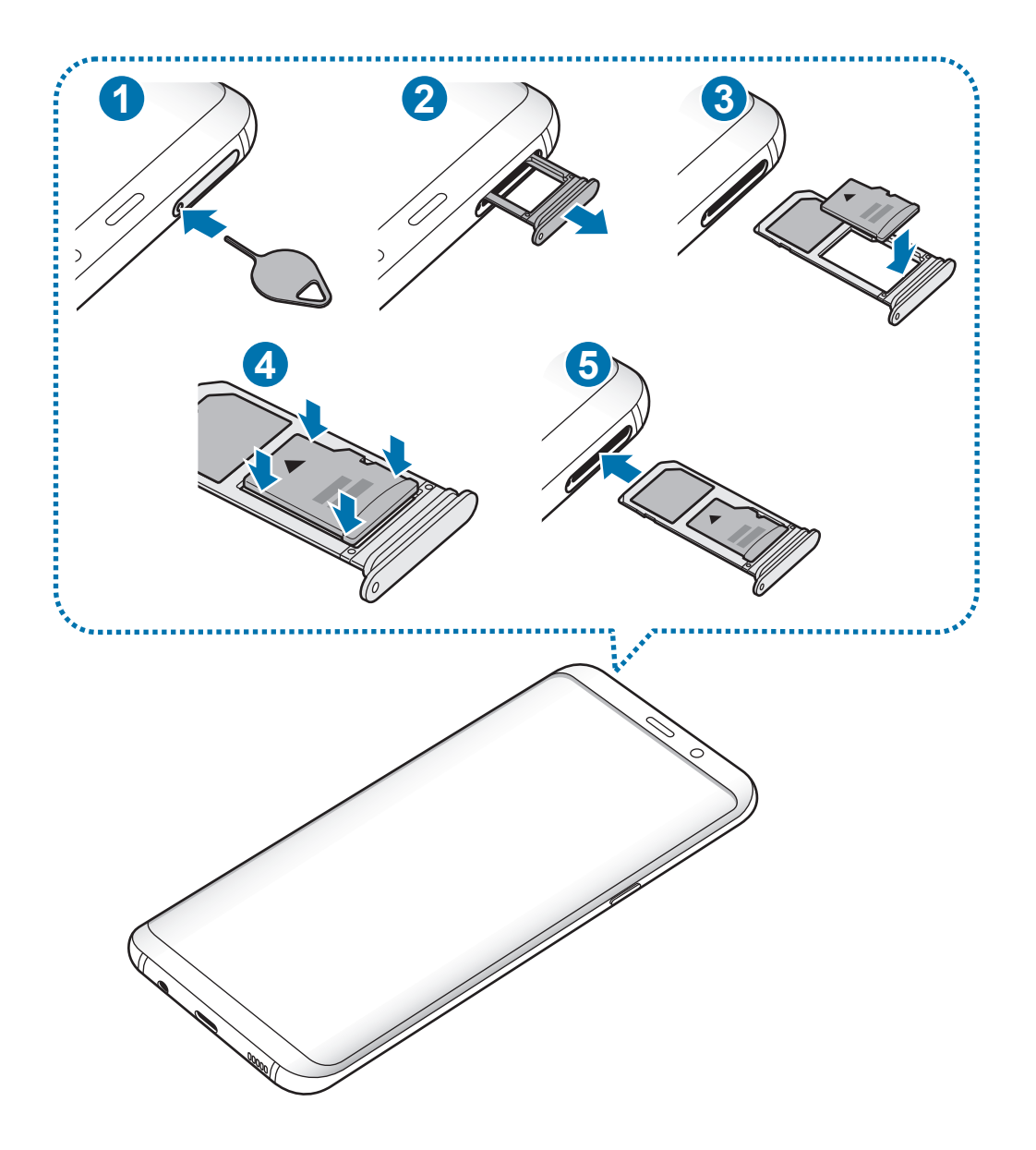

Zatič za izmet vstavite v luknjo na držalu, da sprostite podstavek.

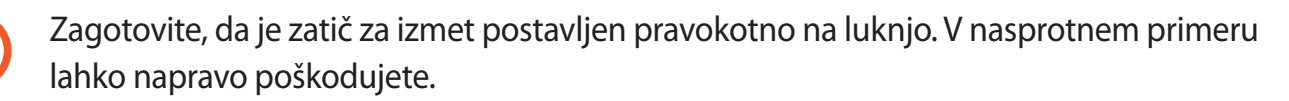

Držalo nežno izvlecite iz reže držala.

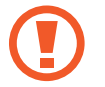

Ko odstranite držalo iz naprave, se mobilna podatkovna povezava izključi.

Osnove

3 Pomnilniško kartico postavite na držalo 2 z navzdol usmerjenimi zlatimi priključki.

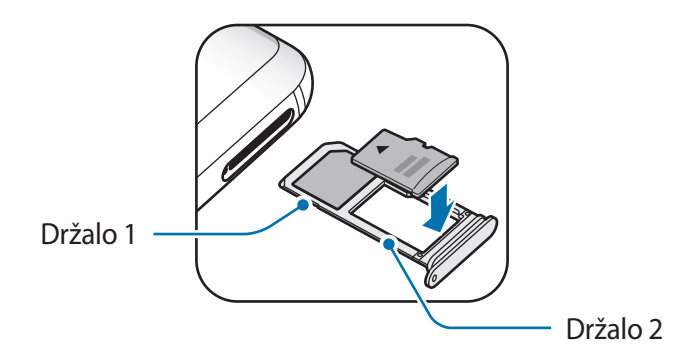

4 Nežno pritisnite pomnilniško kartico na svoje mesto na držalu.

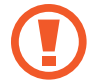

Če kartica ni pravilno nameščena na podstavku, lahko pomnilniška kartica izskoči ali pade iz držala.

5 Držalo vstavite nazaj v režo držala.

- Če vstavite držalo v napravo, ko je držalo mokro, lahko s tem poškodujete napravo. Držalo mora biti vedno suho.
	- Povsem vstavite držalo v režo za držalo, da preprečite stik notranjosti naprave s tekočino.

# **Odstranjevanje pomnilniške kartice**

Če želite varno odstraniti pomnilniško kartico, jo najprej sprostite.

Zaženite aplikacijo **Nastavitve** in pritisnite **Vzdrževanje naprave** → **Shranjevanje** → → **Nastavitve shranjevanja** → **Kartica SD** → **IZPNI**.

- 1 Zatič za izmet vstavite v luknjo na držalu, da sprostite podstavek.
- 2 Držalo nežno izvlecite iz reže držala.
- 3 Odstranite pomnilniško kartico.
- 4 Držalo vstavite nazaj v režo držala.
	- Ne odstranite zunanjega pomnilnika, kot je pomnilniška kartica ali pomnilnik USB, medtem ko naprava prenaša ali dostopa do informacij ali tik po prenosu podatkov. S tem lahko povzročite poškodbo ali izgubo podatkov oz. lahko poškodujete zunanji pomnilnik ali napravo. Samsung ne odgovarja za izgube, vključno z izgubo podatkov, ki nastanejo zaradi napačne uporabe zunanjih naprav za shranjevanje.

# <span id="page-26-0"></span>**Formatiranje pomnilniške kartice**

Pomnilniška kartica, ki jo formatirate v računalniku, morda ne bo združljiva z napravo. Pomnilniško kartico formatirajte na napravi.

Zaženite aplikacijo **Nastavitve** in pritisnite **Vzdrževanje naprave** → **Shranjevanje** → → **Nastavitve shranjevanja** → **Kartica SD** → **Formatiraj**.

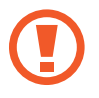

Pred formatiranjem pomnilniške kartice izdelajte varnostne kopije vseh pomembnih podatkov, shranjenih v pomnilniški kartici. Garancija proizvajalca ne krije izgube podatkov, do katere pride zaradi uporabnikovih dejanj.

# **Vklop ali izklop naprave**

Za nekaj sekund pritisnite in zadržite tipko za vklop/izklop, da vklopite napravo.

Ob prvem vklopu naprave ali po ponastavitvi podatkov sledite navodilom na zaslonu za nastavitev vaše naprave.

Če želite izklopiti napravo, pritisnite in zadržite tipko za vklop/izklop ter nato pritisnite **Izklop**.

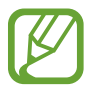

Kadar ste na območjih, kjer je uporaba brezžičnih naprav prepovedana (npr. na letalih, v bolnišnicah), upoštevajte vsa objavljena opozorila in navodila uradnega osebja.

#### **Ponovni zagon naprave**

Če je vaša naprava zamrznjena in se ne odziva, hkrati pritisnite in zadržite tipko za vklop/izklop in tipko za znižanje glasnosti za več kot 7 sekund za ponovni zagon.

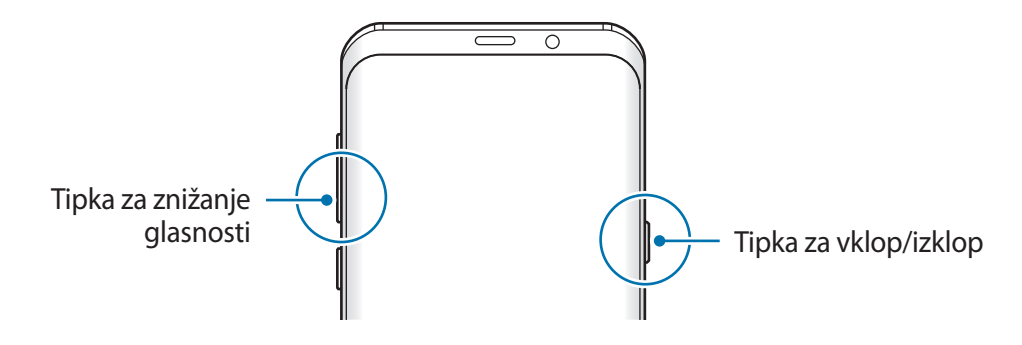

#### <span id="page-27-0"></span>**Način v sili**

Napravo lahko preklopite v način delovanja v sili, da zmanjšate porabo baterije. Nekatere aplikacije in funkcije bodo omejene. V načinu v sili lahko opravite klic v sili, drugim pošljete informacije o vaši trenutni lokaciji, sprožite alarm in še več.

**Vključitev načina v sili**

Za aktivacijo načina v sili pritisnite in zadržite tipko za vklop/izklop, ter nato pritisnite **Način v sili**.

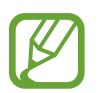

Preostali čas uporabe prikazuje preostali čas preden baterija izgubi moč. Preostali čas uporabe je lahko odvisen od nastavitev vaše naprave in pogojev delovanja.

**Izključitev načina v sili**

Za deaktivacijo načina v sili pritisnite → **Onemogočite način v sili**. Prav tako lahko pritisnite in zadržite tipko za vklop/izklop in nato pritisnite **Način v sili**.

# **Prvotna nastavitev**

Ob prvem vklopu naprave ali po ponastavitvi podatkov sledite navodilom na zaslonu za nastavitev vaše naprave.

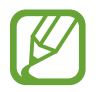

Postopek prvotne nastavitve je lahko odvisen od programske opreme vaše naprave in vaše regije.

Vklopite napravo.

2 Izberite prednostni jezik za napravo.

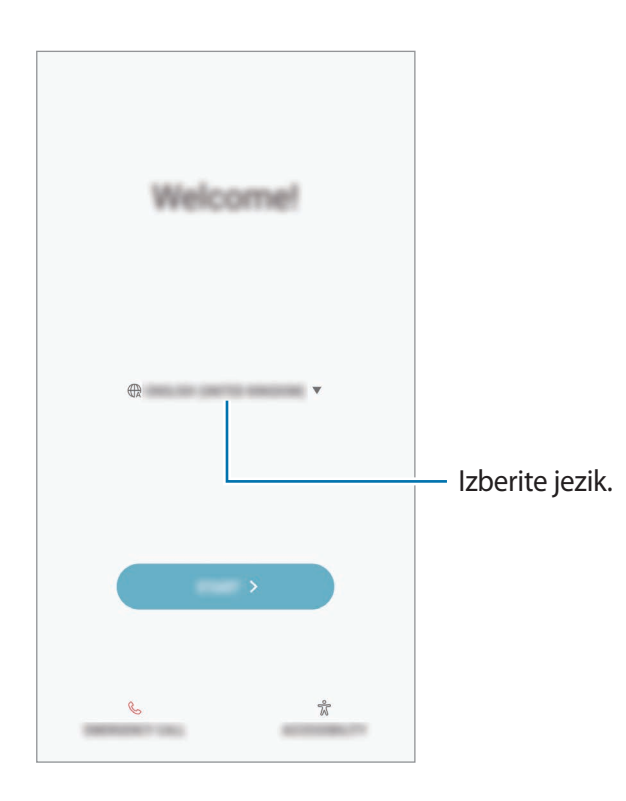

3 Izberite omrežje Wi-Fi in se povežite z njim.

Če se ne povežete z omrežjem Wi-Fi, morda med tekom prvotne nastavitve ne boste mogli nastaviti nekaterih funkcij.

- 4 Za prvotno nastavitev sledite navodilom na zaslonu.
- 5 Nastavite metodo za zaklep zaslona, da zaščitite napravo. Osebne podatke lahko zaščitite, tako da preprečite dostop do vaše naprave tretjim osebam. Če želite nastaviti metodo za zaklep zaslona kasneje, pritisnite **Ne, hvala**.
- 6 Vpišite se v račun Samsung. Uporaba storitev Samsung in posodobitev vaših podatkov je mogoča na vseh vaših napravah. Glejte [Račun Samsung](#page-30-1) za več informacij.
	- $\circledR$ **Hung acc** ŵ  $15$  $\overline{\nabla}$  $\overline{a}$  $\overline{P}$  $\mathcal{S}_r$ sea a
- 7 Prevzemite svojo vsebino z oblaka Samsung ali prejšnje naprave. Glejte [Prenos podatkov s](#page-31-1)  [prejšnje naprave](#page-31-1) za več informacij.
	- $\circ$ Get your contr  $-\circlearrowright\rightarrow$  $\,$ ╬
- 8 Izberite funkcije, ki jih želite uporabljati in končajte prvotno nastavitev. Prikaže se domači zaslon.

# <span id="page-30-1"></span><span id="page-30-0"></span>**Račun Samsung**

### **Uvod**

Vaš račun Samsung je vdelan račun, ki omogoča, da uporabljate številne storitve Samsung, ki jih ponujajo mobilne naprave, TV sprejemniki in spletna mesta Samsung. Ko registrirate račun Samsung, lahko posodabljate svoje podatke in varnost na vseh napravah Samsung z oblakom Samsung, sledite in nadzirate izgubljeno ali ukradeno napravo, si ogledate nasvete in namige od članov Samsung ter še več.

Ustvarite svoj račun Samsung z uporabo elektronskega naslova.

Da preverite seznam storitev, ki jih lahko uporabljate z vašim računom Samsung, obiščite [account.samsung.com.](http://account.samsung.com) Za več informacij o računih Samsung zaženite aplikacijo **Nastavitve** in pritisnite **Oblak in računi** → **Računi** → **Račun Samsung account** → **Pomoč**.

# **Registracija računa Samsung**

#### **Registracija novega računa Samsung**

Če nimate računa Samsung, ga ustvarite.

- 1 Zaženite aplikacijo **Nastavitve** in pritisnite **Oblak in računi** <sup>→</sup> **Računi** <sup>→</sup> **Dodaj račun**.
- 2 Pritisnite **Račun Samsung account** <sup>→</sup> **USTVARI RAČUN**.
- $3$  Sledite navodilom na zaslonu in dokončajte ustvarjanje računa.

#### **Registracija obstoječega računa Samsung**

Če že imate račun Samsung, ga registrirajte na napravi.

- 1 Zaženite aplikacijo **Nastavitve** in pritisnite **Oblak in računi** <sup>→</sup> **Računi** <sup>→</sup> **Dodaj račun**.
- 2 Pritisnite **Račun Samsung account** <sup>→</sup> **PRIJAVA**.

<span id="page-31-0"></span>3 Vnesite svoj elektronski naslov in geslo in nato pritisnite **PRIJAVA**.

Če pozabite informacije svojega računa, pritisnite **Ste pozabili ID ali geslo?** Informacije o vašem računu bodo na voljo, če vnesete potrebne podatke in varnostno kodo, ki je prikazana na zaslonu.

4 Pritisnite **KON.**, da končate registracijo svojega računa Samsung.

### **Odstranjevanje računa Samsung**

Če odstranite svoj registriran račun Samsung z naprave, bodo podatki, kot so stiki in dogodki, prav tako odstranjeni.

- 1 Zaženite aplikacijo **Nastavitve** in pritisnite **Oblak in računi** <sup>→</sup> **Računi**.
- 2 Pritisnite Račun Samsung account → → Odstrani račun.
- 3 Pritisnite **V redu**, vnesite geslo za račun Samsung in nato pritisnite **ODSTRANI RAČUN**.

# <span id="page-31-1"></span>**Prenos podatkov s prejšnje naprave**

S prejšnje naprave lahko prenesete vsebino, kot so slike, stiki in sporočila, prek aplikacije Smart Switch (brezžično ali z uporabo konektorja USB (USB tipa C)) ali iz varnostne kopije podatkov z oblaka Samsung Cloud.

- 
- Ta funkcija morda ni podprta na nekaterih napravah ali računalnikih.
- Upoštevati morate omejitve. Obiščite [www.samsung.com/smartswitch](http://www.samsung.com/smartswitch) za podrobnosti. Samsung je dosleden glede avtorskih pravic. Prenašajte samo lastno vsebino in za katero imate dovoljenje za prenos.

### **Smart Switch**

Prenašajte podatke med mobilnimi napravami prek Smart Switch. Za uporabo Smart Switch, zaženite **Nastavitve** in pritisnite **Oblak in računi** → **Smart Switch**. Če nimate aplikacije, jo prenesite z **Galaxy Apps** ali **Trgovina Play**.

#### **Prenos podatkov prek konektorja USB (USB tipa C)**

Prejšnjo napravo lahko povežete z vašo napravo s konektorjem USB (USB tipa C) in kablom USB za hiter in enostaven prenos podatkov.

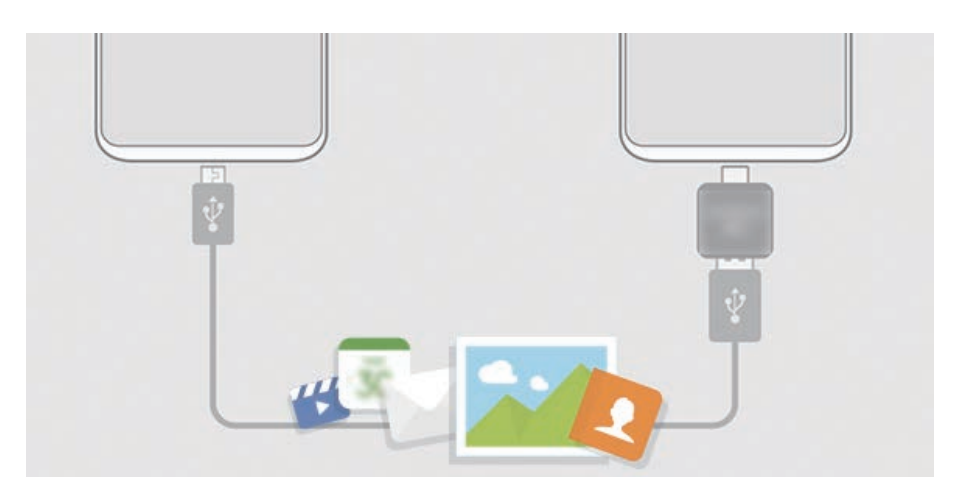

- 1 Priključite konektor USB (USB tipa C) v večnamenski priključek vaše naprave.
- 2 Vašo napravo in prejšnjo napravo povežite s kablom USB prejšnje naprave.

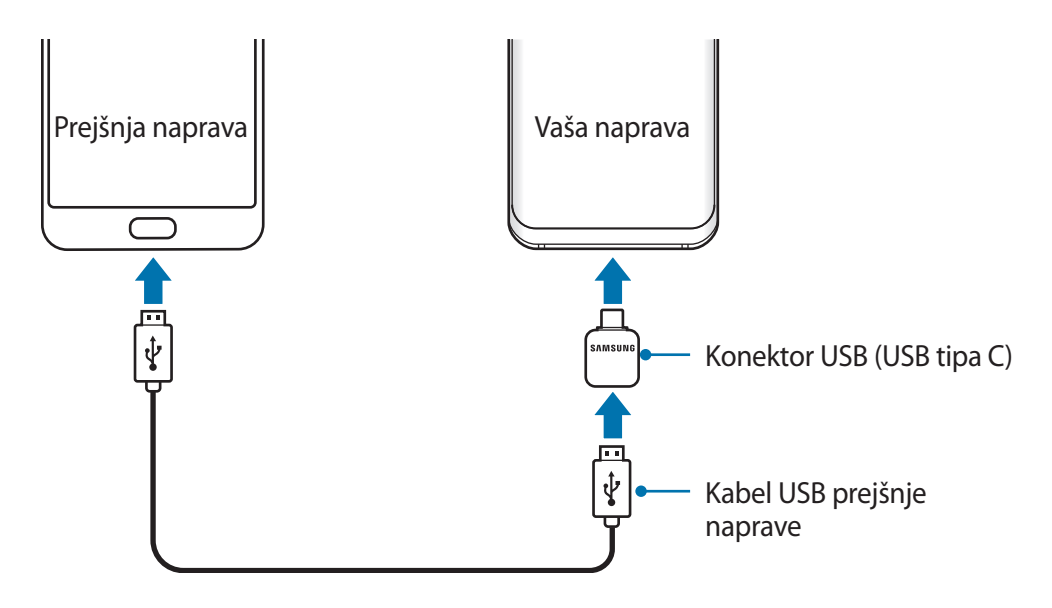

- 3 Ko se prikaže pojavno okno za izbiro aplikacije, pritisnite **Smart Switch** <sup>→</sup> **PREJMI**.
- 4 V prejšnji napravi pritisnite **DOVOLI**.

Če nimate aplikacije, jo prenesite z **Galaxy Apps** ali **Trgovina Play**.

Vaša naprava bo prepoznala prejšnjo napravo in prikaže se seznam podatkov, ki jih lahko prenesete.

5 Sledite navodilom na zaslonu za prenos podatkov s prejšnje naprave.

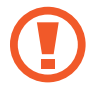

Med prenosom datotek ne odstranjujte kabla USB ali konektorja USB (USB tipa C) z naprave. S tem lahko povzročite izgubo podatkov ali poškodbo naprave.

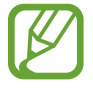

Prenašanje podatkov poveča porabo baterije v vaši napravi. Pred prenosom podatkov poskrbite, da je vaša naprava dovolj napolnjena. Če je moč baterije nizka, se lahko prenos podatkov prekine.

#### **Brezžičen prenos podatkov prek Wi-Fi Direct**

Podatke lahko prenesete brezžično s prejšnje naprave na vašo napravo prek Wi-Fi Direct.

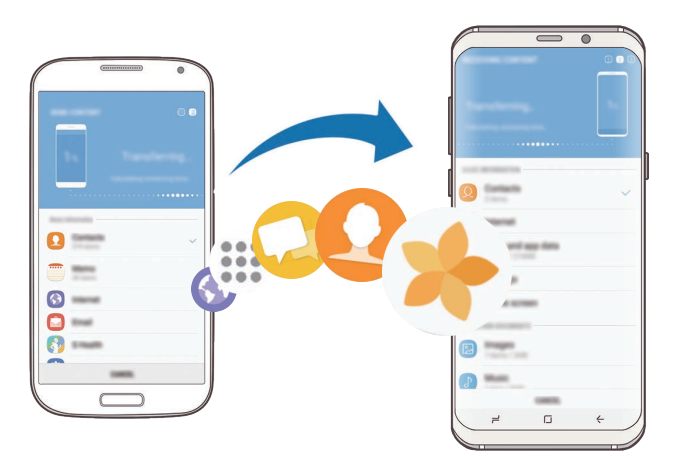

1 Na prejšnji napravi zaženite Smart Switch.

Če nimate aplikacije, jo prenesite z **Galaxy Apps** ali **Trgovina Play**.

- 2 Na vaši napravi zaženite aplikacijo **Nastavitve** in pritisnite **Oblak in računi** <sup>→</sup> **Smart Switch**.
- 3 Postavite napravi drug ob drugo.
- 4 Na prejšnji napravi pritisnite **BREZŽIČNO** <sup>→</sup> **POŠLJI** <sup>→</sup> **POVEŽI**.
- 5 Na vaši napravi pritisnite **BREZŽIČNO** <sup>→</sup> **PREJMI** in izberite vrsto prejšnje naprave.
- $6$  Sledite navodilom na zaslonu za prenos podatkov s svoje stare naprave.

#### **Prenos podatkov varnostne kopije z računalnika**

Prenesite podatke med vašo napravo in računalnikom. Prenesti morate računalniško različico aplikacije Smart Switch iz [www.samsung.com/smartswitch](http://www.samsung.com/smartswitch). Varnostno kopirajte podatke z vaše prejšnje naprave na računalnik in uvozite podatke na vašo napravo.

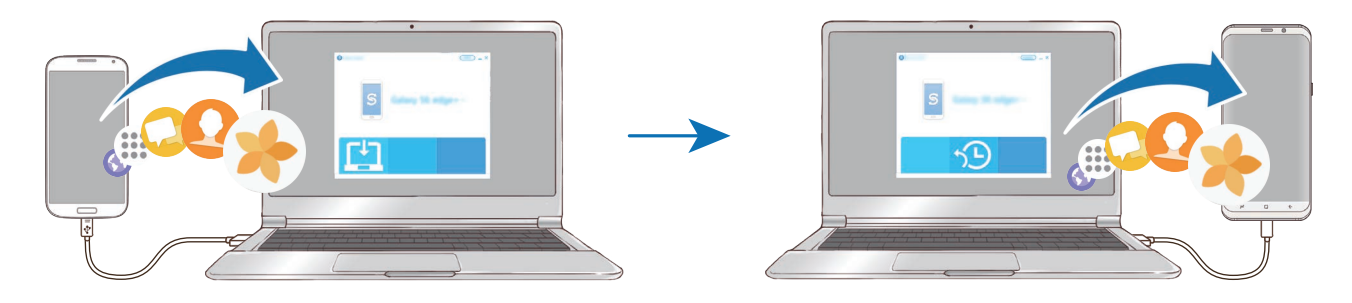

1 Na računalniku obiščite [www.samsung.com/smartswitch](http://www.samsung.com/smartswitch) in prenesite Smart Switch.

2 Na računalniku zaženite Smart Switch.

Če vaša prejšnja naprava ni naprava podjetja Samsung, varnostno kopirajte podatke na računalnik z uporabo programa, ki ga dobite od proizvajalca naprave. Nato preskočite na peti korak.

- 3 Prejšnjo napravo priključite na računalnik s kablom USB naprave.
- $4$  Na računalniku sledite navodilom na zaslonu in ustvarite varnostno kopijo podatkov z vaše naprave. Nato odklopite vašo prejšnjo napravo z računalnika.
- 5 Napravo priključite v računalnik s kablom USB.
- $6$  Na računalniku sledite navodilom na zaslonu in prenesite podatke na vašo napravo.

## **Samsung Cloud**

Varnostno kopirajte podatke s prejšnje naprave v oblak Samsung Cloud in jih obnovite v vaši novi napravi. Za uporabo oblaka Samsung Cloud se morate registrirati in prijaviti v račun Samsung. Glejte [Račun Samsung](#page-30-1) za več informacij.

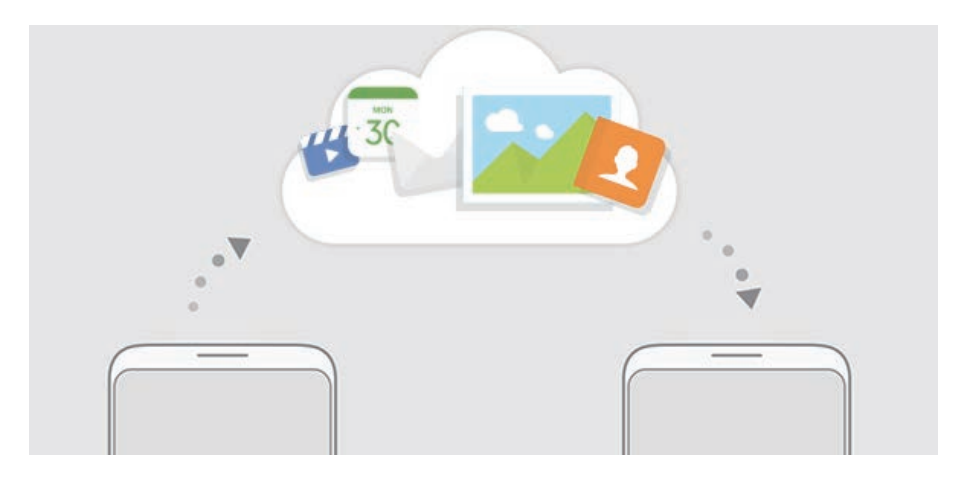

#### **Ustvarjanje varnostne kopije podatkov**

- 1 V vaši prejšnji napravi se vpišite v račun Samsung.
- 2 Zaženite aplikacijo **Nastavitve**, izberite možnost varnostne kopije in varnostno kopirajte svoje podatke.
	- Če vaša naprava podpira oblak Samsung, zaženite aplikacijo **Nastavitve** pritisnite **Oblak in računi** → **Samsung Cloud** → **Nastavitve za varnostno kopiranje** in nato varnostno kopirajte svoje podatke.
		- Metoda za varnostno kopiranje podatkov je lahko odvisna od vašega modela.
		- Nekateri podatki ne bodo varnostno kopirani. Če želite preveriti, kateri podatki bodo varnostno kopirani, zaženite aplikacijo **Nastavitve**, pritisnite **Oblak in računi** → **Samsung Cloud** → **Nastavitve za varnostno kopiranje**.

#### **Obnovitev podatkov**

- 1 Na vaši novi napravi zaženite aplikacijo **Nastavitve** in pritisnite **Oblak in računi** <sup>→</sup> **Samsung Cloud** → **Obnovi**.
- 2 Pritisnite  $\blacktriangledown$  in izberite prejšnjo napravo na seznamu naprav.
- 3 Označite vrste podatkov, ki jih želite obnoviti, in pritisnite **OBNOVI ZDAJ**.
# **Razumevanje zaslona.**

# **Upravljanje zaslona na dotik**

- Ne dovolite, da zaslon na dotik pride v stik z drugimi električnimi napravami. Elektrostatične razelektritve lahko povzročijo, da bo zaslon na dotik deloval nepravilno.
	- Za preprečitev poškodb zaslona na dotik nanj ne pritiskajte z ostrimi predmeti oz. ne uporabljajte prekomerne sile pri pritiskanju s prsti.

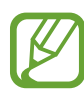

- Naprava morda ne bo prepoznala dotikov na robovih zaslona, ki so izven območja za vnos z dotikom.
- Če pustite zaslon na dotik prižgan dlje časa, lahko s tem povzročite sledi (vtis v zaslon) ali zameglitev. Ko naprave ne uporabljate, izklopite zaslon na dotik.
- Pri uporabi zaslona na dotik je priporočljivo, da uporabljate prste.

### **Pritiskanje**

Pritisnite zaslon.

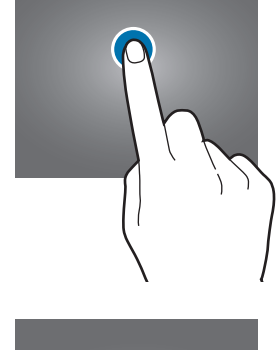

### **Pritiskanje in držanje**

Pritisnite in zadržite zaslon za približno 2 sekundi.

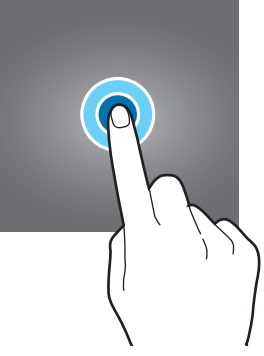

### **Vlečenje**

Pritisnite ter pridržite predmet in ga povlecite na ciljno mesto.

**Dvojni pritisk**

Dvakrat pritisnite zaslon.

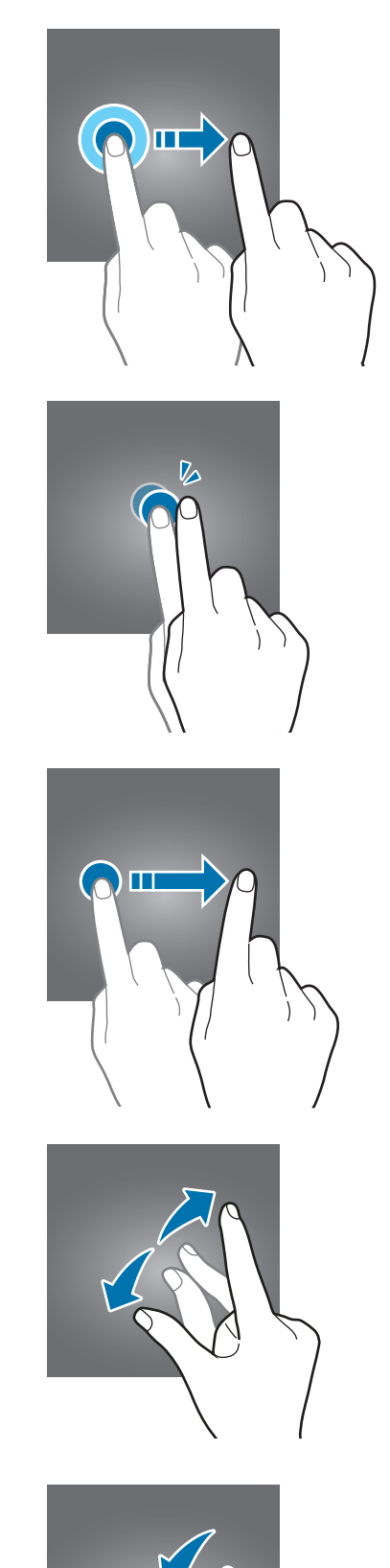

# **Drsenje**

Podrsajte navzgor, navzdol, v levo ali desno.

### **Primikanje in razmikanje prstov**

Razmaknite prsta narazen ali ju primaknite po zaslonu.

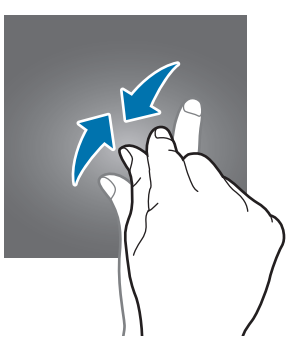

# **Navigacijska vrstica (izbirne tipke)**

Ko vklopite napravo, se bodo v navigacijski vrstici na dnu zaslona prikazale izbirne tipke. Izbirne tipke so privzeto nastavljene na tipko za nedavna dejanja, tipko Domov in tipko Nazaj. Funkcije tipk se lahko spremenijo glede na aplikacijo, ki se trenutno uporablja, ali okolje uporabe.

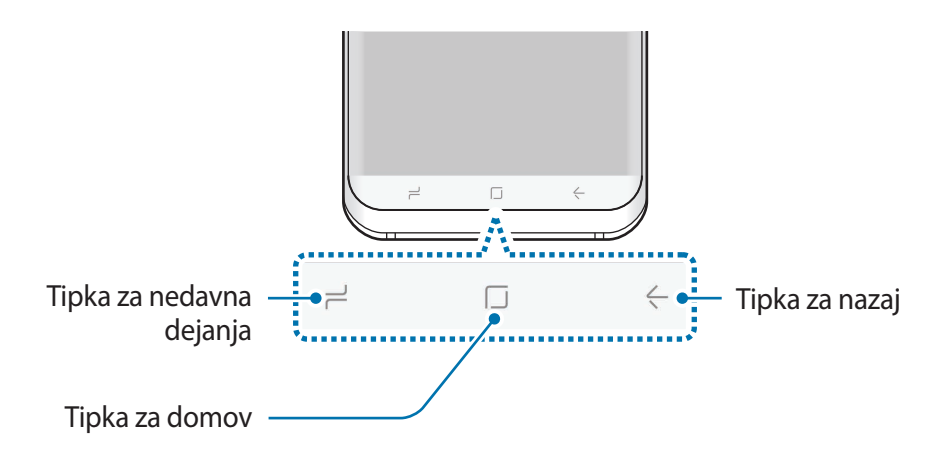

### **Tipke**

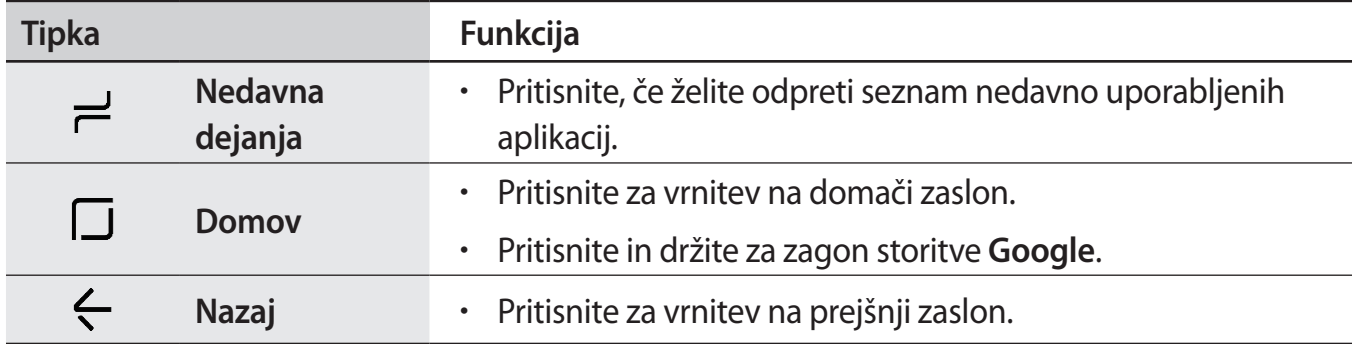

### **Če se navigacijska vrstica ne prikaže**

Navigacijska vrstica izgine med uporabo določenih aplikacij ali funkcij. Za ogled navigacijske vrstice povlecite navzgor z dna zaslona.

Trdno pritisnite območje tipke Domov za uporabo tipke Domov, ko gledate videoposnetke na celotnem zaslonu. Tipko Domov lahko uporabljate brez prikaza navigacijske vrstice.

### **Vklop zaslona z uporabo tipke Domov**

Ko je zaslon izklopljen (med uporabo funkcije Vedno na zaslonu), trdno pritiskajte področje tipke za domov, dokler naprava ne zavibrira in vklopi zaslon. Alternativno lahko dvakrat pritisnite Domov.

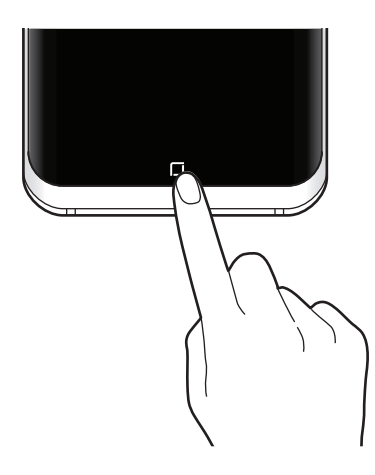

### **Nastavitev navigacijske vrstice**

Spremenite barvo ozadja navigacijske vrstice, nastavitve izbirnih tipk in postavitev tipk.

Zaženite aplikacijo **Nastavitve**, pritisnite **Zaslon** → **Navigacijska vrstica** in izberite možnost.

- **BARVA OZADJA**: spremenite barvo ozadja navigacijske vrstice.
- **Odklepanje z gumbom Domov**: nastavite napravo tako, da odklene zaslon, ne da bi podrsali po zaklenjenem zaslonu, s trdnim pritiskanjem tipke Domov.
- **Postavitev gumbov**: spremenite vrstni red tipk v navigacijski vrstici.
- **Občutljivost gumba Domov**: prilagodite količino pritiska, ki je potreben za uporabo tipke Domov ob trdnem pritisku.

### **Domači zaslon in zaslon aplikacij**

Domači zaslon je začetna točka za dostop do vseh funkcij naprave. Prikazuje pripomočke, bližnjice do aplikacij in več.

Zaslon aplikacij prikazuje ikone za vse aplikacije, vključujoč novo nameščene aplikacije.

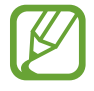

Prikaz zaslona je lahko odvisen od regije in ponudnika storitev.

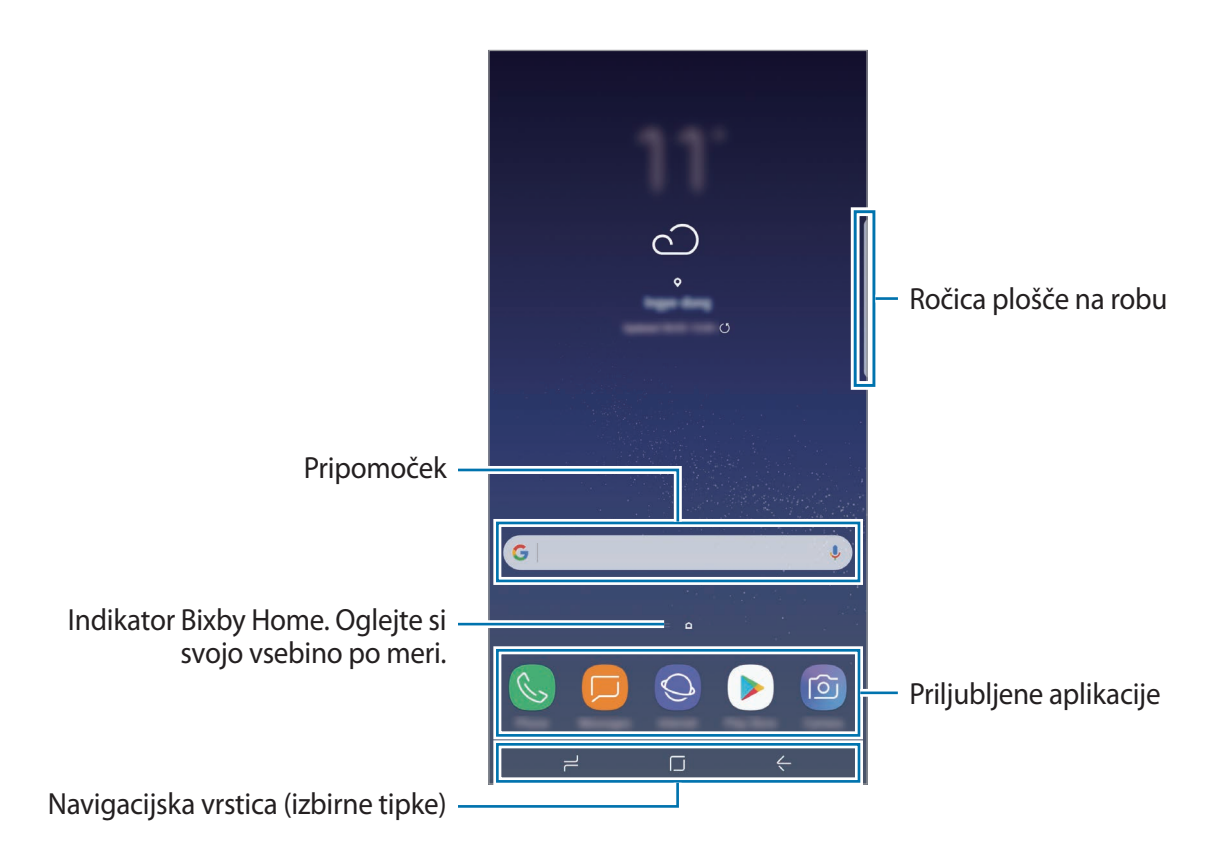

### **Preklop med domačim zaslonom in zaslonom aplikacij**

Na domačem zaslonu podrsajte navzgor ali navzdol, da odprete zaslon aplikacij. Za vrnitev na domači zaslon podrsajte navzgor ali navzdol na zaslonu aplikacij. Lahko pa tudi pritisnete tipko Domov ali tipko Nazaj.

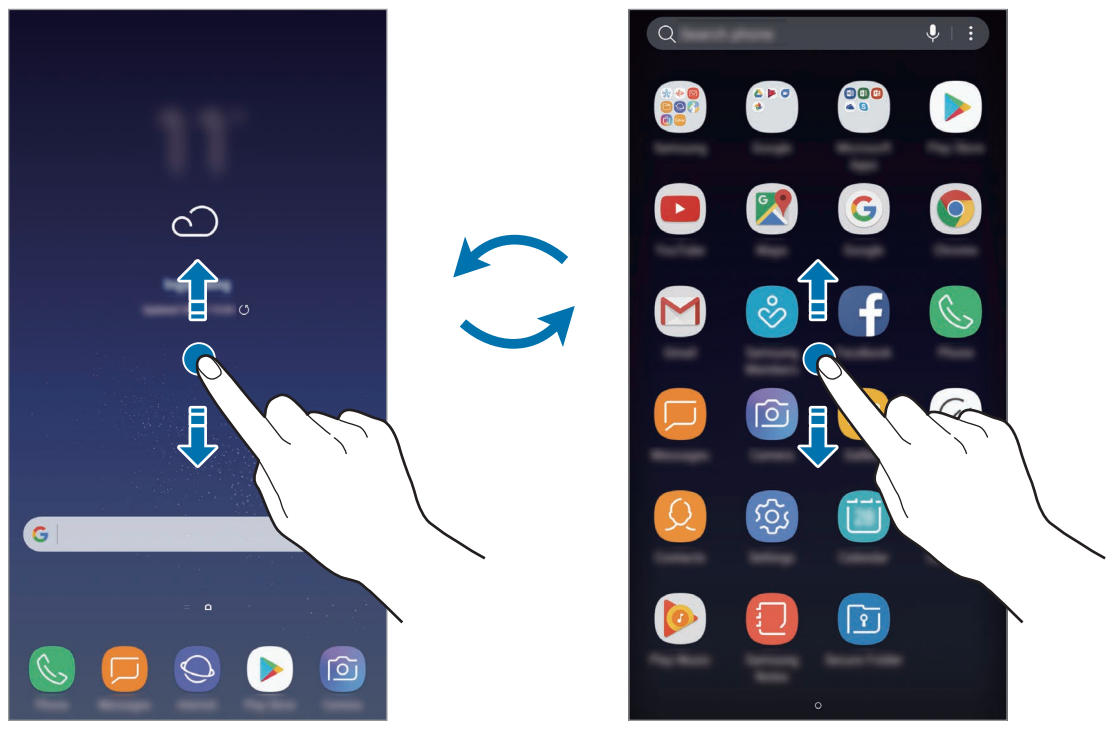

Domači zaslon Zaslon aplikacij

#### **Premikanje elementov**

Pritisnite ter pridržite predmet in ga nato povlecite na novo lokacijo. Da element premaknete na drugo ploščo, ga povlecite na stran zaslona.

Če želite dodati bližnjico do aplikacije na domači zaslon, pritisnite in pridržite element na zaslonu aplikacij ter ga nato povlecite na vrh ali dno zaslona. Bližnjica aplikacije bo dodana na domači zaslon.

Pogosto uporabljane aplikacije lahko poleg tega premaknete v območje bližnjic na dnu domačega zaslona.

### **Ustvarjanje map**

Ustvarite mape in zberite podobne aplikacije za hiter dostop in zagon aplikacij.

- 1 Na domačem zaslonu ali zaslon aplikacij pritisnite in pridržite aplikacijo, nato pa jo povlecite preko druge aplikacije.
- 2 Spustite aplikacijo v okvir mape, ki se prikaže okoli aplikacij.

Ustvarjena bo nova mapa, ki bo vsebovala izbrani aplikaciji. Pritisnite **Vnesite ime mape** in vnesite ime za mapo.

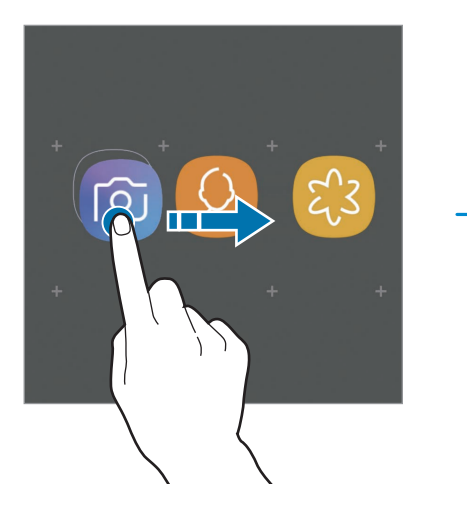

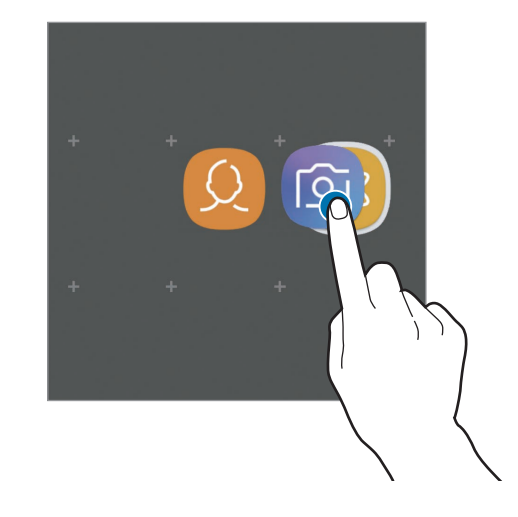

• **Dodajanje več aplikacij**

Pritisnite **DODAJ APLIKACIJE** na mapi. Obkljukajte aplikacije, ki jih želite dodati, in pritisnite **DODAJ**. Aplikacijo lahko prav tako dodate, če jo povlečete v mapo.

• **Premik aplikacij iz mape**

Pritisnite in pridržite aplikacijo ter jo povlecite na novo lokacijo.

• **Izbris mape**

Pritisnite in pridržite mapo ter nato pritisnite **Izbriši**. Izbrisana bo samo mapa. Aplikacije v mapi bodo prestavljene na zaslon aplikacij.

### **Urejanje domačega zaslona**

Na domačem zaslonu pritisnite in zadržite prazno območje oz. uščipnete prsta skupaj za dostop do možnosti urejanja. Nastavite lahko ozadje, dodate pripomočke in več. Prav tako lahko dodate, izbrišete ali razporedite podokna domačega zaslona.

- Dodajanje oken: podrsajte po zaslonu v levo in nato pritisnite  $+$ .
- Premikanje oken: pritisnite in pridržite predogled podokna, nato pa ga povlecite na novo lokacijo.
- Izbris oken: pritisnite  $\overline{\mathfrak{m}}$  na strani.

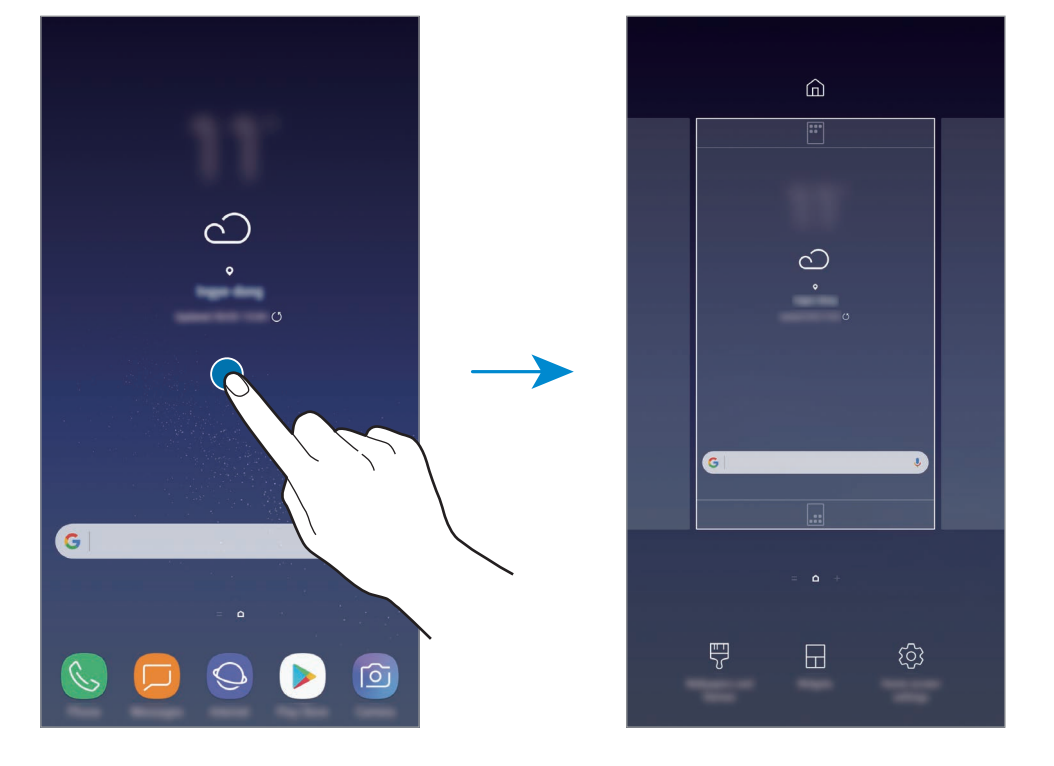

- **Ozadja in teme**: sprememba ozadja, teme ali ikon naprave.
- **Pripomočki**: pripomočki so kratke aplikacije, ki sprožijo določene funkcije aplikacij, da bi na domačem zaslonu dobili informacije in priročen dostop z njega. Pritisnite ter pridržite pripomoček in ga nato povlecite na domači zaslon. Pripomoček bo dodan na domači zaslon.
- **Nastavitve domačega zaslona**: spremenite velikost mreže za prikaz več ali manj elementov na domačem zaslonu in več.

### **Prikaz vseh aplikacij na domačem zaslonu**

Napravo lahko nastavite, da brez uporabe ločenega zaslona aplikacij prikaže vse aplikacije na domačem zaslonu. Na domačem zaslonu pritisnite in pridržite prazno območje ter nato pritisnite **Nastavitve domačega zaslona** → **Postavitev domačega zaslona** → **Samo domači zaslon** → **UPORABI**.

Zdaj lahko dostopate do vseh aplikacij z drsenjem v levo po domačem zaslonu.

### **Indikatorske ikone**

Indikatorske ikone so prikazane v vrstici stanja na vrhu zaslona. Spodaj navedene ikone so najpogostejše.

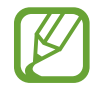

Vrstica stanja se ne pojavi na vrhu zaslona v nekaterih aplikacijah. Za prikaz vrstice stanja povlecite od vrha proti dnu zaslona.

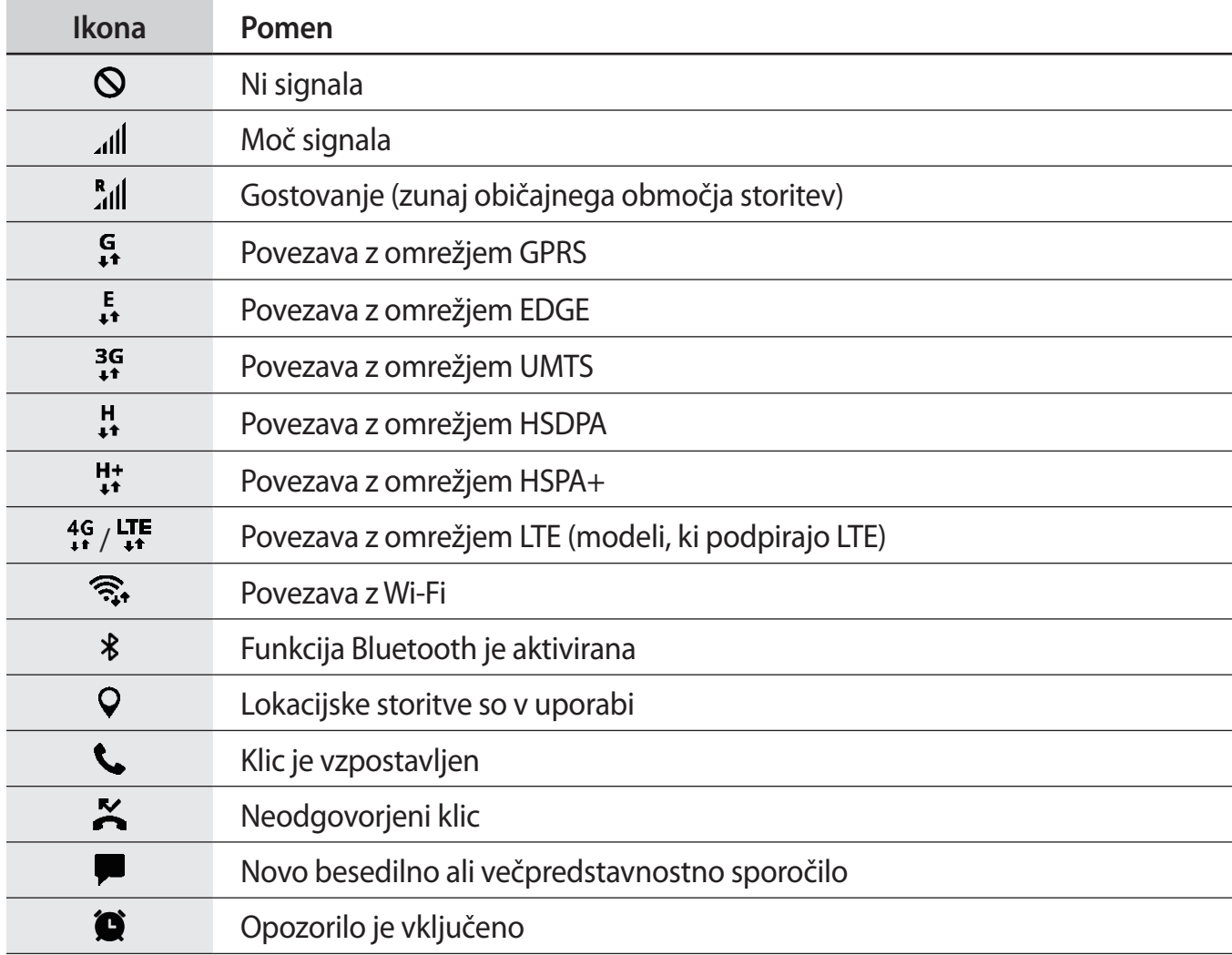

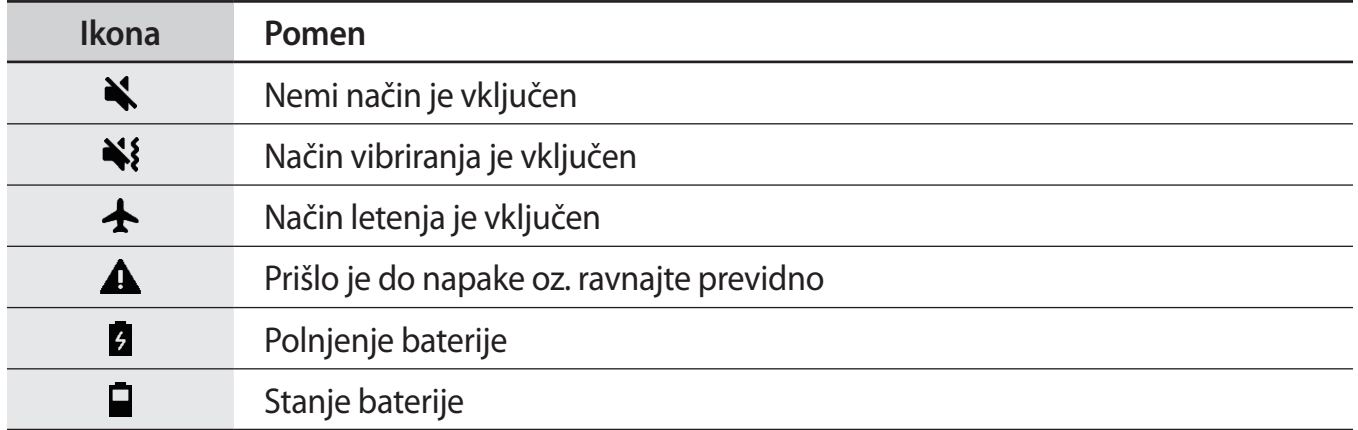

## **Zaklenjen zaslon**

Pritisk tipke za vklop/izklop izklopi zaslon in ga zaklene. Prav tako se zaslon izklopi in samodejno zaklene, če napravo ne uporabljate določen čas.

Za odklep zaslona:

- Pritisnite tipko za vklop/izklop in podrsajte v katerokoli smer.
- Ko je zaslon izklopljen (med uporabo funkcije Vedno na zaslonu), trdno pritisnite tipko Domov in podrsajte v poljubno smer.

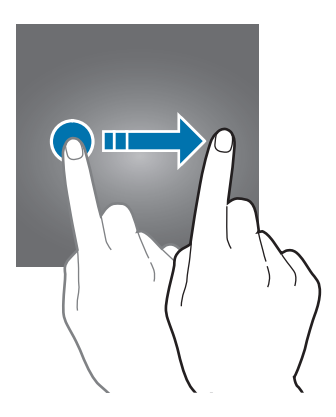

### **Sprememba metode za zaklepanje zaslona**

Če želite spremeniti metodo zaklepanja zaslona, zaženite aplikacijo **Nastavitve**, pritisnite **Zaklep. zaslona in varnost** → **Vrsta zaklepanja zaslona**, nato pa izberite metodo.

Ko nastavite vzorec, PIN, geslo, obraz, prstni odtis ali šarenico kot metodo za zaklepanje zaslona, lahko s tem prav tako zaščitite osebne podatke in preprečite drugim dostop do vaše naprave. Ko nastavite metodo za zaklepanje zaslona, bo naprava ob vsakem odklepu zahtevala kodo za odklep.

- **Podrsaj**: podrsajte v kateri koli smeri po zaslonu, da ga odklenete.
- **Vzorec**: narišite vzorec s štirimi ali več pikami za odklep zaslona.
- **Koda PIN**: vnesite PIN z vsaj štirimi številkami za odklep zaslona.
- **Geslo**: vnesite geslo z vsaj štirimi znaki, številkami ali simboli za odklep zaslona.
- **Brez**: brez nastavite metode za zaklepanje zaslona.
- **Obraz**: registrirajte vaš obraz za odklep zaslona. Glejte [Prepoznavanje obraza](#page-177-0) za več informacij.
- **Prstni odtisi**: registrirajte vaše prstne odtise za odklep zaslona. Glejte [Prepoznavanje prstnih](#page-179-0)  [odtisov](#page-179-0) za več informacij.
- **Šarenica**: registrirajte vašo šarenico za odklep zaslona. Glejte [Prepoznavanje šarenice](#page-183-0) za več informacij.

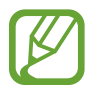

Napravo lahko nastavite, da opravi ponastavitev na tovarniške podatke, če večkrat nepravilno in zaporedoma vnesete kodo za odklep ter pri tem dosežete mejo. Zaženite aplikacijo **Nastavitve**, pritisnite **Zaklep. zaslona in varnost** → **Nastavitve varnega zaklepanja** in pritisnite stikalo **Sam. tovar. ponastavitev**, da ga vključite.

## **Zajem zaslona**

Ko uporabljate napravo, zajemite posnetek zaslona ter pišite in rišite na zajetem zaslonu ali ga obrežite ali dajte v skupno rabo. Zajamete lahko trenutni zaslon in območje, po katerem se je mogoče pomikati.

### **Zajem posnetka zaslona**

Za zajem posnetka zaslona uporabite sledeče načine. Zajeti posnetki zaslona se bodo shranili v **Galerija**.

- Zajem s tipkami: pritisnite in hkrati pridržite tipko za znižanje glasnosti in tipko za vklop/ izklop.
- Zajem s podrsavanjem: podrsajte z roko v levo ali desno po zaslonu.
	- Med uporabo določenih aplikacij in funkcij ni mogoče posneti zaslon.
		- Če funkcija zajema posnetka zaslona s podrsavanjem ni vklopljena, zaženite aplikacijo **Nastavitve**, pritisnite **Napredne funkcije** in nato pritisnite stikalo **Podrsaj s spodnjim delom dlani za zajem**, da ga vklopite.

Po zajemu posnetka zaslona uporabite naslednje možnosti v orodni vrstici na dnu zaslona:

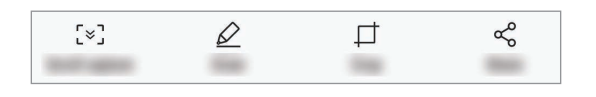

- **Zajemi pomikanje**: zajem vsebine, ki je prikazana na več zaslonih, kot je na primer spletna stran. Če pritisnete **Zajemi pomikanje**, se bo zaslon samodejno premaknil navzdol in zajel več vsebine.
- **Risanje**: pisanje ali risanje po posnetku zaslona.
- **Obreži**: obrežite del iz posnetka zaslona. Obrezano območje bo shranjeno v **Galerija**.
- **Deli**: pošljite posnetek zaslona drugim.

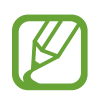

Če na zajetem zaslonu možnosti niso prikazane, zaženite aplikacijo **Nastavitve**, pritisnite **Napredne funkcije** in nato pritisnite stikalo **Pametno zajemanje**, da ga vklopite.

# **Obvestilna plošča**

Ko prejmete obvestilo, kot so sporočila o zamujenih klicih, se v vrstici stanja prikažejo indikatorske ikone. Za več informacij o ikonah odprite obvestilno ploščo in si oglejte podrobnosti.

Če želite odpreti obvestilno ploščo, povlecite vrstico stanja navzdol. Če želite zapreti obvestilno ploščo, podrsajte navzgor po zaslonu.

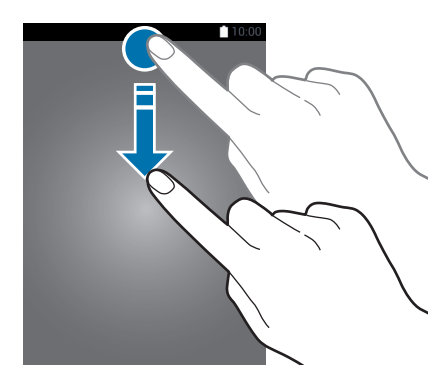

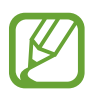

Obvestilno ploščo lahko odprete tudi ob zaklenjenem zaslonu.

Na obvestilni plošči lahko uporabljate naslednje funkcije.

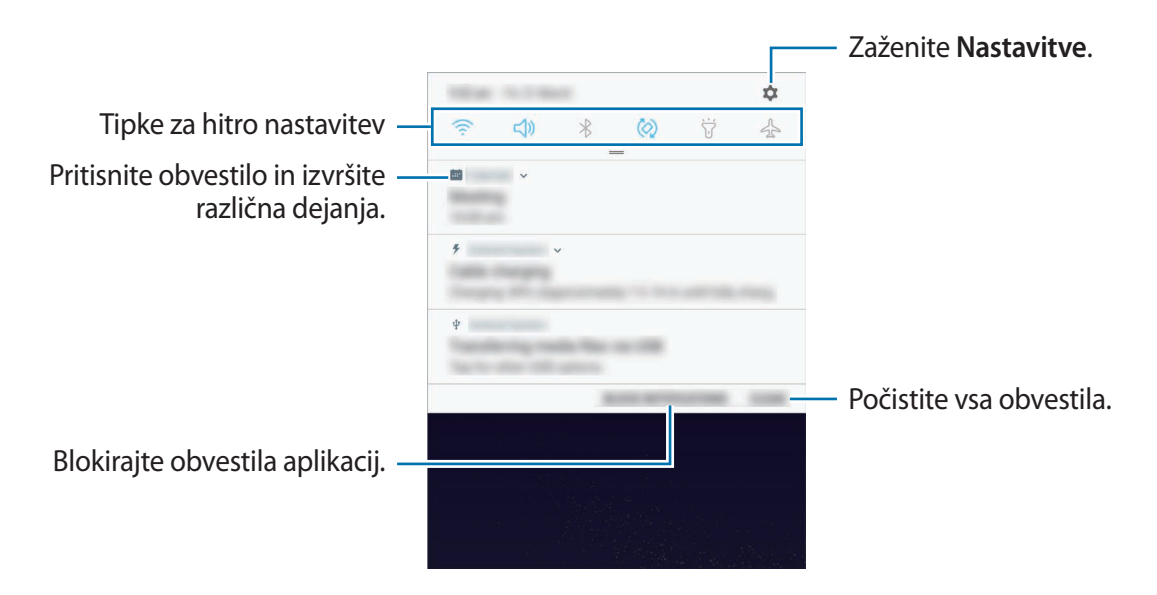

```
Osnove
```
#### **Uporaba tipk za hitro nastavitev**

S tipkami za hitro nastavitev vklopite določene funkcije. Podrsajte navzdol po obvestilni plošči za prikaz dodatnih tipk.

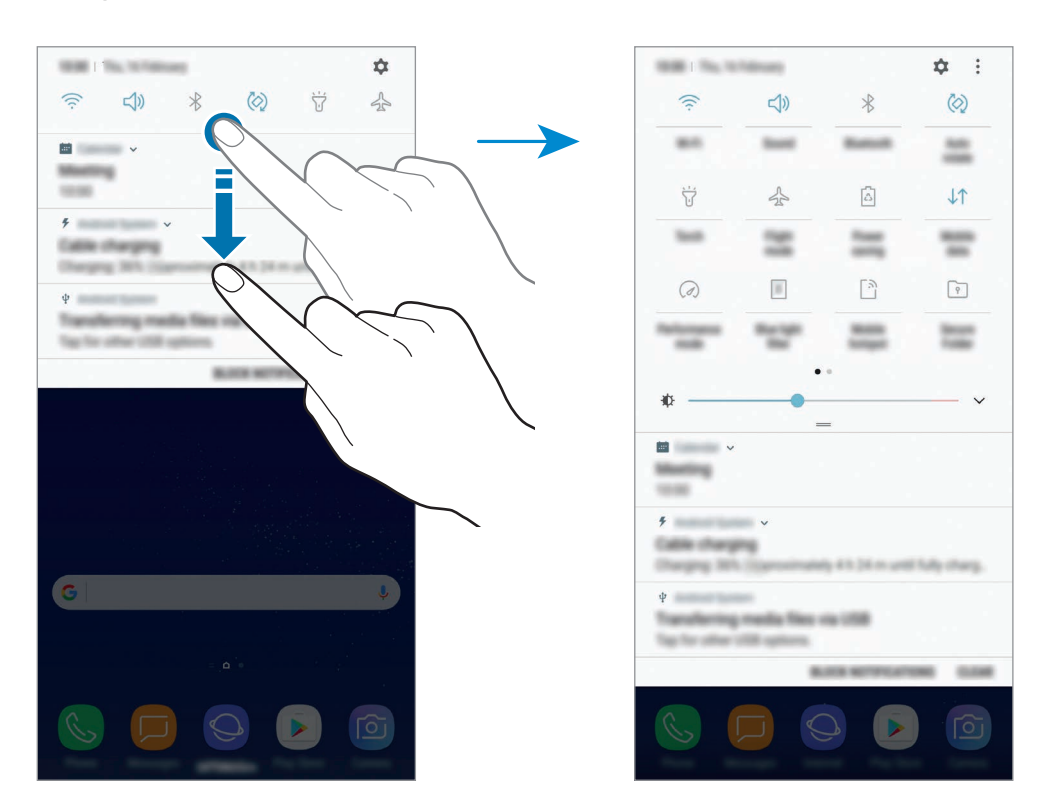

Za spremembo nastavitev funkcije pritisnite besedilo pod posamezno tipko. S pritiskom in držanjem tipke si lahko ogledate bolj podrobne nastavitve.

Za prerazporeditev tipk pritisnite → **Razporeditev gumbov**, pritisnite in zadržite tipko in jo nato povlecite na drugo lokacijo.

# **Vnos besedila**

# **Postavitev tipkovnice**

Če želite vnesti besedilo za sporočila, ustvarjanje opombe in več, se samodejno pojavi tipkovnica.

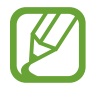

Vnos besedila ni podprt v nekaterih jezikih. Če želite vnašati besedilo, morate nastaviti jezik vnosa na enega od podprtih jezikov pisanja.

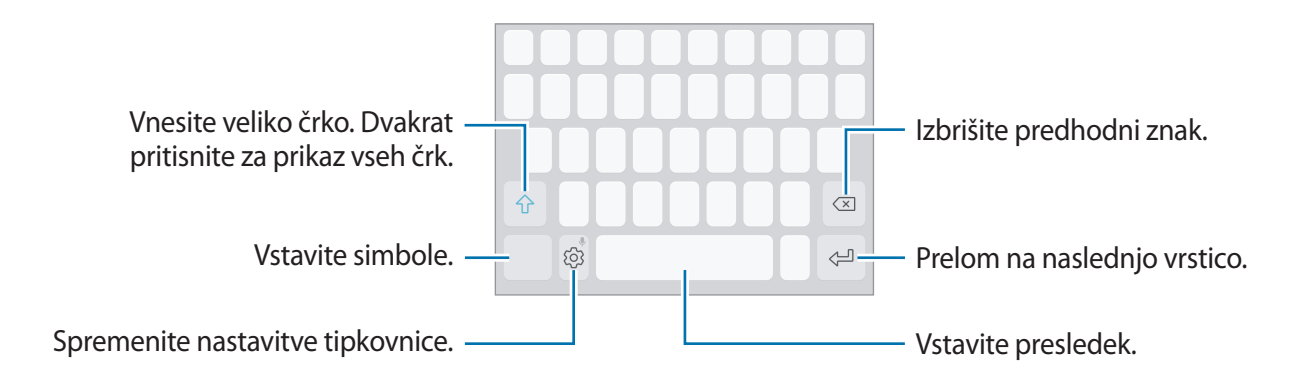

### **Sprememba jezika vnosa**

Pritisnite  $\langle 0 \rangle$  → **Jeziki in vrste** → **UPRAVLJAJ JEZIKE VNOSA** ter nato izberite jezike za uporabo. Ko izberete dva ali več jezikov, lahko med jezikoma vnosa preklopite z drsenjem v levo ali desno po preslednici.

### **Spreminjanje postavitve tipkovnice**

Pritisnite  $\langle ③ \rangle$  → **Jeziki in vrste**, izberite jezik in nato izberite postavitev tipkovnice, ki jo želite uporabiti.

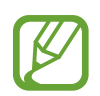

Na **Tipkovnica 3x4** ima tipka tri ali štiri znake. Za vnos znaka pritiskajte ustrezno tipko dokler se ne prikaže želen znak.

# **Dodatne funkcije tipkovnice**

Pritisnite in zadržite  $\tilde{\otimes}$  za uporabo različnih funkcij. Namesto ikone  $\tilde{\otimes}$  se lahko prikažejo druge ikone, odvisno od zadnje uporabljene funkcije.

•  $\psi$ : vnesite besedilo s pomočjo glasu.

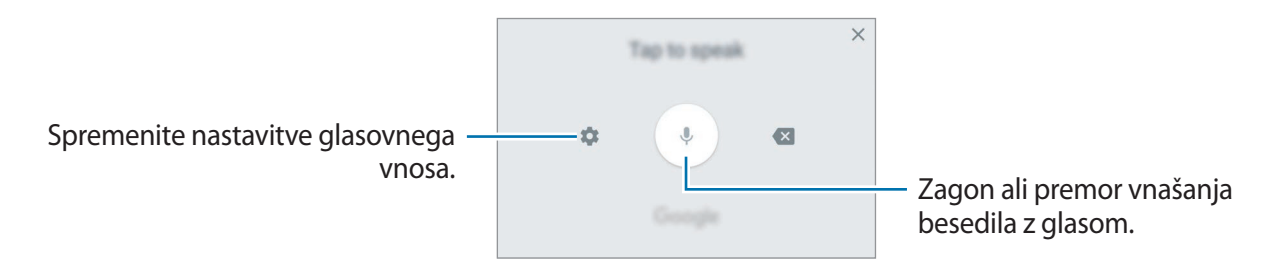

- $\cdot$   $\Xi$ : dodajte element iz odložišča.
- $\circled{c}$ : vstavi emotikone.
- $\Box$ : spremenite tipkovnico za uporabo z eno roko.
- $\oslash$ : spremenite nastavitve tipkovnice.

# **Kopiranje in lepljenje**

- 1 Pritisnite in držite nad besedilom.
- 2 Povlecite **di la**i za izbiro želenega besedila ali pritisnite **Izberi vse**, da izberete vse besedilo.
- 3 Pritisnite **Kopiraj** ali **Izreži**.

Izbrano besedilo je kopirano v odložišče.

4 Pritisnite in držite, kjer želite vstaviti besedilo in nato pritisnite **Prilepi**.

Če želite prilepiti besedilo, ki ste ga predhodno kopirali, pritisnite **Odložišče** in izberite besedilo.

### **Slovar**

Poiščite definicije besed med uporabo določenih funkcij, kot je brskanje po spletnih straneh.

1 Pritisnite in zadržite prst nad besedo, ki jo želite poiskati.

Če besede, ki jo želite poiskati ni izbrana, povlecite **dici di za izbiro želenega besedila**.

2 Pritisnite **Slovar** na seznamu možnosti.

Če slovar ni vnaprej nameščen v napravi, pritisnite **Move to Manage dictionaries** → zraven slovarja, da ga prenesete.

3 Oglejte si definicijo v pojavnem oknu slovarja.

Za preklop na pogled čez celoten zaslon, pritisnite  $\sqrt{2}$ . Pritisnite definicijo na zaslonu, za ogled več definicij. V podrobnem pogledu pritisnite  $\triangle$  za dodajanje besede na seznam priljubljenih besed ali pritisnite **Search Web** za uporabo besede kot izraz za iskanje.

# **Aplikacije in funkcije**

# **Namestitev ali odstranitev aplikacij**

# **Galaxy Apps**

Kupite in prenesite aplikacije. Prenesete lahko aplikacije, ki so posebej namenjene za naprave Samsung Galaxy.

Odprite mapo **Samsung** in zaženite aplikacijo **Galaxy Apps**.

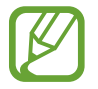

Ta aplikacija v nekaterih regijah in pri nekaterih operaterjih morda ni na voljo.

### **Nameščanje aplikacij**

Iščite aplikacije po kategoriji ali pritisnite iskalno polje za iskanje po ključni besedi.

Izberite aplikacijo, če si želite ogledati njene podatke. Za prenos brezplačnih aplikacij pritisnite **NAMESTI**. Za nakup in prenos plačljivih aplikacij pritisnite ceno in upoštevajte navodila na zaslonu.

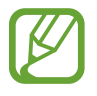

Za spremembo nastavitev samodejne posodobitve pritisnite → **Nastavitve** → **Samodejna posodobitev aplikacij**, nato pa izberite eno od možnosti.

# **Trgovina Play**

Kupite in prenesite aplikacije. Zaženite aplikacijo **Trgovina Play**.

### **Nameščanje aplikacij**

Poiščite aplikacije po kategoriji ali poiščite aplikacije po ključni besedi.

Izberite aplikacijo, če si želite ogledati njene podatke. Za prenos brezplačnih aplikacij pritisnite **NAMESTI**. Za nakup in prenos plačljivih aplikacij pritisnite ceno in upoštevajte navodila na zaslonu.

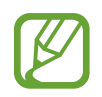

Za spremembo nastavitev samodejne posodobitve pritisnite **→ Nastavitve** → **Samodejno posodabljanje aplikacij**, nato pa izberite eno od možnosti.

# **Upravljanje aplikacij**

### **Odstranjevanje aplikacij in uporaba načina za spanje aplikacije**

Pritisnite in zadržite aplikacijo in izberite možnost.

- **Onemogoči**: onemogočite izbrane privzete aplikacije, ki jih ni mogoče odstraniti z naprave.
- **Spanje**: preklopite aplikacije v način za spanje, ki varčuje z energijo baterije s tem, da prepreči njihovo izvajanje v ozadju.
- **Odstrani**: odstranite prenesene aplikacije.

### **Omogočanje aplikacij**

Zaženite aplikacijo **Nastavitve**, pritisnite **Aplikacije** → → **Onemogočeno**, izberite aplikacijo in nato pritisnite **OMOGOČI**.

### **Nastavitev dovoljenj za aplikacije**

Pravilno delovanje nekaterih aplikacij morda zahteva dovoljenje za dostop ali uporabo informacij na vaši napravi. Ko odprete aplikacijo, se lahko prikaže pojavno okno z zahtevo za dostop do določenih funkcij ali informacij. Pritisnite **DOVOLI** v pojavnem oknu za dodelitev dovoljenj za aplikacijo.

Za ogled nastavitev dovoljenj za aplikacijo zaženite aplikacijo **Nastavitve** in pritisnite **Aplikacije**. Izberite aplikacijo in pritisnite **Dovoljenja**. Ogledate si lahko seznam dovoljenj za aplikacijo in spremenite njena dovoljenja.

Za ogled ali spreminjanje nastavitev dovoljenja za aplikacijo po kategoriji dovoljenj, zaženite aplikacijo **Nastavitve** in pritisnite **Aplikacije** → → **Dovoljenja aplikacije**. Izberite element in pritisnite stikala zraven aplikacij za dodelitev dovoljenj.

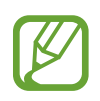

Če aplikacijam ne dodelite dovoljenja, osnovne funkcije aplikacij morda ne bodo delovale pravilno.

# **Bixby Home**

### **Uvod**

Bixby je nov vmesnik, ki komunicira z vami in vam nudi storitve, ki vam olajšajo uporabo vašega pametnega telefona. Bixby Vision in Reminder sta na voljo v Bixby Home.

- **Bixby Home**: ogledate si lahko priporočene storitve in informacije, ki jih ponuja Bixby z analiziranjem uporabniških vzorcev in vaše rutine.
- **Bixby Vision**: enostavno poiščite ustrezne informacije o predmetih in lokacijah z uporabo funkcije Bixby Vision.
- **Reminder**: nastavite lahko obvestila ali opravila.

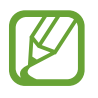

- Za uporabo funkcije Bixby mora vaša naprava biti povezana z omrežjem Wi-Fi ali mobilnim omrežjem.
- Za uporabo funkcije Bixby se morate prijaviti v račun Samsung.

Pritisnite tipko Bixby, če želite odpreti Bixby Home. Da zaprete Bixby Home, ponovno pritisnite tipko. Da zaprete Bixby Domov, ponovno dvakrat pritisnite tipko.

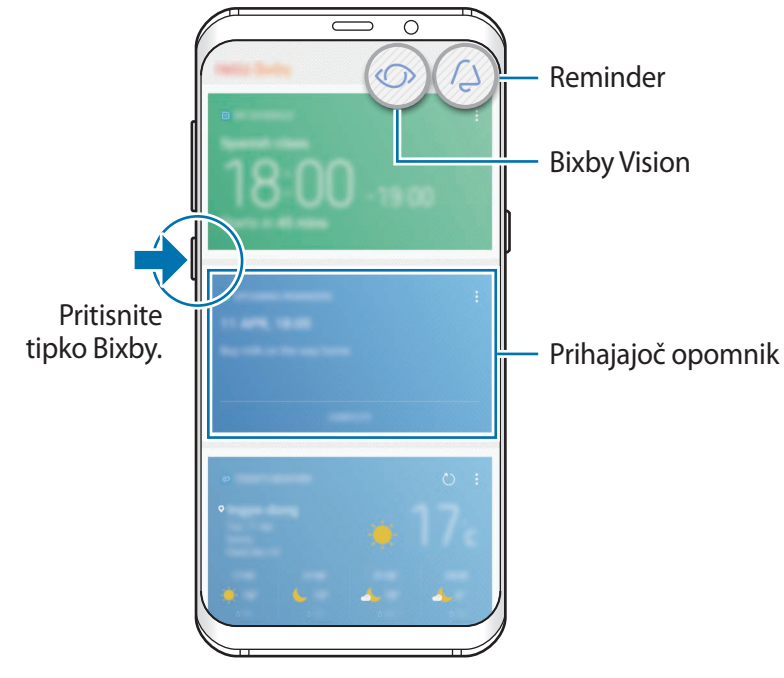

Bixby Domov

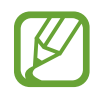

Prikaz zaslona Bixby Home je lahko odvisen od regije in ponudnika storitev.

# **Zagon Bixby**

Bixby shranjuje podatke vaših uporabniških vzorcev in rutine v vaš račun Samsung in ponuja priporočene funkcije.

1 Pritisnite tipko Bixby.

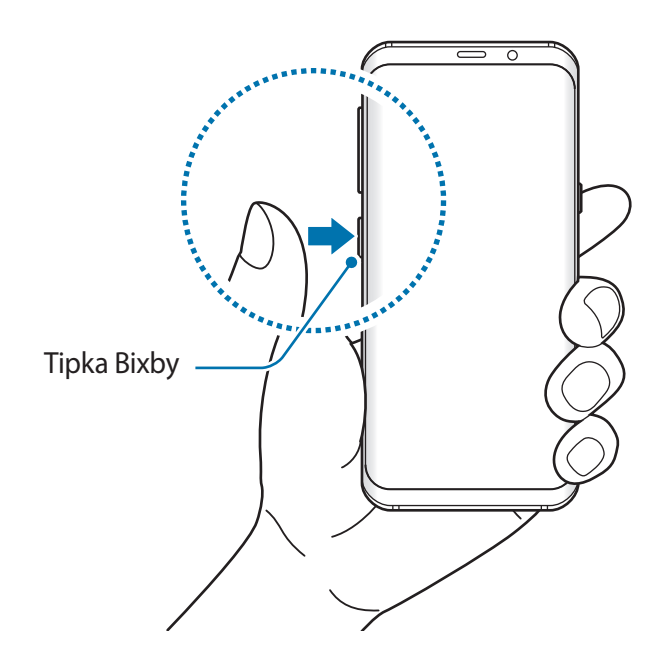

### 2 Pritisnite **ZAČNI**.

3 Pritisnite **PRIJAVA** in sledite navodilom na zaslonu, da se prijavite v račun Samsung.

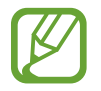

Če ste že prijavljeni, se ta korak ne bo prikazal.

4 Preberite in sprejmite pogoje in določila ter pritisnite  $\vee$   $\rightarrow$  **NAPREJ.** Prikaže se zaslon Bixby Home.

# **Uporaba Bixby Home**

Na zaslonu Bixby Home si lahko ogledate priporočene storitve in informacije, ki jih ponuja Bixby z analiziranjem uporabniških vzorcev in vaše rutine. Bixby Vision in Reminder sta prav tako na voljo v Bixby Home.

Da odprete Bixby Home, ponovno pritisnite tipko Bixby. Prav tako lahko podrsate v desno na domačem zaslonu.

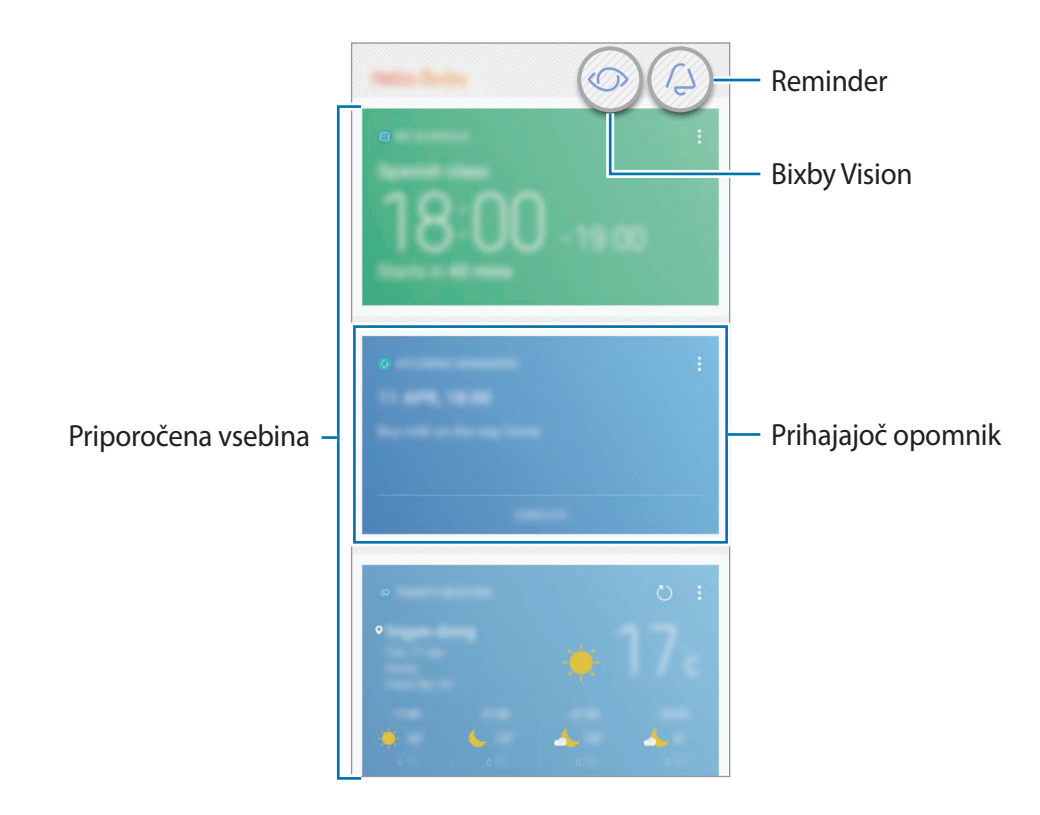

- Vsebina in vrstni red oken se posodita samodejno ob določenih intervalih. Za ročno posodobitev oken podrsajte navzdol po zaslonu.
	- Da zaprete Bixby Home, ponovno pritisnite tipko Bixby. Prav tako lahko podrsate v levo po zaslonu.

### **Bixby Vision**

Bixby Vision zazna, kaj gledate in hitro in enostavno poda želene informacije. Enostavno poiščite informacije o predmetih in lokacijah z uporabo funkcije Bixby Vision.

Uporabite naslednje funkcije Bixby Vision:

- $\left(\sum_{i=1}^{n} a_i\right)$ Iskanje informacij o nakupovanju.
- $\mathbf{T}$ Zaznavanje in prevod besedila.
- $\Box$ Iskanje podobnih slik.
- $\odot$ Iskanje bližnjih krajev.
- $\Omega$ Iskanje informacij o vinu.
	- Branje kod QR Code.

ſ.

- Za uporabo te funkcije mora biti naprava povezana z omrežjem Wi-Fi ali mobilnim omrežjem.
	- Za uporabo te funkcije se morate registrirati in prijaviti v račun Samsung.
	- Razpoložljive funkcije in rezultati iskanja so lahko odvisni od regije in ponudnika storitev.
	- Ta funkcija morda ne bo na voljo ali morda ne boste prejeli pravilnih rezultatov iskanja zaradi ločljivosti slike.
	- Samsung ni odgovoren za informacije o izdelkih, ki jih ponuja Bixby Vision.

### **Zagon Bixby Vision**

Bixby Vision lahko zaženete z Bixby Home ali v aplikacijah, ki podpirajo Bixby Vision.

- Na zaslonu Bixby Home pritisnite  $\langle \cdot \rangle$ .
- V aplikaciji **Fotoaparat** pritisnite  $\mathbb{O}$ .
- V aplikaciji Galerija izberite sliko in pritisnite  $\circled{O}$ .
- V aplikaciji **Internet** pritisnite in zadržite sliko in pritisnite **Bixby Vision**.

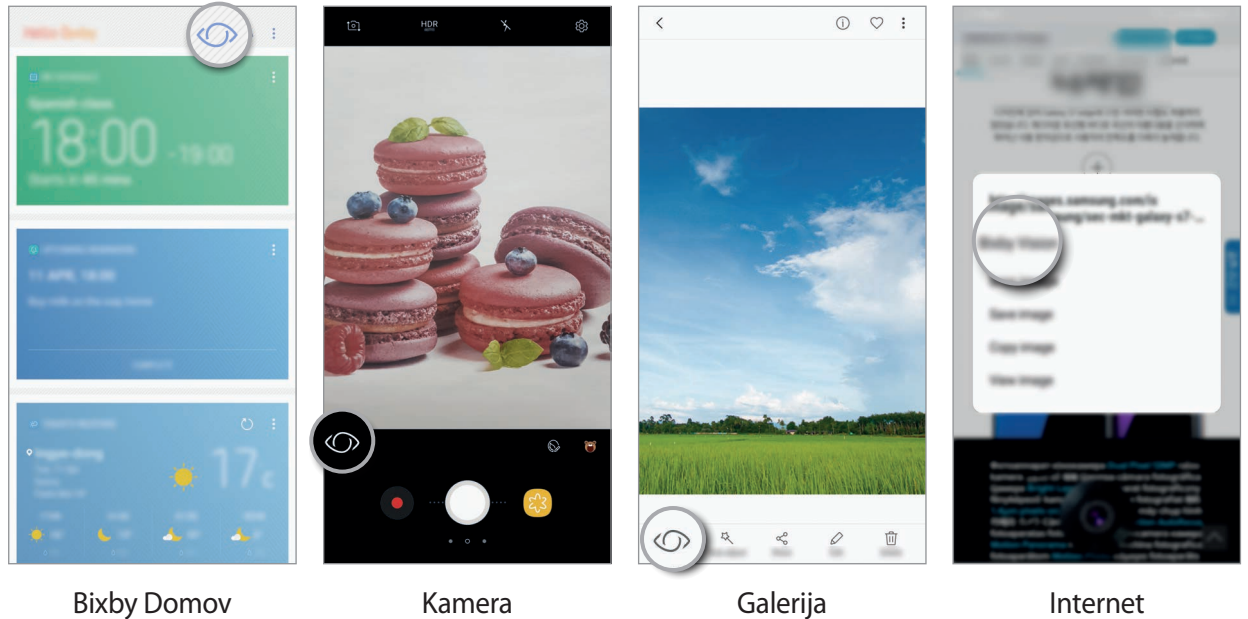

### **Iskanje informacij o nakupovanju.**

Prepoznajte izgled ali črtno kodo izdelka in poiščite informacije.

Na primer, če želite poiskati informacije o izdelku prek spleta, uporabite funkcije Bixby Vision. Naprava bo poiskala in prikazala rezultate.

- 1 Usmerite kamero v želeno sliko ali predmet in aktivirajte Bixby Vision.
- 2 Zadržite predmet znotraj okvirja v iskalu fotoaparata, da ga prepozna. Ko je predmet prepoznan, se prikažejo razpoložljive ikone iskanja.
- 3 Pritisnite .

Podrobnosti o izdelku si lahko ogledate, če so na spletu na voljo ustrezne informacije.

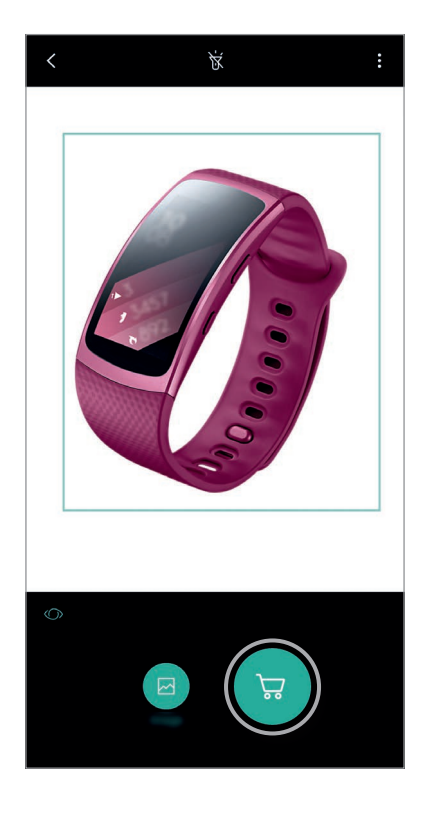

### **Zaznavanje in prevod besedila**

Zaznajte in shranite informacije na poslovnih karticah ali zaznajte besedilo v slikah ter ga dajte v skupno rabo ali ga prevedite.

Na primer, če želite vedeti, kaj pomeni znak med potovanjem v tujini, uporabite funkcije Bixby Vision. Naprava bo zaznala besedilo znaka in ga prevedla v izbrani jezik.

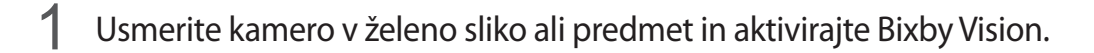

- 2 Zadržite poslovno vizitko ali besedilo znotraj okvirja v iskalu fotoaparata, da ga prepozna. Ko je besedilo prepoznano, se prikažejo razpoložljive ikone iskanja.
- 3 Pritisnite T.
	- **Shrani v Stike**: shranite izvlečene informacije s poslovne vizitke kot stik.
	- **Izvleci**: zaznajte besedilo in ga dajte v skupno rabo z drugimi. Preden daste besedilo v skupno rabo ga lahko uredite.
	- Prevedi: zaznajte besedilo in ga prevedite. Izberite besedilo za prevod tako, da ga označite s prstom in nato izberite ciljni jezik.

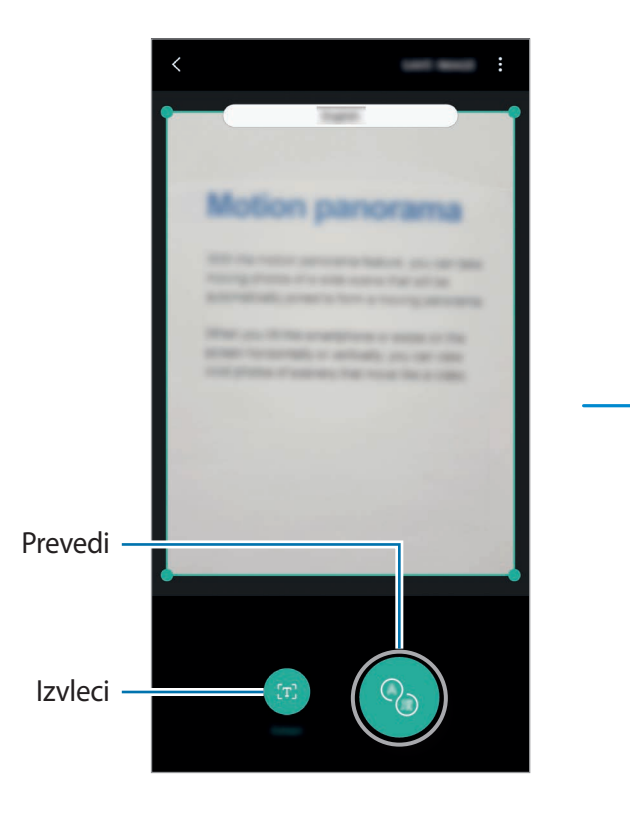

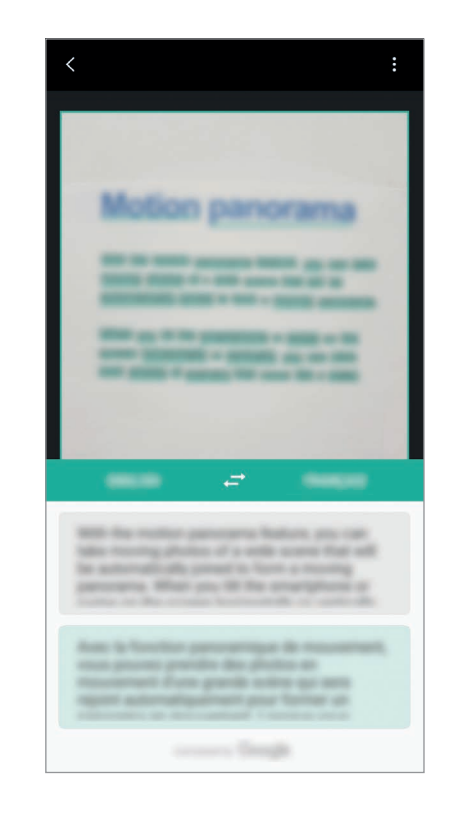

### **Iskanje podobnih slik**

Poiščite slike, ki so podobne prepoznanemu predmetu, na spletu. Ogledate si lahko različne slike s podobnimi lastnostmi predmeta, kot so barve in oblika.

Na primer, če želite vedeti naslov fotografije ali slike, uporabite funkcije Bixby Vision. Naprava bo poiskala in pokazala ustrezne informacije ali slike s podobnimi karakteristikami.

- 1 Usmerite kamero v želeno sliko ali predmet in aktivirajte Bixby Vision.
- 2 Zadržite predmet znotraj okvirja v iskalu fotoaparata, da ga prepozna.

Ko je predmet prepoznan, se prikažejo razpoložljive ikone iskanja.

 $3$  Pritisnite  $\blacksquare$ .

### **Iskanje bližnjih krajev**

Poiščite informacije o znamenitostih ali informacije o bližnjih krajih.

Na primer, če želite poiskati kavarne v trenutni okolici, uporabite funkcije Bixby Vision. Naprava bo poiskala in prikazala kavarne v bližini.

- 1 Usmerite kamero v želeno sliko ali predmet in aktivirajte Bixby Vision.
- $2$  Zadržite predmet ali kraj znotraj okvirja v iskalu fotoaparata, da ga prepozna. Ko je območje prepoznano, se prikažejo razpoložljive ikone iskanja.
- $3$  Pritisnite  $\circ$ .

Naprava bo prikazala informacije o bližnjih krajih.

4 Za ogled bližnjih krajev prek kamere, pritisnite **OG. V ŽIVO**.

Ko premaknete napravo, se v skladu s smerjo kamere na zaslonu prikažejo bližnji kraji.

Za ogled trenutne lokacije in bližnjih krajev na zemljevidu, držite napravo vodoravno v smeri tal.

### **Iskanje informacij o vinu**

Zaznavanje informacij z etikete na steklenici vina in iskanje informacij o vinu. Prikazane bodo informacije, kot so seznam letnikov, kombiniranje s hrano in cenitev.

Na primer, če najdete priljubljeno vino ali želite več informacij o vinu, uporabite funkcije Bixby Vision.

- 1 Usmerite kamero v želeno sliko ali predmet in aktivirajte Bixby Vision.
- 2 Zadržite etiketo na steklenici vina znotraj okvirja v iskalu fotoaparata, da jo prepozna. Ko je etiketa na steklenici vina prepoznana, se prikažejo razpoložljive ikone iskanja.
- 3 Pritisnite 2.

Prikažejo se informacije o etiketi na steklenici vina.

### **Branje kod QR Code**

Prepoznajte kode QR Code in si oglejte informacije, ki so shranjene v kodi QR Code. Z branjem kod QR Code lahko dobite dostop do različnih informacij, kot so naslov spletne strani, podatki o vsebini, informacije o lokaciji ali podatki poslovne kartice.

- 1 Usmerite kamero v želeno sliko ali predmet in aktivirajte Bixby Vision.
- 2 Zadržite kodo QR Code znotraj okvirja v iskalu fotoaparata, da jo prepozna. Ko je koda QR Code prepoznana, se prikažejo razpoložljive ikone iskanja.
- 3 Pritisnite .

Prikazale se bodo informacije o kodi QR Code.

### **Nastavitev jezikov za zaznavanje besedila**

- 1 Vklopite funkcijo Bixby Vision.
- 2 Pritisnite → Nastavitve → Izberite jezike.
- 3 Izberite **Dokumenti** ali **Vizitke**, izberite jezike, ki jih želite uporabiti, in nato pritisnite **KONČANO**.

Če želite nastaviti Bixby Vision, da samodejno zazna jezike, pritisnite stikalo **Samod. zaznava jezika**, da ga aktivirate.

# **Reminder**

Ustvarite razpored obvestil ali opravil oz. uporabite lokacijske opomnike. Ustvarite lahko tudi opomnik za poznejši ogled spletne strani med brskanjem po internetu.

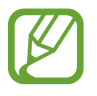

- Za uporabo te funkcije mora biti naprava povezana z omrežjem Wi-Fi ali mobilnim omrežjem.
- Za uporabo opomnikov za lokaciji mora biti vklopljena funkcija GPS.
- Za uporabo te funkcije se morate registrirati in prijaviti v račun Samsung.

### **Zagon opomnika**

Opomnik lahko zaženete z Bixby Home.

1 Pritisnite tipko Bixby.

Prikaže se zaslon Bixby Home.

2 Pritisnite **ZAČETEK** v oknu **PRIHODNJI OPOMNIKI**.

Prikaže se uvodna stran za opomnik.

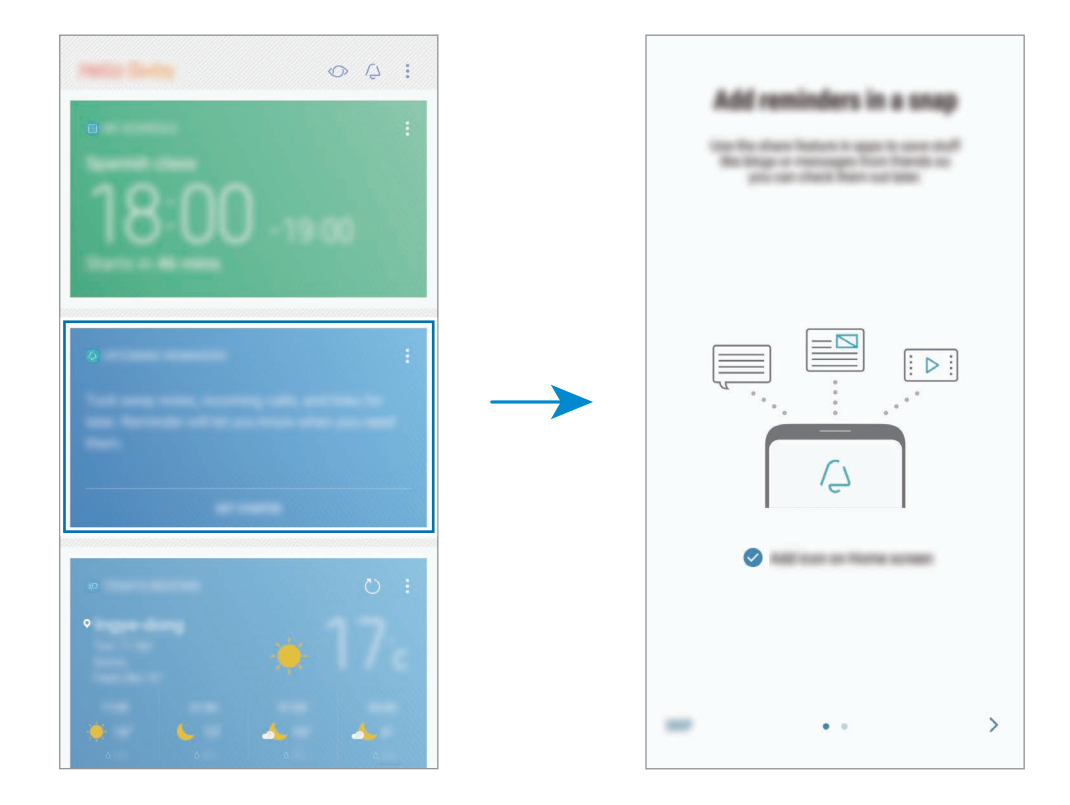

3 Poskrbite, da je izbrana možnost **Dodaj ikono na domači zaslon** in pritisnite **ZAČNI**. Prikaže se zaslon za sestavo opomnika.

Če dodajte ikono aplikacije **Reminder** (<sup>2</sup>) na domači zaslon, lahko zaženete aplikacijo **Reminder** z domačega zaslona.

### **Ustvarjanje opomnikov**

Opomnik vas bo opozoril, če ustvarite opomnik z določenim časom in nastavitvijo lokacije. Prav tako lahko shranite različno vsebino, kot so enojne beležke ali spletni naslovi, ki si jih lahko ogledate kasneje.

Ustvarite lahko različne opomnike, kot so:

- Vzemi zdravilo.
- Nahrani pse.
- Pojdi v fitnes.
- Telovadi

**Ustvarjanje opomnikov prek aplikacije Opomnik**

Na primer, ustvarite opomnik, ki vas bo opozoril, da »vzamete zdravilo ob 9.00«.

- 1 Zaženite aplikacijo **Reminder**.
- 2 Pritisnite **Napišite opomnik** in vnesite »Vzemi zdravilo«.
- 3 Pritisnite **Nastavi pogoje** <sup>→</sup> **Določena datum in ura** in nastavite čas na »9.00«.

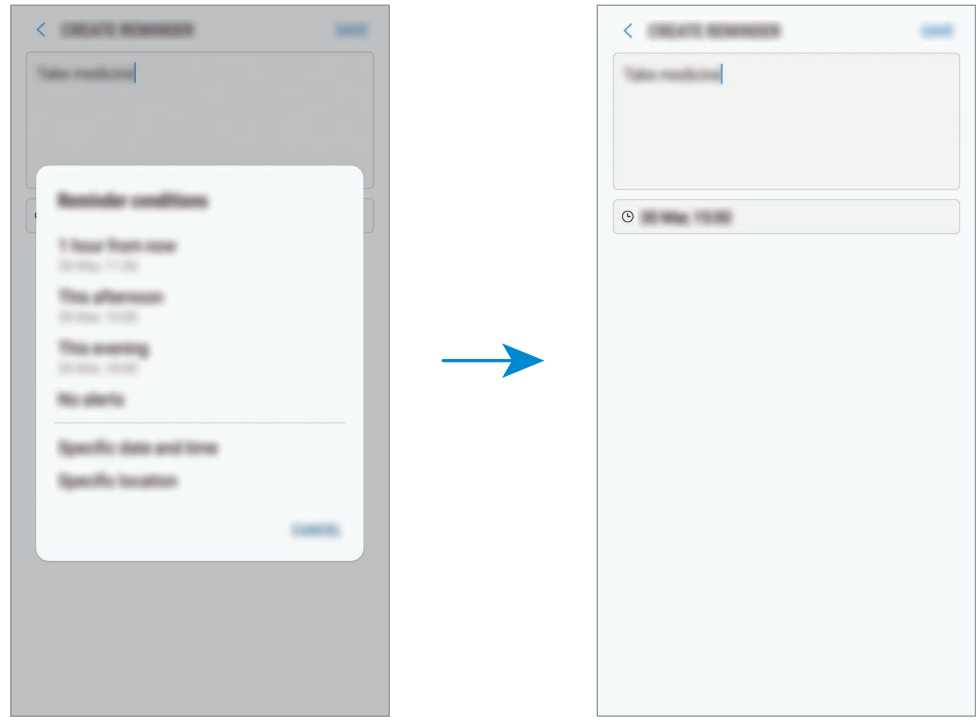

4 Pritisnite **SHRANI**, da shranite opomnik.

### **Ustvarjanje opomnikov med brskanjem po internetu**

Med brskanjem po internetu lahko ustvarite opomnike za poznejši ogled spletne strani, kot je npr. spletna stran z novicami.

- 1 Med brskanjem po internetu pritisnite <sup>→</sup> **Deli**.
- 2 Pritisnite **Reminder**.

Naslov spletne strani se bo samodejno shranil kot opomnik.

Za ročno nastavitev datuma, časa ali lokacije, pritisnite ...

### **Pregled obvestil opomnika**

Ob prednastavljenem času ali lokaciji, se prikaže pojavno okno. Pritisnite **ZAKLJUČI** ali **DREMEŽ**.

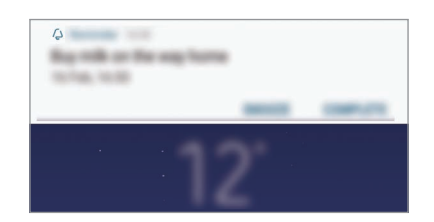

#### **Pregledovanje seznama opomnikov**

Zaženite aplikacijo **Reminder**. Ogledate si lahko seznam opomnikov. Za ogled podrobnosti opomnika izberite opomnik.

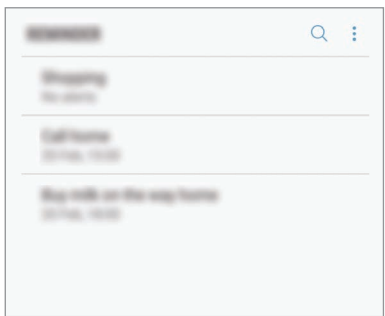

**Nastavitev podrobnosti opomnika**

Dodajte ali uredite podrobnosti opomnika, kot so frekvenca, datum in čas ali lokacija.

- 1 Izberite opomnik, ki ga želite urediti, in pritisnite **UREDI**.
- 2 Uredite pogoje in pritisnite **SHRANI**.

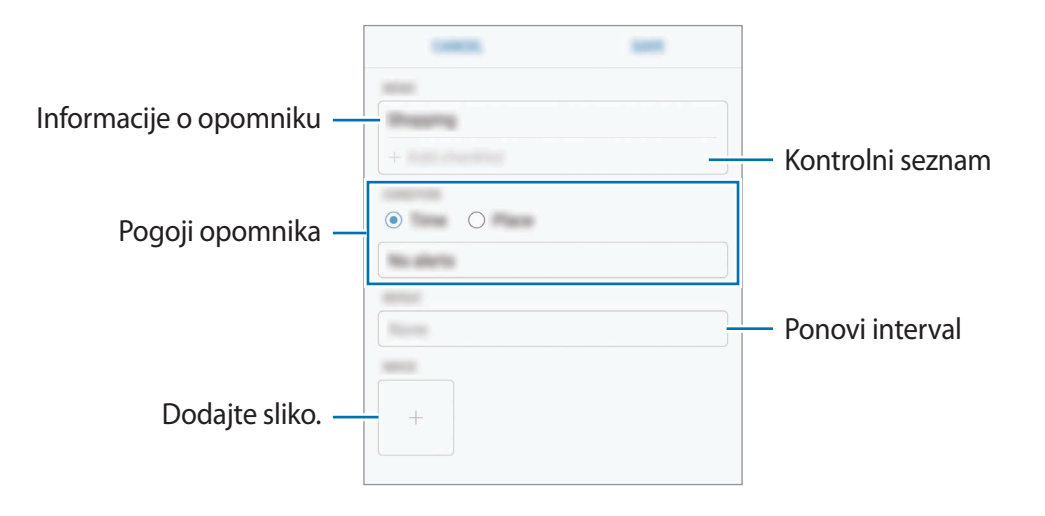

### **Zaključevanje opomnikov**

Označite opomnike, za katere vas ni potrebno obvestiti, da so zaključeni.

Na seznamu opomnikov izberite opomnik in pritisnite **DOKONČAJ**. Ali pa ko se prikaže pojavno okno z obvestilom, pritisnite **ZAKLJUČI**.

**Obnovitev opomnikov**

Obnovite opomnike, ki so bili končani.

1 Na seznamu opomnikov pritisnite <sup>→</sup> **Končani elementi** <sup>→</sup> **UREDI**.

2 Obkljukajte elemente, ki jih želite obnoviti in pritisnite **OBNOVI**.

Opomniki bodo dodatni na seznam opomnikov, vi pa boste obveščeni ob predhodno določenem času.

### **Izbris opomnikov**

Za izbris opomnikov podrsajte v desno na opomniku in pritisnite **Izbriši**. Za izbris več opomnikov pritisnite in pridržite opomnik, izberite opomnike, ki jih želite izbrisati, in nato pritisnite **IZBRIŠI**.

## **Uporaba priporočene vsebine na Bixby Home**

Ko odprete Bixby Home, si lahko ogledate vsebino, ki je pogosto posodobljena v oknih Bixby. Podrsajte navzgor ali navzdol za ogled oken Bixby.

Na primer, na jutranji poti v pisarno vam bo program Bixby Home pokazal dnevni razpored in predvajal priljubljene pesmi. Zvečer lahko nastavite budilke, preverite dnevno aktivnost in si ogledate vire od prijateljev.

### **Ogled oken Bixby**

**Pregled jutranje budilke**

Ponoči bo program Bixby Home prikazoval budilko za naslednje jutro.

Preverite lahko informacije o budilki. Budilko lahko prav tako uredite s pritiskom okna. Za izklop budilke pritisnite stikalo zraven budilke, da ga izključite.

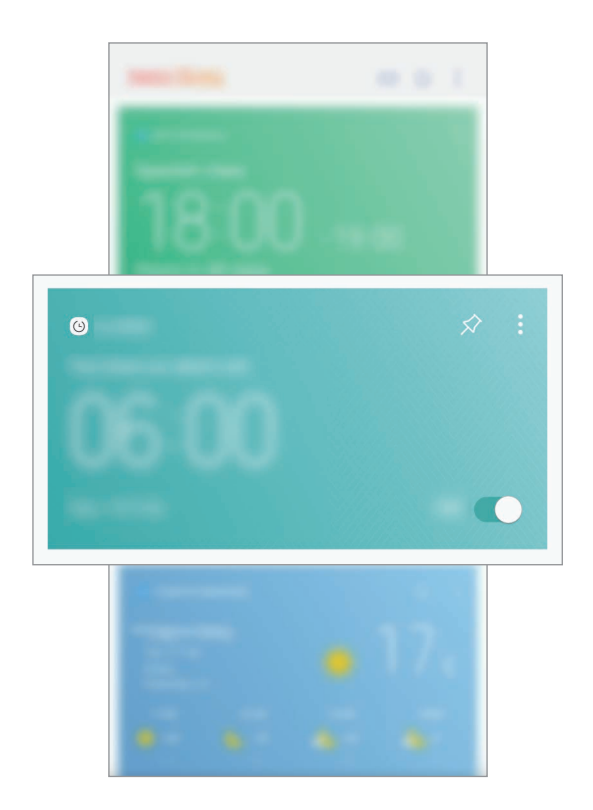

#### **Pregled opomnika**

Če imate dodan opomnik, se bo najbolj nedaven opomnik prikazal na zaslonu Bixby Home.

Na zaslonu Bixby Home podrsajte navzgor ali navzdol za pomik na okno Opomnik.

Preverite lahko informacije o opomniku. Če ima opomnik kontrolni seznam, lahko končate posamezne elemente kontrolnega seznama.

Za ogled seznama opomnikov pritisnite **PRIHODNJI OPOMNIKI**.

#### **Uporaba dodatnih oken Bixby**

- Oglejte si najbolj nedavni dogodek, ki ste ga ustvarili v planerju. Pritisnite okno za ogled podrobnosti ali pritisnite območje pod opravilom za ogled drugih dogodkov, ki so načrtovani za isti dan.
- Oglejte si današnje vreme za trenutni kraj v realnem času ter informacije o lokaciji.
- Oglejte si predogled fotografij in videoposnetkov, ki ste jih posneli danes.
- Oglejte si posodobljene novice.

### **Urejanje seznama oken Bixby**

- Če želite pripeti okno na vrh zaslona Bixby Home, pritisnite → **Pripni na vrh**. Če želite odpeti okno, pritisnite  $\triangle$ .
- Če želite skriti kartico s seznama, pritisnite → **Skrij za zdaj**.
- Če želite zaustaviti prikaz okna na seznamu, pritisnite → **Ne pokaži več**.

### **Izbira aplikacij, ki jih želite prikazati kot okna Bixby**

Dodajte ali izbrišite aplikacije, ki jih želite prikazati na zaslonu Bixby Home.

Na zaslonu Bixby Home pritisnite → **Nastavitve** → **Kartice** in pritisnite stikala ob predmetih, da jih dodate ali izbrišete.

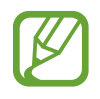

Če aplikacija ni nameščena v napravi, jo morate za uporabo namestiti. Na zaslonu Bixby Home pritisnite → **Nastavitve** → **Supported apps with cards** in nato prenesite aplikacijo.
# **Telefon**

## **Uvod**

Opravite ali odgovorite na glasovne ali video klice.

# **Klicanje**

- 1 Zaženite aplikacijo **Telefon** in vnesite telefonsko številko. Če se tipkovnica ne prikaže na zaslonu, pritisnite  $\ddot{w}$ , da odprete tipkovnico.
- 2 Pritisnite  $\bigcirc$  za glasovni klic ali pritisnite  $\bigcirc$  za video klic.

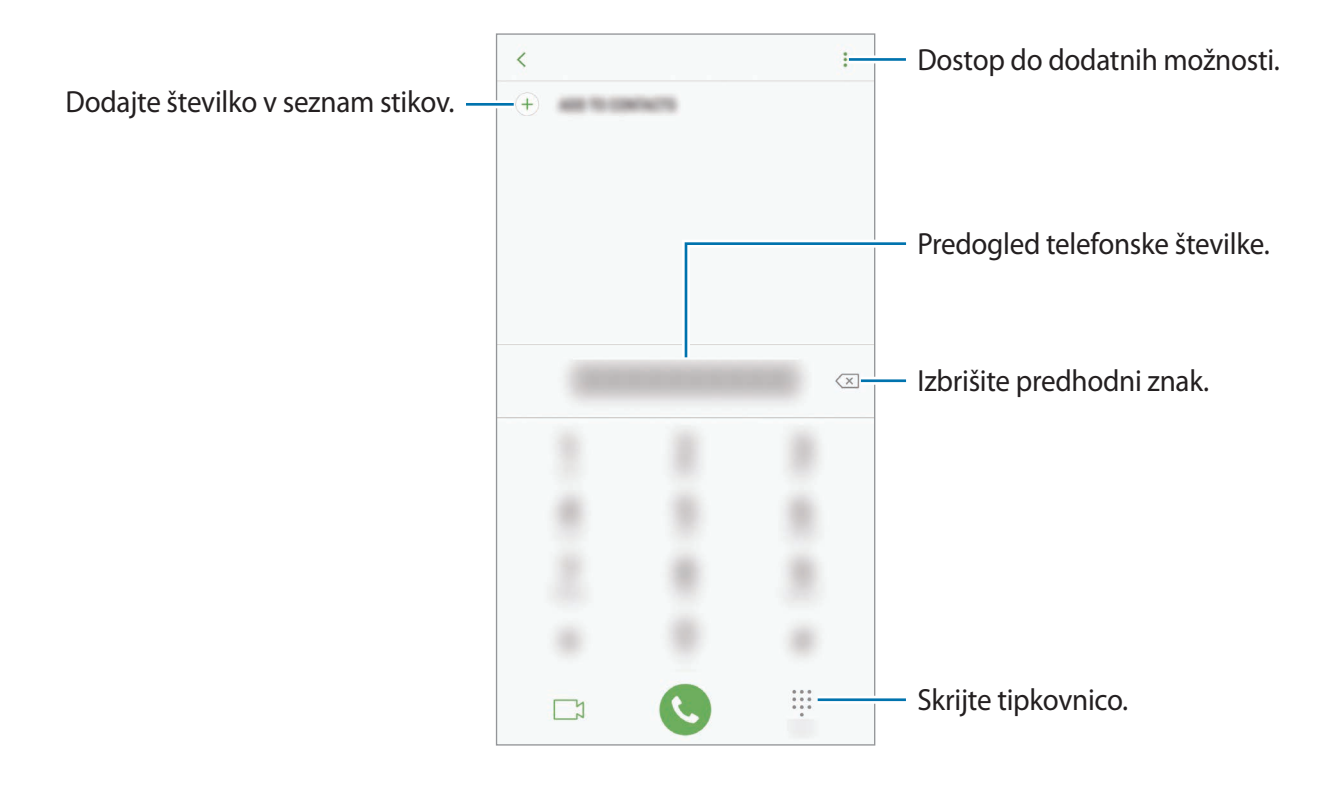

#### **Izvajanje klicev iz dnevnikov klicev ali seznamov stikov**

Pritisnite **NEDAVNO** ali **STIKI** in nato podrsajte desno od stika ali telefonske številke za klic. Če ta funkcija ni vključena, zaženite aplikacijo **Nastavitve**, pritisnite **Napredne funkcije** in nato pritisnite stikalo **Podrs. za klic ali poš. sporočil**, da ga vključite.

#### **Uporaba hitrega klicanja**

Z nastavitvijo številk za hitro klicanje lahko hitro pokličete sogovornike.

Če želite nastaviti številko za hitro klicanje, pritisnite → **Hitro izbiranje**, izberite številko za hitro klicanje in nato dodajte telefonsko številko.

Da opravite klic, pritisnite in zadržite številko za hitri stik na tipkovnici. Za številke za hitri stik od številke 10 naprej, pritisnite prvi številki in nato pritisnite in zadržite zadnjo številko.

Na primer, če ste nastavili številko **123** kot številko za hitri klic, pritisnite **1**, nato **2** in nato pritisnite in zadržite **3**.

#### **Klicanje z zaklenjenega zaslona**

Na zaklenjenem zaslonu povlecite  $\mathbb Q$  ven iz velikega kroga.

# **Klici v tujino**

- 1 Pritisnite , da odprete tipkovnico, če se ta ne prikaže na zaslonu.
- 2 Pritisnite in zadržite **0**, dokler se ne pojavi znak **+**.
- $\cdot$ 3 Vnesite klicno številko države, številko območja in telefonsko številko ter nato pritisnite

# **Prejeti klici**

### **Sprejemanje klica**

Ob dohodnem klicu povlecite  $\mathbb Q$  izven velikega kroga.

## **Zavrnitev klica**

Ob dohodnem klicu povlecite  $\bigodot$  izven velikega kroga.

Če želite poslati sporočilo, ko zavrnete dohodni klic, povlecite drsnik za zavrnitev klica navzgor.

Da ustvarite različna sporočila za zavrnitev, zaženite aplikacijo **Telefon** pritisnite → **Nastavitve**  $\rightarrow$  **Sporočila za hitro zavrnitev**, vnesite sporočilo in nato pritisnite  $\left(\rightarrow\right)$ .

# **Zgrešeni klici**

Če imate zgrešen klic, se ikona  $\leq$  pojavi na vrstici stanja. Odprite obvestilno ploščo za ogled zgrešenih klicev. Prav tako lahko zaženete aplikacijo **Telefon** in pritisnite **NEDAVNO** za ogled zgrešenih klicev.

# **Blokiranje telefonskih številk**

Blokirajte klice z določenih številk, ki ste jih dodali na svoj seznam blokiranih številk.

1 Zaženite aplikacijo **Telefon** in pritisnite <sup>→</sup> **Nastavitve** <sup>→</sup> **Blokiranje številk**.

2 Pritisnite  $\Omega$ , izberite stike in pritisnite **KONČANO**.

Za ročni vpis številke pritisnite **Vnesite telefonsko številko**, vnesite telefonsko številko in nato pritisnite  $(+)$ .

Ko prejmete klic z blokirane telefonske številke, ne boste prejeli obvestil. Klici bodo zabeleženi v dnevniku klicev.

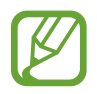

Prav tako lahko blokirate dohodne klice oseb, ki skrivajo svoj ID klicatelja. Pritisnite stikalo **Blokiranje neznanih klicateljev**, da vključite funkcijo.

# **Možnosti med klicem**

#### **Med opravljanjem glasovnega klica**

Na voljo so sledeče možnosti:

- $\cdot$  : dostop do dodatnih možnosti.
- **Dodaj klic**: pokličite drugi klic. Prvi klic bo zadržan. Ko končate drugi klic, lahko nadaljujete s prvim klicem.
- **Dodat. glas.**: povečajte glasnost.
- **Bluetooth**: preklopite na Bluetooth slušalke, če so povezane z napravo.
- **Zvočnik**: vklopite ali izklopite zvočnik. Pri uporabi zvočnika napravo držite proč od vaših ušes.
- **Številčn.** / **Skrij**: odprite ali zaprite tipkovnico.
- **Nemo**: izklopite mikrofon, da vas sogovornik ne sliši.
- $\cdot$   $\cdot$  : končajte trenutni klic.

### **Med opravljanjem video klica**

Pritisnite zaslon za uporabo naslednjih možnosti:

- $\cdot$ : dostop do dodatnih možnosti.
- **Fotoaparat**: izklopite kamero, da vas sogovornik ne vidi.
- **Preklop**: preklopite med fotoaparatoma na sprednji in zadnji strani.
- **•** : končajte trenutni klic.
- **Nemo**: izklopite mikrofon, da vas sogovornik ne sliši.
- **Zvočnik**: vklopite ali izklopite zvočnik. Pri uporabi zvočnika napravo držite proč od vaših ušes.

Aplikacije in funkcije

#### **Dodajanje telefonske številke v stike**

**Dodajanje telefonske številke v stike s tipkovnice**

- 1 Zaženite aplikacijo **Telefon**.
- 2 Vnesite številko in pritisnite **DODAJ V STIKE**. Če se tipkovnica ne prikaže na zaslonu, pritisnite **++**, da odprete tipkovnico.
- 3 Pritisnite **Ustvari stik**, če želite ustvariti nov stik, ali pritisnite **Posodobi obstoječe**, če želite dodati številko v obstoječi stik.

**Dodajanje telefonske številke v stike s seznama klicev**

- 1 Zaženite aplikacijo **Telefon** in pritisnite **NEDAVNO**.
- 2 Pritisnite sliko klicatelja ali pritisnite telefonsko številko <sup>→</sup> **Podrobnos.**
- 3 Pritisnite **USTVARI STIK**, če želite ustvariti nov stik, ali pritisnite **POSODOBI OBSTOJEČE**, če želite dodati številko v obstoječi stik.

# **Stiki**

# **Uvod**

Ustvarite nove stike ali upravljajte s stiki na napravi.

# **Dodajanje stikov**

### **Ustvarjanje novega stika**

- 1 Zaženite aplikacijo **Stiki**, pritisnite in nato izberite lokacijo pomnilnika.
- 2 Vnesite informacije o stiku.

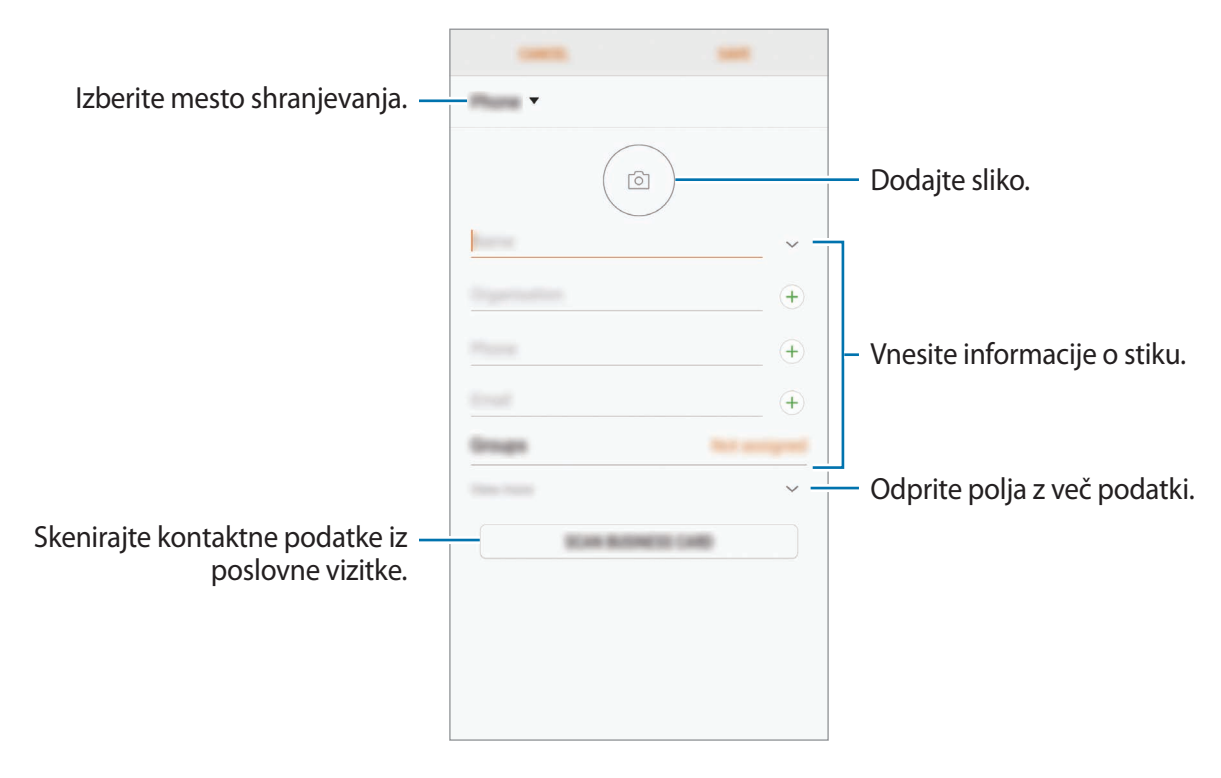

Vrste informacij, ki jih lahko shranite, se lahko razlikujejo glede na izbrano mesto shranjevanja.

3 Pritisnite **SHRANI**.

#### **Uvoz stikov**

Dodajte stike tako, da jih uvozite iz drugih pomnilnikov v napravo.

- 1 Zaženite aplikacijo **Stiki** in pritisnite <sup>→</sup> **Upravljanje stikov** <sup>→</sup> **Uvoz/izvoz stikov** <sup>→</sup> **UVOZ**.
- 2 Izberite mesto pomnilnika, iz katerega želite uvoziti stike.
- 3 Označite datoteke VCF ali stike, ki jih želite uvoziti, in pritisnite **KONČANO**.
- 4 Izberite mesto pomnilnika, v katerega želite shraniti stike, ter nato pritisnite **UVOZ**.

#### **Sinhronizacija stikov z vašimi spletnimi računi**

Sinhronizirajte stike v napravi s spletnimi stiki, shranjenimi v vaših spletnih računih, kot je račun Samsung.

Zaženite aplikacijo **Nastavitve**, pritisnite **Oblak in računi** → **Računi**, izberite ime računa, izberite račun za sinhronizacijo in nato pritisnite **Stiki (Samsung račun)** ali **Sinhronizacija Stiki**.

# **Iskanje stikov**

Zaženite aplikacijo **Stiki**.

Uporabite eno izmed sledečih metod iskanja:

- Pomaknite se navzgor ali navzdol po seznamu stikov.
- Povlecite prst vzdolž kazala na desni strani seznama stikov za hitri pomik po seznamu.
- Pritisnite na iskalno polje, ki se nahaja na vrhu seznama stikov in vnesite iskalne pogoje.

Pritisnite sliko stika ali pritisnit ime stika → **Podrobnos.** Nato naredite eno izmed sledečih dejanj:

- $\cdot$   $\cdot$  : dodajte k priljubljenim stikom.
- / : opravite glasovni ali video klic.
- $\cdot$   $\Box$ : sestavite sporočilo.
- $\cdot$   $\triangledown$ : sestavite e-sporočilo.

# **Deljenje stikov**

Stike lahko souporabljate z drugimi z uporabo različnih možnosti skupne rabe.

- 1 Zaženite aplikacijo **Stiki** in pritisnite <sup>→</sup> **Deli**.
- 2 Izberite stike in pritisnite **DELI**.
- 3 Izberite način skupne rabe.

# **Shranjevanje in skupna raba profila**

Shranite in souporabljajte podatke vašega profila, kot so fotografije in sporočila stanja, z drugimi z uporabo funkcije za skupno rabo profila.

- 
- Funkcija skupne rabe profila v nekaterih regijah in pri nekaterih operaterjih morda ni na voljo.
- Funkcija skupen rabe profila je na voljo samo za stike, ki so na svoji napravi omogočili funkcijo skupne rabe profila.
- 1 Zaženite aplikacijo **Stiki** in izberite svoj profil.
- 2 Pritisnite **UREDI**, uredite svoj profil in pritisnite **SHRANI**.
- 3 Pritisnite <sup>→</sup> **Deljenje profila** in nato pritisnite stikalo, da ga vključite.

Za funkcije skupne rabe profila morate potrditi vašo telefonsko številko. V **Stiki** si lahko ogledate informacije o posodobljenem profilu vašega stika.

Da nastavite dodatne elemente za skupno rabo, pritisnite **Deljeni podatki** in pritisnite stikala zraven elementov, ki jih želite vključiti.

Da nastavite skupino stikov, s katero želite souporabljati vaš profil, pritisnite **Deljenje z** in izberite možnost.

# **Združevanje podvojenih stikov**

Ko uvozite stike iz drugih pomnilnikov ali sinhronizirate stike z drugimi računi, se lahko na seznamu stikov pojavijo podvojeni stiki. Združite podvojene stike v enega za izboljšanje učinkovitosti seznama stikov.

- 1 Zaženite aplikacijo **Stiki** in pritisnite <sup>→</sup> **Upravljanje stikov** <sup>→</sup> **Združi stike**.
- 2 Označite stike in pritisnite **ZDRUŽI**.

# **Brisanje stikov**

- 1 Zaženite aplikacijo **Stiki** in pritisnite <sup>→</sup> **Izbriši**.
- 2 Izberite stike in pritisnite **IZBRIŠI**.

Za izbris stikov enega za drugim odprite seznam stikov in pritisnite sliko stika ali pritisnite ime stika → **Podrobnos.** Nato pritisnite • → Izbriši.

# **Sporočila**

# **Uvod**

Pošljite in si oglejte sporočila po pogovoru.

# **Pošiljanje sporočil**

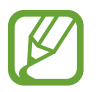

Za pošiljanje sporočil v času gostovanja vam lahko operater zaračuna dodatne stroške.

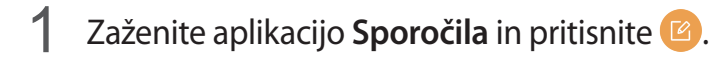

2 Dodajte prejemnike in pritisnite **SESTAVI**.

# 3 Vnesite sporočilo.

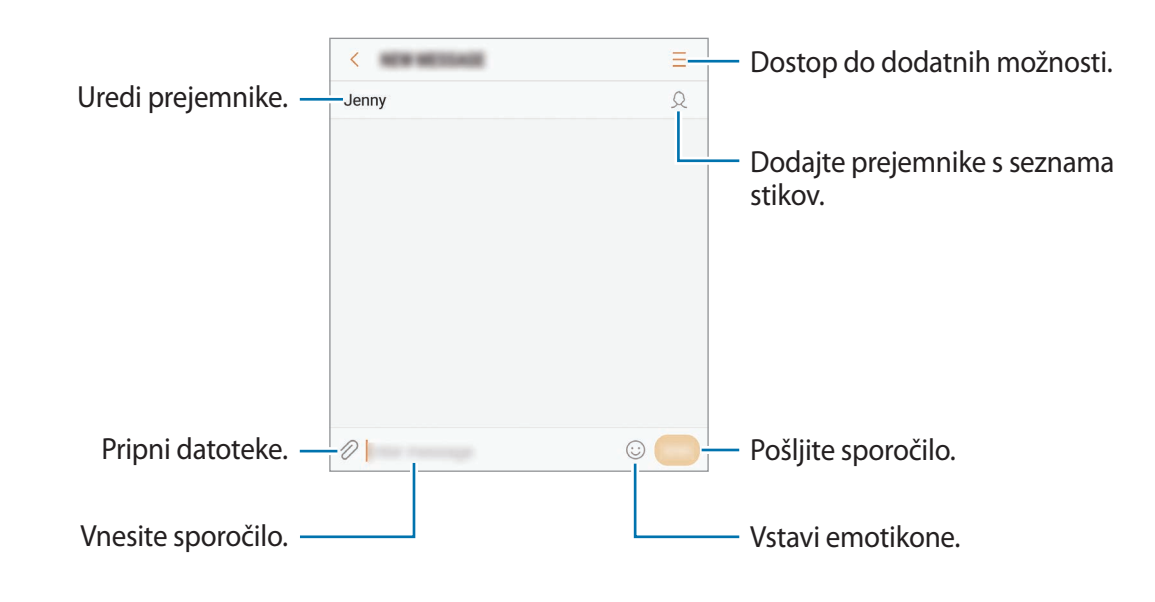

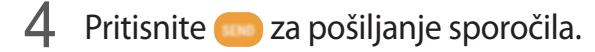

# **Ogled sporočil**

Sporočila so združena v niti sporočil po stiku.

Za prejemanje sporočil v času gostovanja vam lahko operater zaračuna dodatne stroške.

- 1 Zaženite aplikacijo **Sporočila** in pritisnite **POGOVORI**.
- 2 Na seznamu sporočil izberite stik.
- 3 Oglejte si pogovor.

Za odgovor na sporočilo vnesite sporočilo in pritisnite ...

# **Blokiranje nezaželenih sporočil**

Blokirajte sporočila z določenih številk, ki ste jih dodali na seznam blokiranih številk.

- 1 Zaženite aplikacijo **Sporočila** in pritisnite <sup>→</sup> **Nastavitve** <sup>→</sup> **Blokiraj sporočila** <sup>→</sup> **Blokiranje številk**.
- **2** Pritisnite **PREJETO** ali **IMENIK**, izberite stik in nato pritisnite  $\left(\overline{+}\right)$ . Za ročni vnos številke pritisnite **Vnesite številko** in nato vnesite telefonsko številko.

# **Nastavitev obvestilo o sporočilu**

Spremenite lahko zvok obvestila, možnosti prikaza in še več.

- 1 Zaženite aplikacijo **Sporočila**, pritisnite <sup>→</sup> **Nastavitve** <sup>→</sup> **Obvestila** in nato pritisnite stikalo, da ga vključite.
- 2 Spremenite nastavitve obvestila.
	- **Zvok za obvestilo**: spremenite zvok obvestila.
	- **Vibriranje ob predv. zvoka**: nastavite, da naprava vibrira ob prejetju sporočil.
	- **Prikaz v pojavnem oknu**: nastavite napravo, da prikaže sporočila v pojavnih oknih.
	- **Predogled sporočila**: nastavite napravo, da prikaže vsebino sporočila na zaklenjenem zaslonu in v pojavnih oknih.

#### **Nastavitev opomnika za obvestila**

Nastavite lahko opozorilo, ki vas bo ob določenih intervalih opozarjal na nova obvestila. Če ta funkcija ni vključena, zaženite aplikacijo **Nastavitve**, pritisnite **Dostopnost** → **Opomnik za obvestila** in nato pritisnite stikalo, da ga vključite. Nato pritisnite stikalo **Sporočila**, da ga vključite.

# **Internet**

## **Uvod**

Brskajte po internetu in iščite informacije in ustvarite zaznamke za priljubljene spletne strani za enostavnejši dostop.

# **Brskanje po spletnih straneh**

- 1 Odprite mapo **Samsung** in zaženite aplikacijo **Internet**.
- 2 Pritisnite naslovno polje.
- 3 Vnesite spletni naslov ali ključno besedo in nato pritisnite **Pojdi**.

Za ogled orodij rahlo povlecite prst navzdol po zaslonu.

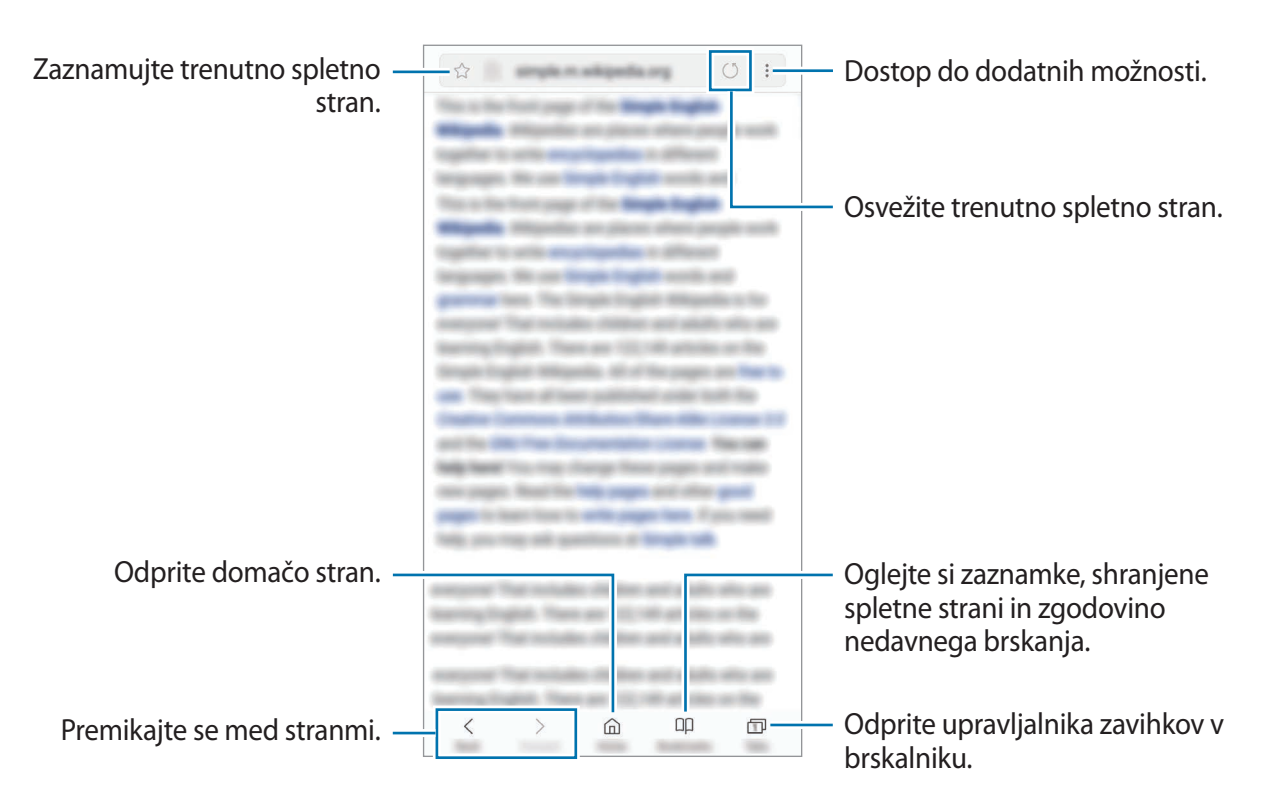

# **Uporaba skrivnostnega načina**

V skrivnem načinu lahko ločeno upravljate odprte zavihke, zaznamke in shranjene strani. Skrivni način lahko zaklenete z geslom in vašim prstnim odtisom ali šarenicama.

#### **Vključitev skrivnostnega načina**

V orodni vrstici na dnu zaslona pritisnite **Zavihki** → **VKLOPI SKRIVNI NAČIN**. Ob prvi uporabi te funkcije nastavite uporabo gesla za skrivnosten način.

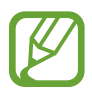

V skrivnostnem načinu ne morete uporabljati nekaterih funkcij, kot je zajem zaslona.

V skrivnostnem načinu naprava spremeni barvo orodnih vrstic.

#### **Sprememba varnostnih nastavitev**

Spremenite lahko svoje geslo ali metodo zaklepanja.

Pritisnite → **Nastavitve** → **Zasebnost** → **Varnost skrivnega načina** → **Spremenite geslo**. Če želite nastaviti svoj registriran prstni odtis ali šarenici kot metodo zaklepanja skupaj z geslom, pritisnite stikalo **Prstni odtisi** ali **Šarenici**, da ga vklopite. Glejte [Prepoznavanje prstnih odtisov](#page-179-0) ali [Prepoznavanje šarenice](#page-183-0) za več informacij o uporabi prstnih odtisov ali šarenic.

#### **Izključitev skrivnostnega načina**

V orodni vrstici na dnu zaslona pritisnite **Zavihki** → **IZKLOPI SKRIVNI NAČIN**.

# **E-pošta**

#### **Nastavitev E-poštnih računov**

Nastavite e-poštni račun, ko prvič odprete **E-pošta**.

- 1 Odprite mapo **Samsung** in zaženite aplikacijo **E-pošta**.
- 2 Vnesite elektronski naslov in geslo in nato pritisnite **PRIJAVA**. Za ročno registracijo elektronskega računa pritisnite **ROČNA NASTAV.**
- 3 Če želite končati nastavitev, sledite navodilom na zaslonu.

Da nastavite e-poštni račun pritisnite → → **Dodaj račun**.

Če imate več kot en elektronski račun, lahko enega nastavite za privzet račun. Pritisnite  $\equiv \rightarrow$   $\otimes$ → → **Nastavite privzeti račun**.

### **Pošiljanje e-pošte**

- 1 Pritisnite  $\Box$ , da sestavite e-pošto.
- 2 Dodajte prejemnike in vnesite besedilo e-pošte.
- 3 Pritisnite **POŠLJI** za pošiljanje elektronskega sporočila.

#### **Branje e-pošte**

Ko je **E-pošta** odprta, bo naprava samodejno pridobila novo e-pošto. Za ročno pridobivanje e-pošte, podrsajte navzdol po zaslonu.

Pritisnite e-pošto na zaslonu, da jo preberete.

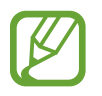

Če je sinhronizacija e-pošte onemogočena, nove e-pošte ni mogoče pridobiti. Če želite omogočiti sinhronizacijo e-pošte, pritisnite  $\equiv \rightarrow \textcircled{2} \rightarrow \text{ime}$  vašega računa in nato pritisnite stikalo **Sinhronizacija računa**, da ga vklopite.

# **Fotoaparat**

# **Uvod**

Fotografirajte in snemajte videoposnetke z uporabo različnih načinov in nastavitev.

#### **Bonton fotografiranja**

- Ne fotografirajte ali snemajte videoposnetke ljudi brez njihovega dovoljenja.
- Ne fotografirajte ali snemajte videoposnetke, kjer je to z zakonom prepovedano.
- Ne fotografirajte ali snemajte videoposnetke na krajih, kjer bi lahko kršili zasebnost drugih ljudi.

# **Zagon fotoaparata**

Fotoaparat lahko zaženete na naslednje načine:

- Zaženite aplikacijo **Fotoaparat**.
- Na zaklenjenem zaslonu povlecite **o** ven iz velikega kroga.
	- Nekateri načini v nekaterih regijah ali pri nekaterih ponudnikih storitev morda niso na voljo.
		- Nekatere funkcije fotoaparata niso na voljo, če zaženete aplikacijo **Fotoaparat** z zaklenjenega zaslona ali ko je zaslon izklopljen in metoda za zaklep zaslona nastavljena.
		- Če so posnete fotografije zamegljene, počistite objektiv fotoaparat in poskusite znova.

### **Uporaba podrsljajev**

Hitro upravljajte zaslon za predogled s podrsavanjem v različne smeri. Lahko spremenite način fotografiranja, preklapljate med kamerami ali uporabite filtre in druge učinke.

#### **Preklop med fotoaparatoma**

Na zaslonu za predogled podrsajte navzgor ali navzdol, da preklopite med fotoaparatoma.

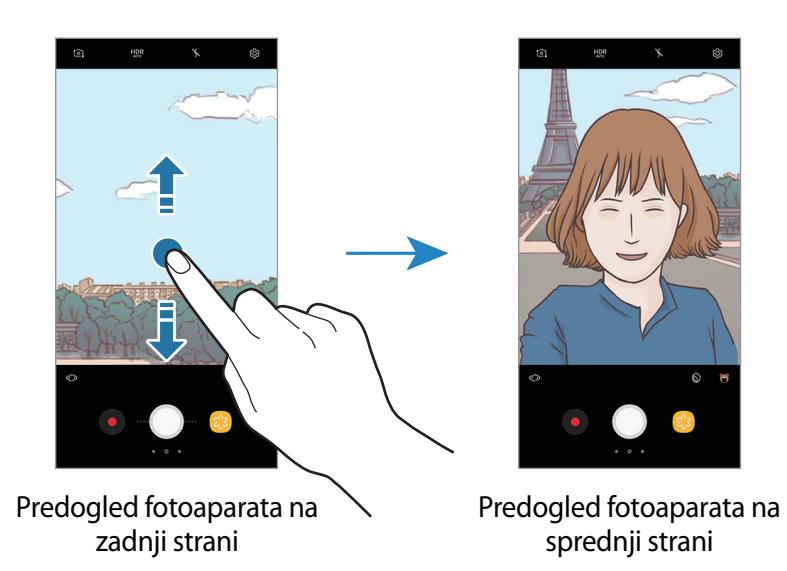

#### **Spreminjanje načinov fotografiranja**

Na zaslonu za predogled podrsajte proti desni, da odprete seznam načinov fotografiranja. Izberite želeni način fotografiranja.

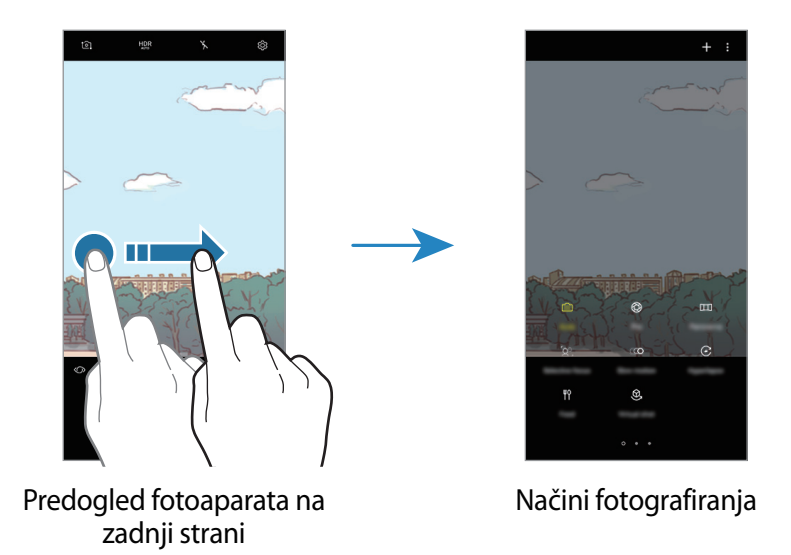

**Uporaba filtrov in drugih učinkov**

Na zaslonu za predogled podrsajte proti levi, da odprete seznam filtrov in drugih učinkov. Svojim fotografijam ali videoposnetkom lahko dodate edinstven učinek.

Ko izberete filter ali učinek, pritisnite zaslon za predogled in zajemite fotografijo ali posnemite videoposnetek.

Če želite odstraniti uporabljen filter ali učinek, odprite seznam filtrov in učinkov ter pritisnite **Odstrani učinek**.

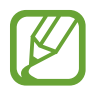

Ta funkcija je na voljo samo v nekaterih načinih fotografiranja.

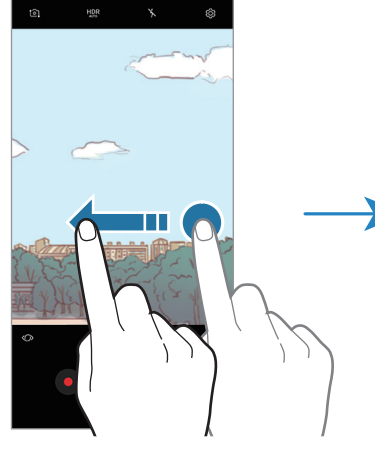

Predogled fotoaparata na Filtri in drugi učinki zadnji strani

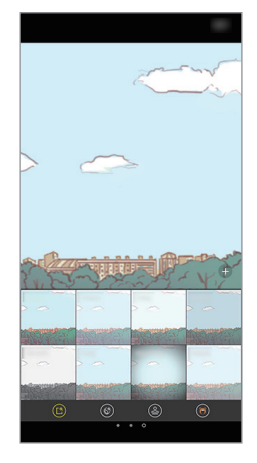

Aplikacije in funkcije

# **Osnovno fotografiranje**

#### **Fotografiranje ali snemanje videoposnetkov**

- 1 Pritisnite na podobo na zaslonu, kjer želite, da kamera izostri sliko.
- 2 Pritisnite  $\bigcirc$ , da posnamete fotografijo ali pritisnite  $\bullet$ , da posnamete videoposnetek. Da posnamete serijo fotografij, pritisnite in zadržite  $\bigcirc$ .

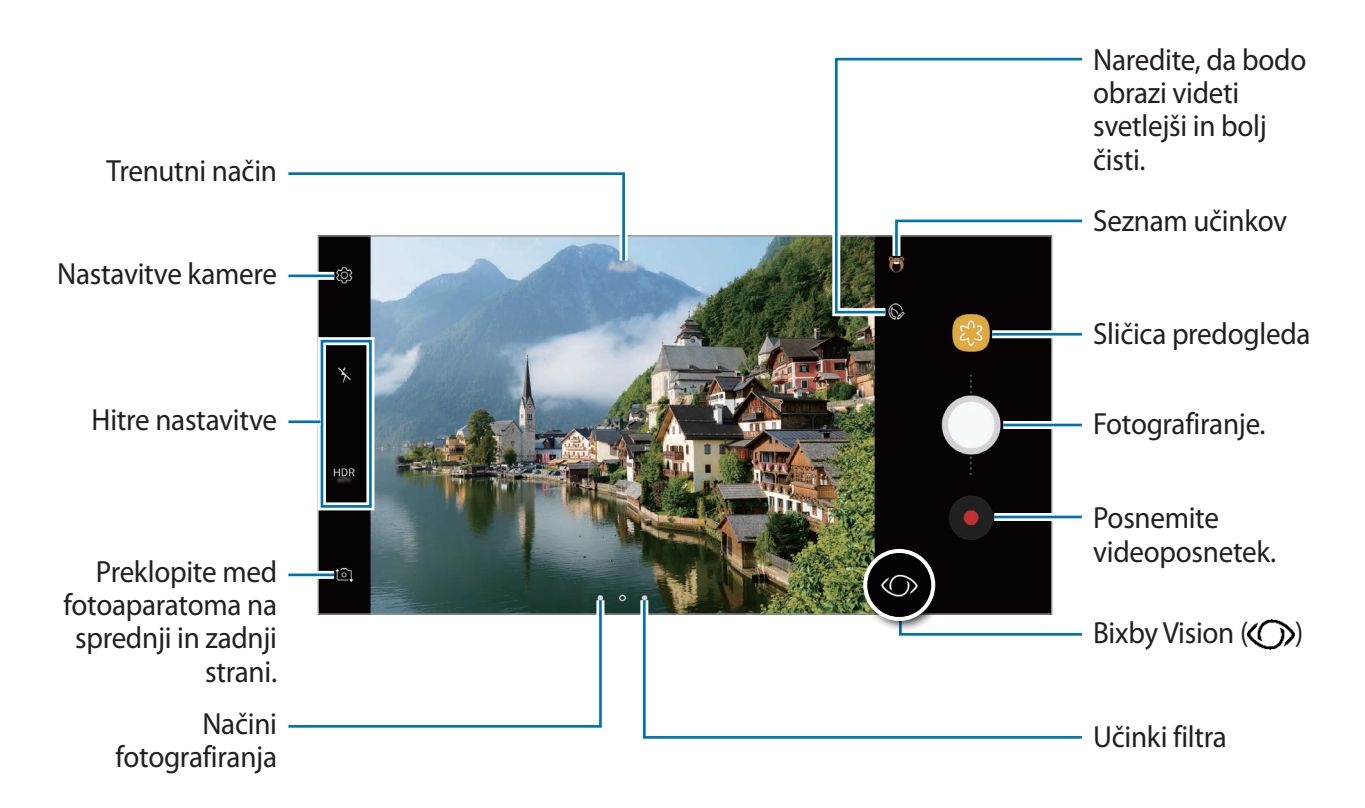

- Za povečevanje dva prsta na zaslonu potegnite narazen, za pomanjševanje pa skupaj. Lahko pa tudi povlečete na vrstici za povečavo proti  $+$  ali  $-$ .
- Za prilagoditev svetlosti fotografij ali video posnetkov pritisnite zaslon. Ko se prikaže vrstica za prilagoditev, povlecite  $\cdot$  na njej proti  $+$  ali  $-$ .
- Da posnamete sliko, med tem ko snemate video posnetek, pritisnite  $\circledcirc$ .
- Da izostrite sliko med snemanjem videa, pritisnite mesto, kjer želite, da se slika izostri. Za uporabo načina samodejne izostritve pritisnite  $(F)$ .
- $\cdot$  Za uporabo funkcije Bixby Vision pritisnite  $\mathcal{D}$ . Uporabite kamero, ki prepozna predmete ali lokacije za iskanje izdelkov prek spleta ali bližnjih krajev. Prav tako lahko zaznate besedilo in ga prevedete. Glejte [Bixby Vision](#page-58-0) za več informacij.
- Zaslon predogleda je odvisen od načina fotografiranja in uporabljene kamere.
	- Fotoaparat se samodejno izklopi, ko ga ne uporabljate.
	- Preverite, da objektiv ni poškodovan ali umazan. V nasprotnem primeru naprava ne bo delovala pravilno v nekaterih načinih, ki potrebujejo visoko ločljivost.
	- Fotoaparat naprave ima širokokotni objektiv. Pri širokokotnih fotografijah ali videoposnetkih lahko pride do manjšega popačenja, ki ne kažejo na težave z delovanjem naprave.
	- Največji čas snemanja se lahko zmanjša pri snemanju videa z višjo ločljivostjo.

### **Uporaba funkcij izostritve in osvetlitve**

#### **Zaklep izostritve (AF) in osvetlitve (AE)**

Da preprečite samodejno prilagoditev kamere glede na spremembe motivov ali svetlobnih virov, lahko zaklenete izostritev ali osvetlitev določenega dela.

Pritisnite in zadržite območje za izostritev, na območju se prikaže okvir AF/AE in nastavitvi izostritve in osvetlitve bosta zaklenjeni. Nastavitev je zaklenjena tudi po zajemu fotografije.

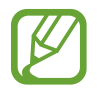

Ta funkcija je na voljo samo v načinu **Samodejno**.

#### **Ločevanje področja izostritve in področja osvetlitve**

Da preprečite samodejno prilagoditev kamere glede na spremembe motivov ali svetlobnih virov, lahko zaklenete izostritev in osvetlitev določenega dela. Na zaslonu predogleda pritisnite in zadržite območje, ki ga želite izostriti, nato povlecite okvir AF/AE na izpostavljeno območje.

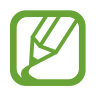

Ta funkcija je na voljo samo v načinu **Pro**.

### **Spreminjanje načinov fotografiranja**

Na zaslonu za predogled podrsajte v desno, da odprete seznam načinov fotografiranja, in izberite način.

- **Samodejno**: posnemite najboljše možne fotografije tako, da naprava samodejno prilagodi osvetlitev in barvo fotografij.
- **Pro**: med fotografiranjem ročno prilagodite vrednost osvetlitve, hitrost sprožilca, občutljivost ISO, ravnovesje beline, goriščno razdaljo in barvni odtenek.
- **Panorama**: ustvarite panoramo z zajemom zaporednih fotografij, bodisi v ležeči ali pokončni smeri.
- **Izbirno žarišče**: spremenite izostritev po zajemu fotografij. Izostrite lahko motive v bližini kamere, daleč proč od kamere ali vse hkrati.
- **Počasni posn.**: posnemite videe pri visoki hitrosti sličic za ogled v počasnem posnetku. Ko posnamete video posnetek, lahko v počasnem posnetku predvajate določene dele video posnetka.
- **Hiperzamik**: ustvarite svoj video minevanja časa s snemanjem le-tega pri različnih hitrostih sličic. Hitrost sličic bo samodejno prilagojena glede na prizor, ki ga snemate, in premike naprave.
- **Hrana**: posnemite fotografije s poudarkom živahnih barv hrane.
- **Navidezni posnetek**: ustvarite večsmerne fotografije motivov.
- **Posnetek sebe**: posnemite sami sebe in uporabite različne učinke, kot je učinek razpršilca.
- **Širokokotni posnetek sebe**: posnemite širokokotni posnetek sebe in v vaše fotografije vključite več oseb.

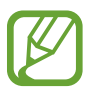

Več načinov fotografiranja lahko prenesete z **Galaxy Apps**. Na seznamu načinov fotografiranja pritisnite  $+$ . Nekateri preneseni načini fotografiranja nimajo dostopa do vseh funkcij.

# **Način Pro**

Posnemite fotografije med ročnim nastavljanjem različnih možnosti fotografiranja, kot sta vrednost osvetlitve in vrednost ISO.

Na seznamu načinov fotografiranja pritisnite **Pro**. Izberite možnosti in prilagodite nastavitve in nato pritisnite  $\bigcirc$ , da posnamete fotografijo.

#### **Razpoložljive možnosti**

 $\cdot$   $\circled{2}$ : prilagodite vrednost osvetlitve. To določa, koliko svetlobe bo prejel senzor fotoaparata. Za situacije z manjšo svetlobo uporabite večjo vrednost osvetlitve.

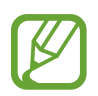

Če je hitrost sprožilca nastavljena ročno, ne morete spremeniti vrednost osvetlitve. Vrednost osvetlitve se bo spremenila in prikazana glede na nastavitev hitrosti sprožilca.

- $\cdot$  WB : izberite takšno ravnovesje beline, da bodo slike vsebovale bogat barvni obseg. Nastavite lahko temperaturo barve. Pritisnite  $K$  in povlecite svoj prst po vrstici za temperaturo barve.
- $\odot$ : spremenite način izostritve. Povlecite prilagoditveno vrstico proti  $\mathcal{Q}$  ali  $\wedge$ , da ročno prilagodite izostritev. Za preklop na način samodejne izostritve pritisnite **MANUAL**.
- $\bigotimes$  : izberite barvni odtenek. Da ustvarite lasten barvni odtenek, pritisnite **Ton 1** ali **Ton 2**.
- $\cdot$   $\circled{A}$  : prilagodite hitrost sprožilca. Nižja hitrost sprožilca omogoča, da v notranjost prodre več svetlobe, zaradi česar so slike svetlejše. To je idealno za fotografiranje pokrajine ali fotografiranje ponoči. Visoka hitrost sprožilca zmanjša prodor svetlobe v notranjost. To je idealno za fotografiranje hitro premikajočih motivov.
- ISO : izberite vrednost ISO. To uravnava svetlobno občutljivost kamere. Nizke vrednosti so za motive, ki so na miru oz. dobro osvetljeni. Višje vrednosti so namenjene za motive v gibanju oz. so slabo osvetljeni. Vendar lahko nastavitve višje vrednosti ISO povzročijo šum v fotografijah.

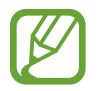

Če je hitrost sprožilca nastavljena ročno, ne morete nastaviti nastavitev ISO na **AUTO**.

# **Panorama**

Z uporabo panoramskega načina posnemite serijo fotografij in jih nato sestavite in ustvarite v širok prizor.

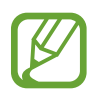

Za najboljši posnetek z uporabo panoramskega načina upoštevajte te nasvete:

- Fotoaparat počasi premikajte v eno smer.
- Zadržite sliko znotraj okvirja v iskalu fotoaparata. Če je slika predogleda izven vodil ali če naprave ne premaknete, naprava samodejno preneha s fotografiranjem.
- Ne fotografirajte nerazločnih ozadij, kot sta prazno nebo ali ravna stena.
- 1 Na seznamu načinov fotografiranja pritisnite **Panorama**.
- 2 Pritisnite in napravo počasi premikajte v eno smer.
- $3$  Pritisnite  $\odot$  za prenehanje fotografiranja.

#### **Gibljiva panorama**

Posnamete lahko in si ogledate gibljivo panoramo.

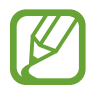

Pri fotografiranju gibljivih panoram zvok ne bo posnet.

- 1 Na zaslonu za predogled panorame pritisnite  $\equiv$  za vklop funkcije gibljive panorame in snemanje gibljive panorame.
- 2 Na zaslonu za predogled pritisnite sličico predogleda.
- $\overline{3}$  Pritisnite  $\overline{2}$ .

Predvaja se posneta gibljiva panorama.

4 Nagnite napravo ali podrsajte po zaslonu, da zasukate posneto gibljivo panoramo. Če želite shraniti gibljivo panoramo kot video datoteko, pritisnite **SHRANITE VIDEO**.

## **Izbirno žarišče**

Uporabite učinek ne-ostrenja, če želite, da določeni motivi izstopajo v fotografiji.

- 1 Na seznamu načinov fotografiranja pritisnite **Izbirno žarišče**.
- 2 Pritisnite na podobo na zaslonu, kjer želite, da kamera izostri sliko.
- $3$  Pritisnite  $\bigcirc$  za fotografiranje.
- 4 Pritisnite sličico predogleda.
- $5$  Pritisnite  $\infty$  in izberite eno izmed sledečih:
	- **Bližnje žarišče**: izostrite motiv in zameglite ozadje okoli motiva.
	- **Oddalj. žarišče**: zameglite motiv in izostrite ozadje okoli motiva. Ta funkcija je na voljo samo med uporabo fotoaparata na zadnji strani.
	- **Panor. žarišče**: izostrite motiv in ozadje okoli njega.
- 6 Pritisnite **SHRANI**.
	- Priporočamo, da se motivi nahajajo do 50 cm od naprave. Motive, katere želite izostriti, postavite v bližino naprave.
		- Pri fotografiranju poskrbite, da bo razdalja med motivom in ozadjem zadostna. Razdalja mora biti najmanj trikrat večja od razdalje med napravo in motivom.
		- Napravo držite pri miru in se ne premikajte med fotografiranjem.
		- Na kakovost fotografij, posnetih z napravo, lahko vplivajo naslednji dejavniki:
			- Naprava ali motiv je v gibanju.
			- Prisotnost močne svetlobe v ozadju, nizke stopnje svetlobe ali pa fotografirate v notranjosti.
			- Motiv ali ozadje je brez vzorca ali vsebuje enostavne barve.

# **Počasni posn.**

Posnemite video za ogled v počasnem posnetku. Določite lahko odseke vaših videoposnetkov za katere želite, da so predvajani v počasnem posnetku.

- 1 Na seznamu načinov fotografiranja pritisnite **Počasni posn.**
- 2 Pritisnite  $\odot$ , da pričnete s snemanjem.
- $3$  Ko končate s snemanjem, pritisnite  $\odot$  za zaustavitev.
- 4 Na zaslonu za predogled pritisnite sličico predogleda.
- $5$  Pritisnite  $\circledcirc$ .

Najhitrejši odsek videoposnetka bo nastavljen kot odsek v počasnem posnetku in video se bo začel predvajati. Glede na video bosta ustvarjena do dva počasna posnetka.

# **Hiperzamik**

Posnemite prizore, kot so mimoidoče osebe ali mimo vozeči avtomobili, ter si jih oglejte kot hitre posnetke. Hitrost sličic se samodejno prilagodi za bolj gladko snemanje, manj tresenja ob snemanju hitrih videoposnetkov med hojo, vožnjo z vozilom in več.

- 1 Na seznamu načinov fotografiranja pritisnite **Hiperzamik**.
- 2 Pritisnite  $\mathbb{C}_{\mathsf{A}}^{\mathsf{A}}$  in izberite možnost hitrosti sličic.

Če nastavite hitrost sličic na **Samodejno**, bo naprava samodejno prilagodila hitrost sličic v skladu spreminjanjem okolice.

- $3$  Pritisnite  $\odot$ , da pričnete s snemanjem.
- 4 Pritisnite  $\bigcirc$ , da končate s snemanjem.
- $5$  Na zaslonu predogleda pritisnite sličico predogleda in pritisnite  $\mathfrak{C}$  za ogled videoposnetka.

### **Hrana**

Fotografirajte hrano z bolj živahnimi barvami.

- 1 Na seznamu načinov fotografiranja pritisnite **Hrana**.
- 2 Pritisnite zaslon in povlecite okrogel okvir preko območja, da ga označite. Območje izven okroglega okvirja bo zamegljena.

Če želite spremeniti velikost okroglega okvirja, povlecite rob okvirja.

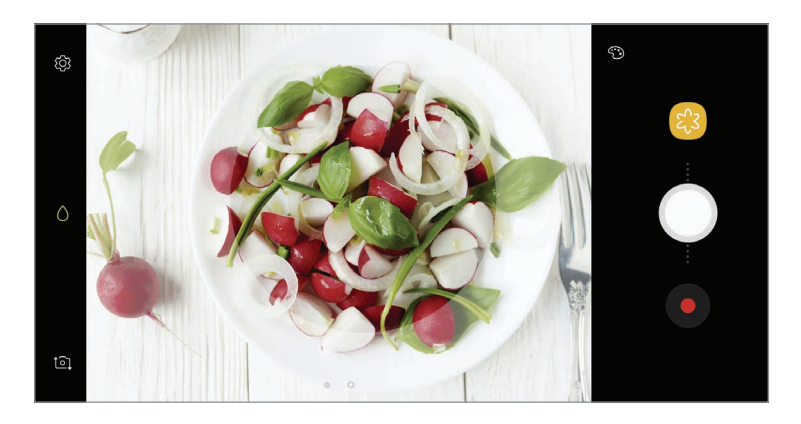

- 3 Pritisnite  $\odot$  in povlecite prilagoditveno vrstico za prilagoditev barvnega odtenka.
- $4$  Pritisnite  $\bigcirc$  za fotografiranje.

# **Navidezni posnetek**

Posnemite serijo fotografij med kroženjem okoli motiva, da ustvarite podobo motiva z različnih zornih kotov. Motiv si lahko ogledate iz različnih zornih kotov, če povlečete vaš prst v levo ali desno po fotografiji.

- 1 Na seznamu načinov fotografiranja pritisnite **Navidezni posnetek**.
- 2 Položite motiv v središče zaslona za predogled in pritisnite  $\bigcirc$ .
- 3 Počasi in v eni smeri premikajte napravo okoli motiva, da posnamete več fotografij.

Ko se puščica v celoti obarva z rumeno ali ko ste obkrožili motiv, naprava samodejno preneha fotografirati.

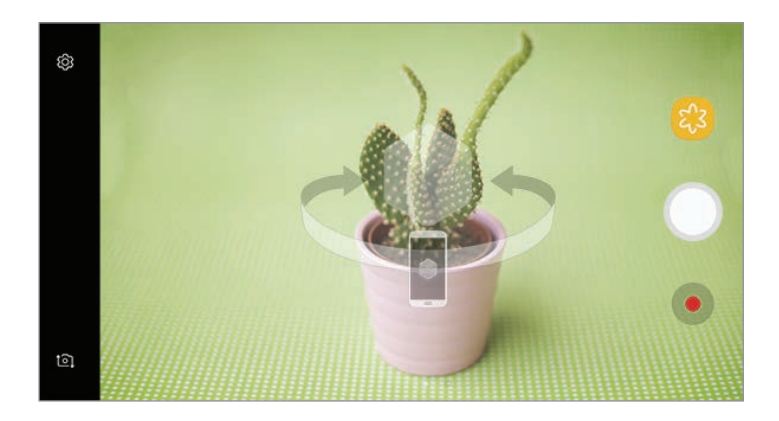

### **Ogled fotografij navideznega posnetka**

- 1 Na zaslonu za predogled pritisnite sličico predogleda.
- 2 Pritisnite  $\mathcal{Q}_n$ .
- $3$  Povlecite vaš prst v levo ali desno po zaslonu ali počasi nagnite napravo v levo ali desno za ogled motiva z različnih kotov.

# **Posnetek sebe**

Posnemite avtoportrete s fotoaparatom na sprednji strani. Na zaslonu si lahko predhodno ogledate različne lepotne učinke.

- 1 Na zaslonu za predogled podrsajte navzgor ali navzdol ali pritisnite  $\sigma$  za preklop na fotoaparat na sprednji strani za avtoportrete.
- 2 Na seznamu načinov fotografiranja pritisnite **Posnetek sebe**.
- 3 Postavite se pred objektiv kamere na sprednji strani.
- 4 Ko naprava zazna vaš obraz, pritisnite senzor za srčni utrip na zadnjem delu naprave za posnetek samega sebe.

Prav tako lahko usmerite dlan v fotoaparat na sprednji strani. Ko je vaša dlan prepoznana, se prikaže časovnik odštevanja. Ko čas poteče, naprava posname fotografijo.

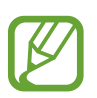

Če želite uporabljati različne možnosti fotografiranja za fotoaparat na sprednji strani, pritisnite  $\textcircled{S} \rightarrow \text{Načini snemanja}$  in nato pritisnite stikala, da jih vklopite.

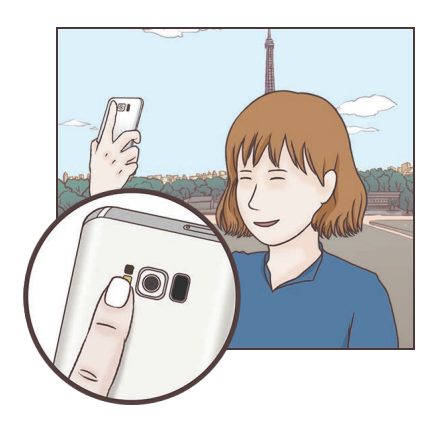

#### **Uporaba bliskavice za posnetek sebe**

Ko snemate avtoportrete s fotoaparat na sprednji strani pri slabši svetlobi, lahko uporabite zaslon na dotik kot bliskavico.

Na zaslonu za predogled večkrat pritisnite  $\lambda$ , dokler ni prikazano  $\lambda$ . Ko posnamete fotografijo, se zaslon na dotik zasveti.

### **Uporaba lepotnih učinkov**

Pred posnetkom avtoportreta lahko spremenite obrazne poteze, kot sta barva kože ali oblika obraza, ali uporabite učinek žarometa.

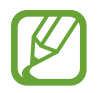

Ta funkcija je na voljo samo v načinu **Posnetek sebe**.

- 1 Na zaslonu za predogled pritisnite  $\mathbb{Q}$ .
- 2 Izberite spodnje možnosti za uporabo lepotnih učinkov na vašem obrazu na zaslonu za predogled in se fotografirate.
	- **Barva kože**: naredite kožo svetlejšo in bolj čisto.
	- **Žaromet**: prilagodite svetlost in mesto žarometa. Da nastavite mesto točke, ki jo želite osvetliti, ali prilagodite svetlost, povlecite prilagoditveno vrstico proti želeni ravni.
	- **Ozek obraz**: prilagodite obliko obraza in ga naredite vitkejšega.
	- **Velike oči**: vaše oči bodo videti večje.
	- **Popravki oblike**: če se vaš obraz nahaja na robovih zaslona za predogled, bo popačen. Omogočite to možnost, da popravite obliko obraza. Po popravku oblike je lahko ozadje videti nekoliko popačeno.

# **Širokokotni posnetek sebe**

Posnemite širok avtoportret in vključite čim več ljudi v fotografijo ter preprečite, da bi koga izpustili.

- 1 Na zaslonu za predogled podrsajte navzgor ali navzdol ali pritisnite  $\sigma$  za preklop na fotoaparat na sprednji strani za avtoportrete.
- 2 Na seznamu načinov fotografiranja pritisnite **Širokokotni posnetek sebe**.
- 3 Postavite se pred objektiv kamere na sprednji strani.

4 Ko naprava zazna vaš obraz, pritisnite senzor za srčni utrip na zadnjem delu naprave za posnetek samega sebe.

Prav tako lahko usmerite dlan v fotoaparat na sprednji strani. Ko je vaša dlan prepoznana, se prikaže časovnik odštevanja. Ko čas poteče, naprava posname fotografijo.

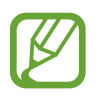

Če želite uporabljati različne možnosti fotografiranja za fotoaparat na sprednji strani, pritisnite  $\textcircled{c}$  → **Načini snemanja** in nato pritisnite stikala, da jih vklopite.

 $5$  Počasti vrtite napravo v levo in nato v desno oziroma obratno, da posnamete širok avtoportret.

Naprava bo posnela dodatne fotografije, ko se beli okvir premakne od enega konca okna iskala do drugega.

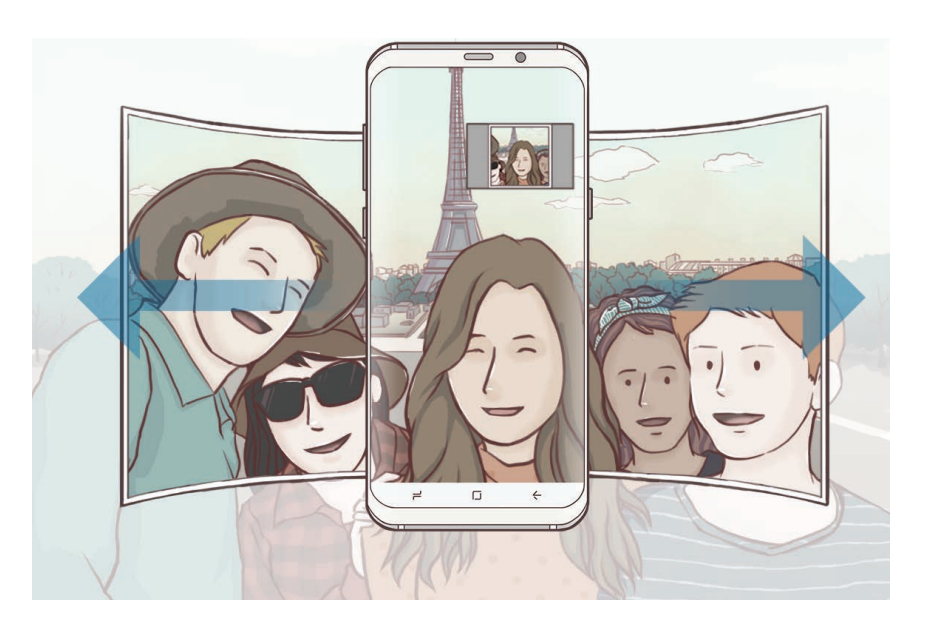

- 
- Beli okvir se mora nahajati znotraj okna iskala.
- Motivi morajo biti pri fotografiranju širokih avtoportretov biti na miru.
- Zgornja in spodnja dela slike, ki sta prikazana na zaslonu predogleda, sta lahko odrezana iz fotografije, odvisno od pogojev fotografiranja.

### **Širok gibljiv avtoportret**

Posnamete lahko in si ogledate širok gibljiv avtoportret.

- 
- Pri zajemu širokokotnega avtoportreta v gibanju, zvok ne bo posnet.
- Odvisno od snemalnih pogojev, gibanje morda ne bo posneto.
- 1 Na zaslonu za predogled širokega selfija pritisnite  $\equiv$ , da vklopite funkcijo gibanja in posnamete širok gibljiv avtoportret.
- 2 Na zaslonu za predogled pritisnite sličico predogleda.
- $3$  Pritisnite  $\blacksquare$ .

Predvajan bo posnet širok avtoportret.

4 Nagnite napravo ali podrsajte po zaslonu, da zasukate posnet širok avtoportret. Če želite shraniti širok avtoportret kot video datoteko, pritisnite **SHRANITE VIDEO**.

# **Nastavitve kamere**

#### **Hitre nastavitve**

Na zaslonu predogleda uporabite naslednje hitre nastavitve.

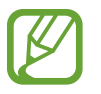

Razpoložljive možnosti so odvisne od načina fotografiranja in uporabljene kamere.

- HDR : uporabite ta način za fotografiranje z živahnimi barvami in podrobnostmi, celo v prostorih, kjer se blešči ali je temno. Če je izbrano **HDR**, naprava samodejno vklopi način HDR, odvisno od pogojev fotografiranja. Če je izbrano HDR, način HDR ne bo vklopljen. Če je izbrano  $H\!R$ , bo način HDR izklopljen.
- : spremenite območje izostritve. **več** izostri več območij znotraj okvirja. Pojavi se več pravokotnikov, ki označujejo izostrena območja. **sredina** izostri sredino okvirja.
- $\odot$ : izberite način merjenja. To določa, kako bodo izračunane svetlobne vrednosti.  $\odot$ **sredinsko poudarjeno** izračuna osvetlitev posnetka z uporabo svetlobe v osrednjem delu posnetka. **točkovno** izračuna osvetlitev posnetka z uporabo svetlobe v koncentriranem osrednjem delu posnetka. **[** $\varphi$ **] ocenjevalno** poenoti celotno sceno.
- $\boxed{a}$ : ustvarite gibljive panoramske fotografije, ki jih lahko predvajate kot videoposnetke. Gibljive panoramske fotografije si lahko ogledate pod različnimi koti z nagibom naprave ali drsenjem po zaslonu.
- $\cdot$   $\mathbb{C}_{\Delta}^{\mathbf{y}}$  : izberite hitrosti sličic.
- $\star$  : vključite ali izključite bliskavico.
- $\cdot$   $\Diamond$  : izostrite motiv znotraj okroglega okvirja in zameglite sliko izven okvirja.

#### **Nastavitve kamere**

Na zaslonu za predogled pritisnite හි. Nekatere možnosti morda ne bodo na voljo, kar je odvisno snemalnega načina.

#### **ZADNJA KAMERA**

• **Velikost slike**: izberite ločljivost fotografij. Uporaba višje ločljivosti da fotografije višje kakovosti, vendar pa bodo te zasedle več prostora v pomnilniku.

Pritisnite stikalo **Shrani dat. RAW in JPEG**, da nastavite napravo tako, da shrani fotografije kot nestisnjene datoteke RAW (oblika zapisa datoteke DNG) v načinu za strokovnjake. Datoteke RAW vsebujejo vse podatke fotografije za najboljšo kakovost slike, vendar pa zasedejo več prostora v pomnilniku.

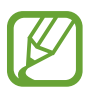

Pri uporabi te funkcije se vsaka fotografija shrani v dveh oblikah, DNG in JPG. Rafalni posnetki so shranjeni samo kot datoteke JPG.

- **Velikost videa**: izberite ločljivost videoposnetkov. Uporaba višje ločljivosti da video posnetke višje kakovosti, vendar pa bodo ti zasedli več prostora v pomnilniku.
- **Sledenje sam. ostrenja**: nastavite napravo, da sledi in samodejno ostri izbrani motiv. Ko izberete motiv na zaslonu za predogled, naprava izostri motiv tudi v primeru, če se ta premika ali če spremenite položaj kamere.
- Ko je ta funkcija vključena, ne morete uporabljati funkcije za stabilizacijo videa.
	- Sledenje motiva morda ne bo uspešno v naslednjih primerih:
		- Motiv je prevelik ali premajhen,
		- prekomerno gibanje motiva,
		- motiv je osvetljen od zadaj oz. fotografiranje v temnem prostoru,
		- barve ali vzorci na motivu in ozadju so enaki,
		- če motiv vsebuje vodoravne vzorce, kot so žaluzije,
		- prekomerno tresenje fotoaparata.
		- Ločljivost videoposnetka je visoka.
- **Popravki oblike**: samodejni popravek popačenja na fotografijah.
- **Časovnik**: izberite dolžino zakasnitve preden fotoaparat samodejno posname fotografijo.

#### **SPREDNJA KAMERA**

- **Velikost slike**: izberite ločljivost fotografij. Uporaba višje ločljivosti da fotografije višje kakovosti, vendar pa bodo te zasedle več prostora v pomnilniku.
- **Velikost videa**: izberite ločljivost videoposnetkov. Uporaba višje ločljivosti da video posnetke višje kakovosti, vendar pa bodo ti zasedli več prostora v pomnilniku.
- **Shrani slike v predogledu**: obrnite fotografijo, da ustvarite zrcalno sliko prvotne scene, pri fotografiranju s fotoaparatom na sprednji strani.
- **Načini snemanja**: izberite možnosti fotografiranja, ki jih želite uporabiti.
- **Časovnik**: izberite dolžino zakasnitve preden fotoaparat samodejno posname fotografijo.

#### **SPLOŠNO**

- **Fotografija gibanja**: nastavite napravo, da posname nekaj sekundni videoposnetek pred pritiskom . To omogoča, da posnamete trenutek, ki bi ga drugače zamudili. Za ogled videoposnetka pritisnite predogled sličice in pritisnite . Če želite posneti sliko iz videoposnetka, pritisnite zaslon, da zaustavite predvajanje, in pritisnite **ZAJEMI**.
- **Stabilizacija videa**: vključite odpravljanje tresenja, da zmanjšate ali odstranite zamegljeno sliko, ki ga povzroča tresenje fotoaparata med snemanjem videa.

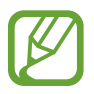

Pri vključeni funkciji sledenja af, ta funkcija ni na voljo za uporabo.

• **Mrežne črte**: prikazani iskalnik pogleda vam pomaga pri kompoziciji, kadar izbirate motive.

• **Lokacijske oznake**: na fotografijo pripnite GPS lokacijsko oznako.

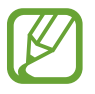

- Moč signala GPS se lahko zniža v krajih, kjer je signal oviran, na primer med zgradbami ali na nizko ležečih območjih, ali v slabih vremenskih razmerah.
- Vaša lokacija se lahko prikaže na vaših fotografijah, ko jih prenesete na splet. Če želite to preprečiti, izklopite nastavitev označevanje lokacije.
- **Pregled slik**: nastavite napravo za prikaz fotografij zatem, ko jih posnamete.
- **Hitri zagon**: nastavite napravo, da zažene kamero ob hitrem dvakratnem pritisku tipke za vklop/izklop.

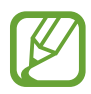

Ta funkcija v nekaterih regijah in pri nekaterih operaterjih morda ni na voljo.

- **Glasovno upravljanje**: napravo nastavite na fotografiranje ali snemanje videoposnetkov z glasovnimi ukazi. Prav tako lahko izgovorite »Nasmeh«, »Sir«, »Zajemi« ali »Slikaj« za fotografijo. Če želite posneti video, izgovorite »Posnemi video«.
- **Lebdeči gumb za fotoaparat**: dodajte tipko za fotoaparat, ki jo lahko postavite kamorkoli na zaslon. Ta funkcija je na voljo samo v načinih **Samodejno** in **Posnetek sebe**.
- **Funkcija tipke za glasnost**: nastavite napravo za uporabo tipke za glasnost kot nadzor sprožilca ali funkcije povečave in pomanjšave.
- **Ponastavi nastavitve**: ponastavite nastavitve fotoaparata.
- **Pišite nam**: zastavite vprašanja ali si oglejte pogosta vprašanja. Glejte [Samsung Members](#page-123-0) za več informacij.

# **Galerija**

# **Uvod**

Oglejte si slike in videoposnetke, shranjene v vaši napravi. Lahko tudi upravljate slike in videoposnetke po albumih ali ustvarite zgodbe, ki jih boste delili z drugimi.

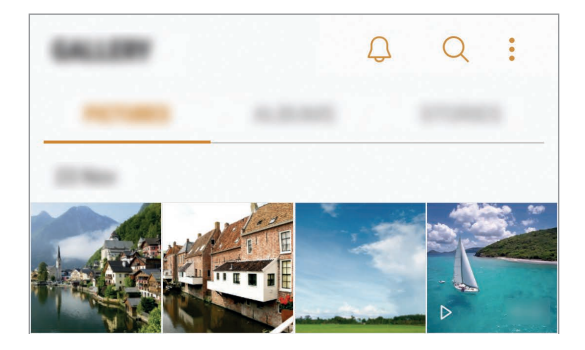

Aplikacije in funkcije

# **Ogled slik in videoposnetkov**

### **Ogled slik**

- 1 Zaženite aplikacijo **Galerija** in pritisnite **SLIKE**.
- 2 Izberite sliko.

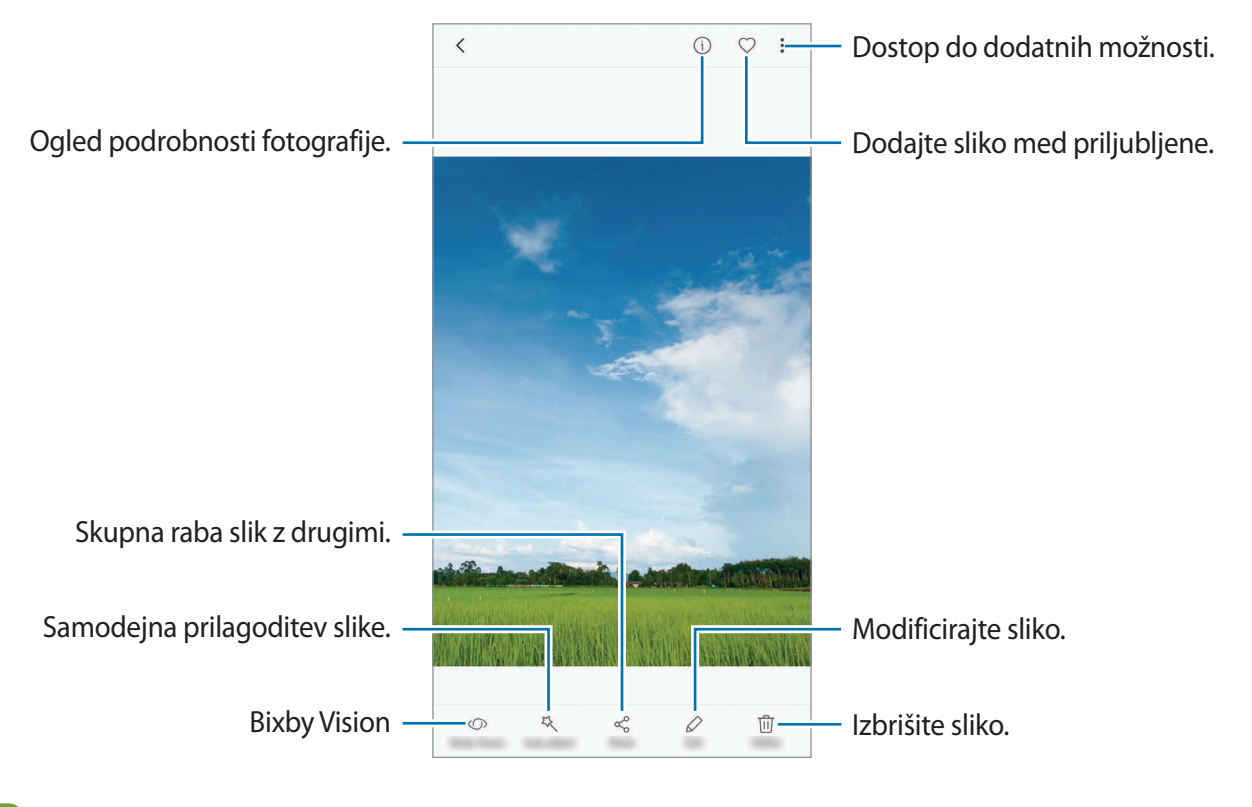

Ustvarite lahko animacijo GIF ali kolaž iz več slik. Pritisnite → **Animiraj** ali **Kolaž** in nato izberite slike. Za svoj kolaž lahko izberete do šest slik.

#### **Iskanje slik**

Zaženite aplikacijo Galerija in pritisnite Q za ogled slik, razvrščenih po kategorijah, kot so lokacija, osebe, dokumenti, način fotografiranja in več.

Za iskanje slik z vnosom ključnih besed pritisnite polje za iskanje.

## **Ogled videoposnetkov**

- 1 Zaženite aplikacijo **Galerija** in pritisnite **SLIKE**.
- 2 Izberite video posnetek, ki ga želite predvajati. Video datoteke v predogledu prikazujejo ikono  $\triangleright$  na sličici predogleda.

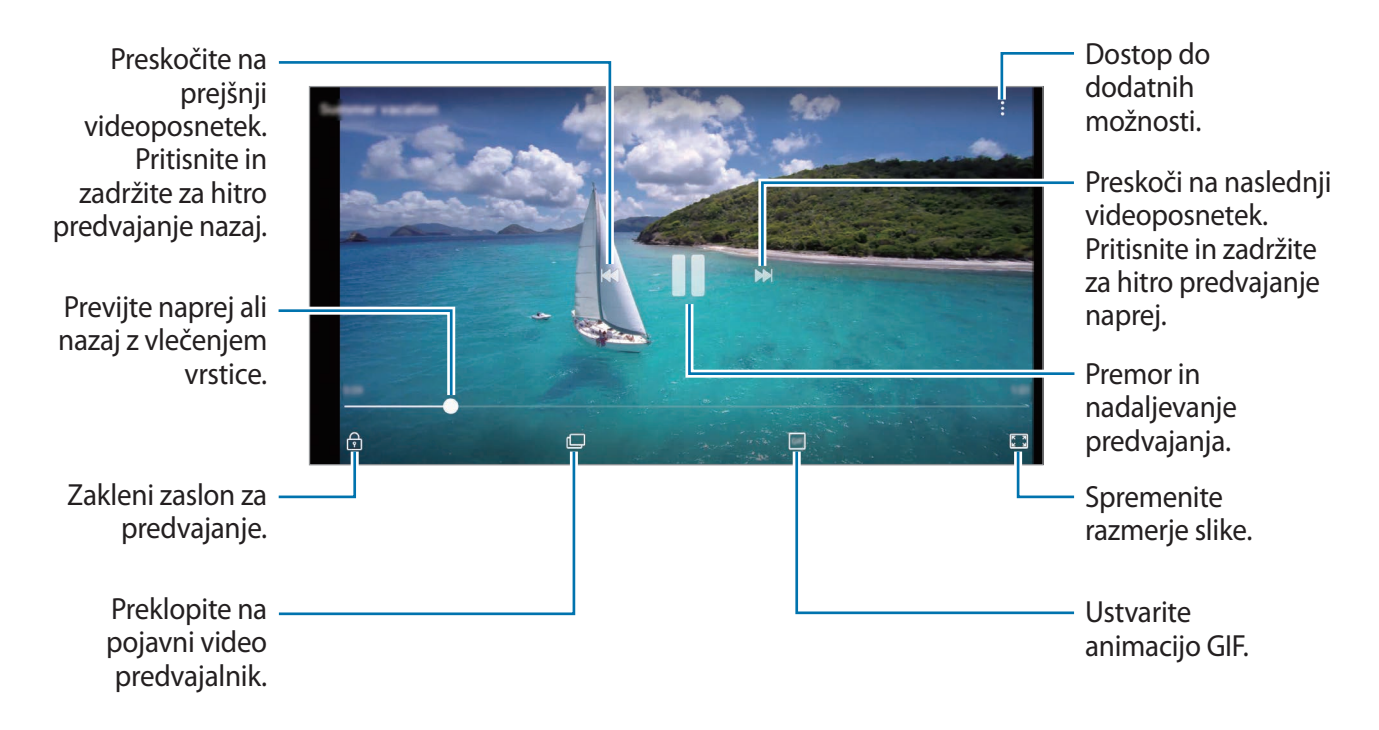

Povlecite prst gor ali dol na levi strani zaslona za predvajanje in s tem prilagodite svetlost ali pa povlecite prst gor ali dol na desni strani zaslona za predvajanje za prilagoditev glasnosti.

Za previjanje nazaj ali naprej podrsajte v levo ali desno po zaslonu predvajanja.

#### **Uporaba funkcije izboljšanja videoposnetka**

Izboljšajte kakovost slike na vaših videoposnetkih, da boste lahko uživali v svetlejših in bolj živih barvah. Zaženite aplikacijo **Nastavitve**, pritisnite **Napredne funkcije** in pritisnite stikalo **Izboljšava videa**, da ga vključite.

- Ta funkcija je na voljo samo v nekaterih aplikacijah.
- Uporaba te funkcije poveča porabo baterije.

# **Ogled albumov**

Fotografije in videoposnetke si lahko ogledate v mapah in albumih. V mapah na seznamu albumov bodo razvrščene tudi animacije in kolaži, ki ste jih ustvarili.

Zaženite aplikacijo **Galerija**, pritisnite **ALBUMI** in izberite album.

# **Ogled zgodb**

Ko zajamete ali shranite slike in videoposnetke, naprava prebere njihove oznake datuma in lokacije, razvrsti slike in videoposnetke ter nato ustvari zgodbe. Za samodejno ustvarjanje zgodb morate zajeti ali shraniti več slik ali videoposnetkov.

## **Ustvarjanje zgodb**

Ustvarjajte zgodbe z različnimi temami.

- 1 Zaženite aplikacijo **Galerija** in pritisnite **ZGODBE**.
- 2 Pritisnite <sup>→</sup> **Ustvarite zgodbo**.
- 3 Označite slike in videoposnetke, ki jih želite vključiti v zgodbo, in pritisnite **KONČANO**.

4 Vnesite naslov zgodbe in pritisnite **USTVARI**.

Če želite v zgodbo dodati slike ali videoposnetke, izberite zgodbo in pritisnite **DODAJ**.

Če želite odstraniti slike ali videoposnetke iz zgodbe, izberite zgodbo, pritisnite → **Uredi**, označite slike ali videoposnetke, ki jih želite odstraniti, in nato pritisnite → **Odstranitev iz zgodbe**.

### **Skupna raba zgodb**

Zgodbe lahko daste v skupno rabo z vašimi stiki.

- 1 Zaženite aplikacijo **Galerija** in pritisnite **ZGODBE**.
- Izberite zgodbo, ki jo želite deliti.
3 Pritisnite **POVABI**, izberite stike in pritisnite **KONČANO**.

Ko vaši stiki sprejmejo zahtevo za skupno rabo, bo zgodba dana v skupno rabo, vaši stiki pa bodo lahko v zgodbo dodajali fotografije in videoposnetke.

- Za uporabo te funkcije morate potrditi vašo telefonsko številko.
	- Pri skupni rabi datotek prek mobilnega omrežja vam lahko operater zaračuna dodatne stroške.
	- $\cdot$  Če prejemniki niso potrdili svojih telefonskih številk ali naprave prejemnikov ne podpirajo funkcije, bodo prek besedilnega sporočila prejeli povezavo do datotek. Povezani prejemniki morda ne bodo mogli uporabljati nekaterih funkcij. Povezava poteče po določenem obdobju.

### **Brisanje zgodb**

- 1 Zaženite aplikacijo **Galerija** in pritisnite **ZGODBE**.
- 2 Pritisnite in pridržite zgodbo, ki jo želite izbrisati, in pritisnite **IZBRIŠI**.

## **Sinhronizacija slik in videoposnetkov z oblakom Samsung Cloud**

Z oblakom Samsung Cloud lahko sinhronizirate slike in videoposnetke, ki so shranjeni v **Galerija**, ter do njih dostopate z drugih naprav. Za uporabo oblaka Samsung Cloud se morate registrirati in prijaviti v račun Samsung. Glejte [Račun Samsung](#page-30-0) za več informacij.

Zaženite aplikacijo **Galerija**, pritisnite → **Nastavitve** in pritisnite stikalo **Samsung Cloud**, da ga vključite. Slike in videoposnetki, ki so posneti z napravo, bodo samodejno shranjeni v oblak Samsung Cloud.

## **Izbris slik ali videoposnetkov**

#### **Izbris slike ali videoposnetka**

Izberite sliko ali videoposnetek in pritisnite **Izbriši** na dnu zaslona.

#### **Izbris več slik in videoposnetkov**

- 1 Na zaslonu galerije pritisnite in pridržite sliko ali videoposnetek, ki ga želite izbrisati.
- 2 Obkljukajte slike ali videoposnetke, ki jih želite izbrisati.
- 3 Pritisnite **IZBRIŠI**.

## **Always On Display**

Ko je zaslon izklopljen, si lahko vedno ogledate informacije, kot sta ura ali koledar, oziroma krmilite predvajanje glasbe.

Prav tako lahko pregledate nova obvestila, kot so sporočila ali neodgovorjeni klici.

#### **Odpiranje obvestil ob izklopljenem zaslonu**

Ko prejmete obvestila o sporočilih, neodgovorjenih klicih ali aplikacijah, se na zaslonu prikažejo ikone z obvestili, tudi če je zaslon izklopljen. S prstom dvakrat pritisnite ikono z obvestilom, da si ogledate obvestilo.

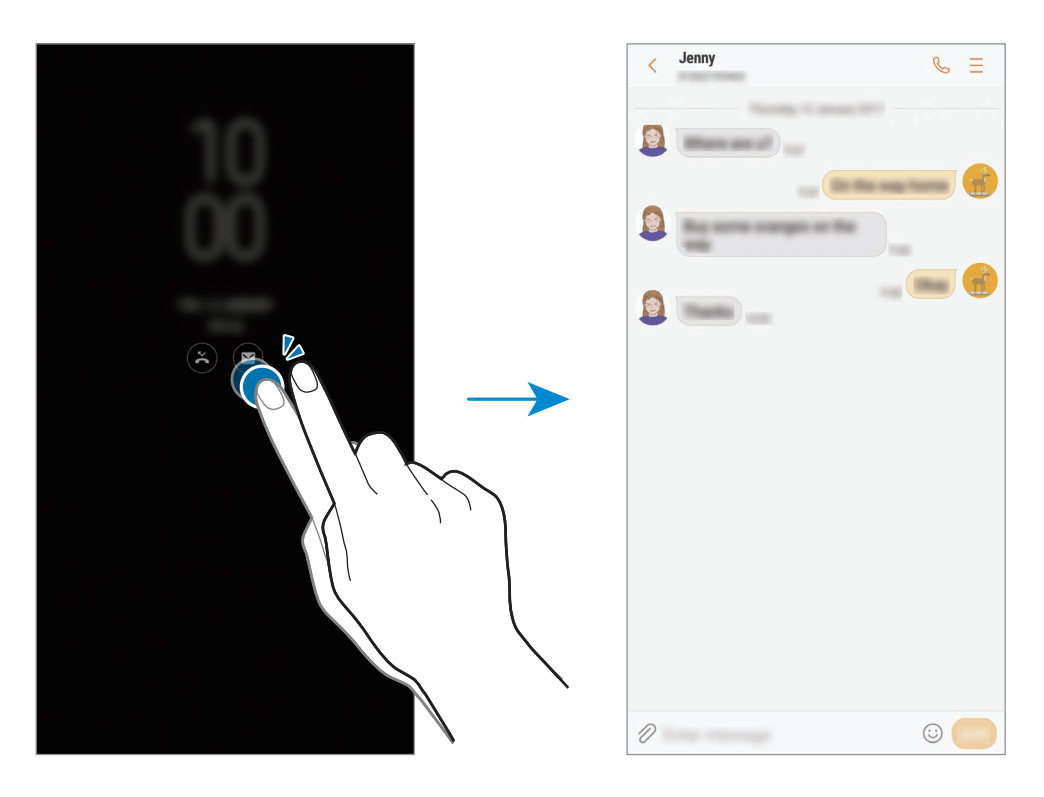

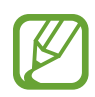

Če je zaslon zaklenjen, ga morate odkleniti, če si želite ogledati obvestila.

#### **Nastavitev urnika funkcije Vedno na zaslonu**

Zaženite aplikacijo **Nastavitve**, pritisnite **Zaklep. zaslona in varnost** → **Always On Display** in pritisnite stikalo **Vedno pokaži**, da ga vključite. Nato pritisnite **Nastavitev urnika** in nastavite čas začetka in čas konca.

#### **Krmiljenje predvajanja glasbe pri izklopljenem zaslonu**

Ko je zaslon izklopljen, lahko krmilite predvajanje glasbe brez, da vklopili zaslon.

- 1 Zaženite aplikacijo **Nastavitve**, pritisnite **Zaklep. zaslona in varnost** <sup>→</sup> **Informacije in pripomočki FaceWidgets** → **FaceWidgets** in pritisnite stikalo **Krmilnik za glasbo**, da ga vključite.
- 2 Za krmiljenje predvajane glasbe pri izklopljenem zaslonu, dvakrat pritisnite uro.
- 3 Pritisnite ikone za krmiljenje predvajanega posnetka.

# **Zaslon na robu**

## **Uvod**

Z uporabo različnih plošč na robu lahko enostavno dostopate do priljubljenih aplikacij, opravil, stikov in več.

#### **Uporaba plošč na robu**

Premaknite ročico plošče na robu proti sredini zaslona. Za preklop med ploščami na robu podrsajte v levo ali desno.

Če ročica plošče na robu ni vidna, zaženite aplikacijo **Nastavitve**, pritisnite **Zaslon** → **Zaslon na robu** in nato pritisnite stikalo **Plošče na robu**, da ga vklopite.

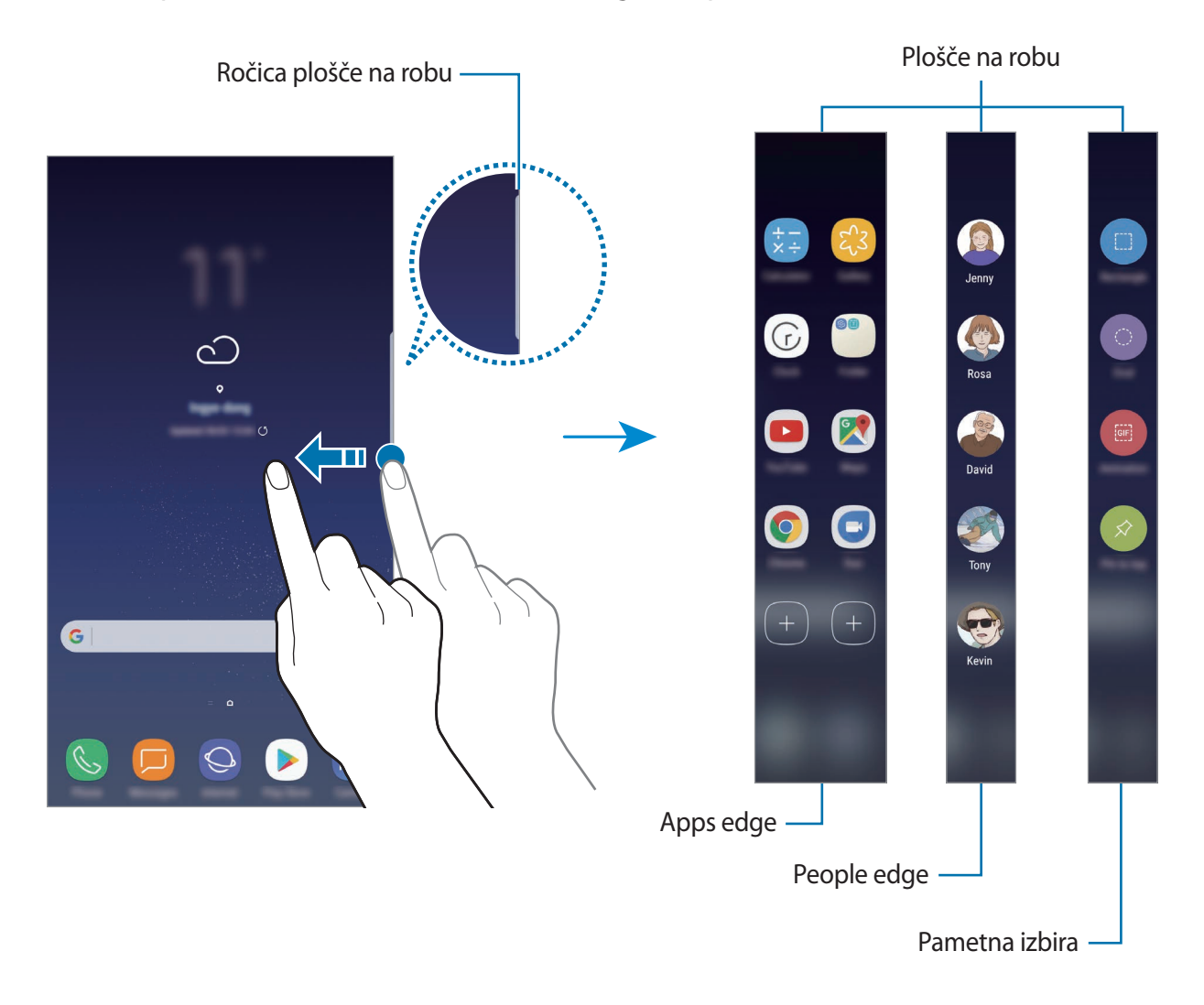

### **Urejanje plošč na robu**

Izberite plošče za prikaz na zaslonu na robu ali jih uredite.

- 1 Premaknite ročico plošče na robu proti sredini zaslona.
- 2 Pritisnite  $\bullet$ , da odprete zaslon nastavitev plošče na robu.
- 3 Obkljukajte plošče na robu za prikaz.

Če želite urediti ploščo, pritisnite **UREDI**.

Za prenos dodatnih plošč pritisnite **PRENOS**.

```
Če želite prerazporediti plošče, pritisnite → Prerazporedi in povlecite na drugo 
lokacijo.
```
### **Nastavljanje ročice plošče na robu**

Spremenite lahko lokacijo, velikost, transparentnost ali nastavitve vibriranja ročice.

Premaknite ročico plošče na robu proti sredini zaslona. Nato pritisnite  $\bigcirc \rightarrow \bullet \rightarrow \mathsf{N}$ astavitve **ročice**.

## **Apps edge**

Hitro zaženite pogosto uporabljene aplikacije.

- 1 Premaknite ročico plošče na robu proti sredini zaslona.
- 2 Za odpiranje plošče Apps edge podrsajte v levo ali desno.
- 3 Izberite aplikacijo za zagon.

### **Urejanje plošče Apps edge**

- Da dodate aplikacijo, pritisnite  $\left(\frac{1}{2}\right)$ na plošči in nato pritisnite aplikacijo s seznama aplikacij.
- $\cdot$  Če želite ustvariti mapo na plošči, pritisnite  $\left(\frac{1}{2}\right)$ na plošči, pritisnite in pridržite aplikacijo s seznama aplikacij ter jo nato povlecite preko druge aplikacije na plošči Apps edge. Spustite aplikacijo v okvir mape, ki se prikaže okoli aplikacij.
- Če želite izbrisati aplikacijo, pritisnite in zadržite aplikacijo na plošči in jo nato povlecite na **Odstrani**, ki se nahaja na vrhu plošče.
- Če želite spremeniti vrstni red aplikacij, pritisnite in zadržite aplikacijo in jo povlecite na drugo lokacijo.

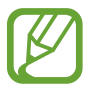

Ploščo Apps edge lahko uredite tudi tako, da pritisnete **C** in nato pritisnete UREDI pod Apps edge.

## **People edge**

Dodajte priljubljene stike plošči People edge za hitri kontakt in ogled obvestil, ki ste jih prejeli od njih.

- 1 Premaknite ročico plošče na robu proti sredini zaslona.
- 2 Za odpiranje plošče People edge podrsajte v levo ali desno.

### **Dodajanje stikov na podokno People edge**

Dodajte pogosto uporabljene stike na podokno People edge in jih nastavite kot prednostne stike.

Pritisnite (+) in izberite stik s seznama priljubljenih ali pritisnite **IZBERI STIK**, izberite stike in nato pritisnite **KONČANO**.

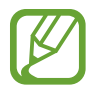

Na podokno People edge lahko dodate samo stike, ki so shranjeni v **Stiki**.

### **Urejanje plošče People edge**

- Če želite izbrisati stik, pritisnite in pridržite ikono stika in ga nato povlecite na **Odstrani**, ki se nahaja na vrhu zaslona.
- Če želite spremeniti vrstni red stikov, pritisnite in zadržite ikono stika in ga povlecite na drugo lokacijo.

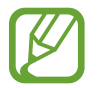

Ploščo People edge lahko uredite tudi tako, da pritisnete **C**in nato pritisnete UREDI pod People edge.

#### **Kontaktiranje osebe s podokna People edge**

Odprite podokno People edge in pritisnite stik. Na zaslonu se prikažejo komunikacijske tipke. Pritisnite želeno tipko za klicanje stika ali pošiljanje sporočila stiku.

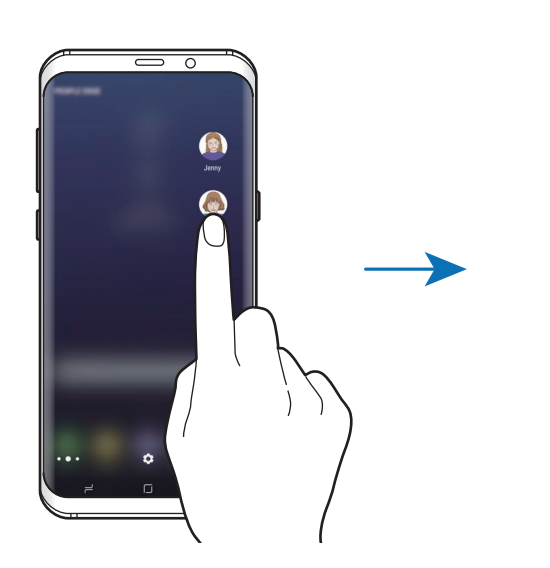

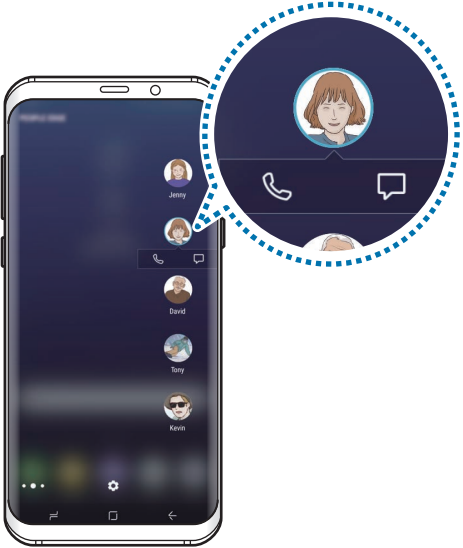

#### **Osvetlitev robov**

Robovi zaslona zasvetijo, ko prejmete obvestila, kot so nova sporočila. Robovi zaslona zasvetijo tudi ob dohodnem klicu, ko je zaslon naprave obrnjen navzdol.

- 1 Zaženite aplikacijo **Nastavitve**, pritisnite **Zaslon** <sup>→</sup> **Zaslon na robu** <sup>→</sup> **Osvetlitev robov** in nato pritisnite stikalo, da ga vključite.
- 2 Izberite, kdaj naj robovi zaslona zasvetijo.
- 3 Pritisnite **Upravljanje obvestil** in izberite, katera obvestila želite prikazati.

#### **Hitri odgovor**

Dohodne klice lahko zavrnete z uporabo po meri izdelanih zavrnitvenih sporočil. Ko je zaslon naprave usmerjen navzdol, za dve sekundi zadržite vaš prst na senzorju za srčni utrip na zadnji strani naprave, da zavrnete klice.

Zaženite aplikacijo **Nastavitve**, pritisnite **Zaslon** → **Zaslon na robu** → **Osvetlitev robov** → → **Hitri odgovor** in nato pritisnite stikalo, da ga vključite.

Za urejanje privzetega zavrnitvenega sporočila pritisnite besedilo sporočila pod **SPOROČ. ZA HITRI ODGOVOR**.

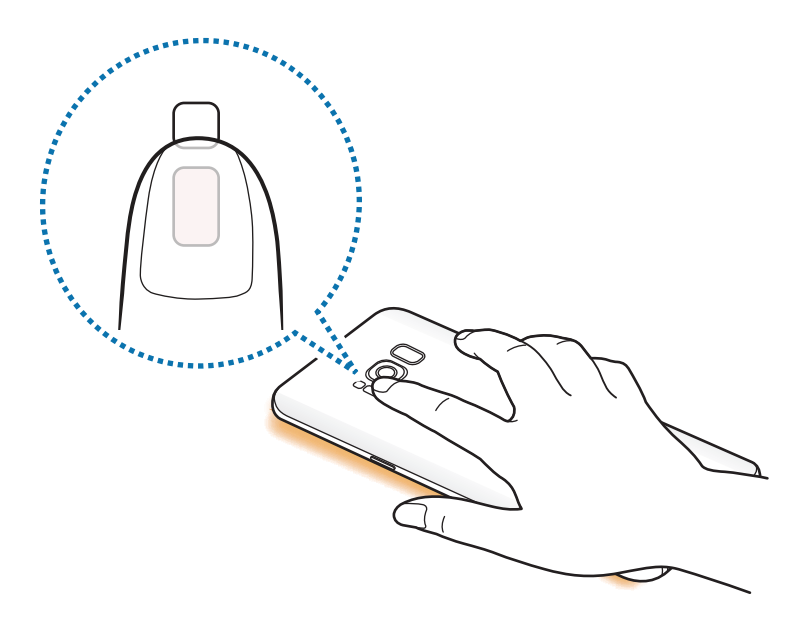

## **Pametno izbiranje**

Izberite območje, ki ga želite zajeti, kot sliko ali animacijo GIF. Sliko lahko prav tako pripnete tako, da je vedno prikazana na vrhu seznama.

### **Zajem slike**

- 1 Premaknite ročico plošče na robu proti sredini zaslona.
- 2 Za odpiranje plošče Pametna izbira podrsajte v levo ali desno.
- 3 Izberite ikono želene oblike v podoknu.
- 4 Povlecite okvir na vsebino, ki jo želite izbrati.

Če želite spremeniti velikost okvirja, povlecite rob okvirja.

5 Pritisnite **Končano**.

Če je v izbrano območje vključeno besedilo, pritisnite **Razširi besed.** za prepoznavo in odstranitev besedila z izbranega območja.

- $6$  Izberite možnost, ki jo želite uporabiti v izbranem območju.
	- **Risanje**: pisanje ali risanje po izbranem območju.
	- **Deli**: skupna raba izbranega območja z drugimi.
	- **Nastavi kot**: nastavite izbrano področje, ki bo prikazano ob izklopljenem zaslonu.
	- **Shrani**: shranitev izbranega območja v **Galerija**.

#### **Zajem območja iz videoposnetka**

Med predvajanjem videoposnetka izberite območje in ga zajemite kot animacijo GIF.

- 1 Če želite med predvajanjem videa zajeti vsebino, povlecite ročico plošče na robu proti sredini zaslona.
- 2 Za odpiranje plošče Pametna izbira podrsajte v levo ali desno.

#### 3 V plošči pritisnite **Animacija**.

4 Prilagodite položaj in velikost zajetega območja.

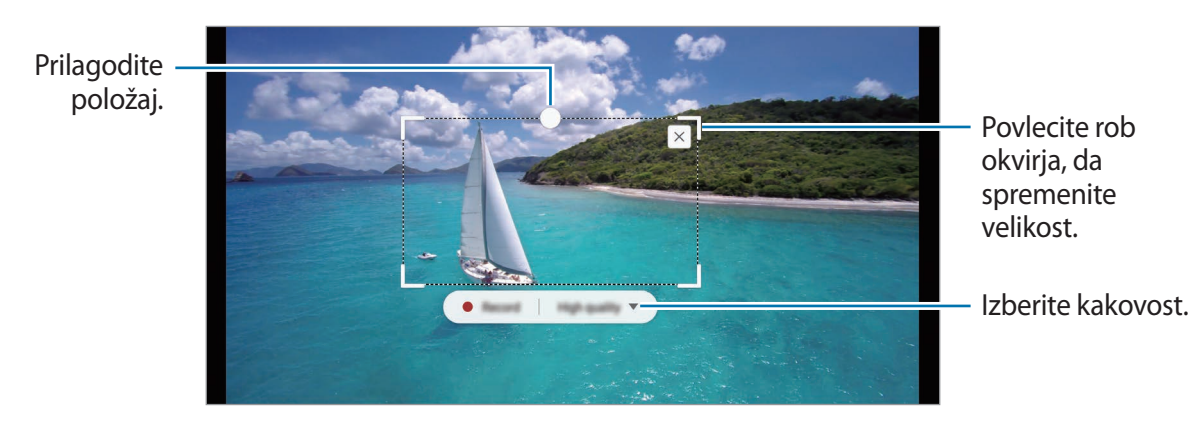

5 Za začetek zajemanja pritisnite **Snemaj**.

- Pred zajemom videoposnetka zagotovite, da se videoposnetek predvaja.
- Na zaslonu bo prikazan najdaljši možni čas, za katerega lahko zajamete območje videoposnetka.
- Pri zajemu območja iz videoposnetka zvok ne bo posnet.
- 6 Pritisnite **Ustavi** za zaustavitev zajemanja.

7 Izberite možnost, ki jo želite uporabiti v izbranem območju.

- **Risanje**: pisanje ali risanje po izbranem območju. Pritisnite **Pre.**, če si želite ogledati rezultat, preden shranite datoteko.
- **Deli**: skupna raba izbranega območja z drugimi.
- **Shrani**: shranitev izbranega območja v **Galerija**.

## **Več oken**

## **Uvod**

Funkcija več oken omogoča, da na pogledu ločenega zaslona zaženete dve aplikaciji hkrati.

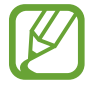

Nekatere aplikacije morda ne podpirajo te funkcije.

## **Pogled ločenega zaslona**

- 1 Pritisnite  $\rightleftharpoons$ , če želite odpreti seznam nedavno uporabljenih aplikacij.
- 2 Podrsajte navzgor ali navzdol in pritisnite  $\Xi$  v oknu nedavno uporabljene aplikacije. Izbrana aplikacija se zažene v zgornjem oknu.

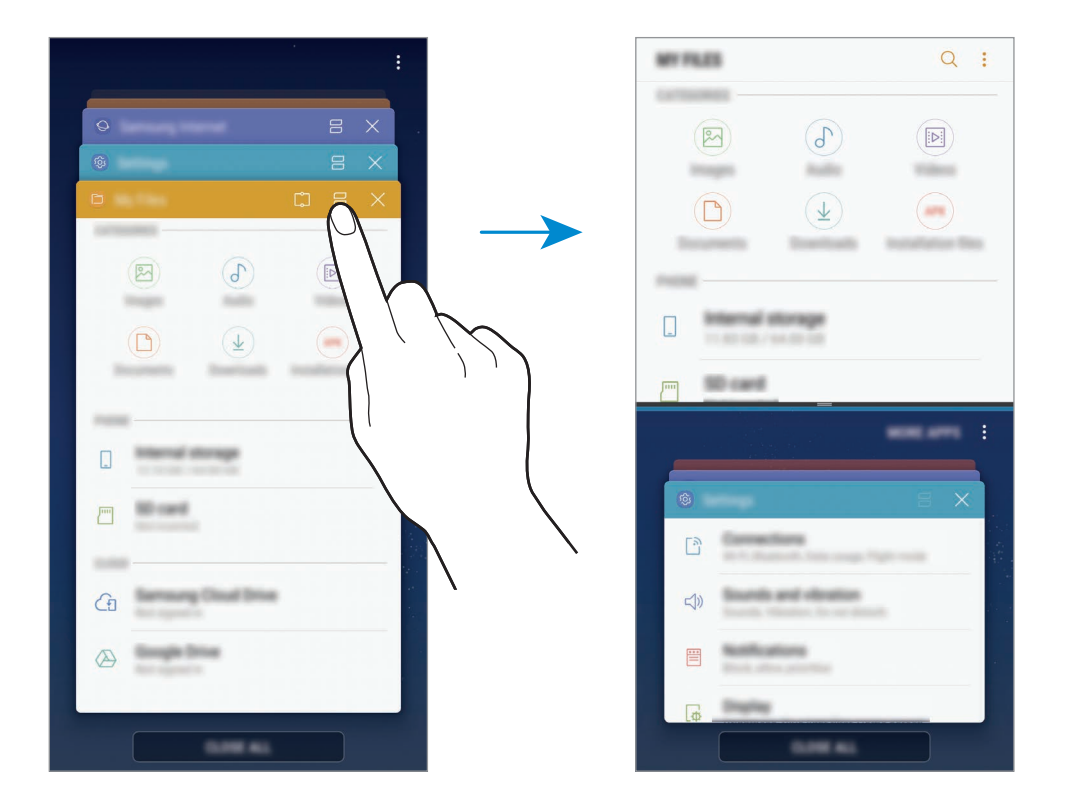

3 V spodnjem oknu podrsajte navzgor ali navzdol za izbiro druge aplikacije za zagon.

Za zagon aplikacij, ki niso na seznamu nedavno uporabljenih aplikacij, pritisnite **VEČ APLIK.** in izberite aplikacijo.

Aplikacije in funkcije

#### **Uporaba dodatnih možnosti**

Pritisnite vrstico med okni aplikacij za dostop do dodatnih možnosti.

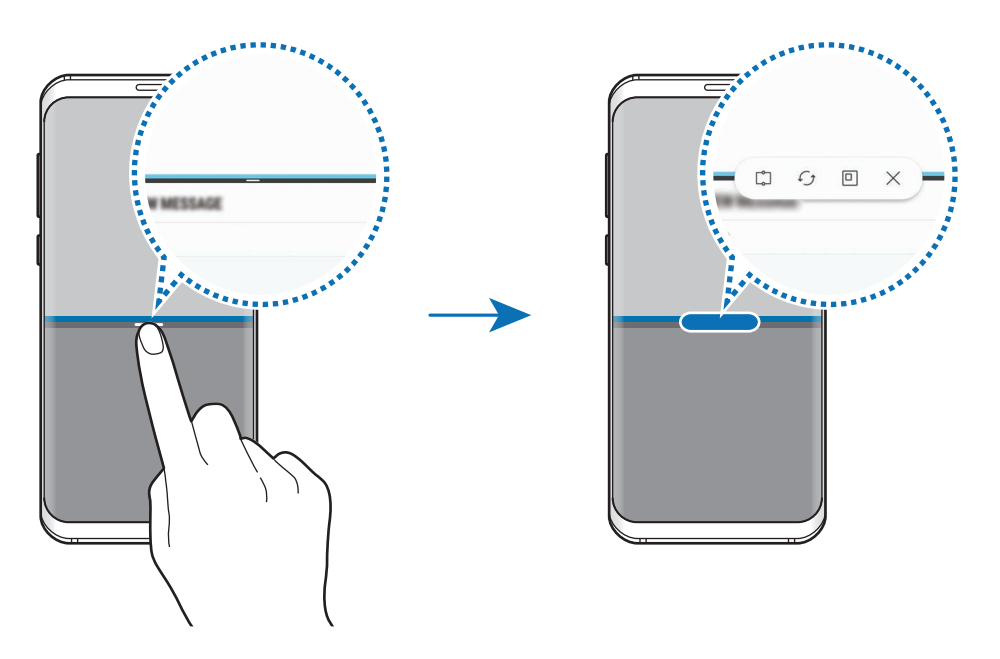

#### **Prilagoditev velikosti okna**

Povlecite vrstico med okni aplikacij gor ali dol, da prilagodite velikost oken.

Ko povlečete vrstico med okni aplikacije na vrhu ali dnu roba zaslona, se bo okno maksimiralo.

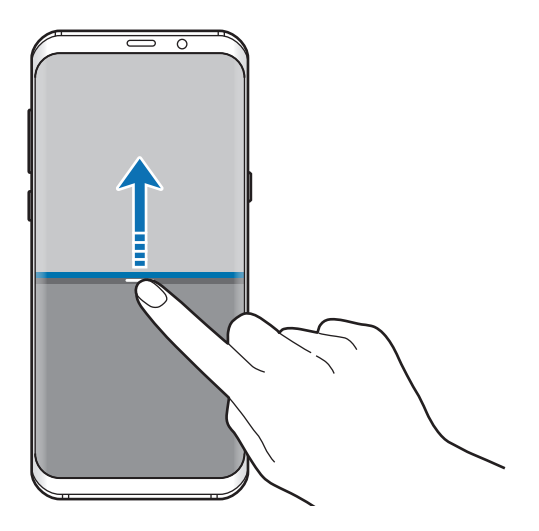

#### **Minimiziranje ločenega pogleda**

Pritisnite tipko Domov, da minimizirate pogled ločenega zaslona. V vrstici stanja se bo prikazala ikona  $\Xi$ . Aplikacija v spodnjem oknu se zapre, aplikacija v zgornjem oknu pa ostane aktivna v minimiziranem pogledu ločenega zaslona.

Da zaprte minimiziran pogled ločenega zaslona, odprite ploščo z obvestili in pritisnite ikono  $\times$  v obvestilu več oken.

#### **Skupna raba besedila ali slik med okni**

Povlecite in spustite besedilo ali kopirano sliko z enega okna na drugo. Pritisnite in zadržite element v izbranem oknu in ga povlecite na mesto v drugem oknu.

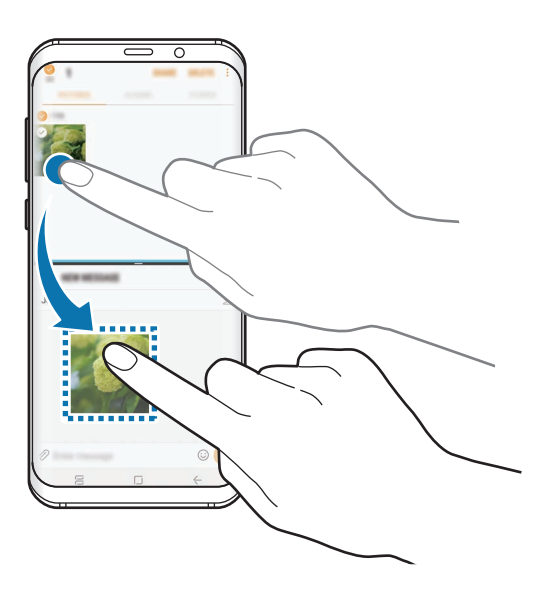

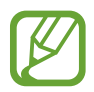

Nekatere aplikacije morda ne podpirajo te funkcije.

## **Pripenjanje okna**

Lahko izberete območje in ga pripnete na vrhu zaslona ter uporabljate druge aplikacije v spodnjem oknu.

- 1 Pritisnite  $\neq$ , če želite odpreti seznam nedavno uporabljenih aplikacij.
- 2 Pritisnite  $\hat{c}$  in povlecite sličico v območje, v katerega jo želite pripeti. Za prilagoditev velikosti sličice povlecite navzgor ali navzdol.
- 3 Pritisnite **KONČANO**.

Izbrano okno aplikacije bo pripeto na vrh zaslona. Če želite odpeti okno, povlecite vrstico med okni aplikacij.

4 V spodnjem oknu podrsajte navzgor ali navzdol za izbiro druge aplikacije za zagon.

# **Samsung Gear**

Samsung Gear je aplikacija, ki omogoča upravljanje nosljive naprave Gear. Ko povežete svojo napravo z uro Gear, lahko prilagodite nastavitve in aplikacije naprave Gear.

Odprite mapo **Samsung** in zaženite aplikacijo **Samsung Gear**.

Pritisnite **POV. Z NAPRAVO GEAR**, da se povežete svojo napravo z uro Gear. Če želite zaključiti nastavitev, sledite navodilom na zaslonu. Za več informacij o povezavi in uporabi naprave Gear z vašo napravo glejte navodila za uporabo naprave Gear.

## **Samsung Members**

**Samsung Members** zagotavlja storitve podpore za uporabnike, kot je diagnosticiranje težav z napravo, ter omogoča uporabnikom, da posredujejo vprašanja in poročila o napakah. Poleg tega lahko delite informacije z drugimi v skupnosti uporabnikov Galaxy ali si ogledate najnovejše novice in nasvete za Galaxy. **Samsung Members** vam lahko pomaga odpraviti kakršnekoli težave, na katere lahko naletite ob uporabi naprave.

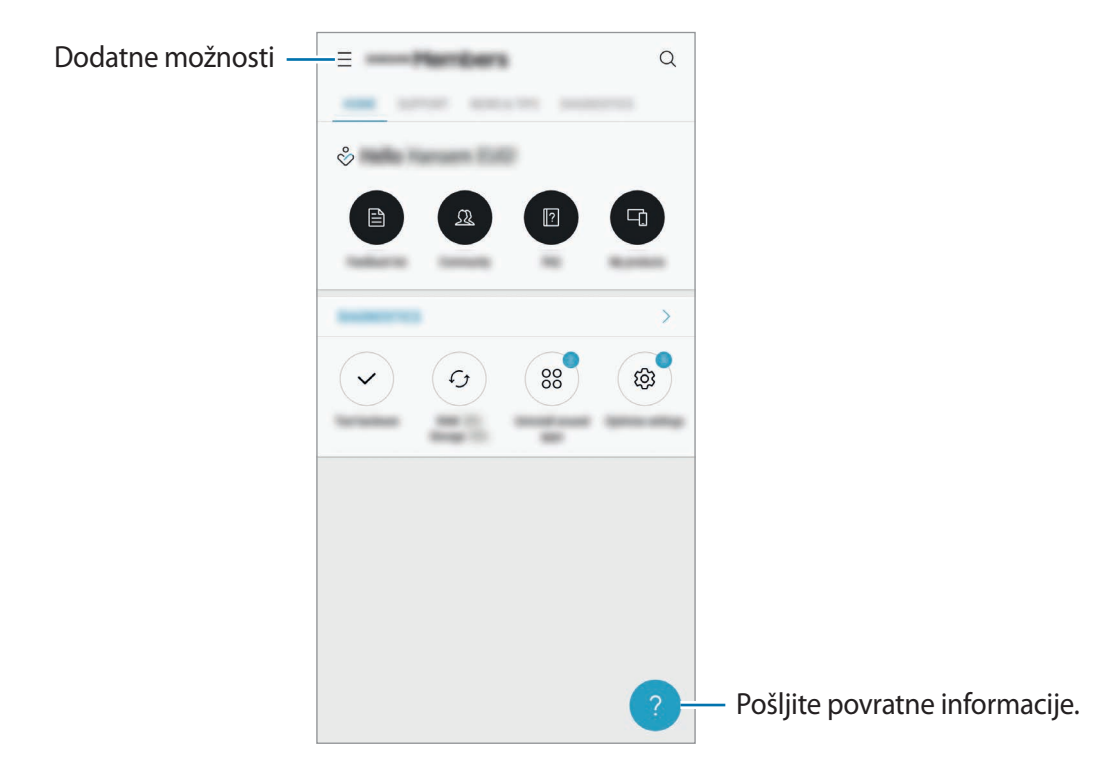

- Razpoložljivost aplikacije in podprtih funkcij je lahko odvisna od regije ali ponudnika storitve.
	- Za posredovanje vaših povratnih informacij ali objavo komentarjev se morate prijaviti v račun Samsung. Glejte [Račun Samsung](#page-30-0) za več informacij.

# **Samsung Notes**

## **Uvod**

Ustvarite opombe tako, da vnesete besedilo s tipkovnico ali pišete oziroma rišete na zaslonu. V opombe lahko vstavite tudi slike ali zvočne posnetke.

## **Ustvarjanje beležk**

- 1 Zaženite aplikacijo **Samsung Notes** in pritisnite **VSI** <sup>→</sup> .
- 2 Izberite metodo vnosa z orodne vrstice na vrhu zaslona in sestavite opombo.

Pritisnite **Slika**, če želite vstaviti sliko, tako da jo izberete v **Galerija** ali jo posnamete.

Pritisnite **Glas**, da posnamete zvočni posnetek in ga vstavite v opombo. Zvočno snemanje se začne takoj.

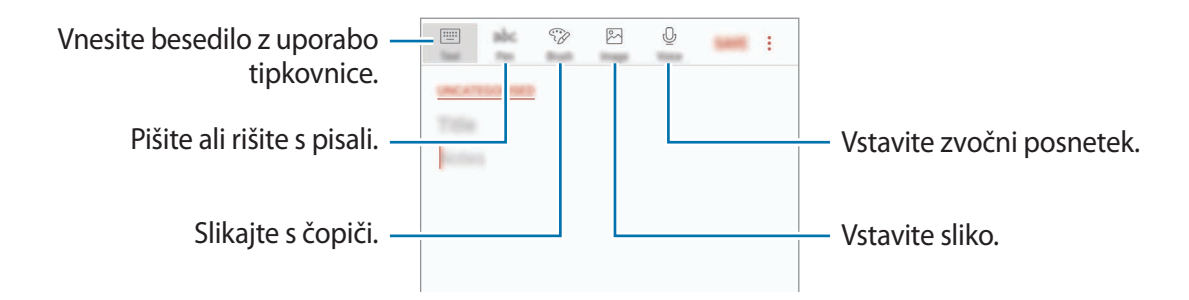

3 Ko končate s sestavljanjem opombe, pritisnite **SHRANI**.

## **Izbris opomb**

- 1 Zaženite aplikacijo **Samsung Notes**, pritisnite **VSI** ali pritisnite **ZBIRKE** in izberite kategorijo.
- 2 Pritisnite in pridržite opombo, ki jo želite izbrisati. Če želite izbrisati več opomb, označite več opomb, ki jih želite izbrisati.
- 3 Pritisnite **IZBRIŠI**.

# **Koledar**

## **Uvod**

Upravlajte z urnikom z vnosom prihodnjih dogodkov ali opravil v vaš načrtovalnik.

## **Ustvarjanje dogodkov**

- 1 Zaženite aplikacijo **Koledar** in pritisnite **ali dvakrat pritisnite datum.** Če datum že vsebuje shranjene dogodke ali opravila, pritisnite datum in pritisnite  $\Box$ .
- 2 Vnesite podrobnosti o dogodku.

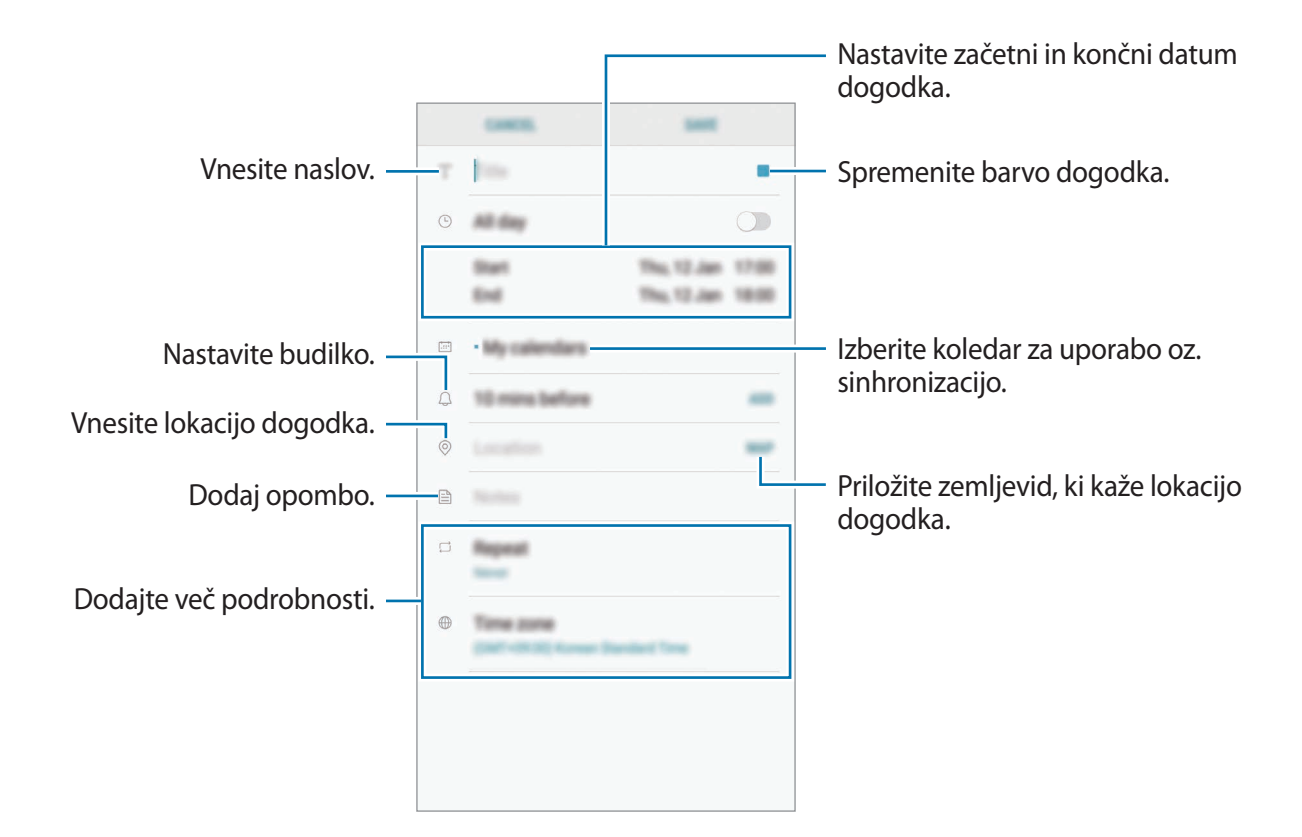

3 Pritisnite **SHRANI**, da shranite dogodek.

## **Ustvarjanje opravil**

- 1 Zaženite aplikacijo **Koledar** in pritisnite **PRIKAŽI** <sup>→</sup> **Opravila**.
- 2 Pritisnite  $\Box$  in vnesite podrobnosti opravila.
- 3 Pritisnite **SHRANI**, da shranite opravilo.

## **Sinhronizacija dogodkov in opravil z vašim računom**

Zaženite aplikacijo **Nastavitve**, pritisnite **Oblak in računi** → **Računi**, izberite storitev za račune in nato pritisnite **Koledar (Samsung račun)** ali **Sinhronizacija Koledar**.

Če želite dodati račune, zaženite aplikacijo **Koledar** in pritisnite • → **Upravljanje koledarjev** → **Dodaj račun**. Nato izberite račun za sinhronizacijo in se vpišite. Ko je račun dodan, se bo prikazal na seznamu.

# **Samsung Health**

## **Uvod**

Samsung Health vam pomaga skrbeti za vaš wellness in vašo kondicijo. Nastavite si cilje za vaš wellness in vašo kondicijo, preverite vaš napredek in pazite na vaše zdravje.

## **Zagon Samsung Health**

Ob zagonu te aplikacije ali ponovnem zagonu po ponastavitvi podatkov, sledite navodilom na zaslonu, da končate namestitev.

- 1 Odprite mapo **Samsung** in zaženite aplikacijo **Samsung Health**.
- 2 Če želite končati nastavitev, sledite navodilom na zaslonu.

## **Uporaba programa Samsung Health**

V menijih Samsung Health in sledilnikih si lahko ogledate ključne informacije za nadzor vašega počutja in telesne pripravljenosti. Prav tako lahko zabeleženo število korakov souporabljate z drugimi uporabniki Samsung Health, tekmujete z vašimi prijatelji in si ogledate nasvete za zdravje.

Odprite mapo **Samsung** in zaženite aplikacijo **Samsung Health**.

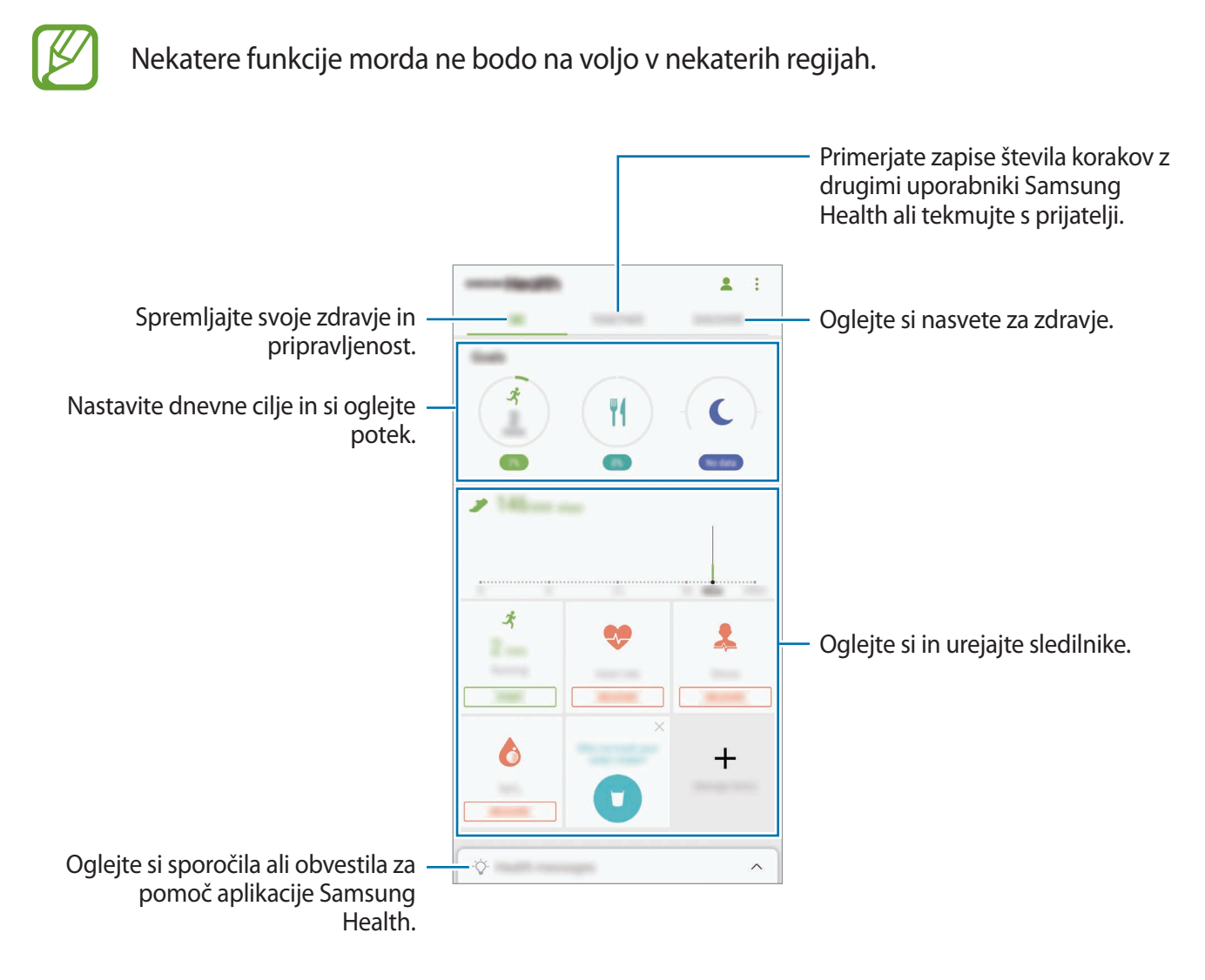

Če želite dodati elemente na zaslon Samsung Health, pritisnite → **Upravljanje elementov** in izberite elemente pod posameznim zavihkom.

- **SLEDILNIKI**: nadzirajte vaše aktivnosti, vnos hrane in telesne mere.
- **CILJI**: nastavite cilje vaše dnevne telovadbe in si oglejte potek.
- **PROGRAMI:** uporabite po meri prilagojene programe za vadbo.

#### **TOGETHER**

Funkcija Skupaj omogoča, da nastavite cilje števila korakov in tekmujete s prijatelji. Prijatelje lahko povabite na skupno hojo, nastavite ciljno število korakov, tekmujete v izzivih in si ogledate rezultate na **Lestvica števila korakov**. Na zaslonu Samsung Health pritisnite **TOGETHER**.

#### **Koraki**

Naprava šteje število opravljenih korakov in izmeri prepotovano razdaljo.

Na zaslonu Samsung Health pritisnite sledilnik korakov.

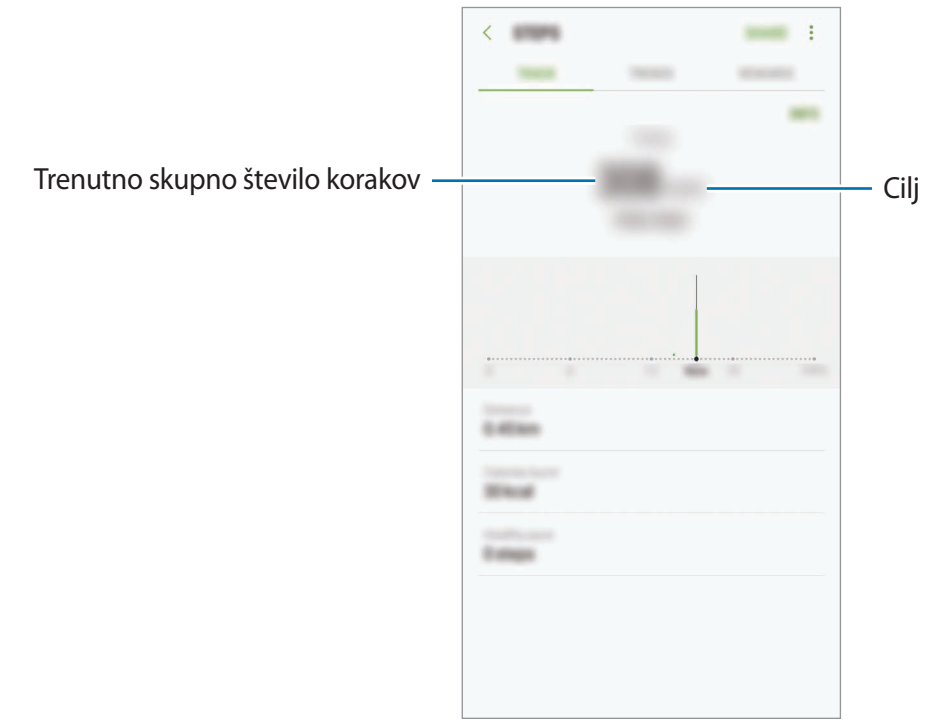

- Med štetjem korakov in prikazom le-teh na zaslonu sledilnika korakov lahko izkusite kratko zakasnitev. Prav tako je lahko prisoten krajši zamik, preden pojavno okno javi, da ste dosegli vaš cilj.
	- Če uporabljate sledilnik korakov med potovanjem z avtomobilom ali vlakom, lahko tresljaji vplivajo na štetje vaših korakov.

### **Srčni utrip**

Izmerite in zabeležite vaš srčni utrip.

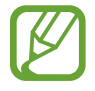

Sledilnik srčnega utripa je namenjen samo za fitnes in informacijske namene, ter ni namenjen za diagnozo bolezni ali drugih stanj oz. za zdravilo, ublažitev, zdravljenje ali preprečevanje bolezni.

#### **Pred meritvijo srčnega utripa bodite pozorni na naslednje pogoje:**

- Pred meritvijo počivajte 5 minut.
- $\cdot$  Če se meritev zelo razlikuje od pričakovanega srčnega utripa, počivajte 30 minut in ga nato ponovno izmerite.
- Pozimi ali v mrzlem vremenu ohranjajte toploto med meritvijo srčnega utripa.
- Kajenje in uživanje alkohola pred meritvijo lahko povzroči, da bo srčni utrip drugačen od vašega običajnega srčnega utripa.
- Med meritvijo srčnega utripa ne hodite, zehajte ali globo dihajte. S tem lahko povzročite, da bo vaš srčni utrip zabeležen napačno.
- Meritve srčnega utripa so lahko odvisne od metode merjenje in okolice, kjer je bilo to izvedeno.
- Če senzor za srčni utrip ne deluje, poskrbite, da senzor ni oviran. Če imate še vedno isto težavo s senzorjem za srčni utrip, obiščite servis podjetja Samsung.
- 1 Na zaslonu Samsung Health pritisnite sledilnik srčnega utripa in pritisnite **IZMERI** za začetek merjenja srčnega utripa.

2 Postavite vaš prst na senzor srčnega utripa na zadnjem delu naprave.

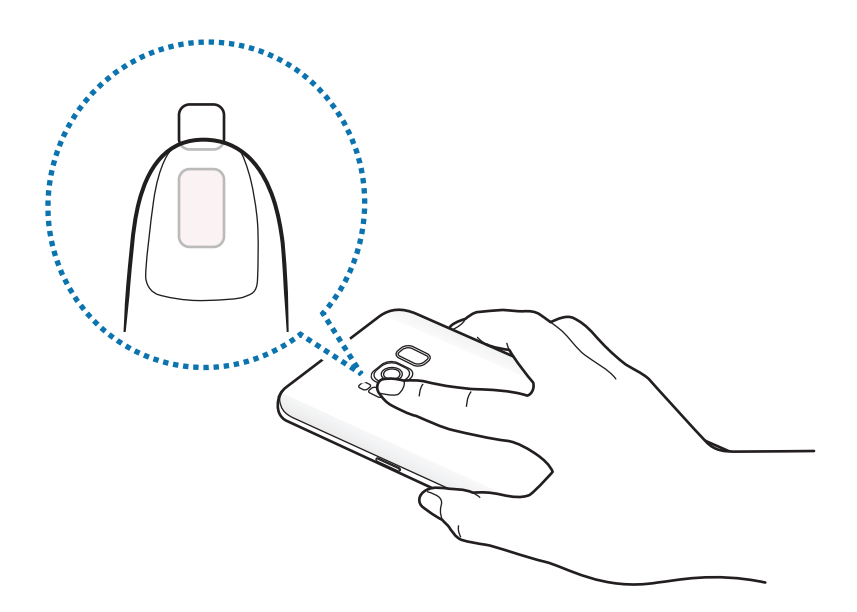

3 Čez trenutek bo vaš trenutni srčni utrip prikazan na zaslonu. Odstranite prst s senzorja.

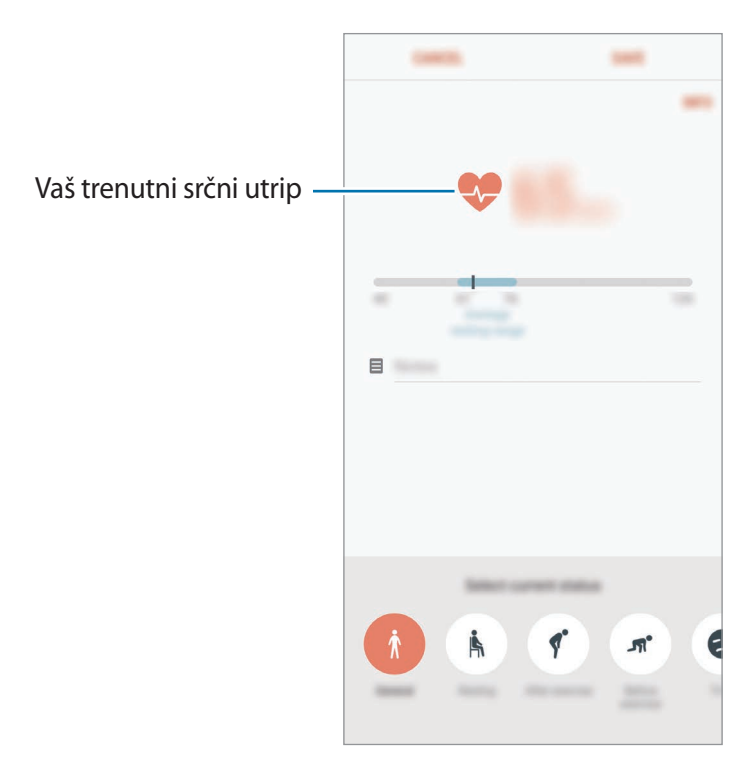

## **Dodatne informacije**

- Samsung Health je namenjen samo za namene fitnesa in dobrega počutja, ter ni namenjen za diagnozo bolezni ali drugih stanj oz. za zdravilo, ublažitev, zdravljenje ali preprečevanje bolezni.
- Razpoložljive funkcije, posebnosti in dodeljive aplikacije za Samsung Health se lahko razlikujejo od države do države, zaradi različnih lokalnih zakonov in predpisov. Pred uporabo preverite funkcije in aplikacije, ki so na voljo za vašo regijo.
- Aplikacije in storitev Samsung Health se lahko spremenijo ali opustijo brez predhodnega obvestila.
- Namen zbiranja podatkov je omejen na nudenje zahtevane storitve, vključno z nudenjem dodatnih informacij za izboljšanje vašega počutja, varnostno kopiranje/sinhronizacijo podatkov, podatkovno analizo ali za razvoj in nudenje boljših storitev. (Če pa se vpišete v svoj račun Samsung prek Samsung Health, lahko vaše podatke shranjujete na strežniku za varnostno kopiranje podatkov.) Osebni podatki so lahko shranjeni, dokler takšni procesi niso končani. Osebne podatke, ki so shranjeni v aplikaciji Samsung Health, lahko zbrišete z možnostjo Ponastavi podatke v meniju Nastavitve. Za brisanje kakršnih koli podatkov, ki ste jih shranili v družabnih omrežjih ali prenesli na pomnilniške naprave, jih morate izbrisati ločeno.
- Vaše podatke lahko daste v skupno rabo oz. jih sinhronizirate z dodatnimi storitvami Samsung ali združljivimi storitvami tretjih strani, ki ste jih izbrali, kot tudi z vsemi vašimi drugimi povezanimi napravami. Dostop do informacij Samsung Health, s strani takšnih dodatnih storitev ali naprav tretjih strani, bo dovoljen samo z vašo izrecno odobritvijo.
- Sami v celoti odgovarjate za neprimerno uporabo podatkov v skupni rabi na družabnih omrežjih ali poslanih drugim. Pri souporabi osebnih podatkov z drugimi bodite pazljivi.
- Če je naprava povezana z merilnimi napravami, preverite protokol komunikacije, da potrdite pravilno delovanje. Če uporabljajte brezžično povezavo, npr. Bluetooth, lahko na napravo vplivajo elektronske motnje drugih naprav. Naprave ne uporabljajte v bližini drugih naprav, ki oddajajo radijske valove.
- Pred uporabo temeljito preberite pogoje in določila in pravilnik o zasebnosti programa Samsung Health.

# **Snemalnik zvoka**

### **Uvod**

Uporabite različne načine snemanja za raznolike okoliščine, kot je intervju. Naprava lahko pretvori vaš glas v besedilo in razloči med zvočnimi viri.

## **Snemanje zvočnega posnetka**

- 1 Odprite mapo **Samsung** in zaženite aplikacijo **Snemalnik zvoka**.
- 2 Pritisnite  $\odot$ , da pričnete s snemanjem. Govorite v mikrofon.

Pritisnite  $(u)$ , da zaustavite snemanje.

Med snemanjem zvočnega posnetka pritisnite **ZAZNAMEK**, da vnesete zaznamek.

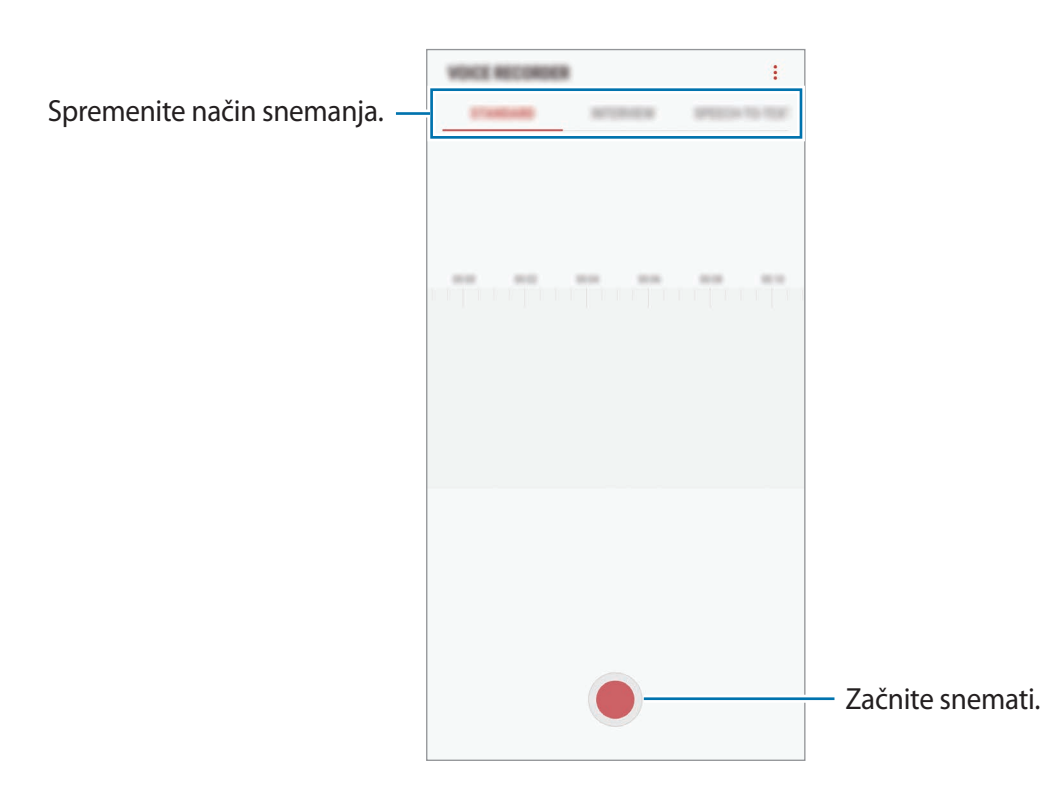

- 3 Pritisnite , da končate s snemanjem.
- 4 Vnesite ime datoteke in pritisnite **SHRANI**.

## **Spreminjanje načina snemanja**

Odprite mapo **Samsung** in zaženite aplikacijo **Snemalnik zvoka**.

Izberite način z vrha zaslona snemalnika zvoka.

- **STANDARDNI**: to je običajni način snemanja.
- **INTERVJU**: mikrofon je občutljiv na zvoke iz dveh smeri. V tem načinu, tako zgornji kot spodnji del naprave zaznava enako količino zvoka.
- **GOVOR V BESEDILO**: naprava posname vaš glas in ga hkrati pretvori v besedilo na zaslonu. Za najboljše rezultate napravo držite v bližini vaših ust in govorite glasno in močno v mirnem prostoru.

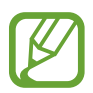

Če se sistemski jezik glasovne beležke ne ujema z govorjenim jezikom, naprava ne bo prepoznala vašega glasu. Pred uporabo te funkcije pritisnite trenutni jezik, da nastavite sistemski jezik glasovne beležke.

## **Predvajanje izbranih zvočnih posnetkov**

Pri pregledu zapisov intervjuja lahko utišate ali povečate glasnost določenim zvočnim virov v zapisu.

- 1 Odprite mapo **Samsung** in zaženite aplikacijo **Snemalnik zvoka**.
- 2 Pritisnite **SEZNAM** in izberite zvočni posnetek, ki je posneta v načinu intervjuja.
- $3$  Če želite utišati določene zvočne vire, pritisnite za ustrezno smer v katero želite utišati zvok.

Ikona se spremeni v in zvok bo utišan.

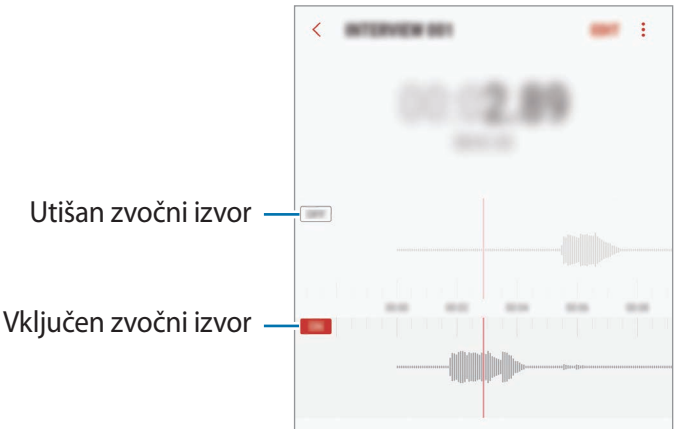

## **Moje datoteke**

Dostopajte in upravljajte različne datoteke, ki so shranjene v napravi ali drugih mestih, kot na primer shrambe v oblaku.

Odprite mapo **Samsung** in zaženite aplikacijo **Moje datoteke**.

Oglejte si datoteke, ki so shranjeni v posamezni shrambi. Prav tako si lahko ogledate datoteke v vaši napravi ali pomnilniški kartici po kategoriji.

Če želite sprostiti pomnilnik naprave, pritisnite → **Pridobi več prostora**.

Za iskanje datotek ali map pritisnite  $Q$ .

## **Ura**

## **Uvod**

Nastavite alarme, preverite trenutni čas v številnih mestih po svetu, merite čas dogodka ali nastavite določeno trajanje.

## **BUDILKA**

Zaženite aplikacijo **Ura** in pritisnite **BUDILKA**.

#### **Nastavljanje alarmov**

Pritisnite  $\Box$  na seznamu budilk, nastavite čas budilk, izberite dneve, za katere želite, da se budilka ponovi, nastavite različne možnosti budilk in nato pritisnite **SHRANI**.

Če želite odpreti tipkovnico za vnos časa budilke, pritisnite polje za vnos časa.

Za vklop ali izklop budilke pritisnite stikalo poleg budilke na seznamu budilk.

#### **Izključitev alarmov**

Pritisnite **OPUSTI**, da ustavite budilko. Če ste že omogočili možnost dremeža, pritisnite **DREMEŽ**, da ponovno vključite budilko po določenem časovnem obdobju.

Aplikacije in funkcije

#### **Brisanje alarmov**

Pritisnite in pridržite budilko, označite budilke, ki jih želite izbrisati, in pritisnite **IZBRIŠI**.

## **SVETOVNA URA**

Zaženite aplikacijo **Ura** in pritisnite **SVETOVNA URA**.

#### **Ustvarjanje ur**

Pritisnite  $\Box$ , vnesite ime mesta ali izberite mesto z zemljevida sveta in nato pritisnite **DODAJ**.

#### **Brisanje ur**

Pritisnite in pridržite uro, označite ure, ki jih želite izbrisati, in pritisnite **IZBRIŠI**.

## **ŠTOPARICA**

- 1 Zaženite aplikacijo **Ura** in pritisnite **ŠTOPARICA**.
- 2 Pritisnite **ZAČNI**, da merite dogodek. Če želite zabeležiti čas krogov, med merjenjem časa na dogodku, pritisnite **KROG**.
- 3 Pritisnite **USTAVI** za prenehanje merjenje časa. Če želite ponoviti merjenja časa, pritisnite **NADALJUJ**. Da počistite čas krogov, pritisnite **PONASTAVI**.

## **ČASOVNIK**

- 1 Zaženite aplikacijo **Ura** in pritisnite **ČASOVNIK**.
- 2 Nastavite trajanje in pritisnite **ZAČNI**. Če želite odpreti tipkovnico za vnos trajanja, pritisnite polje za vnos trajanja.
- 3 Pritisnite **OPUSTI**, ko se časovnik sproži.

## **Računalo**

Opravite enostavne ali zahtevne izračune.

#### Zaženite aplikacijo **Računalo**.

Za uporabo znanstvenega računala obrnite napravo v ležeči položaj. Če je **Samodej. zavrti** onemogočeno, pritisnite  $\oslash$  za prikaz znanstvenega računala.

Za ogled zgodovine izračunov pritisnite **ZGODOVINA**. Če želite zapreti ploščo zgodovine izračunov, pritisnite **ŠTEVILČNICA**.

Če želite počistiti zgodovino, pritisnite **ZGODOVINA** → **POČISTI ZGODOVINO**.

Za uporabo orodja za pretvorbo enot pritisnite **mmo**. Pretvorite lahko različne vrednosti, kot so površina, dolžina ali temperatura, v druge enote.

## **Game Launcher**

## **Uvod**

Zaganjalnik iger zbira prenesene igre s **Trgovina Play** in **Galaxy Apps** na enem mestu za enostaven dostop. Napravo lahko nastavite na način za igranje za lažje igranje iger.

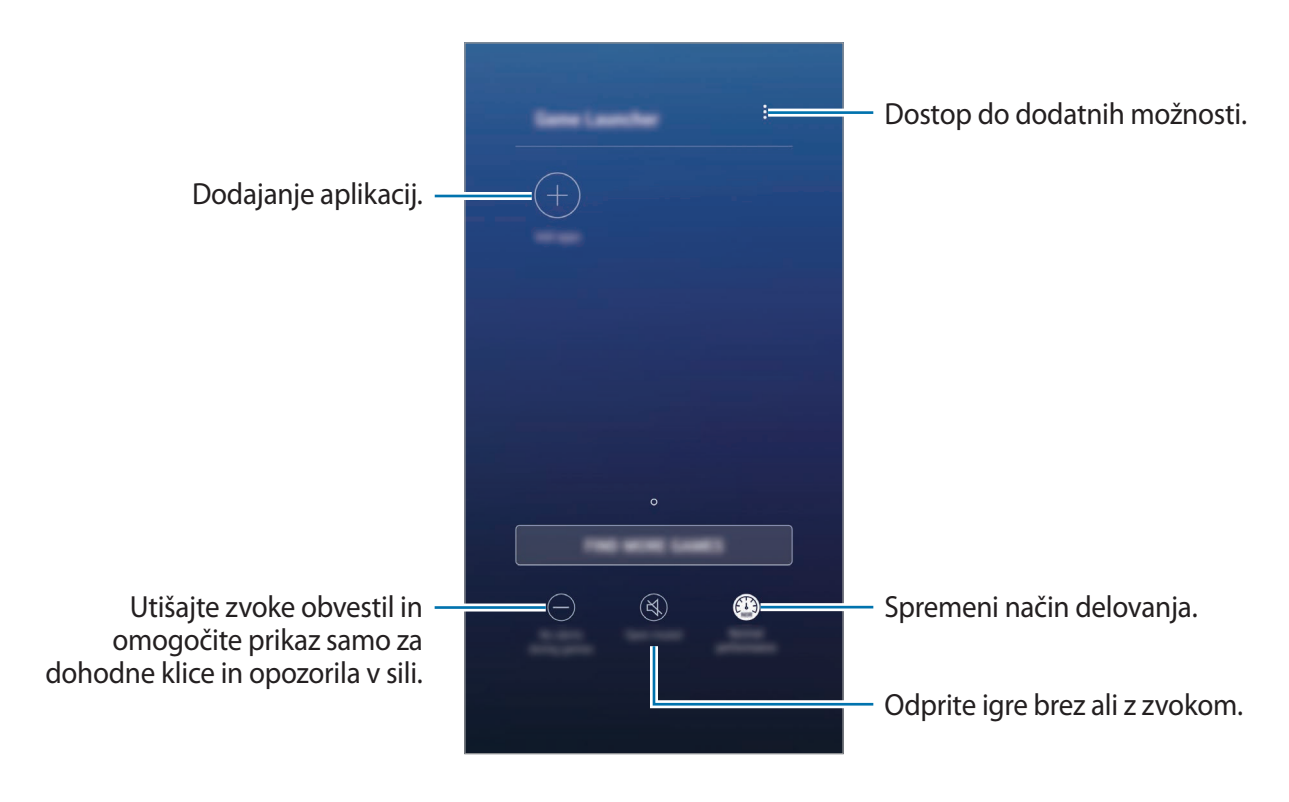

## **Uporaba zaganjalnika iger**

1 Zaženite aplikacijo **Nastavitve**, pritisnite **Napredne funkcije** <sup>→</sup> **Igre** in pritisnite stikalo **Game Launcher**, da ga vklopite.

**Game Launcher** bo dodan na domači zaslon ali zaslon aplikacij.

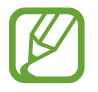

Ko izključite funkcijo, bo **Game Launcher** odstranjen z zaslona Domov in zaslona aplikacij.

- 2 Zaženite aplikacijo **Game Launcher**.
- 3 Pritisnite igro s seznama iger.

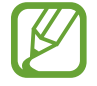

Igre, ki ste jih prenesli s **Trgovina Play** in **Galaxy Apps**, so samodejno prikazane na zaslonu zaganjalnika iger. Če vaše igre niso prikazane, pritisnite **Dodaj aplikacije**.

#### **Odstranitev igre iz zaganjalnika iger**

Pritisnite in pridržite igro in pritisnite **Odstrani**.

## **Spreminjanje način delovanja**

Način delovanja med igro lahko spremenite.

Zaženite aplikacijo **Game Launcher**, pritisnite **Obič. učink. delovanja** in večkrat pritisnite tipko za izbiro želenega načina.

- **Obič. učink. delovanja**: način varčevanja energije in način za izboljšano delovanje nista v uporabi.
- **Visoka učin. delovanja**: izboljša zmogljivosti sistema, a hkrati poveča porabo energije v bateriji.
- **Varčevanje z energijo**: zmanjša porabo energije v bateriji, a hkrati zmanjša zmogljivosti sistema.

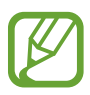

Učinkovitost energije baterije je odvisna od igre.

## **Uporaba orodij za igre**

Med igranjem igre lahko uporabite različne možnosti v podoknu orodij za igre. Če želite odpreti podokno orodij za igre, pritisnite  $\langle \cdot \rangle$  na navigacijski vrstici. Če je navigacijska vrstica skrita, povlecite navzgor z dna zaslona za njen prikaz.

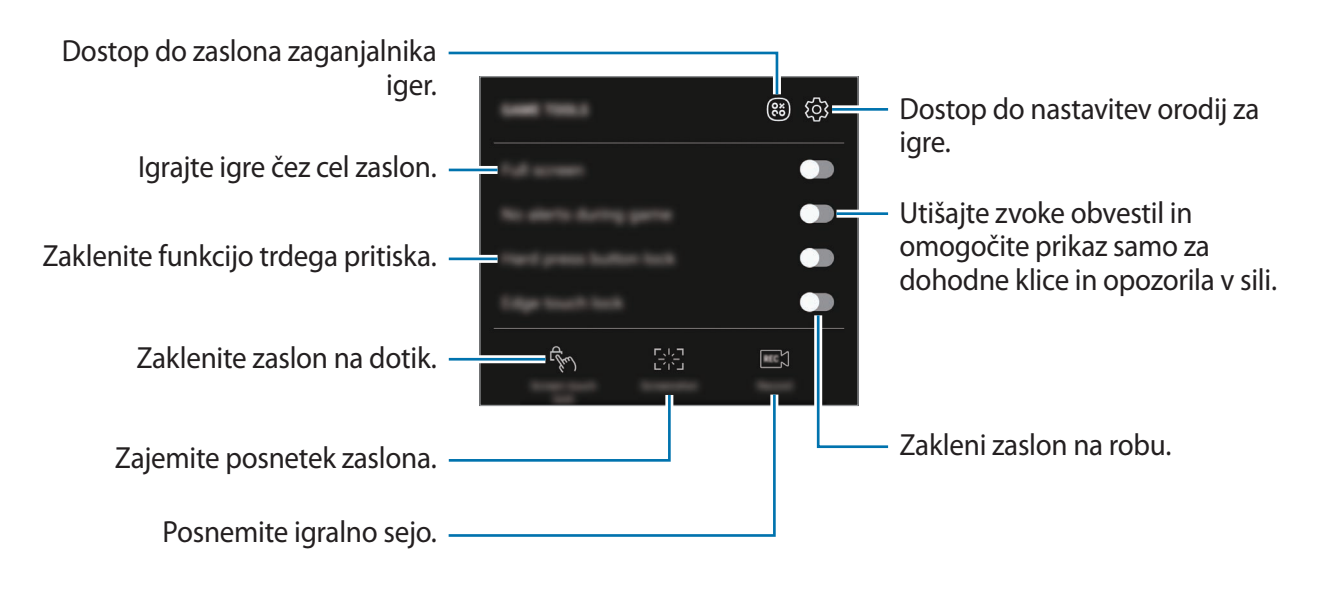

#### **Blokiranje obvestil med igrami**

Pritisnite in pritisnite stikalo **Brez opozor. med igro**, da ga vključite. Naprava bo utišala zvoke obvestil in prikazala samo obvestila za dohodne klice in opozorila v sili, ter vam omogočila, da uživate v igrah brez motenj. Če prejmete dohodni klic, se bo na vrhu zaslona prikazalo majhno obvestilo.

# **Samsung Connect**

## **Uvod**

Samsung Connect omogoča hitro iskanje in povezavo z bližnjimi napravami, gospodinjskimi aparati, TV sprejemniki ali izdelki Internet stvari (IoT). Enostavno krmilite povezane naprave.

- Povežite se z bližnjimi napravami: hitro poiščite bližnje naprave, kot so slušalke Bluetooth ali nosljive naprave, ter se povežite z njimi.
- Registracija in krmiljenje gospodinjskih aparatov, TV sprejemnikov in izdelkov loT: registrirajte pametne hladilnike, pomivalne stroje, klimatske naprave, vlažilce zraka, TV sprejemnike in Samsung SmartThings na vašem pametnem telefonu ter si oglejte njihovo stanje ali jih krmilite prek zaslona pametnega telefona. Naprave lahko združite v skupine glede na lokacijo in hkrati nastavite, da več naprav obratuje samodejno ob prednastavljenih časih. Na primer, nastavite lahko, da se zvečer luči in vaš robotski sesalnik vklopijo samodejno.
- 
- Vaš pametni telefon in druge naprave morajo biti povezane z omrežjem Wi-Fi ali mobilnim omrežjem.
- Samsung Connect podpira samo nekatere gospodinjske aparate in TV sprejemnike. Če si želite ogledati seznam podprtih naprav, odprite mapo **Samsung**, zaženite aplikacijo **Samsung Connect** in nato pritisnite **Katalog**.
- Samsung Connect podpira samo izdelke IoT, ki jih je odobril Samsung. Za ogled seznama odobrenih izdelkov, obiščite [www.samsung.com.](http://www.samsung.com)
- Razpoložljive funkcije so lahko odvisne od povezane naprave.
- Garancija Samsung ne krije lastnih napak ali okvar povezanih naprav. Ko se na povezanih napravah pojavijo napake ali okvare, se obrnite na proizvajalca naprave.

Odprite mapo **Samsung** in zaženite **Samsung Connect**. Prikaže se zaslon aplikacije Samsung Connect.

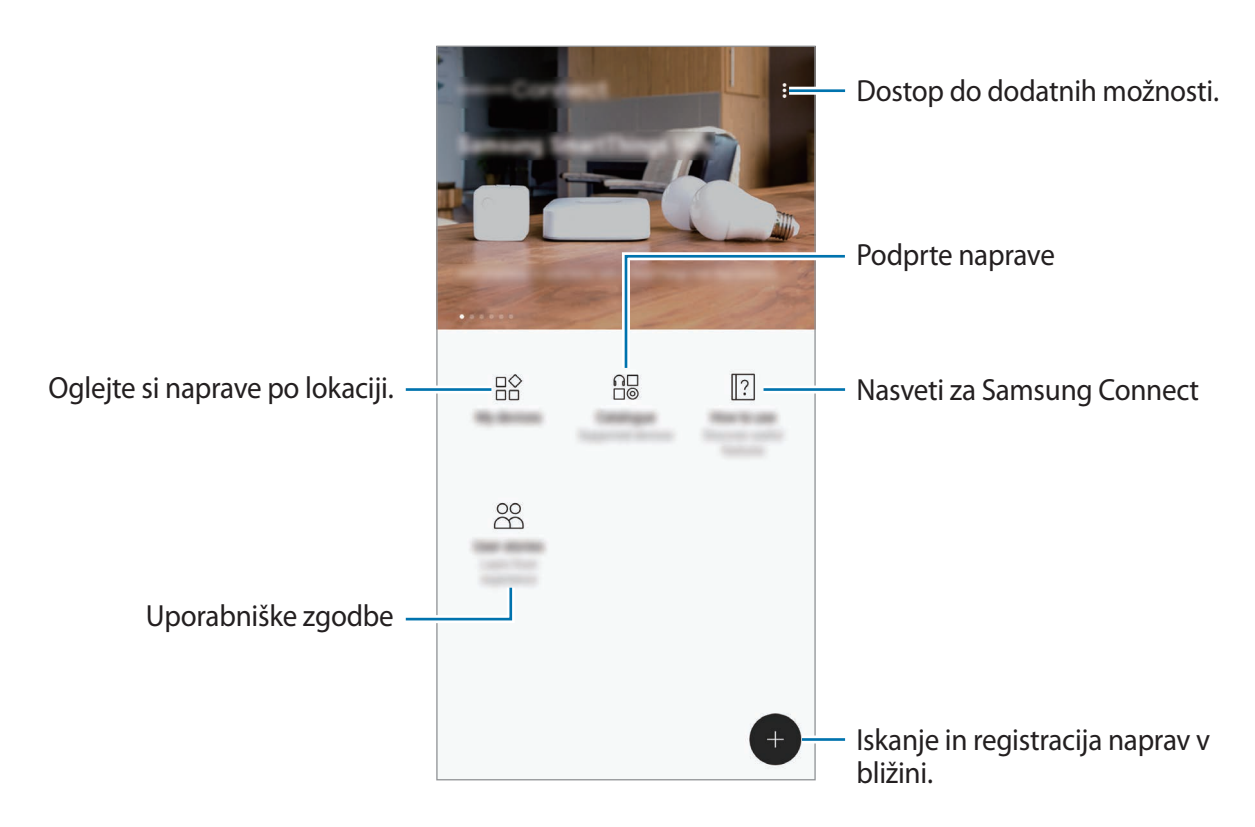

## **Povezovanje z bližnjimi napravami**

Enostavno in hitro se povežite z bližnjimi napravami, kot so slušalke Bluetooth ali tiskalniki.

Metode povezave so lahko odvisne od tipa povezanih naprav ali vsebine v skupni rabi.

- 1 Odprite mapo **Samsung** in zaženite aplikacijo **Samsung Connect**.
- $2$  Pritisnite  $\bigoplus$ .

Funkciji Wi-Fi in Bluetooth se vklopita ter naprava samodejno poišče naprave v bližini.

 $3$  Izberite napravo s seznama in se povežite z njo s slednjem navodil na zaslonu. Ko je povezava vzpostavljena, lahko uporabljate napravo ali souporabljate vsebino.

## **Uporaba gospodinjskih aparatov, TV sprejemnikov in izdelkov IoT**

Oglejte si stanje vaših pametnih gospodinjskih aparatov, TV sprejemnikov in izdelkov IoT z zaslona vašega pametnega telefona. Naprave lahko združite v skupine po lokaciji in enostavno dodajate pravila za krmiljenje naprav.

#### **Registriranje naprav**

- 1 Odprite mapo **Samsung** in zaženite aplikacijo **Samsung Connect**.
- $2$  Pritisnite  $\bigoplus$ .
- 3 S seznama izberite napravo.

Za ročno registracijo naprav izberite tip naprave pod **ROČNO DODAJANJE NAPRAVE**.

4 Sledite navodilom na zaslonu za registracijo naprave.

#### **Ogled in krmiljenje registriranih naprav.**

Registrirane naprave si lahko prav tako ogledate in jih krmilite. Na primer, lahko preverite časovnik pralnega stroja ali prilagodite temperaturo klimatske naprave.

- 1 Odprite mapo **Samsung** in zaženite aplikacijo **Samsung Connect**.
- 2 Pritisnite **Moje naprave**.

Prikazal se bo seznam registriranih naprav.

3 Oglejte si stanje naprav na seznamu.

Za krmiljenje naprav, izberite napravo. Krmilnik naprave, ki je priložen izbrani napravi, bo prenesen in nato lahko krmilite napravo.

#### **Dodeljevanje lokacij napravam**

Dodelite lokacije napravam, oglejte si seznam naprav na isti lokaciji in jih krmilite. Lokaciji lahko prav tako dodate način in krmilite več naprav hkrati.

Odprite mapo **Samsung**, zaženite aplikacijo **Samsung Connect** in nato pritisnite **Moje naprave**.

Aplikacije in funkcije

**Dodeljevanje lokacij**

- 1 Pritisnite <sup>→</sup> **Dodaj kraj**.
- 2 Vnesite ime lokacije in pritisnite **DODAJ**.
- 3 Izberite naprava na seznamu naprav in pritisnite **PREMAKNI**.

Izbrane naprave bodo dodane na stran lokacij.

Za ogled seznama naprav po lokacijah, podrsajte v levo ali desno.

**Nastavitev načinov in pravil**

Ustvarite način in registrirajte naprave za krmiljenje več naprav hkrati z enim pritiskom tipke ali z glasovnim ukazom. Prav tako lahko nastavite pravilo za samodejno izvršitev dejanj ob predhodno nastavljenem času.

Na primer, nastavite lahko naprave, da samodejno vklopijo luči in predvajajo glasbo iz vaših sobnih zvočnikov vsak dan ob 7.00 zjutraj.

#### **Da ustvarite način:**

Podrsajte v levo ali desno, izberite kraj, pritisnite → **Dodaj način** in nastavite možnosti načina. Nastavite lahko ime načina, ikone in naprave.

#### **Da dodate pravilo:**

Pritisnite → **Pravila** → **DODAJ NOVA PRAVILA** in nastavite možnosti pravila. Nastavite lahko ime pravila, lokacijo, kjer želite izvršiti pravilo, dan in čas za izvršitev pravila in naprave, ki jih želite krmiliti.

Za prejem obvestila ob izvršitvi pravila pritisnite stikalo **Obvestilo o aktivaciji**, da ga vključite.

## **Skupna raba vsebine**

Souporabljajte vsebino z uporabo različnih možnosti skupne rabe. Naslednja dejanja so primer skupne rabe slik.

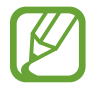

Pri skupni rabi datotek prek mobilnega omrežja vam lahko operater zaračuna dodatne stroške.

1 Zaženite aplikacijo **Galerija** in izberite sliko.

2 Pritisnite **Deli** in izberite metodo za skupno rabo, kot sto sporočila in e-pošta.

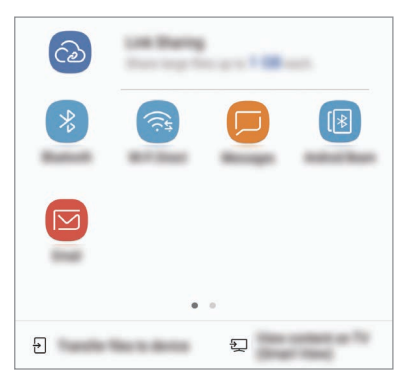

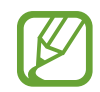

Če imate zgodovino komunikacije ali skupne rabe, bodo stiki, s katerimi ste komunicirali, prikazani v podoknu možnosti skupne rabe. Če želite neposredno deliti vsebino z njimi prek ustrezne aplikacije, izberite ikono osebe. Če ta funkcija ni vključena, zaženite aplikacijo **Nastavitve**, pritisnite **Napredne funkcije** in nato pritisnite **Neposr. deljenje**, da ga vključite.

#### **Uporabi dodatnih funkcij**

- **Deljenje povezave**: skupna raba velikih datotek. Prenesite datoteke v strežnik shrambe Samsung in jih souporabljajte z drugimi prek spletne povezave ali kode. Za uporabo te funkcije morate potrditi vašo telefonsko številko.
- **Prenesi dat. v napravo**: souporabljajte vsebino z napravami v bližini prek povezave Wi-Fi Direct ali Bluetooth. V napravi morajo biti vklopljene nastavitve vidnosti.
- **Prikaz vsebine po TV (Smart View)**: oglejte si prikazano vsebino naprave na velikem zaslonu prek brezžične povezave.

Ko je slika poslana na naprave prejemnikov, se bo na njihovih napravah prikazalo sporočilo. Pritisnite obvestilo za ogled ali prenos slike.
# **Samsung DeX**

Samsung DeX je storitev, ki omogoča uporabo pametnega telefona kot računalnik s priključitvijo pametnega telefona na zunanji zaslon, kot je televizor ali monitor. Funkcije pametnega telefona lahko priročno uporabljate na velikem zaslonu s priključitvijo zunanjega zaslona, tipkovnice in miške.

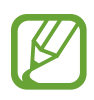

- Za več informacij o uporabi postaje DeX glejte navodila za uporabo postaje DeX.
- Vsa dodatna oprema, vključno s postajo DeX, se prodaja ločeno.

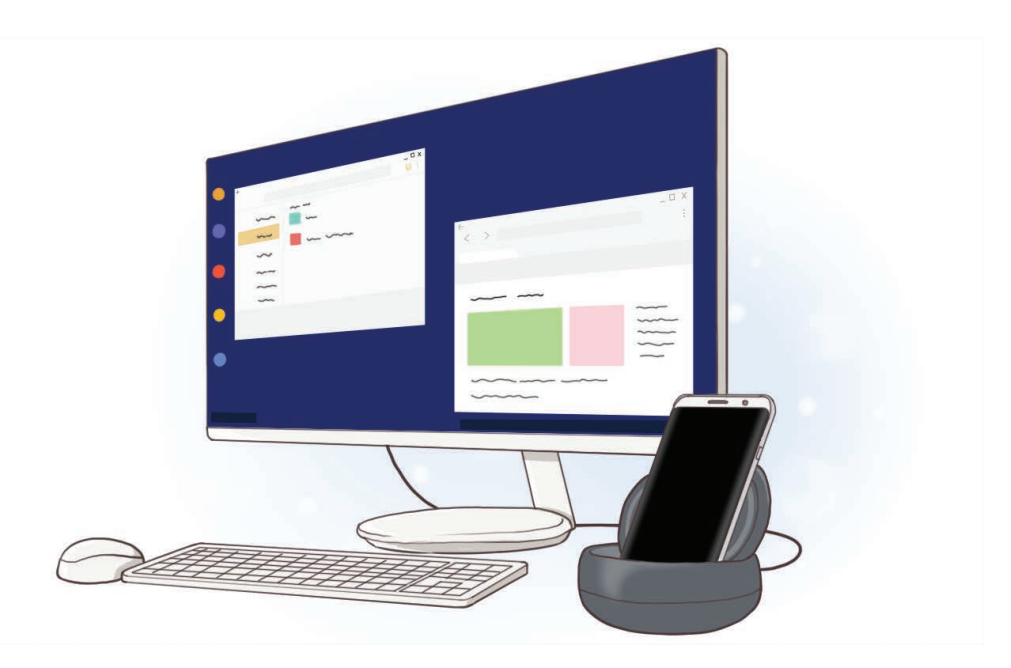

#### **Postavitev naprave postaje DeX**

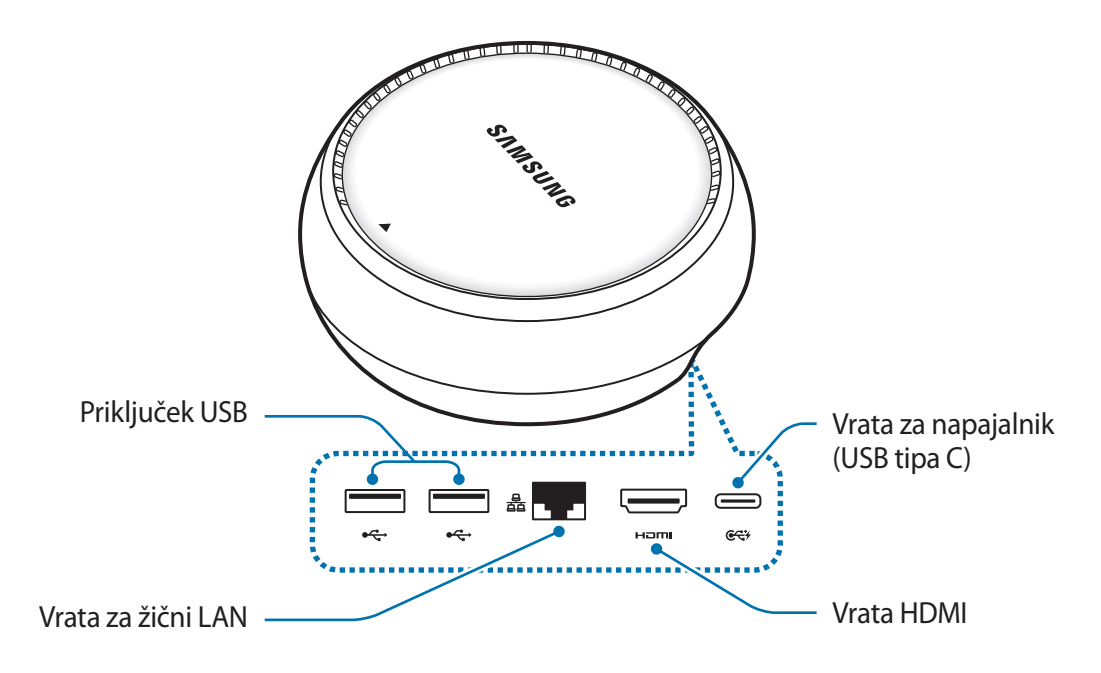

#### **Povezovanje naprav**

- 1 Priključite napajalnik v vrata za napajalnik (USB tipa C) na postaji DeX.
- 2 Priključite en konec kabla HDMI v vrata HDMI na postaji DeX in vstavite drugi konec kabla v vrata HDMI na TV-sprejemniku ali monitorju.

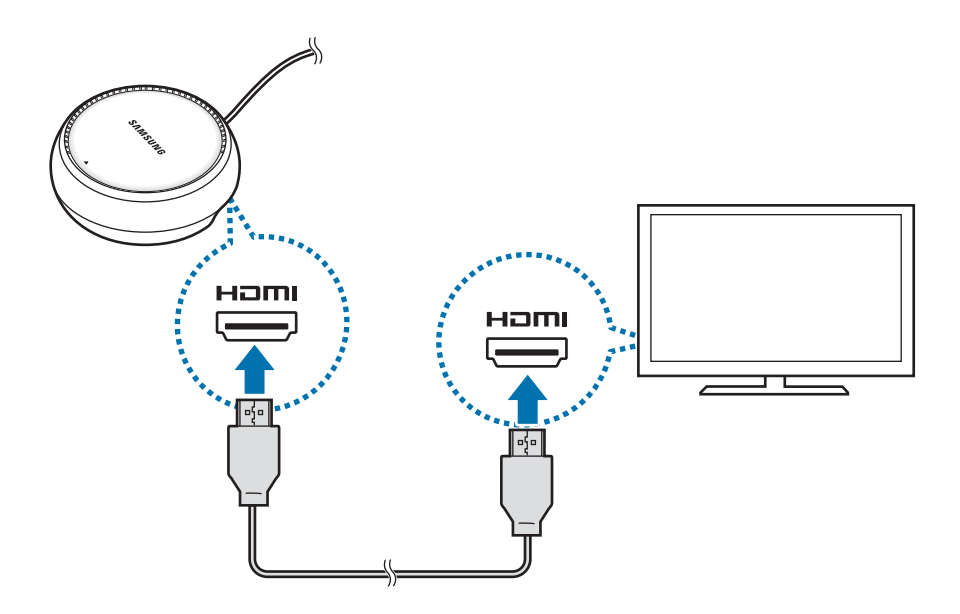

- 3 Za uporabo ožičenega omrežja, priključite ožičen LAN na vrata ožičenega LAN-a. Če se ne povežete z ožičenim LAN-om, lahko uporabite brezžične podatke pametnega telefona ali omrežje Wi-Fi.
- **4** Pritisnite **A** na sprednji strani pokrova za uporabo pokrova kot podporo za pametni telefon. Zdaj boste lahko videli konektor pametnega telefona.

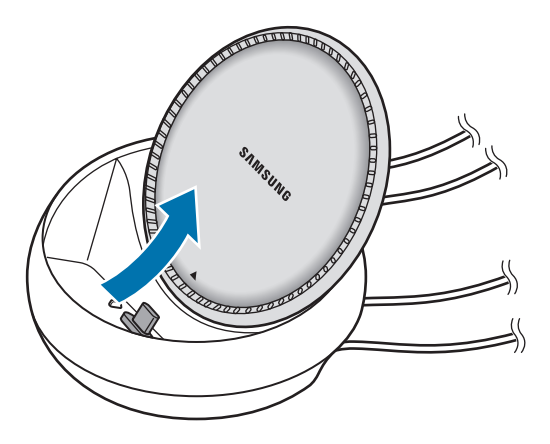

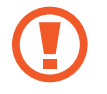

Pazite, da si ne poškodujete prstov med spreminjanjem kota podpore za pametni telefon.

 $5$  Priključite večnamenski priključek pametnega telefona v konektor za pametni telefon na postaji DeX.

Na pametnem telefonu se bo zagnal program Samsung DeX.

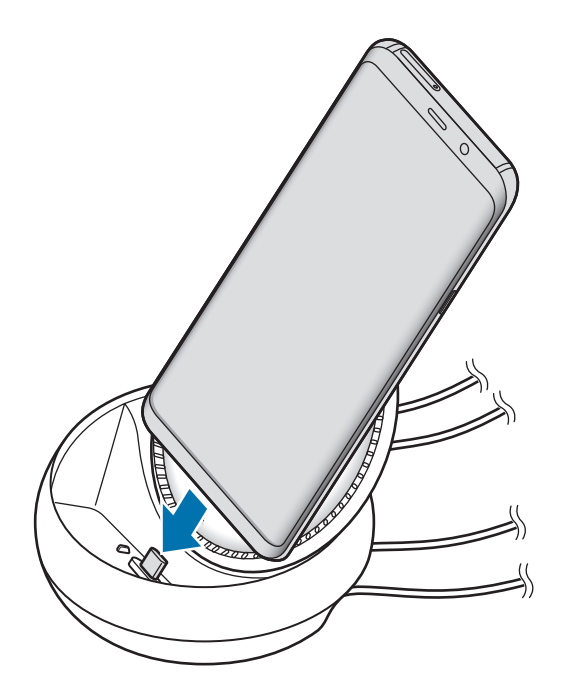

Postaje DeX ne morete uporabiti, če ste na pametni telefon namestiti določeno vrsto ovitka, kot je preklopni pokrov ali trd pokrov.

- $6$  Na zaslonu pametnega telefona izberite način zaslona, ki ga želite uporabiti. Izberete lahko način Samsung DeX ali način zrcaljenja zaslona.
	- **ZAŽENI SAMSUNG DeX**: zaslon pametnega telefona se bo izklopil in bo prikazan na povezanem TV-sprejemniku ali monitorju v namiznem načinu.
	- **PREKLOP V NAČIN ZRCALJENJA ZASLONA**: na povezanem TV-sprejemniku ali monitorju bo prikazan enak zaslon, kot je prikazan na pametnem telefonu.

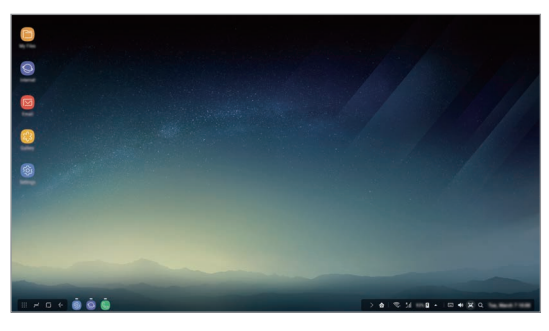

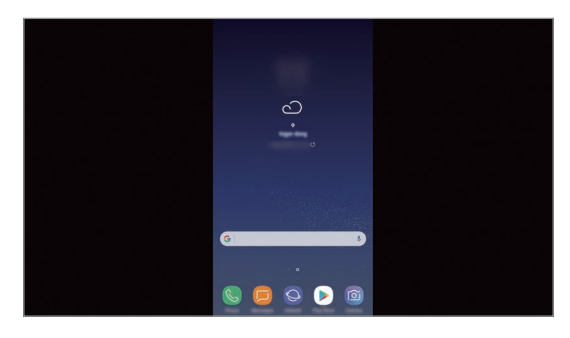

Način Samsung DeX Način Screen mirroring

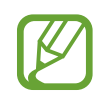

Za prihodnje povezave bo uporabljen način zaslona, ki ga izberete na začetku. Glejte [Sprememba načina zaslona](#page-149-0) za več informacij.

#### <span id="page-147-0"></span>**Povezava tipkovnice in miške**

Za uporabo načina Samsung DeX priključite tipkovnico in miško v vrata USB na postaji DeX.

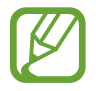

Če povežete tipkovnico, se ob izbiri polja za vnos besedila ne bo prikazala virtualna tipkovnica.

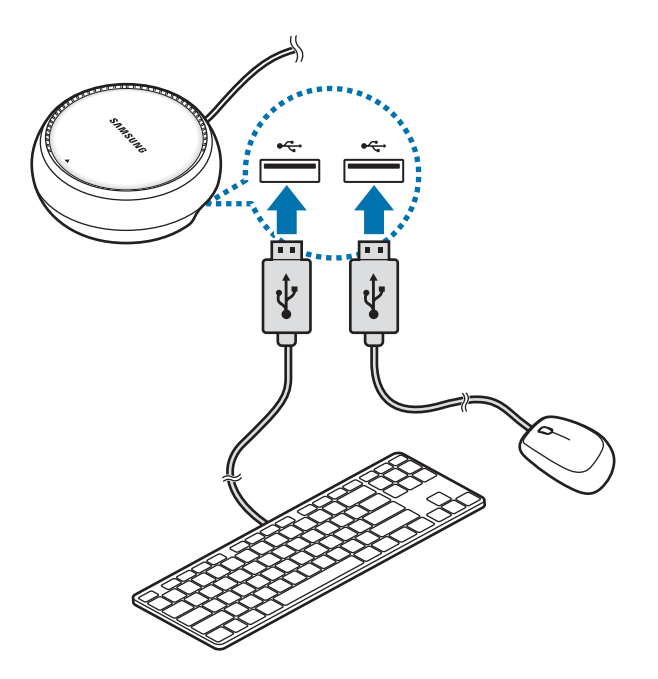

Prav tako lahko uporabljate brezžično tipkovnico/miško ali tipkovnico/miško Bluetooth. Za več informacij glejte navodila ustrezne naprave.

#### **Uporaba programa Samsung DeX**

Na zaslonu za izbiro načina pritisnite **ZAŽENI SAMSUNG DeX**.

Zaslon pametnega telefona se bo izklopil in prikazal se bo virtualni zaslon pametnega telefona na povezanem televizorju ali monitorju. Opravljate lahko več opravil tako, da uporabljate več aplikacij hkrati. Prav tako lahko tudi preverite obvestila in stanje pametnega telefona.

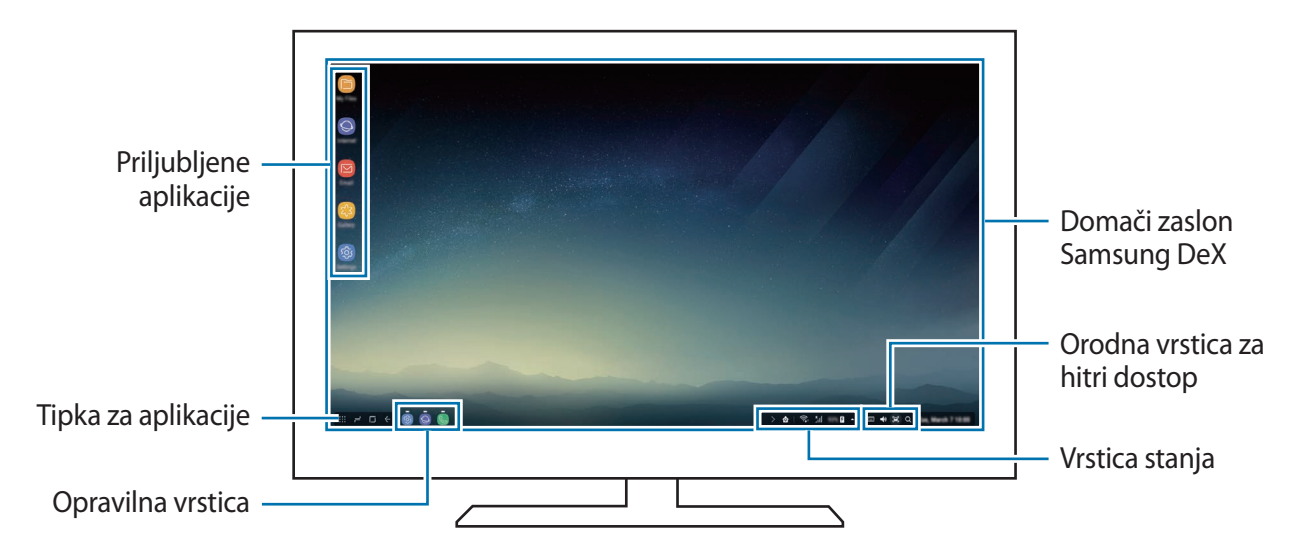

- Če želite upravljati zaslon Samsung DeX, morate povezati miško. Glejte Povezava [tipkovnice in miške](#page-147-0) za več informacij.
	- Ko zaženete ali končate Samsung DeX, se lahko delujoče aplikacije zaprejo.
	- Med uporabo programa Samsung DeX nekatere aplikacije ali funkcije morda ne bodo na voljo.
- Priljubljene aplikacije: dodajte pogosto uporabljene aplikacije na domači zaslon in omogočite njihov hitri zagon.
- Tipka za aplikacije: oglejte si in zaženite aplikacije na pametnem telefonu.
- Opravilna vrstica: oglejte si aplikacije, ki so trenutno zagnane.
- Vrstica stanja: oglejte si obvestila in stanje pametnega telefona. Ikone stanja so lahko videti drugače, odvisno od stanja pametnega telefona. Ko kliknete  $\triangle$ , se bodo prikazale tipke za hitre nastavitve. Nekatere funkcije pametnega telefona lahko vklopite ali izklopite z uporabo tipk za hitre nastavitve.
- Orodna vrstica za hitri dostop: uporabite hitra orodja, kot sta nastavitev glasnosti ali iskanje.

#### **Odgovarjanje na klice**

Z uporabo Samsung DeX lahko odgovorite na klice z vašega pametnega telefona na povezanem TV sprejemniku ali monitorju. Izberite možnost za odgovor na klic na povezanem TV sprejemniku ali monitorju, da odgovorit ena klic. Med klici bo uporabljen zvočnik vašega pametnega telefona.

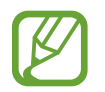

Če ne želite uporabiti zvočnika, odstranite pametni telefon s postaje DeX. Za prikaz zaslona klica na pametnem telefonu je potrebno par sekund.

#### <span id="page-149-0"></span>**Sprememba načina zaslona**

Na povezanem monitorju ali pametnem telefonu zaženite aplikacijo **Nastavitve** in pritisnite **Povezave** → **Več nastavitev povezave** → **Način HDMI** → **Samsung DeX** ali **Screen Mirroring**. Za prihodnje povezave bo uporabljen način zaslona, ki ga izberete na začetku.

#### **Končanje povezave**

Če želite odklopiti pametni telefon s povezanega monitorja, odstranite pametni telefon s postaje DeX.

# **Povezava z zunanjim zaslonom**

Pametni telefon lahko povežete z zunanjim zaslonom, kot je TV-sprejemnik ali monitor, in si ogledate predstavitve ali filme na povezanem zaslonu. Povežite pametni telefon z zunanjim zaslonom s kablom HDMI in adapterjem HDMI (USB tipa C v HDMI). Vsebino pametnega telefona si lahko ogledate na povezanem zaslonu.

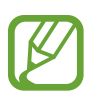

- Kabli in adapterji HDMI (USB tipa C v HDMI) se prodajajo ločeno.
- Uporabite samo adapterje HDMI, ki jih je odobrila družba Samsung (USB tipa C v HDMI). Težave v delovanju in okvare, ki so posledica uporabe neodobrenih dodatkov, niso krite z garancijo.
- 1 Priključite adapter HDMI (USB tipa C v HDMI) na pametni telefon.
- 2 Priključite kabel HDMI v adapter HDMI (USB tipa C v HDMI) in v vrata HDMI na TVsprejemniku ali monitorju.

Zaslon pametnega telefona se bo prikazal na povezanem zaslonu.

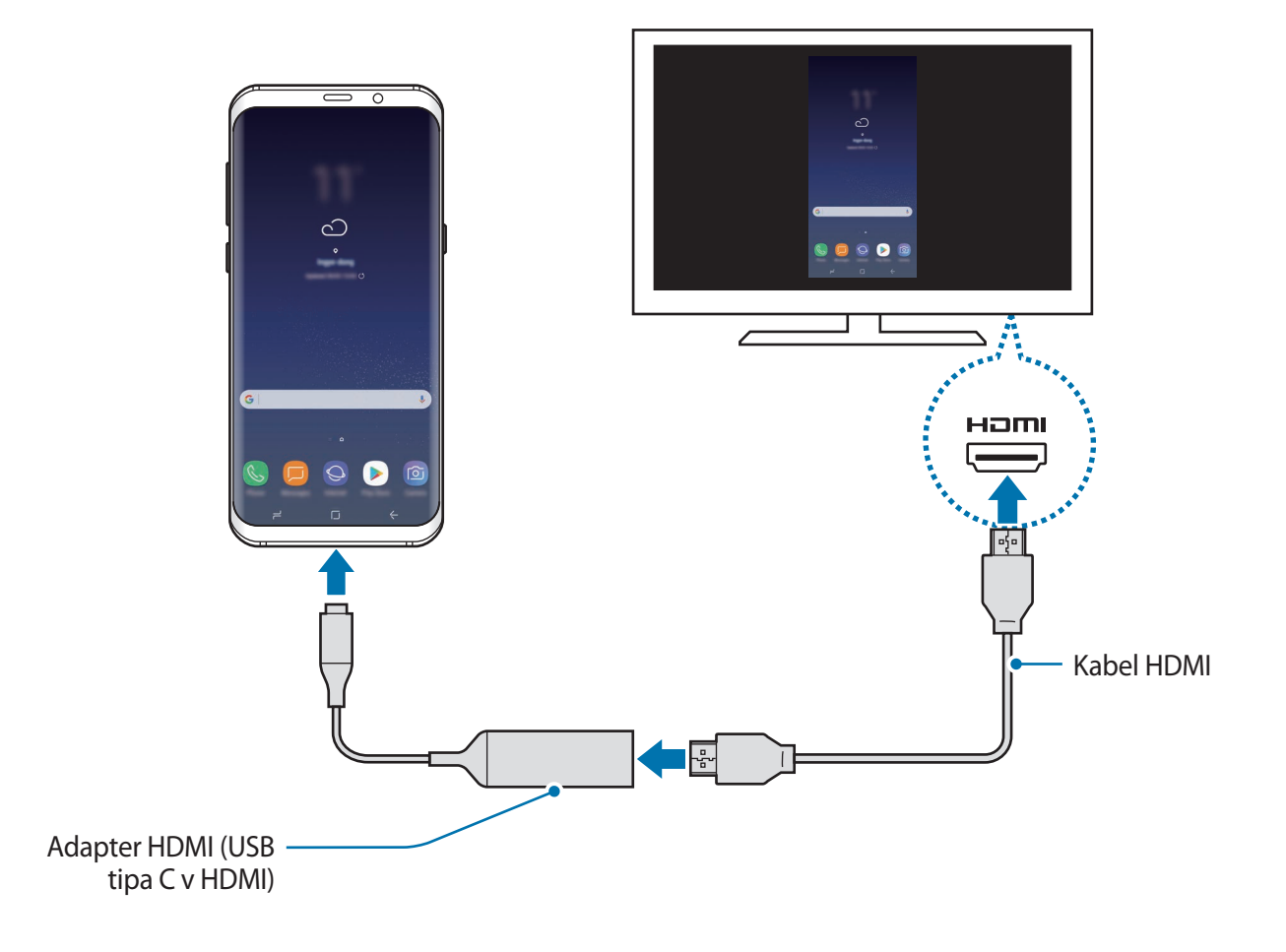

# **Aplikacije Google**

Google ponuja zabavne, družabne in poslovne aplikacije. Za dostop do določenih aplikacij je morda potreben račun Google. Glejte [Račun Samsung](#page-30-0) za več informacij.

Za ogled več informacij o aplikaciji, odprite meni pomoči posamezne aplikacije.

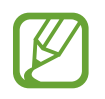

Nekatere aplikacije morda niso na voljo ali pa so lahko drugače označene, odvisno od vaše regije oz. ponudnika storitev.

#### **Chrome**

Poiščite informacije in brskajte po spletnih straneh.

#### **Gmail**

Pošljite in prejmite elektronska sporočila prek storitve Google Mail.

#### **Zemljevid**

Najdite vašo lokacijo na zemljevidu, poiščite zemljevid sveta in si oglejte lokacijske podatke za različne kraje v vaši bližini.

#### **Glasba Play**

Odkrijte, poslušajte in souporabljajte glasbo na vaši napravi. Glasbene zbirke, ki so shranjene na vaši napravi, lahko prenesete v oblak in do njih dostopate kasneje.

#### **Filmi Play**

Kupite ali sposodite si videe, kot so filmi in televizijski programi, s **Trgovina Play**.

#### **Google Drive**

Shranite vašo vsebino v oblaku, imejte dostop do nje od koder koli, ter jo dajte v skupno rabo z drugimi.

#### **YouTube**

Glejte ali ustvarite videoposnetke in jih dajte v skupno rabo z drugimi.

#### **Foto**

Iščite, upravljajte in urejajte vse svoje fotografije in videoposnetke z različnih virov na enem mestu.

#### **Google**

Hitro poiščite vsebino na internetu ali vaši napravi.

#### **Duo**

Opravite enostaven video klic.

# **Nastavitve**

# **Uvod**

Prilagodite nastavitve za funkcije in aplikacije. S konfiguracijo različnih možnosti nastavitev lahko po meri prilagodite vašo napravo.

Zaženite aplikacijo **Nastavitve**.

Za iskanje nastavitev z vnosom ključnih besed pritisnite  $Q$ .

### **Povezave**

### **Možnosti**

Spremenite nastavitve z različne povezave, kot sta funkciji Wi-Fi in Bluetooth.

Na zaslonu nastavitev pritisnite **Povezave**.

- **Wi-Fi**: vključite funkcijo Wi-Fi, če se želite povezati z omrežjem Wi-Fi in vzpostaviti dostop do interneta ali drugih omrežnih naprav. Glejte [Wi-Fi](#page-154-0) za več informacij.
- **Bluetooth**: uporabite Bluetooth za izmenjavo podatkov ali predstavnostnih datotek z napravami, ki podpirajo Bluetooth. Glejte [Bluetooth](#page-157-0) za več informacij.
- **Vidnost telefona**: omogočite drugim napravam, da najdejo vašo napravo, da bodo delile vsebine z vami. Kadar je ta funkcija vklopljena, je vaša naprava vidna drugim napravam med iskanjem razpoložljivih naprav z uporabo možnosti Prenesi datoteke na napravo.
- **Poraba podatkov**: sledite porabi podatkov in prilagodite nastavitve za omejitev. Nastavite napravo, da samodejno onemogoči mobilno podatkovno povezavo, ko količina porabljenih mobilnih podatkov doseže nastavljeno mejo.

• **Način letenja**: nastavite napravo, da onemogoči vse omrežne funkcije vaše naprave. Uporabljate lahko samo neomrežne storitve.

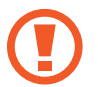

Poskrbite, da je naprava med vzletom in pristankom izklopljena. Med letom lahko napravo uporabljate v načinu letenja, če je to dopuščeno s strani letalskega osebja.

- **NFC in plačilo**: nastavite napravo, da dovoli branje oznak komunikacije s tehnologijo bližnjega polja (NFC), ki vsebujejo podatke o izdelkih. Po prenosu potrebnih aplikacij lahko to funkcijo uporabljate tudi za plačilo in nakup vozovnic za potniški promet ali dogodke. Glejte [NFC in plačilo](#page-159-0) za več informacij.
- **Mobilna dostopna točka in privezovanje**: uporabite napravo kot dostopno točko mobile hotspot za skupno rabo mobilne podatkovne povezave med napravo in drugimi napravami, če omrežna povezava ni na voljo. Povezave lahko vzpostavite prek Wi-Fi, USB ali Bluetooth. Glejte [Mobilna dostopna točka in privezovanje](#page-162-0) za več informacij.
- **Mobilna omrežja**: konfigurirajte nastavitve vašega mobilnega omrežja.
- **Lokacija**: spremenite nastavitve za dovoljenja lokacijskih informacij.
- **Več nastavitev povezave**: prilagodite nastavitve za krmiljenje drugih funkcij. Glejte [Več](#page-163-0)  [nastavitev povezave](#page-163-0) za več informacij.

### <span id="page-154-0"></span>**Wi-Fi**

Vključite funkcijo Wi-Fi, če se želite povezati z dostopno točko omrežja Wi-Fi in vzpostaviti dostop do interneta ali drugih omrežnih naprav.

- 
- Vaša naprava uporablja neharmonične frekvence in je namenjena za uporabo v vseh evropskih državah. Omrežje WLAN se lahko v EU upravlja brez omejitev v zaprtih prostorih, vendar pa ne sme obratovati na prostem.
- Kadar ni v uporabi, izklopite Wi-Fi, da varčujete z baterijo.

#### **Vzpostavitev povezave z omrežjem Wi-Fi**

- 1 Na zaslonu nastavitev pritisnite **Povezave** <sup>→</sup> **Wi-Fi** in nato pritisnite stikalo, da ga vklopite.
- 2 Omrežje izberite s seznama omrežij Wi-Fi.

Omrežja za katera je potrebno imeti geslo se pojavijo kot ikone s ključavnico. Vpišite geslo in pritisnite **POVEŽI**.

- Ko se naprava poveže z omrežjem Wi-Fi, ob ponovni povezavi naprave z omrežjem vnos gesla ni potreben. Če želite preprečiti samodejno povezavo naprave z omrežjem, jo izberite s seznama omrežij in pritisnite **POZABI**.
	- Če se ne morete pravilno povezati z omrežjem Wi-Fi, ponovno zaženite funkcijo Wi-Fi naprave ali brezžični usmerjevalnik.

#### **Wi-Fi Direct**

Wi-Fi Direct poveže naprave neposredno prek omrežja Wi-Fi brez potrebe po dostopni točki.

- 1 Na zaslonu nastavitev pritisnite **Povezave** <sup>→</sup> **Wi-Fi** in nato pritisnite stikalo, da ga vklopite.
- 2 Pritisnite **Wi-Fi Direct**.

Na seznamu so prikazane zaznane naprave.

Če naprave, s katero se želite povezati, ni na seznamu, zahtevajte, da naprava vklopi funkcijo Wi-Fi Direct.

3 Izberite napravo, s katero se želite povezati.

Napravi bosta povezani, ko druga naprava sprejme zahtevo za povezavo prek Wi-Fi Direct.

#### **Pošiljanje in sprejemanje podatkov**

Z drugimi napravami lahko souporabljate podatke, kot so stiki ali medijske datoteke. Naslednja dejanja so primer pošiljanja slike na drugo napravo.

- 1 Zaženite aplikacijo **Galerija** in izberite sliko.
- 2 Pritisnite **Deli** <sup>→</sup> **Wi-Fi Direct** in izberite napravo na katero želite prenesti sliko.
- 3 Sprejmite zahtevo za povezavo prek Wi-Fi Direct na drugi napravi.

Če sta napravi že povezani, bo slika poslana na drugo napravo brez postopka zahteve za povezavo.

**Prekinitev povezave z napravo**

- 1 Na zaslonu nastavitev pritisnite **Povezave** <sup>→</sup> **Wi-Fi**.
- 2 Pritisnite **Wi-Fi Direct**.

Naprava prikaže seznam povezanih naprav.

3 Pritisnite ime naprave, da prekinite povezavo z napravami.

### <span id="page-157-0"></span>**Bluetooth**

Uporabite Bluetooth za izmenjavo podatkov ali predstavnostnih datotek z napravami, ki podpirajo Bluetooth.

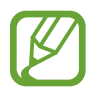

- Podjetje Samsung ni odgovorno za izgubo, prestrezanje ali zlorabo podatkov, poslanih ali prejetih prek Bluetooth.
- Vedno zagotovite, da podatke delite in prejemate z napravami, ki jim zaupate in so ustrezno zaščitene. Če so med napravami ovire, se razdalja delovanja naprav lahko zmanjša.
- Nekatere naprave, zlasti tiste, ki niso testirane ali odobrene s strani združenja Bluetooth SIG, morda ne bodo združljive z vašo napravo.
- Funkcije Bluetooth ne uporabljajte za nezakonita dejanja (na primer, piratske kopije datotek ali nezakonito prisluškovanje poslovnim komunikacijam). Samsung ni odgovoren za posledice nezakonite uporabe funkcije Bluetooth.

#### <span id="page-157-1"></span>**Seznanjanje z drugimi napravami Bluetooth**

1 Na zaslonu nastavitev pritisnite **Povezave** <sup>→</sup> **Bluetooth** in nato pritisnite stikalo, da ga vklopite.

Zaznane naprave bodo prikazane na seznamu.

2 Izberite napravo, ki jo želite seznaniti.

Če naprave, s katero se želite seznaniti, ni na seznamu, zahtevajte, da naprava vklopi možnost za vidnost. Glejte navodila za uporabo druge naprave.

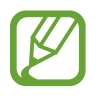

Vaša naprava je vidna drugim napravam, medtem ko je odprt zaslon za nastavitev Bluetooth.

 $3$  Za potrditev sprejmite zahtevo za povezavo prek Bluetooth na vaši napravi. Napravi bodo povezani, ko druga naprava sprejme zahtevo za povezavo prek Bluetooth.

#### **Pošiljanje in sprejemanje podatkov**

Številne aplikacije podpirajo prenos podatkov prek Bluetooth. Z drugimi napravami Bluetooth lahko souporabljate podatke, kot so stiki ali medijske datoteke. Naslednja dejanja so primer pošiljanja slike na drugo napravo.

- 1 Zaženite aplikacijo **Galerija** in izberite sliko.
- 2 Pritisnite **Deli** <sup>→</sup> **Bluetooth** in nato izberite napravo na katero želite prenesti sliko.

Če se je vaša naprava že seznanila z napravo, pritisnite ime naprave brez potrjevanja samodejno generiranega ključa.

Če naprave, s katero se želite seznaniti, ni na seznamu, zahtevajte, da naprava vklopi možnost za vidnost.

3 Sprejmite zahtevo za povezavo prek Bluetooth na drugi napravi.

#### **Dvojni zvok**

S pametnim telefonom lahko povežete do dve zvočni napravi Bluetooth. Povežete lahko dvoje slušalk ali dva zvočnika Bluetooth za istočasno uporabo.

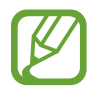

Da lahko uporabljate to funkcijo, morata zvočni napravi Bluetooth, ki ju želite povezati, podpirati funkcijo **Predvajanje zvoka**.

1 Na zaslonu nastavitev pritisnite **Povezave** <sup>→</sup> **Bluetooth** in nato pritisnite stikalo, da ga vklopite.

Zaznane naprave bodo prikazane na seznamu.

2 Pritisnite <sup>→</sup> **Dvojni zvok**, pritisnite stikalo, da ga vključite, in nato pritisnite tipko Nazaj.

3 Izberite napravo, ki jo želite seznaniti.

Če naprava, ki jo želite seznaniti, ni na seznamu, vklopite njeno možnost vidnosti ali odprite način seznanjanja prek povezave Bluetooth na napravi. Za več informacij glejte navodila za uporabo naprave.

- 4 Pritisnite poleg povezane naprave in pritisnite stikalo **Predvajanje zvoka**, da ga vključite.
- 5 Izberite drugo napravo na seznamu in vklopite njeno funkcijo **Predvajanje zvoka**.

#### **Pozabljanje naprav Bluetooth**

- 1 Na zaslonu nastavitev pritisnite **Povezave** <sup>→</sup> **Bluetooth**. Naprava prikaže seznam seznanjenih naprav.
- **2** Pritisnite  $\oslash$  zraven imena naprave za preklic seznanitve.
- 3 Pritisnite **Prekliči seznanitev**.

### <span id="page-159-0"></span>**NFC in plačilo**

Vaša naprava vam omogoča branje oznak NFC, ki vsebujejo podatke o izdelkih. Po prenosu potrebnih aplikacij lahko to funkcijo uporabljate tudi za plačilo in nakup vozovnic za potniški promet ali dogodke.

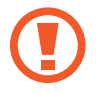

Naprava vključuje vgrajeno anteno NFC. Z napravo ravnajte previdno, če želite preprečiti poškodbe antene NFC.

#### **Uporaba funkcije NFC**

Uporabite funkcijo NFC za pošiljanje slik ali stikov drugim napravam ter branje informacij o izdelku z oznako NFC.

1 Na zaslonu nastavitev pritisnite **Povezave** in nato pritisnite stikalo **NFC in plačilo**, da ga vklopite.

2 Postavite področje NFC antene, na zadnji strani vaše naprave, v bližino oznake NFC. Prikazale se bodo informacije z oznake.

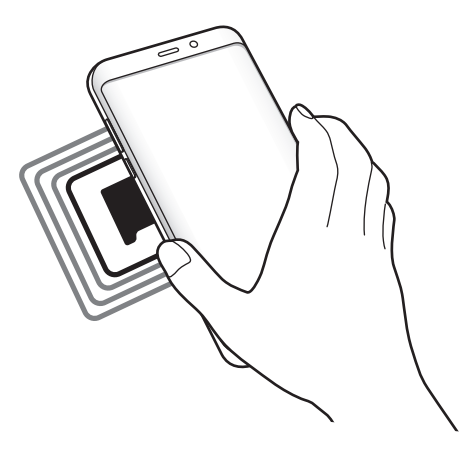

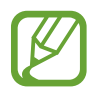

Zagotovite, da je zaslon naprave vklopljen in odklenjen. Drugače naprava ne bo prebrala oznak NFC ali prejemala podatkov.

#### **Plačevanje s funkcijo NFC**

Preden lahko funkcijo NFC uporabljate za plačila, se morate registrirati za mobilno plačilno storitev. Za registracijo ali več informacij o storitvi se obrnite na ponudnika storitev.

- 1 Na zaslonu nastavitev pritisnite **Povezave** in nato pritisnite stikalo **NFC in plačilo**, da ga vklopite.
- 2 Dotaknite se s področjem NFC antene, na zadnji strani vaše naprave, bralnika kartic NFC.

Da nastavite privzeto aplikacijo za plačevanje, odprite zaslon nastavitev in pritisnite **Povezave** → **NFC in plačilo** → **Pritisni in plačaj** → **PLAČILO** in nato izberite aplikacijo.

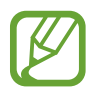

Seznam plačilnih storitev morda ne vsebuje vseh možnih aplikacij za plačila.

#### **Pošiljanje podatkov**

Dovolite izmenjavo podatkov, ko se z anteno NFC v napravi dotaknete antene NFC druge naprave.

- 1 Na zaslonu nastavitev pritisnite **Povezave** <sup>→</sup> **NFC in plačilo** in nato pritisnite stikalo, da ga vklopite.
- 2 Pritisnite stikalo **Android Beam**, da ga vklopite.
- 3 Izberite element in se dotaknite z anteno NFC vaše naprave antene NFC druge naprave.
- 4 Ko se na zaslonu prikaže **Dotaknite se za prenos.**, pritisnite zaslon naprave za pošiljanje elementa.

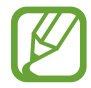

Če obe napravi skušata poslati podatke hkrati, morda prenos datoteke ne bo uspešen.

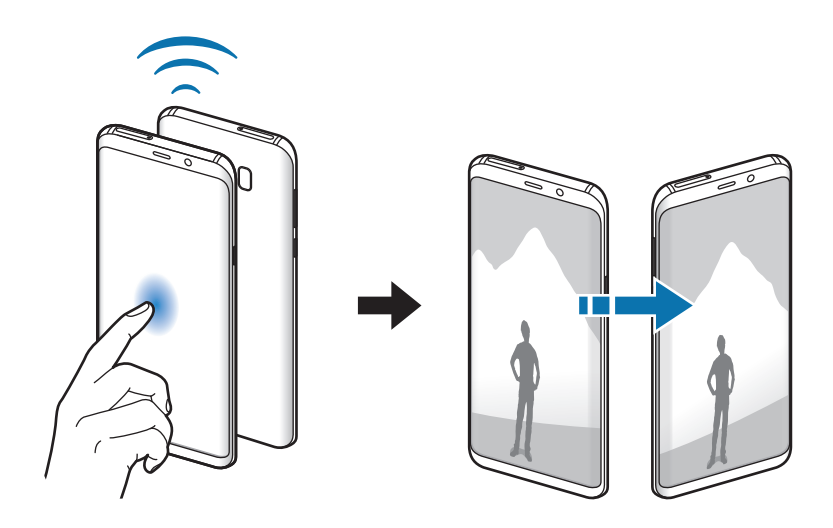

### <span id="page-162-0"></span>**Mobilna dostopna točka in privezovanje**

Uporabite napravo kot dostopno točko mobile hotspot za skupno rabo mobilne podatkovne povezave med napravo in drugimi napravami, če omrežna povezava ni na voljo. Povezave lahko vzpostavite prek Wi-Fi, USB ali Bluetooth.

Na zaslonu nastavitev pritisnite **Povezave** → **Mobilna dostopna točka in privezovanje**.

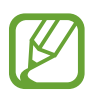

Pri uporabi te funkcije vam lahko operater zaračuna dodatne stroške.

- **Mobile hotspot**: uporabite dostopno točko mobile hotspot za souporabo povezave z mobilnim omrežjem naprave z računalniki ali drugimi napravami.
- **Internet prek vmesnika Bluetooth**: uporabite funkcijo interneta prek vmesnika Bluetooth za skupno rabo mobilne podatkovne povezave naprave z računalniki ali drugimi napravami prek Bluetooth.
- **USB modem**: uporabite funkcijo uporabe telefona kot modema po USB-ju za souporabo mobilne podatkovne povezave naprave z računalnikom prek USB-ja. Ko je povezana z osebnim računalnikom, se vaša naprava uporablja kot brezžični modem za računalnik.

#### **Uporaba dostopne točke mobile hotspot**

Uporabite napravo kot dostopno točko mobile hotspot za skupno rabo mobilne podatkovne povezave med napravo in drugimi napravami.

- 1 Na zaslonu nastavitev pritisnite **Povezave** <sup>→</sup> **Mobilna dostopna točka in privezovanje** <sup>→</sup> **Mobile hotspot**.
- 2 Pritisnite stikalo, da ga vključite.

V vrstici stanja se prikaže ikona a. Druge naprave lahko najdejo vašo naprav na seznamu omrežij Wi-Fi.

Za nastavitev gesla za dostopno točko mobile hotspot, pritisnite → **Konfigurirajte Mobile hotspot** in izberite stopnjo varnosti. Nato vnesite geslo in pritisnite **SHRANI**.

- $3$  Na zaslonu druge naprave poiščite in izberite vašo napravo s seznama omrežij Wi-Fi.
- $4$  Na povezani napravi uporabite mobilno podatkovno povezavo za dostop do interneta.

#### <span id="page-163-0"></span>**Več nastavitev povezave**

Prilagajanje nastavitev za upravljanje drugih funkcij.

Na zaslonu nastavitev pritisnite **Povezave** → **Več nastavitev povezave**.

- **Iskanje naprav v bližini**: nastavite napravo, da poišče naprave v bližini s katerimi se lahko poveže.
- **Tiskanje**: konfigurirajte nastavitve za vtičnike tiskalnika, ki so nameščeni v napravi. Razpoložljive tiskalnike lahko poiščete oz. jih dodate ročno za tiskanje datotek. Glejte [Tiskanje](#page-164-0) za več informacij.
- **MirrorLink**: uporabite funkcijo MirrorLink za nadzor aplikacij MirrorLink na napravi prek monitorja prikazovalne enote v vozilu. Glejte [MirrorLink](#page-165-0) za več informacij.
- **Prenos ojačevalca**: nastavite napravo, da prenese datoteke, ki so večje od 30 MB, hitreje s sočasno uporabo omrežja Wi-Fi in mobilnega omrežja. Glejte [Prenos ojačevalca](#page-166-0) za več informacij.
- **VPN**: nastavite in vzpostavite povezavo z navideznimi osebnimi omrežji (VPN-ji).
- **Ethernet**: možnost Ethernet je na voljo samo, ko je na napravo priklopljen vmesnik Ethernet. Uporabite to možnost za aktivacijo funkcije Ethernet in konfiguracijo omrežnih nastavitev.

### <span id="page-164-0"></span>**Tiskanje**

Konfigurirajte nastavitve za vtičnike tiskalnika, ki so nameščeni v napravi. Napravo lahko povežete s tiskalnikom prek Wi-Fi ali Wi-Fi Direct, ter natisnite slike ali dokumente.

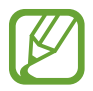

Nekateri tiskalniki morda niso združljivi z napravo.

#### **Dodajanje vtičnikov za tiskalnik**

Dodajte vtičnike za tiskalnike, ki jih želite priključiti na napravo.

- 1 Na zaslonu nastavitev pritisnite **Povezave** <sup>→</sup> **Več nastavitev povezave** <sup>→</sup> **Tiskanje** <sup>→</sup> **PRENOS VTIČNIKA**.
- 2 Poiščite vtičnik tiskalnika v **Trgovina Play**.
- $\beta$  Izberite vtičnik tiskalnika in ga namestite.
- 4 Izberite vtičnik tiskalnika in nato pritisnite stikalo, da ga vključite. Naprava poišče tiskalnike, ki so povezani z istim omrežjem Wi-Fi kot vaša naprava.
- 5 Izberite tiskalnik, ki ga želite dodati.

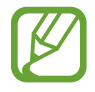

Za ročno dodajanje tiskalnikov pritisnite → **Dodaj tiskalnik**.

#### **Tiskanje vsebine**

Med ogledom vsebine, kot so slike ali dokumenti, odprite seznam možnosti, pritisnite **Tiskanje**  $\rightarrow \blacktriangleright \blacktriangleright$  Vsi tiskalniki in izberite tiskalnik.

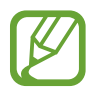

Načini tiskanja se lahko razlikujejo glede na vrsto vsebine.

#### <span id="page-165-0"></span>**MirrorLink**

Na zaslonu glavne enote vozila lahko prikažete zaslon vaše naprave.

Povežite vašo napravo z vozilom za nadzor aplikacij MirrorLink na napravi prek monitorja prikazovalne enote vozila.

Na zaslonu nastavitev pritisnite **Povezave** → **Več nastavitev povezave** → **MirrorLink**.

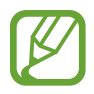

Vaša naprava je združljiva z vozili, ki podpirajo različico MirrorLink 1.1 ali novejšo.

**Priključite vašo napravo z vozilom prek MirrorLink**

Ko funkcijo uporabite prvič, priključite napravo na omrežje Wi-Fi ali mobilno omrežje.

- 1 Seznanite napravo z vozilom prek Bluetooth. Glejte [Seznanjanje z drugimi napravami Bluetooth](#page-157-1) za več informacij.
- 2 Vašo napravo priključite v vozilo z uporabo kabla USB.

Ko sta priključena, dostopajte do aplikacij MirrorLink vaše naprave na monitorju prikazovalne enote.

**Prekinitev povezave MirrorLink**

Odklopite kabel USB z vaše naprave in vozila.

#### <span id="page-166-0"></span>**Prenos ojačevalca**

Nastavite napravo za hitrejši prenos datotek, ki so večje od 30 MB, prek Wi-Fi in mobilnega omrežja hkrati. Močnejši signal Wi-Fi zagotavlja večjo hitrost prenosa.

Na zaslonu nastavitev pritisnite **Povezave** → **Več nastavitev povezave** → **Prenos ojačevalca**.

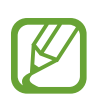

- Ta funkcijo morda ne podpirajo vse naprave.
- Pri prenosu datotek prek mobilnega omrežja vam lahko zaračunajo dodatne stroške.
- Pri prenosu večjih datotek se lahko naprava segreje. Če naprava preseže nastavljeno temperaturo, se bo funkcija izklopila.
- Če omrežni signali niso stabilni, lahko to vpliva na hitrost in delovanje te funkcije.
- Če imata povezava Wi-Fi in povezava prek mobilnega omrežja znatno različne hitrosti prenosa, naprava uporabi samo najhitrejšo povezavo.
- Ta funkcija podpira protokola Hypertext Transmission Protocol (HTTP) 1.1 in Hypertext Transmission Protocol Secure (HTTPS). Te funkcije ne morete uporabiti z drugimi protokoli, kot je FTP.

# **Zvoki in vibriranje**

Spreminjajte nastavitve za različne zvoke vaše naprave.

Na zaslonu nastavitev pritisnite **Zvoki in vibriranje**.

- **Način zvoka**: nastavite napravo za uporabo zvočnega načina, načina vibriranja ali tihega načina.
- **Vibriranje med zvonjenjem**: nastavite napravo, da vibrira in predvaja melodijo zvonjenja za dohodne klice.
- **Privzeto uprav. tipke za glasn.**: izberite, ali želite prilagoditi glasnost zvonjenja ali glasnost medija ob pritisku tipke za glasnost. Ob predvajanju medijskih datotek je glasnost medija vedno prilagojena.
- **Glasnost**: nastavite stopnjo glasnosti za klicna zvonjenja, glasbo in video posnetke, sistemski zvok telefona ter zvonjenja za obveščanje.
- **Moč tresenja**: prilagodite moč tresenja za obveščanje.
- **Melodija zvonjenja**: spremenite melodijo zvonjenja za klice.
- **Vzorec tresenja**: izberite vzorec tresenja.
- **Zvoki za obvestila**: spremenite nastavitve zvokov obvestil za posamezno aplikacijo.
- **Ne moti**: nastavite napravo, da utiša dohodne klice, zvoke obvestil in večpredstavnostno vsebino, razen dovoljenih izjem.
- **Zvoki ob dotiku**: nastavitev zvoka naprave ob izbiri aplikacije ali možnosti na zaslonu na dotik.
- **Zvoki zaklepanja zaslona**: nastavite zvok naprave, ko zaklepate ali odklepate zaslon na dotik.
- **Zvok za polnjenje**: nastavite napravo, da sproži zvok, ko jo priključite na napajalnik.
- **Povr. inf. z vibriranjem**: nastavite napravo, da zavibrira, ko pritisnete tipke v navigacijski vrstici, ter za druga dejanja, kot so pritisk in držanje elementov.
- **Toni tipkovnice za klic**: nastavite napravo tako, da vas bo opozorila, ko pritisnete tipke na tipkovnici.
- **Zvok tipkovnice**: nastavi napravo, da odda zvok ob pritisku tipke.
- **Vibriranje tipkovnice**: nastavi napravo, da zvibrira ob pritisku tipke.
- **Kakovost zvoka in učinki**: konfigurirajte dodatne nastavitve zvoka.
- **Ločite zvok aplikacije**: nastavite predvajanje določenega zvoka aplikacije z zvočnikom naprave ali povezane slušalke ali zvočnika Bluetooth.

## **Obvestila**

Spremenite nastavitve obvestil za posamezno aplikacijo.

Na zaslonu nastavitev pritisnite **Obvestila**.

Za prilagoditev nastavitev obvestil po meri pritisnite **NAPREDNO** in izberite aplikacijo.

- **Dovoli obvestila**: dovolite obvestila od izbrane aplikacije.
- **Pokaži tiho**: nastavi naprav, da utiša zvoke obvestil in skrije predoglede obvestil.
- **Na zaklenjenem zaslonu**: prikažite ali skrijte obvestila izbrane aplikacije, ko je naprava zaklenjena.
- **Nastavi kot prednostno**: prikažite obvestila na vrhu obvestilne plošče in jih vključite v seznam dovoljenih, ko vključite funkcijo **Ne moti**.

# **Zaslon**

### **Možnosti**

Spremenite nastavitve zaslona in domačega zaslona.

Na zaslonu nastavitev pritisnite **Zaslon**.

- **Svetlost**: prilagodite svetlost zaslona.
- **Samodejna svetlost**: nastavite napravo, da sledi prilagoditvam osvetlitve in jih uporabi samodejno ob podobnih svetlobnih pogojih.
- **Filter modre svetlobe**: vklopite filter modre svetlobe in spremenite nastavitve filtra. Glejte [Filter modre svetlobe](#page-169-0) za več informacij.
- **Način zaslona**: spremenite način zaslona, da prilagodite barvo in kontrast zaslona.
- **Ločljivost zaslona**: spremenite način zaslona. Glejte [Ločljivost zaslona](#page-169-1) za več informacij.
- **Povečava zaslona in pisave**: spremenite nastavitev povečave zaslona ali velikost pisave in slog.
- **Domači zaslon**: spremenite velikost mreže za prikaz več ali manj elementov na domačem zaslonu in več.
- **Celozaslonske aplikacije**: izberite aplikacije, ki jih želite uporabiti v celozaslonskem prikazu.
- **Preprosti način**: preklopite na enostavni način za prikaz večjih ikon in uporabo enostavnejše postavitve domačega zaslona.
- **Okvirji ikon**: nastavite, če želite prikazati senčena ozadja, zaradi katerih ikone izstopajo.
- **[Zaslon na robu](#page-112-0)**: spremenite nastavitve zaslona na robu. Glejte Zaslon na robu za več informacij.
- **Indikator LED**: napravo nastavite tako, da se indikator LED vklopi, ko polnite baterijo, kadar prejmete obvestila ali ko snemate zvočne posnetke pri izklopljenem zaslonu.
- **Vrstica stanja**: po meri prilagodite nastavitve za prikaz obvestil ali indikatorje v vrstici stanja.
- **Navigacijska vrstica**: spremenite barvo ali postavitev tipk navigacijske vrstice, ki se prikaže na dnu zaslona. Glejte [Navigacijska vrstica \(izbirne tipke\)](#page-38-0) za več informacij.
- **Zakasnitev zaslona**: nastavite dolžino časa, ki ga naprava porabi, preden se izklopi osvetlitev zaslona.
- **Ohrani zaslon izklopljen**: nastavite napravo, da prepreči vklop zaslona v temnem prostoru, kot sta žep ali torba.
- **Ohranjevalnik zaslona**: nastavite zagon ohranjevalnika zaslona, ko se naprava polni.

### <span id="page-169-0"></span>**Filter modre svetlobe**

Zmanjšajte naprezanje oči z omejevanjem modre svetlobe, ki jo oddaja zaslon.

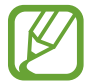

Ko gledate videoposnetke HDR iz video storitev izključno za HDR, filter modre svetlobe ne bo uporabljen.

- 1 Na zaslonu nastavitev pritisnite **Zaslon** <sup>→</sup> **Filter modre svetlobe** in nato pritisnite stikalo **Vklopite zdaj**, da ga vklopite.
- 2 Vlecite vrstico za prilagoditev, da nastavite prepustnost filtra.
- $3$  Da nastavite razpored, ko bo filter modre svetlobe uporabljen za zaslon, pritisnite stikalo **Vklop ob načrtovani uri**, da ga vklopite in izberite možnost.
	- **Od mraka do zore**: napravo nastavite tako, da uporabi filter modre svetlobe ponoči in ga izklopi zjutraj, glede na vašo trenutno lokacijo.
	- **Urnik po meri**: nastavite določen čas, ko bo uporabljen filter modre svetlobe.

### <span id="page-169-1"></span>**Ločljivost zaslona**

Spremenite ločljivost zaslona. Privzeto je nastavljena na vrednost FHD+. Zaradi višjih ločljivosti je zaslon bolj živ, vendar pa te porabijo več moči baterije.

- 1 Na zaslonu nastavitev pritisnite **Zaslon** <sup>→</sup> **Ločljivost zaslona**.
- 2 Povlecite vrstico za prilagoditev, da prilagodite ločljivost zaslona in nato pritisnite **UPORABI**. Vse aplikacije se bodo zaprle, ko spremenite ločljivost.

# **Ozadja in teme**

Spremenite nastavitve ozadja za domači zaslon in zaklenjen zaslon ali uporabite različne teme za napravo.

Na zaslonu nastavitev pritisnite **Ozadja in teme**.

- **Ozadja**: spremenite nastavitve ozadja za domači zaslon in zaklenjeni zaslon.
- **Teme**: zamenjajte temo naprave.
- **Ikone**: spremenite stil ikone.
- **AOD-ji**: izberite sliko za prikaz na izklopljenem zaslonu.

# **Napredne funkcije**

Vključite napredne funkcije in spremenite nastavitve, ki jih krmilijo.

Na zaslonu nastavitev pritisnite **Napredne funkcije**.

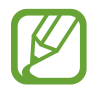

Prekomerno tresenje ali udarec naprave lahko za nekatere funkcije povzroči nenameren vnos.

- **Pametna ustavitev**: preprečite izklop zaslona med gledanjem zaslona.
- **Igre**: vključite zaganjalnik iger. Glejte [Game Launcher](#page-136-0) za več informacij.
- **ID klicatelja in zaščita pred neželeno vsebino**: nastavite napravo, da identificira neshranjene telefonske številke, ko prejmete dohodne klice ali sporočila. Prav tako jo lahko nastavite, da prikaže informacije na napravi druge osebe med klicem ali pošiljanjem sporočila, tudi če nimajo v svoji napravi shranjene vaše telefonske številke.

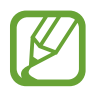

Ta funkcija v nekaterih regijah in pri nekaterih operaterjih morda ni na voljo.

• **Način za enoročno upravljanje**: vključite način enoročnega postopka, če napravo uporabljate z eno roko.

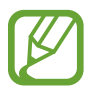

Ta funkcija v nekaterih regijah in pri nekaterih operaterjih morda ni na voljo.

• **Poteze za senzor za prst**: nastavite napravo, da omogoča odpiranje ali zapiranje aplikacij ali funkcij s senzorjem za prepoznavanje prstnih odtisov.

**Hit. zagon ap. Fotoaparat:** nastavite napravo, da zažene kamero ob hitrem dvakratnem pritisku tipke za vklop/izklop.

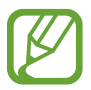

Ta funkcija v nekaterih regijah in pri nekaterih operaterjih morda ni na voljo.

- **Aplik. za pomoč z napravo**: izberite aplikacijo za pomoč za napravo, ki jo želite zagnati s pritiskom in držanjem tipke za domov. Aplikacija za pomoč za napravo bo zbirala informacije o trenutnem zaslonu in ponudila ustrezne informacije, aplikacije in funkcije.
- **Več oken**: izberite metodo za zagon več oken.
- **Pametno zajemanje**: nastavite napravo, da zajame trenutni zaslon in območje premika, ter nemudoma obreže in da v skupno rabo posnetek zaslona.
- **Podrsaj s spodnjim delom dlani za zajem**: nastavi zajem slike zaslona, ko z dlanjo, od leve proti desni, podrsate po zaslonu. Posnete slike si lahko ogledate v **Galerija**.

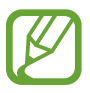

Med uporabo določenih aplikacij in funkcij ni mogoče posneti zaslon.

- **Neposredni klic**: nastavite, če želite opraviti glasovni klic z dvigom in držanjem naprave v bližini ušesa, med ogledom klica, sporočila ali podrobnosti o stiku.
- **Pametno opozorilo**: nastavite napravo, da vas opozori na zgrešene klice ali nova sporočila, ko dvignete napravo.

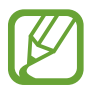

Ta funkcija morda ne bo delovala, če je zaslon vključen ali naprava ni postavljena na ravno površino.

- **Preprost izklop zvoka**: nastavite napravo, da začasno utiša dohodne klice ali opozorila z uporabo gibov dlani ali če usmerite zaslon naprave navzdol.
- **Podrs. za klic ali poš. sporočil**: nastavite napravo, da kliče ali pošlje sporočilo, ko podrsate v desno ali levo na stiku ali telefonski številki.
- **Pošiljanje sporočil SOS**: nastavite napravo, da pošlje sporočila za pomoč s trikratnim pritiskom tipke za vklop/izklop. Prejemnikom lahko poleg sporočila pošljete zvočne posnetke.
- **Neposr. deljenje**: napravo nastavite tako, da prikaže stike, ki ste jih kontaktirali, v podoknu možnosti skupne rabe, da omogoči, da boste lahko neposredno delili vsebino.
- **Izboljšava videa**: izboljšajte kakovost slike na vaših videoposnetkih, da boste lahko uživali v svetlejših in bolj živih barvah.

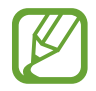

Ta funkcija morda ni na voljo v vseh aplikacijah.

# **Vzdrževanje naprave**

Funkcija vzdrževanja naprave ponuja pregled stanja baterije, pomnilnika in sistemske varnosti vaše naprave. Prav tako lahko napravo samodejno optimizirate s pritiskom prsta.

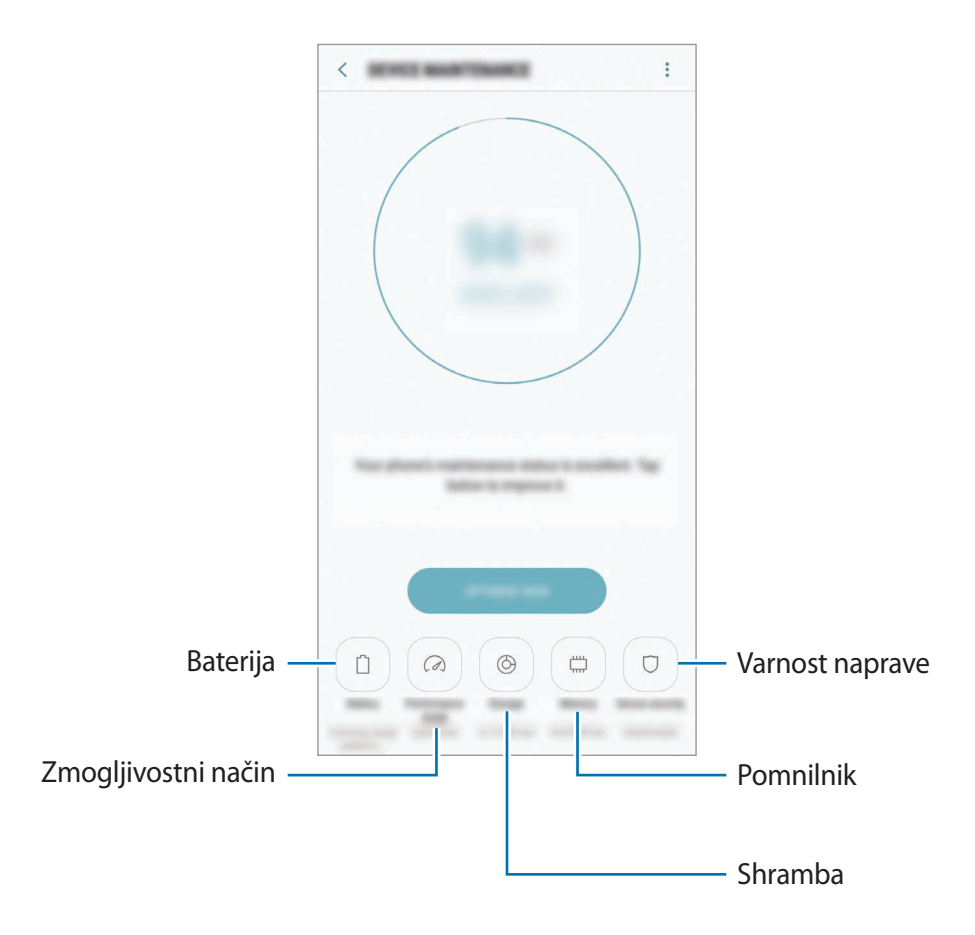

#### **Uporaba funkcije za optimizacijo**

Na zaslonu nastavitev pritisnite **Vzdrževanje naprave** → **POPRAVI ZDAJ** ali **OPTIMIZIRAJ ZDAJ**. Funkcija hitre optimizacije izboljša delovanje naprave z naslednjimi ukrepi.

- Čiščenje dela pomnilnika.
- Izbris nepotrebnih datotek in zapiranje aplikacij, ki tečejo v ozadju.
- Upravljanje neobičajne porabe baterije.
- Iskanje zrušenih aplikacij ali zlonamernih programov.

### **Baterija**

Preverite preostalo moč baterije in čas uporabe naprave. Za naprave s skoraj praznimi baterijami, ohranite moč baterije z vključitvijo funkcij za varčevanje z energijo.

#### Na zaslonu nastavitev pritisnite **Vzdrževanje naprave** → **Baterija**.

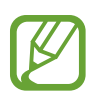

- Preostali čas uporabe prikazuje preostali čas preden baterija izgubi moč. Preostali čas uporabe je lahko odvisen od nastavitev vaše naprave in pogojev delovanja.
- S strani aplikacij, ki uporabljajo način za varčevanje energije, ne boste prejemali obvestil.

#### **Način za varčevanje z energijo**

- **SREDNJE**: vklopite način varčevanja z energijo, da podaljšate čas delovanja baterije.
- **NAJVEČ**: v maksimalnem načinu za varčevanje z energijo naprava zmanjša porabo baterije z uporabo temne teme in omejitvijo razpoložljivosti aplikacij in funkcij. Omrežne povezave, razen mobilnega omrežja, so deaktivirane.

#### **Upravljanje baterije**

Zmanjšajte porabo baterije tako, da preprečite aplikacijam, ki so zagnane v ozadju, uporabo moči baterije, ko teh ne uporabljate. Izberite aplikacije s seznama aplikacij in pritisnite **VAR. Z EN.** Pritisnite tudi → **Napredne nastavitve** in nastavite možnost **Monitor porabe energije aplikacij**.

Napravo lahko nastavite, da hitreje napolni baterijo. Pritisnite → **Napredne nastavitve** in pritisnite stikalo **Hitro polnjenje s kablom**, da ga vklopite.

#### **Način delovanja**

Spremenite zmogljivostni način naprave v skladu z vašo uporabo, kot so igranje iger ali predvajanje glasbe, za najboljše zmogljivosti.

Na zaslonu nastavitev pritisnite **Vzdrževanje naprave** → **Način delovanja**.

- **Optimizirano (pripor.)**: uravnava časa delovanja baterije in ločljivosti zaslona za vsakodnevno uporabo.
- **Igra**: izboljšajte izkušnjo igranja iger z nastavitvijo bolj nemotenega delovanja iger.
- **Razvedrilo**: uporabite ultra visokokakovosten zvok, izboljšane slike in nastavitve največjega prikaza za še več uživanja v glasbi in videoposnetkih.
- **Visoka učinkovitost delovanja**: uporabite nastavitve najvišje kakovosti zaslona.

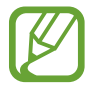

Poraba baterije se bo povečala, odvisno od načina.

#### **Shranjevanje**

Preverite stanje porabljenega ali razpoložljivega pomnilnika.

Na zaslonu nastavitev pritisnite **Vzdrževanje naprave** → **Shranjevanje**.

- Dejanska razpoložljiva kapaciteta vgrajenega pomnilnika je manjša od navedene kapacitete, ker del pomnilnika zasedejo operacijski sistem in privzete aplikacije. Razpoložljiva kapaciteta se lahko spremeni po posodobitvi naprave.
	- Razpoložljiv prosto notranjega pomnilnika si lahko ogledate v odseku specifikacij za vašo trenutno napravo na spletnem mestu Samsung.

#### **Upravljanje pomnilnika**

Če želite izbrisati preostale datoteke, kot je predpomnilnik, pritisnite **POČISTI ZDAJ**. Če želite izbrisati datoteke ali odstraniti aplikacije, ki jih ne uporabljate več, izberite kategorijo pod **UPORABNIŠKI PODATKI**. Nato izberite želene elemente in pritisnite **IZBRIŠITE** ali **ODSTRANI**.

#### **Pomnilnik**

Na zaslonu nastavitev pritisnite **Vzdrževanje naprave** → **Pomnilnik**.

Da bo naprava delovala hitreje, ker boste zmanjšali količino uporabljenega pomnilnika, označite aplikacije na seznamu aplikacij in pritisnite **POČISTI ZDAJ**.

#### **Varnost naprave**

Preverite stanje varnostni naprave. Ta funkcija poišče zlonamerne programe na vaši napravi.

Na zaslonu nastavitev pritisnite **Vzdrževanje naprave** → **Varnost naprave** → **PREGLEJ TELEFON**.

# **Aplikacije**

Urejajte aplikacije naprave in spremenite njihove nastavitve. Ogledate si lahko podatke o porabi aplikacij, spremenite njihov nastavitve obvestil ali dovoljenj oziroma odstranite ali onemogočite nepotrebne aplikacije.

Na zaslonu nastavitev pritisnite **Aplikacije**.

# **Zaklep. zaslona in varnost**

### **Možnosti**

Spremenite nastavitve za zaščito naprave in kartice SIM ali USIM.

Na zaslonu nastavitev pritisnite **Zaklep. zaslona in varnost**.

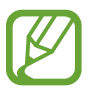

Razpoložljive možnosti so odvisne od izbrane metode za zaklep zaslona.

- **Vrsta zaklepanja zaslona**: spremenite metodo za zaklep zaslona.
- **Prepoznavanje obraza**: nastavite napravo, da odklene zaslon s prepoznavanjem vašega obraza. Glejte [Prepoznavanje obraza](#page-177-0) za več informacij.
- **Bralnik prstnih odtisov**: registrirajte vaš prstni odtis z napravo, da zaščitite napravo ali se prijavite v vaš račun Samsung. Glejte [Prepoznavanje prstnih odtisov](#page-179-0) za več informacij.
- **Bralnik šarenice**: registrirajte vašo šarenico z napravo, da zaščitite napravo ali se prijavite v vaš račun Samsung. Glejte [Prepoznavanje šarenice](#page-183-0) za več informacij.
- **Smart Lock**: nastavite napravo, da se samodejno odklene v določenih situacijah.
- **Nastavitve varnega zaklepanja**: spremenite nastavitve varnega zaklepa za izbrano metodo zaklepanja.
- **Always On Display**: nastavite napravo, da prikaže sliko ali informacije, ko je zaslon izklopljen. Glejte [Always On Display](#page-110-0) za več informacij.
- **Informacije in pripomočki FaceWidgets**: spremenite nastavitve za elemente, ki se prikazujejo na izklopljenem ali zaklenjenem zaslonu.
- **Obvestila**: nastavite, ali želite prikazati vsebino obvestil na zaklenjenem zaslonu ali ne, ter izberite katera obvestila želite prikazati.
- **Bližnjice do aplikacij**: izberite aplikacije za katere želite prikazati bližnjice na zaklenjenem zaslonu.
- **Samsung Pass**: enostavno in varno potrdite vaši identiteto prek vaših biometričnih podatkov. Glejte [Samsung Pass](#page-188-0) za več informacij.
- **Poišči moj mobilni telefon**: vključite ali izključite funkcijo Poišči moj mobilni telefon. Obiščete spletno mesto Poišči moj mobilni telefon [\(findmymobile.samsung.com\)](http://findmymobile.samsung.com) in sledite ter nadzirajte vašo izgubljeno ali ukradeno napravo.
- **Neznani viri**: nastavite napravo, da dovoli namestitev aplikacij z neznanih virov.
- **Varna mapa**: ustvarite varno mapo, da zaščitite vašo zasebno vsebino in aplikacije pred drugimi. Glejte [Varna mapa](#page-191-0) za več informacij.
- **Varen zagon**: zaščite svojo napravo z nastavitvijo kode za odklep zaslona ob vklopu naprave. Za zagon naprave in prejemanje sporočil in obvestil morate vnesi kodo za odklep.
- **Šifriranje kartice SD**: nastavite napravo za šifriranje datotek na pomnilniški kartici.

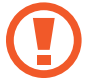

Če napravo ponastavite na tovarniške nastavitve, ko je ta nastavitev vključena, naprava ne bo mogla prebrati vaših šifriranih datotek. Pred ponastavitvijo naprave izključite to nastavitev.

• **Druge varnostne nastavitve**: konfigurirajte dodatne varnostne nastavitve.

#### <span id="page-177-0"></span>**Prepoznavanje obraza**

Napravo lahko nastavite, da odklene zaslon s prepoznavanjem vašega obraza.

- Vašo napravo lahko odklene nekdo ali nekaj, kar vam je podobno.
- Prepoznavanje obraza je manj varno kot vzorec, PIN ali geslo.
- Ob uporabi prepoznavanja obraza upoštevajte naslednje:
	- Upoštevajte razmere ob registraciji, kot so nošenje očal, kape, maske, brada ali močna naličenost
	- Ob registraciji poskrbite, da ste v dobro osvetljenem prostoru in da je objektiv fotoaparata čist
	- Za boljše rezultate ujemanja poskrbite, da vaša slika ni zamegljena
- $\cdot$  Če za zaklep zaslona uporabite obraz, po vklopu naprave ne boste mogli uporabite svojega obraza za odklep zaslona. Za uporabo te naprave morate odkleniti zaslon z uporabo vzorca, kode PIN ali gesla, ki ste ga nastavili ob registraciji obraza. Ne pozabite vašega vzorca, kode PIN ali gesla.

#### **Registracija obraza**

Za boljšo registracijo obraza registrirajte obraz v prostoru, brez direktne sončne svetlobe.

- 1 Na zaslonu nastavitev pritisnite **Zaklep. zaslona in varnost** <sup>→</sup> **Prepoznavanje obraza**.
- 2 Odklenite zaslon z uporabo predpostavliene metode za zaklep zaslona.

Če niste nastavili metodo za zaklep zaslona, jo ustvarite.

- 3 Preberite navodila na zaslonu in pritisnite **NADALJUJ**.
- 4 Napravo držite tako, da je zaslon obrnjen proti vam, in glejte v zaslon.

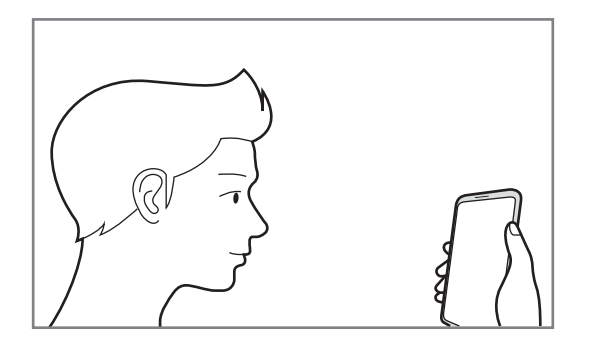

5 Obraz umestite znotraj krogca na zaslonu.

Kamera bo skenirala vaš obraz.

Ko se prikaže pojavno okno zaklepanja z obrazom, pritisnite **VKLOPI**, da s svojim obrazom odklenete zaslon.

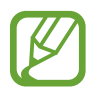

Če odklep zaslona z vašim obrazom ne deluje pravilno, pritisnite **Odstranitev podatkov o obrazu**, da odstranite registriran obraz, ter ponovno registrirajte svoj obraz.

#### **Odklep zaslona s prepoznavanjem obraza**

Namesto uporabe vzorca, kode PIN ali gesla za odklep zaslona, uporabite svoj obraz.

- 1 Na zaslonu nastavitev pritisnite **Zaklep. zaslona in varnost** <sup>→</sup> **Prepoznavanje obraza**.
- 2 Odklenite zaslon z uporabo predpostavljene metode za zaklep zaslona.
- 3 Pritisnite stikalo **Odklepanje z obrazom**, da ga vključite.
- $\overline{4}$  Na zaklenjenem zaslonu glejte v zaslon.

Ko je vaš obraz prepoznan, lahko odklenete zaslon z uporabo vseh dodatnih metod za zaklepanje zaslona. Če vaš obraz ni prepoznan, uporabite prednastavljeno metodo za zaklepanje zaslona.

### <span id="page-179-0"></span>**Prepoznavanje prstnih odtisov**

Za delovanje prepoznavanja prstnih odtisov morate podatke o vašem prstnem odtisu registrirati in shraniti v vašo napravo. Po registraciji lahko napravo nastavite, da vaš prstni odtis uporablja za naslednje funkcije:

- $\cdot$  Zaklep zaslona
- Spletni vpis
- Preveri Samsung račun
- Varna mapa
	- Ta funkcija v nekaterih regijah in pri nekaterih operaterjih morda ni na voljo.
		- Prepoznavanje prstnega odtisa uporablja edinstvene karakteristike posameznega prstnega odtisa za izboljšanje varnosti vaše naprave. Verjetnost, da senzor za prstne odtise zamenja dva različna prstna odtisa, je zelo majhna. Vendar lahko senzor v zelo redkih primerih dva različna prstna odtisa, ki sta si zelo podobna, prepozna kot enaka.
		- $\cdot$  Če prstni odtis uporabite za zaklep zaslona, po vklopu naprave prstnega odtisa ne boste mogli uporabiti za odklep zaslona. Za uporabo te naprave morate odkleniti zaslon z uporabo vzorca, kode PIN ali gesla, ki ste ga nastavili ob registraciji prstnega odtisa. Ne pozabite vašega vzorca, kode PIN ali gesla.
		- Če vaš prstni odtis ni prepoznan, odklenite napravo z uporabo vzorca, kode PIN ali gesla, ki ste ga nastavili ob registraciji prstnega odtisa, in nato ponovno registrirajte prstni odtis. Če pozabite vzorec, kodo PIN ali geslo, ne boste mogli uporabljati naprave, če je ne boste ponastavili. Samsung ni odgovoren za izgube podatkov ali nevšečnosti, ki so posledica pozabljenih kod za odklep.
#### **Za boljšo prepoznavanje prstnega odtisa**

Pri optičnem branju vaših prstnih odtisov na napravi bodite pozorni na naslednje pogoje, ki lahko vplivajo na delovanje funkcije:

- Tipalo za prepoznavanje prstnega odtisa prepoznava prstne odtise. Zagotovite, da tipalo za prepoznavanje prstnega odtisa ne popraskate oz. ne poškodujete s kovinskimi predmeti, kot so kovanci, ključi ali ogrlice.
- Zaščitna folija zaslona na napravi, lahko povzroči, da senzor prepoznavanja prstnih odtisov ne deluje pravilno. Odstranite zaščitno folijo zaslona in s tem izboljšate občutljivost prstnega odtisa.
- Zagotovite, da so področje za zaznavanje prstnega odtisa in vaši prsti čisti in suhi.
- Naprava morda ne bo prepoznala prstnih odtisov z qubami ali brazdami.
- Pri malih ali tankih prstih naprava morda ne bo prepoznala prstnih odtisov.
- $\cdot$  Če upognete prstni odtis ali uporabite konico prsta, naprava morda ne bo prepoznala vaših prstnih odtisov. Z vašim prstom prekrijte celotno tipalo za prepoznavanje prstnega odtisa.
- Če želite izboljšati učinkovitost prepoznavanja, registrirajte prstne odtise roke, ki jo najpogosteje uporabljate za opravljanje opravil na napravi.
- V suhih prostorih se lahko v napravi poveča statična elektrika. Izogibajte se uporabi te funkcije v suhih okoljih ali pa se pred uporabo funkcije razelektrite z dotikom kovinskega predmeta.

#### **Registracija prstnih odtisov**

- 1 Na zaslonu nastavitev pritisnite **Zaklep. zaslona in varnost** <sup>→</sup> **Bralnik prstnih odtisov**.
- 2 Odklenite zaslon z uporabo predpostavljene metode za zaklep zaslona.

Če niste nastavili metodo za zaklep zaslona, jo ustvarite.

3 Postavite vaš prst na senzor za prepoznavanje prstnega odtisa.

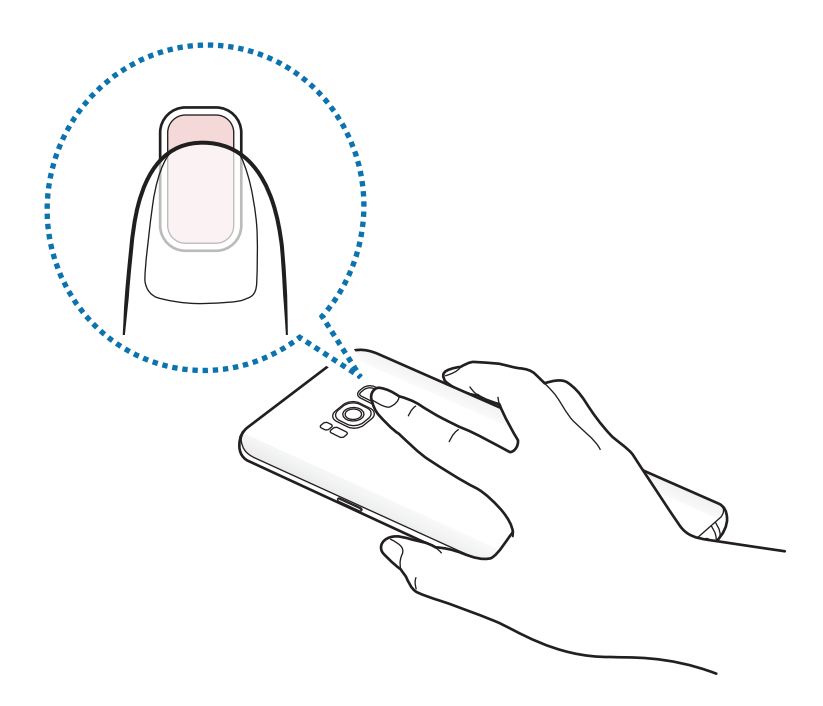

4 Ko naprava zazna vaš prst, ga dvignite in ponovno položite na tipalo za prepoznavanje prstnega odtisa.

Ponavljajte ta korak dokler prstni odtis ni registriran. Ko končate z registracijo svojih prstnih odtisov, pritisnite **KONČANO**.

Ko se prikaže pojavno okno zaklepanja s prstnim odtisom, pritisnite **VKLOPI**, da s svojim prstnim odtisom odklenete zaslon.

#### **Izbris prstni odtisov**

Registrirane prstne odtise lahko izbrišete.

- 1 Na zaslonu nastavitev pritisnite **Zaklep. zaslona in varnost** <sup>→</sup> **Bralnik prstnih odtisov**.
- 2 Odklenite zaslon z uporabo predpostavljene metode za zaklep zaslona.
- 3 Pritisnite **UREDI**.
- 4 Obkljukajte prstne odtise, ki jih želite izbrisati, in pritisnite **ODSTRANI**.

#### **Potrjevanje gesla za račun Samsung**

Uporabite prstne odtise za potrditev gesla vašega Samsungovega računa. Namesto vnosa gesla lahko uporabite prstni odtis, na primer ob nakupu vsebine s **Galaxy Apps**.

- 1 Na zaslonu nastavitev pritisnite **Zaklep. zaslona in varnost** <sup>→</sup> **Bralnik prstnih odtisov**.
- 2 Odklenite zaslon z uporabo predpostavljene metode za zaklep zaslona.
- 3 Pritisnite stikalo **Samsung račun**, da ga vključite.
- 4 Voišite se v račun Samsung.

#### **Uporaba prstnih odtisov za vpis v račune**

Ko registrirate svoje prstne odtise s storitvijo Samsung Pass, jih lahko uporabite za vpis v spletne strani, ki podpirajo ID in shranjevanje gesel. Glejte [Samsung Pass](#page-188-0) za več informacij.

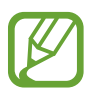

Ta funkcija je na voljo samo za spletne strani do katerih dostopate prek aplikacije za **Internet**.

#### **Odklep zaslona s prstnimi odtisi**

Namesto, da uporabite vzorec, PIN ali geslo za odklep zaslona, uporabite svoj prstni odtis.

- 1 Na zaslonu nastavitev pritisnite **Zaklep. zaslona in varnost** <sup>→</sup> **Bralnik prstnih odtisov**.
- 2 Odklenite zaslon z uporabo predpostavljene metode za zaklep zaslona.
- 3 Pritisnite stikalo **Odklepanje s prs. odtisom**, da ga vključite.
- 4 Na zaklenjenem zaslonu položite prst na tipalo za prepoznavanje prstnega odtisa in optično preberite svoj prstni odtis.

## <span id="page-183-0"></span>**Prepoznavanje šarenice**

Funkcija prepoznavanja šarenice uporablja edinstvene značilnosti šarenic, kot sta njihova oblika in vzorec, za okrepitev varnosti naprave. Podatki o vaši šarenici se lahko uporabljajo za različne namene preverjanja pristnosti. Po registraciji vaših šarenic lahko napravo nastavite tako, da vaši šarenici uporablja za naslednje funkcije:

- Zaklep zaslona
- Spletni vpis
- Preveri Samsung račun
- Varna mapa
	- Ta funkcija v nekaterih regijah in pri nekaterih operaterjih morda ni na voljo.
		- Če šarenico uporabite za zaklep zaslona, po vklopu naprave šarenice ne boste mogli uporabiti za odklep zaslona. Za uporabo te naprave morate odkleniti zaslon z uporabo vzorca, kode PIN ali gesla, ki ste ga nastavili ob registraciji šarenic. Ne pozabite vašega vzorca, kode PIN ali gesla.
		- Če vaši šarenici nista prepoznani, odklenite napravo z uporabo vzorca, kode PIN ali gesla, ki ste ga nastavili ob registraciji šarenic, in nato ponovno registrirajte šarenici. Če pozabite vzorec, kodo PIN ali geslo, ne boste mogli uporabljati naprave, če je ne boste ponastavili. Samsung ni odgovoren za izgube podatkov ali nevšečnosti, ki so posledica pozabljenih kod za odklep.

# **Previdnostni ukrepi za uporabo prepoznavanja šarenice**

Pred uporabo kamere za prepoznavanje šarenice in lučke LED za prepoznavanje šarenice upoštevajte naslednje previdnostne ukrepe.

- Da zaščitite svoje oči, držite zaslon najmanj 20 cm stran od obraza, ko uporabljate prepoznavanje šarenice.
- Na napravo ne nameščajte neodobrene zaščite zaslona (prevleke za zaščito zasebnosti, zaščite iz kaljenega stekla itd.). Lučka LED za prepoznavanje šarenice se morda ne bo izklopila, ko boste zelo blizu nje.
- Funkcije prepoznavanja šarenice ne uporabljajte pri dojenčkih. S tem lahko poškodujete njihov vid.
- Če oseba doživi hudo omotico, napade, izgubo zavesti, omedlevico ali druge simptome, povezane z epilepsijo, ali če je nekdo v njihovi družini doživel takšne simptome ali napade, naj se pred uporabo prepoznavanja šarenice posvetuje z zdravnikom.
- Skener šarenice ni namenjen za uporabo kot medicinski pripomoček; biometrični podatki, ki jih skener zbere in shrani lokalno, pa niso namenjeni za diagnostične, terapevtske ali preventivne medicinske namene.

V napravi so na voljo tudi druge varnostne možnosti. Upoštevajte vsa navodila za uporabo te funkcije.

#### **Za boljše prepoznavanje šarenice**

Telefon morda ne bo prepoznal vaših šarenic v naslednjih primerih:

- če kaj preprečuje kameri pogled na šarenici (npr. očala, bleščanje, priprte veke, nedavna operacija oči ali zdravstveno stanje);
- če kaj ovira pogled kamere ali lučke LED (npr. zaščita zaslona, umazanija, poškodba kamere);
- če je svetloba zelo drugačna od takrat, ko ste posneli šarenici (npr. presvetla soba);
- če je telefon preveč nagnjen ali se premika.

Napravo držite približno 25–35 cm stran od obraza tako, da je zaslon obrnjen proti vam.

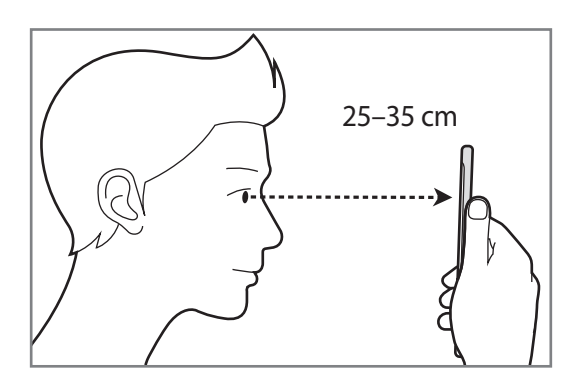

#### **Registracija šarenic**

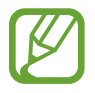

Naprava lahko shrani podatke šarenice samo za eno osebo. Ne morete registrirati več kot enega para šarenic.

- 1 Na zaslonu nastavitev pritisnite **Zaklep. zaslona in varnost** <sup>→</sup> **Bralnik šarenice**.
- 2 Odklenite zaslon z uporabo predpostavljene metode za zaklep zaslona. Če niste nastavili metodo za zaklep zaslona, jo ustvarite.
- 3 Preberite navodila na zaslonu in pritisnite **NADALJUJ**. Če želite registrirati samo eno šarenico, pritisnite **Registr. samo 1 šarenico**
- 4 Napravo držite tako, da je zaslon obrnjen proti vam, in glejte v zaslon.

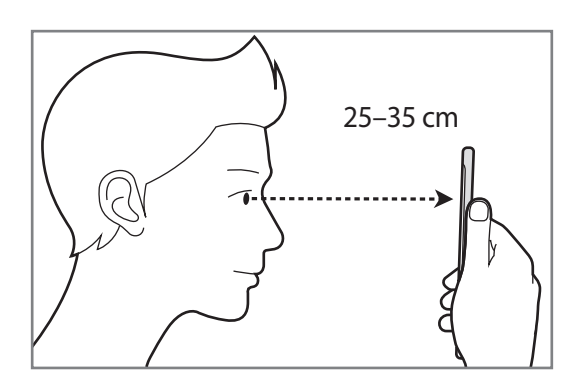

 $5$  Oči namestite tako, da bodo znotraj krogov na zaslonu, in široko odprite oči. Kamera za prepoznavanje šarenice bo skenirala vaši šarenici.

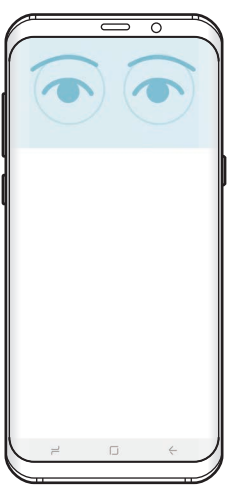

6 Ko se prikaže pojavno okno zaklepanja s šarenico, pritisnite **VKLOPI**, da boste lahko s svojima šarenicama odklenili zaslon.

Ko podrsate po zaklenjenem zaslonu v katerokoli smer, se prikaže zaslon za prepoznavanje šarenice. Glejte v zaslon za skeniranje vaših šarenic.

#### **Brisanje šarenic**

Registrirane šarenice lahko izbrišete.

- 1 Na zaslonu nastavitev pritisnite **Zaklep. zaslona in varnost** <sup>→</sup> **Bralnik šarenice**.
- 2 Odklenite zaslon z uporabo predpostavljene metode za zaklep zaslona.
- 3 Pritisnite **Odstranitev podatkov o šarenici**.

Ko so registrirane šarenice izbrisane, bodo tudi vse povezane funkcije deaktivirane.

#### **Potrjevanje gesla za račun Samsung**

Šarenico lahko uporabite za potrditev gesla vašega računa Samsung. Namesto vnosa gesla lahko uporabite šarenico, na primer ob nakupu vsebine z **Galaxy Apps**.

- 1 Na zaslonu nastavitev pritisnite **Zaklep. zaslona in varnost** <sup>→</sup> **Bralnik šarenice**.
- 2 Odklenite zaslon z uporabo predpostavljene metode za zaklep zaslona.
- 3 Pritisnite stikalo **Samsung račun**, da ga vključite.
- 4 Vpišite se v račun Samsung.

#### **Uporaba šarenice za prijavo v račune**

Ko registrirate svoji šarenici s storitvijo Samsung Pass, ju lahko uporabite za vpis v spletne strani, ki podpirajo ID in shranjevanje gesel. Glejte [Samsung Pass](#page-188-0) za več informacij.

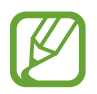

Ta funkcija je na voljo samo za spletne strani do katerih dostopate prek aplikacije za **Internet**.

#### **Odklep zaslona s šarenico**

Namesto uporabe vzorca, kode PIN ali gesla za odklep zaslona, uporabite svoji šarenici.

- 1 Na zaslonu nastavitev pritisnite **Zaklep. zaslona in varnost** <sup>→</sup> **Bralnik šarenice**.
- 2 Odklenite zaslon z uporabo predpostavljene metode za zaklep zaslona.
- 3 Pritisnite stikalo **Odklepanje s šarenico**, da ga vklopite.
- 4 Na zaklenjenem zaslonu podrsajte v katerokoli smer in oči namestite tako, da bodo znotraj krogov na zaslonu, da skenirate šarenici.

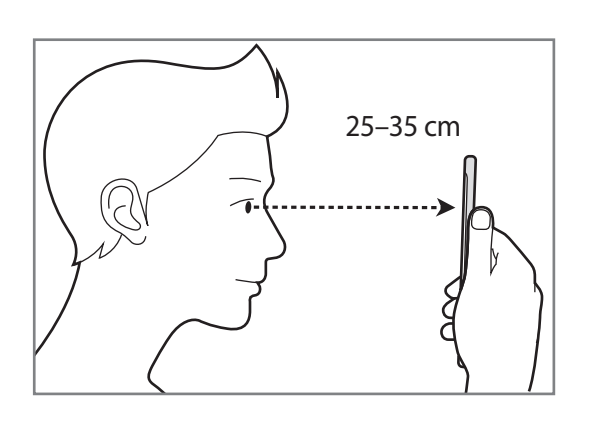

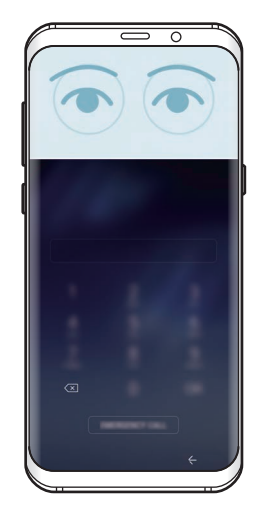

Za odklep zaslona z uporabo prepoznavanja šarenice, brez podrsanja po zaklenjenem zaslonu, pritisnite stikalo **Odkl. s šaren. ob vklopu zaslona**, da ga vključite.

## <span id="page-188-0"></span>**Samsung Pass**

Uporabite Samsung Pass za varno potrditev vaše identitete pri dostopanju do storitev aplikacij ali spletnih mest z biometričnimi podatki, namesto ID-ja ali gesla.

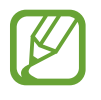

- Za uporabo te funkcije mora biti vaša naprava priključena na mobilno omrežje.
- Za uporabo te funkcije se morate prijaviti v račun Samsung. Za več informacij glejte [Račun Samsung.](#page-30-0)
- Funkcija vpisa na spletno mesto je na voljo samo za spletna mesta do katerih dostopate prek aplikacije za **Internet**. Nekatera spletna mesta morda ne podpirajo te funkcije.

#### **Registracija Samsung Pass**

Pred uporabo Samsung Pass, registrirajte vaše biometrične podatke v Samsung Pass.

- 1 Na zaslonu nastavitev pritisnite **Zaklep. zaslona in varnost** <sup>→</sup> **Samsung Pass**.
- 2 Preberite navodila na zaslonu in pritisnite **PRIJAVA**.
- 3 Vnesite ID in geslo vašega računa Samsung in pritisnite **PRIJAVA**.
- 4 Preberite in sprejmite pogoje in določila ter pritisnite **NAPREJ**.
- 5 Pritisnite **PRSTNI ODTISI** ali **ŠARENICI** in registrirajte svoje prstne odtise ali šarenici. Glejte [Prepoznavanje prstnih odtisov](#page-179-0) ali [Prepoznavanje šarenice](#page-183-0) za več informacij.
- $6$  Skenirajte svoje prstne odtise ali šarenici, da končate registracijo Samsung Pass.

#### **Uporaba Samsung Pass za vpis na spletna mesta**

Z uporabo Samsung Pass se lahko enostavno prijavite v spletna mesta, ki podpirajo shranjevanje gesla.

- 1 Odprite spletno mesto v katerega se želite prijaviti.
- 2 Vnesite vaše uporabniško ime in geslo, ter nato pritisnite tipko za prijavo na spletnem mestu.
- 3 Označite **Prijava z biometričnimi podatki z aplikacijo Samsung Pass** in pritisnite **SHRANI**. Zdaj lahko uporabljate biometrične podatke, ki ste jih registrirali v Samsung Pass, za vpis v spletno mesto.

**Urejanje podatkov za vpis**

Oglejte si seznam spletnih mest, ki ste jih nastavili za uporabo Samsung Pass in uredite podatke za vpis.

- 1 Na zaslonu nastavitev pritisnite **Zaklep. zaslona in varnost** <sup>→</sup> **Samsung Pass**.
- 2 Odklenite zaslon z uporabo predpostavljene metode za zaklep zaslona.
- 3 Pritisnite **Podatki za spletno prijavo**.
- 4 S seznama izberite spletno mesto.
- $5$  Pritisnite → Uredi in spremenite svoj ID, geslo in ime spletnega mesta. Če želite izbrisati spletno mesto, pritisnite → **Izbriši**.

#### **Uporaba Samsung Pass z aplikacijami**

Ko uporabljate aplikacije, ki podpirajo Samsung Pass, se lahko enostavno vpišete s Samsung Pass.

Za ogled seznama aplikacij, ki podpirajo Samsung Pass, odprite zaslon nastavitev, pritisnite **Zaklep. zaslona in varnost** → **Samsung Pass** → **Podprte aplikacije**. Če ni podprtih aplikacij, ki bi podpirale Samsung Pass, možnost **Podprte aplikacije** ne bo prikazan.

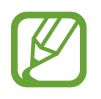

- Razpoložljivost aplikacij je lahko odvisna od regije in ponudnika storitev.
- Samsung ni odgovoren za izgubo ali neprijetnosti, ki jih povzroči vpis v aplikacije prek Samsung Pass.

#### **Izbris podatkov Samsung Pass.**

Svoje biometrične podatke, podatke za spletni vpis in podatke aplikacije, ki ste jih registrirali s Samsung Pass, lahko izbrišete z možnostjo **Brisanje podatkov**. Vaše strinjanje s pogoji in določili in vaš račun Samsung bosta ostala aktivna.

- 1 Na zaslonu nastavitev pritisnite **Zaklep. zaslona in varnost** <sup>→</sup> **Samsung Pass**.
- 2 Odklenite zaslon z uporabo predpostavljene metode za zaklep zaslona.
- 3 Pritisnite **Brisanje podatkov**.
- 4 Vnesite svoje geslo za račun Samsung. Vaši podatki Samsung Pass bodo izbrisani.

#### **Varna mapa**

Varna mapa ščiti vašo zasebno vsebino in aplikacije, kot so fotografije in opombe, pred dostopom s strani drugih oseb. Varnost vaše zasebne vsebine in aplikacij lahko ohranite tudi, ko je naprava odklenjena.

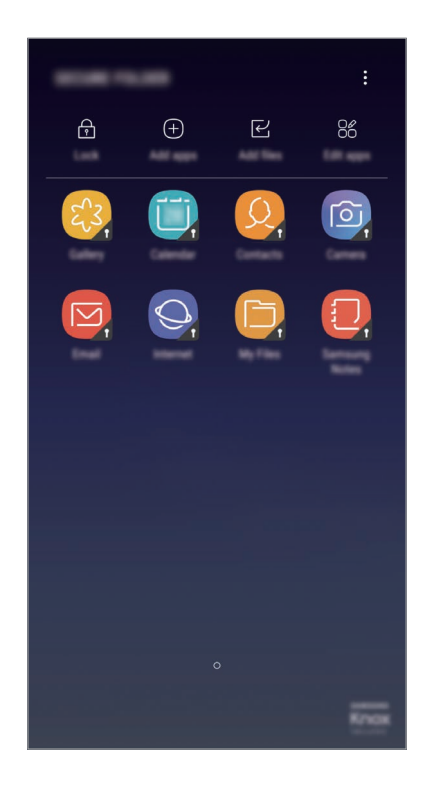

Varna mapa je ločeno, zaščiteno območje za shranjevanje. Podatkov v varni mapi ni mogoče prenesti na druge naprave prek neodobrenih načinov skupne rabe, kot je USB ali Wi-Fi Direct. Če poskusite prilagajati operacijski sistem ali spreminjati programsko opremo, se bo varna mapa samodejno zaklenila in postala nedostopna. Preden podatke shranite v varno mapo, ustvarite varnostno kopijo podatkov na drugi lvarni okaciji.

#### **Nastavitev varne mape**

1 Zaženite aplikacijo **Varna mapa**.

Lahko pa tudi zaženete aplikacijo **Nastavitve** in pritisnete **Zaklep. zaslona in varnost** → **Varna mapa**.

- 2 Pritisnite **ZAČNI**.
- 3 Pritisnite **PRIJAVA** in se prijavite v račun Samsung.

4 Izberite metodo zaklepanja za varno mapo in sledite navodilom na zaslonu za dokončanje nastavitve.

Da spremenite ime ali barvo ikone varne mape, pritisnite **Varna mapa** →  $\frac{•}{•}$  → **Prilagodi ikono**.

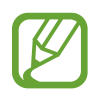

- Ko zaženete aplikacijo **Varna mapa**, morate odkleniti aplikacijo z uporabo prednastavljene metode zaklepa.
- $\cdot$  Če pozabite vašo kodo za odklep varne mape, jo lahko ponastavite prek vašega računa Samsung. Pritisnite tipko za ponastavitev, ki se prikaže ob vnosu napačne kode za odklep, in vnesite vaše geslo za račun Samsung.

#### **Nastavitev samodejnega zaklepa za varno mapo**

Napravo nastavite tako, da samodejno zaklene varno mapo, kadar ta ni v uporabi.

- 1 Zaženite aplikacijo **Varna mapa** in pritisnite <sup>→</sup> **Nastavitve** <sup>→</sup> **Samodejno zaklepanje Varne mape**.
- 2 Izberite možnost zaklepa.
- 

Za ročni zaklep varne mape pritisnite **Zakleni**.

#### **Premikanje vsebine v varno mapo**

Premaknite vsebino, kot so fotografije in stiki, v varno mapo. Naslednja dejanja predstavljajo primer premika slike iz privzetega pomnilnika v varno mapo.

- 1 Zaženite aplikacijo **Varna mapa** in pritisnite **Dodaj datoteke**.
- 2 Pritisnite **Slike**, označite slike, ki jih želite premakniti, in pritisnite **KONČANO**.
- 3 Pritisnite **PREMAKNI**.

Izbrani elementi bodo izbrisani iz izvirne mape in premaknjeni v varno mapo. Za kopiranje elementov pritisnite **KOPIRAJ**.

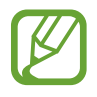

Način za premikanje vsebine se lahko razlikuje glede na vrsto vsebine.

#### **Premikanje vsebine iz varne mape**

Vsebino premaknite iz varne mape v ustrezno aplikacijo v privzetem pomnilniku. Naslednja dejanja predstavljajo primer premika slike iz varne mape v privzeti pomnilnik.

- 1 Zaženite aplikacijo **Varna mapa**.
- 2 Izberite sliko.
- 3 Pritisnite <sup>→</sup> **Premakni iz mape Varna mapa**.

Izbrani elementi bodo premaknjeni v **Galerija** v privzetem pomnilniku.

#### **Dodajanje aplikacij**

V varno mapo dodajte aplikacijo za uporabo.

- 1 Zaženite aplikacijo **Varna mapa** in pritisnite **Dodaj aplikacije**.
- 2 Označite eno ali več aplikacij, ki so nameščene na napravi, in pritisnite **KONČANO**.

Za namestitev aplikacije iz **Trgovina Play** ali **Galaxy Apps** pritisnite **PRENESI IZ TRGOVINE PLAY** ali **PRENESI IZ TRG. GALAXY APPS**.

**Odstranjevanje aplikacij iz varne mape**

Pritisnite **Uredi aplikacije**, izberite aplikacije in nato pritisnite **Odstrani**.

#### **Dodajanje računov**

Dodajte račune Samsung in Google ali druge račune za sinhronizacijo z aplikacijami v varni mapi.

- 1 Zaženite aplikacijo **Varna mapa** in pritisnite <sup>→</sup> **Nastavitve** <sup>→</sup> **Računi** <sup>→</sup> **Dodaj račun**.
- 2 Izberite računsko storitev.
- $3$  Če želite končati nastavitev naslova, sledite navodilom na zaslonu.

#### **Skrij varno mapo**

Bližnjico do varne mape lahko skrijete z zaslona aplikacij.

Zaženite aplikacijo **Varna mapa**, pritisnite → **Nastavitve** in pritisnite stikalo **Prikaz Varne mape**, da ga izključite.

Lahko pa tudi povlečete vrstico stanja navzdol, da odprete ploščo z obvestili. Nato podrsajte navzdol na plošči z obvestili in pritisnite **Varna mapa**, da izključite funkcijo.

#### **Varnostno kopiranje in obnovitev varne mape**

Ustvarite varnostne kopije vsebine in aplikacij iz varne mape v oblaku Samsung Cloud z uporabo vašega računa Samsung in jih kasneje obnovite.

**Ustvarjanje varnostne kopije podatkov**

- 1 Zaženite aplikacijo **Varna mapa** in pritisnite <sup>→</sup> **Nastavitve** <sup>→</sup> **Varn. kop. in obnavljanje**.
- 2 Pritisnite **Dodajte račun** ter se registrirajte in prijavite v račun Samsung.
- 3 Pritisnite **Varnostno kopiranje podatkov iz varne mape**.
- 4 Označite elemente, za katere želite ustvariti varnostne kopije, in pritisnite **VARNOSTNO KOPIRAJ ZDAJ**.

Podatki bodo varnostno kopirani v oblak Samsung Cloud.

**Obnovitev podatkov**

- 1 Zaženite aplikacijo **Varna mapa** in pritisnite <sup>→</sup> **Nastavitve** <sup>→</sup> **Varn. kop. in obnavljanje**.
- 2 Pritisnite **Obnovitev varnostne kopije**.
- 3 Izberite napravo in vrste podatkov, ki jih želite obnoviti, in pritisnite **OBNOVITE ZDAJ**. Varnostno kopirani podatki bodo obnovljeni v vaši napravi.

#### **Odstranitev varne mape**

Varno mapo, vključno z njeno vsebino in aplikacijami, lahko odstranite.

Zaženite aplikacijo **Varna mapa** in pritisnite → **Nastavitve** → **Odstrani**.

Če želite ustvariti varnostno kopijo vsebine pred odstranitvijo varne mape, označite **Premakni predstavnostne datoteke iz Varne mape** in pritisnite **ODSTRANI**. Za dostop do varnostno kopiranih podatkov iz varne mape odprite mapo **Samsung**, zaženite aplikacijo **Moje datoteke** in nato pritisnite **Notranja shramba** → **Secure Folder**.

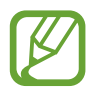

Opombe, shranjene v **Samsung Notes**, ne bodo varnostno kopirane.

# **Oblak in računi**

# **Možnosti**

Sinhronizirajte, varnostno kopirajte ali obnovite podatke naprave z uporabo oblaka Samsung Cloud. Prek Smart Switch lahko prav tako registrirate ali urejate račune, kot sta račun Samsung ali račun Google, ali prenesete podatke v druge naprave in iz njih.

Na zaslonu nastavitev pritisnite **Oblak in računi**.

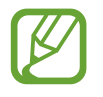

Redno varnostno kopirajte podatke na varno lokacijo, kot je oblak Samsung Cloud ali računalnik, da jih boste lahko obnovili, če se podatki poškodujejo ali izgubijo zaradi nenamerne ponastavitve tovarniških podatkov.

- **Samsung Cloud**: upravljate lahko vsebino, ki jo želite shraniti varno v oblaku Samsung Cloud. Preverite stanje porabe vašega pomnilnika v oblaku Samsung Cloud ter sinhronizirajte, varnostno kopirajte in obnovite vaše podatke. Glejte [Samsung Cloud](#page-35-0) za več informacij.
- **Moj profil**: upravljajte vaše osebne podatke in podatke računa Samsung.
- **Računi**: dodajte račune Samsung in Google, ali druge račune, za sinhronizacijo z njimi.
- **Varn kopir. in obnovitev**: hranite osebne podatke, podatke o aplikaciji in nastavitvah varno na vaši napravi. Ustvarite lahko varnostno kopijo vaših občutljivih podatkov in do njih dostopate pozneje. Za varnostno kopiranje ali obnovitev podatkov se morate vpisati v vaš račun Google ali Samsung. Glejte [Varn kopir. in obnovitev](#page-196-0) za več informacij.
- **[Smart](#page-32-0) Switch:** zaženite Smart Switch in prenesite podatke s prejšnje naprave. Glejte Smart [Switch](#page-32-0) za več informacij.

## <span id="page-196-0"></span>**Varn kopir. in obnovitev**

Hranite osebne podatke, podatke o aplikaciji in nastavitvah varno na vaši napravi. Ustvarite lahko varnostno kopijo vaših občutljivih podatkov in do njih dostopate pozneje. Za varnostno kopiranje ali obnovitev podatkov se morate vpisati v vaš račun Google ali Samsung.

#### **Uporaba računa Samsung**

Na zaslonu nastavitev pritisnite **Oblak in računi** → **Varn kopir. in obnovitev** → **Nastavitve za varnostno kopiranje** za račun Samsung, pritisnite stikalo ob elementih, za katere želite ustvariti varnostno kopijo, da jih vklopite, in nato pritisnite **VARNOSTNO KOPIRAJ ZDAJ**.

Podatki bodo varnostno kopirani v oblak Samsung Cloud. Glejte [Samsung Cloud](#page-35-0) za več informacij.

Če želite nastaviti napravo, da samodejno varnostno kopira podatke, pritisnite stikalo **SAMODEJNO VARNOSTNO KOPIRANJE**, da ga vključite.

Za obnovitev podatkov varnostne kopije iz oblaka Samsung Cloud z računom Samsung pritisnite **Obnovi**. Izberite napravo in vrste podatkov, ki jih želite obnoviti, in pritisnite **OBNOVI ZDAJ**. Izbrani podatki bodo obnovljeni v vaši napravi.

#### **Uporaba računa Google**

Na zaslonu nastavitev pritisnite **Oblak in računi** → **Varn kopir. in obnovitev** ter pritisnite stikalo **Varnostno kopiranje mojih podatkov** za račun Google, da ga vklopite. Pritisnite **Varnostna kopija računa** in izberite račun kot nadomestni račun.

Da obnovite podatke z uporabo računa Google, pritisnite stikalo **Samodejno obnavljanje**, da ga vključite. Ko ponovno namestite aplikacije, se varnostno kopirane nastavitve in podatki obnovijo.

# **Google**

Konfigurirajte nastavitve za nekatere funkcije, ki jih ponuja Google.

Na zaslonu nastavitev pritisnite **Google**.

# **Dostopnost**

Konfigurirajte različne nastavitve za izboljšanje dostopnosti do vaše naprave. Glejte [Dostopnost](#page-200-0) za več informacij.

Na zaslonu nastavitev pritisnite **Dostopnost**.

# **Splošno upravljanje**

Po meri prilagodite sistemske nastavitve naprave ali ponastavite napravo.

Na zaslonu nastavitev pritisnite **Splošno upravljanje**.

- **Jezik in vnos**: izberite jezike naprave in spremenite nastavitve, kot so tipkovnice in vrste glasovnih vnosov. Nekatere možnosti morda ne bodo na voljo, kar je odvisno od izbranega jezika. Glejte [Dodajanje jezikov naprave](#page-198-0) za več informacij.
- **Datum in čas**: odprite in spremenite naslednje nastavitve, če želite upravljati, kako naprava prikazuje čas in datum.

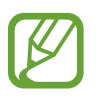

Če baterija ostane popolnoma prazna ali je odstranjena iz naprave, se bosta datum in čas ponastavila.

- **Stik z nami**: zastavite vprašanja ali si oglejte pogosta vprašanja. Glejte [Samsung Members](#page-123-0) za več informacij.
- **Poročajte o diagnost. podatkih**: nastavite napravo, da samodejno pošlje diagnostične podatke in podatke o uporabi naprave podjetju Samsung.
- **Marketinško gradivo**: nastavite, če želite prejemati Samsungove informacije trženja, kot so posebne ponudbe, ugodnosti članstva in glasila.
- **Ponastavitev**: ponastavite nastavitve naprave ali opravite ponastavitev tovarniških podatkov. Ponastavite lahko vse svoje nastavitve in omrežne nastavitve. Napravo lahko prav tako nastavite, da se ponovno zažene ob vnaprej določenem času za optimizacijo naprave.

#### <span id="page-198-0"></span>**Dodajanje jezikov naprave**

Dodate lahko jezike, ki jih želite uporabljati na napravi.

1 Na zaslonu nastavitev pritisnite **Splošno upravljanje** <sup>→</sup> **Jezik in vnos** <sup>→</sup> **Jezik** <sup>→</sup> **Dodaj jezik**.

Za ogled jezikov, ki jih lahko dodate, pritisnite • → Vsi jeziki.

- 2 Izberite jezik, ki ga želite dodati.
- 3 Če želite nastaviti izbran jezik kot privzeti, pritisnite **NAST. KOT PRIVZ.** Če želite ohraniti trenutno nastavitev jezika, pritisnite **OHRANI TRENUT.**

Izbrani jezik bo dodan na vaš seznam jezikov. Če ste spremenili privzeti jezik, bo izbran jezik dodan na vrh seznama.

Da spremenite privzeti jezik s seznama jezikov, povlecite  $\hat{\mathcal{C}}$  zraven jezika in ga premaknite na vrh seznama. Nato pritisnite **UPORABI**. Če aplikacija ne podpira privzeti jezik, bo uporabljen naslednji podprti jezik s seznama.

# **Programska posodobitev**

Posodobite programsko opremo naprave prek storitve vdelana programska oprema prek zraka (FOTA). Prav tako lahko ustvarite razpored za posodobitve programske opreme.

Na zaslonu nastavitev pritisnite **Programska posodobitev**.

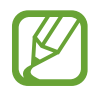

Če so izdane posodobitve programske opreme v sili zaradi varnosti vaše naprave in za blokiranje novih vrst varnostnih groženj, bodo nameščene samodejno brez vaše privolitve.

- **Ročni prenos posodobitev**: preverite, ali so na voljo posodobitve, in jih namestite ročno.
- **Samodejni prenos posodobitev**: napravo nastavite tako, da samodejno prenese posodobitve, ko je povezana z omrežjem Wi-Fi.
- **Načrtovane posod. prog. opreme**: napravo nastavite tako, da namesti prenesene posodobitve v določenem času.

#### **Informacije o varnostnih posodobitvah**

Varnostne posodobitve so zagotovljene za okrepitev varnosti vaše naprave in zaščito vaših osebnih podatkov. Za varnostne posodobitve za vaš model obiščite stran [security.samsungmobile.com.](http://security.samsungmobile.com)

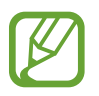

Spletna stran podpira samo nekatere jezike.

# **Navodila za uporabo**

Oglejte si pomoč da se naučite kako uporabljati napravo, aplikacije ali konfiguracijo pomembnih nastavitev.

Na zaslonu nastavitev pritisnite **Navodila za uporabo**.

# **O telefonu**

Dostop do informacij o napravi.

Na zaslonu nastavitev pritisnite **O telefonu**.

- **Moja telefonska številka**: oglejte si svojo telefonsko številko.
- **Stanje**: oglejte si različne informacije o napravi, kot so stanje kartice SIM, naslov za MAC Wi-Fi in serijska številka.
- **Pravne informacije**: oglejte si pravne informacije v zvezi z napravo, kot so varnostne informacije in odprtokodna licenca.
- **Ime naprave**: oglejte si in uredite ime naprave, ki bo prikazano ob povezavi vaše naprave z drugo napravo prek Bluetooth, Wi-Fi Direct in drugih metod.
- **Številka modela**: oglejte si številko modela naprave.
- **Informacije o programski opremi**: oglejte si informacije o programski opremi naprave, kot sta različica operacijskega sistema in različica vdelane programske opreme.
- **Podatki o bateriji**: oglejte si stanje baterije in informacije o bateriji naprave.

# **Dodatek**

# <span id="page-200-0"></span>**Dostopnost**

## **O dostopnosti**

Izboljšajte dostopnost s funkcijami, ki olajšajo uporabo naprave uporabnikom z oslabljenim vidom, sluhom ali zmanjšano spretnostjo.

Zaženite aplikacijo **Nastavitve** in pritisnite **Dostopnost**.

# **Voice Assistant (Voice feedback)**

#### **Vključitev ali izključitev funkcije Voice Assistant**

Ko vklopite funkcijo Voice Assistant, naprava zažene funkcijo za povratni govor. Ko pritisnete izbrano funkcijo enkrat, naprava na glas prebere besedilo na zaslonu. Z dvakratnim pritiskom funkcije jo vključite.

Zaženite aplikacijo **Nastavitve**, pritisnite **Dostopnost** → **Okvara vida** → **Voice Assistant** in nato pritisnite stikalo, da ga vklopite.

Če želite izključiti Voice Assistant, pritisnite stikalo in dvakrat hitro pritisnite kamorkoli na zaslonu.

Ko prvič vključite Voice Assistant, se po vključitvi zažene vodnik. S pritiskom na **Pomoč za Voice Assistant** ga lahko predvajate še enkrat.

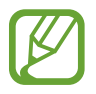

Med uporabo funkcije Voice Assistant nekatere funkcije niso na voljo.

#### **Upravljanje zaslona s kretnjami prstov**

Uporabite lahko različne kretnje prstov za nadzor zaslona med uporabo funkcije Voice Assistant.

#### **Poteze z enim prstom**

- Pritiskanje: glasno branje elementa pod vašim prstom. Za raziskovanje zaslona položite prst na zaslon in ga premikajte po zaslonu.
- Dvojni pritisk: odpre izbran element. Ko med branjem izbranih elementov na glas zaslišite želen element, spustite prst nad njim. Nato hitro dvakrat pritisnite kjer koli na zaslonu.
- Dvakratni pritisk in držanje zaslona: premik elementa ali dostop do razpoložljive možnosti.
- Drsenje v levo: premik na prejšnji element.
- Drsenje v desno: premik na naslednji element.
- Drsenje navzgor ali navzdol: spremenite najbolj nedavno uporabljene nastavitve kontekstnega menija.
- Drsenje v levo ali desno z enim gibom: pomik po zaslonu navzgor.
- Drsenje v desno ali levo z enim gibom: pomik po zaslonu navzdol.
- Drsenje navzgor ali navzdol z enim gibom: premik na prvi element na zaslonu.
- Drsenje navzdol ali navzgor: premik na zadnji element na zaslonu.

#### **Poteze z dvema prstoma**

- Dvojni pritisk: začetek, začasna zaustavitev ali nadaljevanje predvajanja.
- Trojni pritisk: pregled trenutnega časa, preostala moč baterije in več. Če želite spremeniti na glas prebrane elemente, zaženite aplikacijo **Nastavitve** in pritisnite **Dostopnost** → **Okvara vida** → **Voice Assistant** → **NASTAVITVE** → **Podatki v vrstici stanja**.
- Štirikratni pritisk: vklop ali izklop glasovnih povratnih informacij.
- Drsenje v levo: premik na naslednjo stran.
- Drsenje v desno: premik na prejšnjo stran.
- Drsenje navzgor: pomik po seznamu navzdol.
- Drsenje navzdol: pomik po seznamu navzgor.
- Podrsajte navzgor ali navzdol na domačem zaslonu: odpiranje zaslon aplikacij.
- Podrsajte navzgor ali navzdol na zaslonu aplikacij: vrnitev na domači zaslon.
- Drsenje v vse smeri na zaklenjenem zaslonu: odklene zaslon.
- Povlecite navzdol z vrha zaslona: odpre obvestilno ploščo.

#### **Poteze s tremi prsti**

- Pritisk: začetek branja elementov na glas z vrha.
- Dvojni pritisk: začetek branja od naslednjega elementa.
- Trojni pritisk: branje nazadnje izbranega besedila in kopiranje le-tega v odložišče.
- Drsenje v levo ali desno: odpre kontekstni meni in omogoča pomik po možnostih.
- Drsenje navzgor ali navzdol: spremenite branje besedila in razdrobljenost.
- Drsenje navzgor in nato navzdol z enim gibom: vrnitev na prejšnji zaslon.
- Drsenje navzdol in nato navzgor z enim gibom: vrnitev na domači zaslon.

#### **Poteze s štirimi prsti**

- Pritisk: vrnitev na prejšnji zaslon.
- Dvakratni pritisk: vrnitev na domači zaslon.
- Trikratni pritisk: odpiranje seznama nedavno uporabljenih aplikacij.

#### **Uporaba kontekstnih menijev**

Med uporabo funkcije Voice Assistant podrsajte v levo ali desno s tremi prsti. Prikaže se kontekstni meni in naprava prebere na glas možnosti. Podrsajte v levo ali desno s tremi prsti za premik po možnostih. Ko slišite želeno možnost, podrsajte navzgor ali navzdol za uporabo možnosti ali prilagoditev nastavitev za možnost. Na primer, če slišite **Glas. naprave**, lahko prilagodite glasnost z drsenjem navzgor ali navzdol.

#### **Dodajanje in upravljanje slikovnih oznak**

Slikam na zaslonu lahko dodelite oznake. Naprava na glas prebere oznake, ko izberete slike. Dodajte oznake neoznačenim slikam z dvakratnim pritiskom in držanjem zaslona s tremi prsti.

Za urejanje oznak zaženite aplikacijo **Nastavitve** in pritisnite **Dostopnost** → **Okvara vida** → **Voice Assistant** → **NASTAVITVE** → **Upravljanje oznak po meri**.

#### **Konfiguriranje nastavitev za funkcijo Voice Assistant**

Konfigurirajte nastavitve funkcije Voice Assistant za enostavnejšo uporabo.

Zaženite aplikacijo **Nastavitve** in pritisnite **Dostopnost** → **Okvara vida** → **Voice Assistant** → **NASTAVITVE**.

- **Glasnost govora**: izberite nivo glasnosti za glasovno povratno informacijo.
- **Besedilo v govor**: spremenite nastavitve za funkcije besedilo-v-govor, ki se uporabljajo pri vključeni funkciji Voice Assistant, kot na primer jeziki, hitrost in več.
- **Sprem. viš. tona**: nastavite napravo, da pri uporabi tipkovnice na glas prebere besedilo s spremenjenim tonom.
- **Glasno branje vnosa s tipkovnico**: nastavite napravo, da pri uporabi tipkovnice na glas prebere element pod vašim prstom.
- **Govorite, ko je zas. izklopljen**: nastavite napravo, da na glas prebere obvestila, ko je zaslon izklopljen.
- **Izklop zvoka s senzorjem bližine**: nastavite napravo, da začasno zaustavi glasovno povratno informacijo, ko položite roko preko senzorja na vrhu naprave.
- **Stresite za neprekinjeno branje**: nastavite napravo, da na glas prebere besedilo na zaslonu, ko stresete napravo. Izberete lahko različne hitrosti tresenja.
- **Preberi ID klicatelja**: nastavite napravo, da izgovori na glas ime klicatelja tekom dohodnega klica.
- **Fonetična abeceda**: nastavite napravo, da na glas izgovori besedo, ki se začne s črko, katero ste pritisnili in pridržali na tipkovnici.
- **Nasveti za uporabo**: nastavite napravo, da na glas prebere namige za uporabo, ko izberete element s podrsanjem.
- **Povratne informacije z vibriranjem**: nastavite napravo, da odda vibracije, ko upravljajte z zaslonom, kot na primer pri izbiri elementa.
- **Zvok povratnih informacij**: nastavite napravo, da odda zvok, ko upravljajte z zaslonom, kot na primer pri izbiri elementa.
- **Izostri zvok govora**: nastavite napravo, da stiša glasnost medija, ko naprava na glas prebere element.
- **Glasnost zvoka povratnih informacij**: prilagodite glasnost zvoka, ki je predvajan ob dotiku zaslona, za njegov nadzor. Ta funkcija je na voljo samo, če vključite **Zvok povratnih informacij**.
- **Velik kazalec**: nastavite napravo, da odebeli oris kvadratnega kazalca, ki se prikaže, ko pritisnete element.
- **Barva kazalca**: izberite barvo kvadratnega kazalca, ki se prikaže ob pritisku elementov.
- **Hitri meni**: izberite prikazane možnosti kontekstnega menija, ko podrsate v levo ali desno s tremi prsti.
- **Upravljanje oznak po meri**: uredite oznake, ki ste jih dodali.
- **Podatki v vrstici stanja**: izberite elemente za katere želite, da so prebrani na glas bo trikratnem pritisku zaslona z dvema prstoma.
- **Možnosti za razvijalce**: nastavite možnosti za razvoj aplikacij.

#### **Uporaba naprave, ko je zaslon izklopljen**

Če želite zasebnost, lahko nastavite napravo, da deluje običajno z izklopljenim zaslonom. Zaslon se ne vklopi ob pritisku tipk ali pritisku zaslona. Trenutno vključene funkcije se ne izklopijo, ko je zaslon izklopljen.

Zaženite aplikacijo **Nastavitve**, pritisnite **Dostopnost** → **Okvara vida** in nato pritisnite stikalo **Temen zaslon**, da ga vklopite. To funkcijo lahko vključite ali izključite z dvakratnim pritiskom tipke za vklop/izklop.

#### **Branje gesla na glas**

Nastavite napravo za branje gesla na glas, ko vnesete geslo pri vključeni funkciji Voice Assistant.

Zaženite aplikacijo **Nastavitve**, pritisnite **Dostopnost** → **Okvara vida** in nato pritisnite stikalo **Izgovorjava gesel**, da ga vklopite.

#### **Vnos besedila z uporabo tipkovnice**

Za prikaz tipkovnice pritisnite polje za vnos besedila, ter nato dvakrat hitro pritisnite kjerkoli na zaslonu.

Za vklop funkcije hitrega vnosa s tipkami zaženite aplikacijo **Nastavitve**, pritisnite **Dostopnost** → **Okvara vida** in nato pritisnite stikalo **Hitri vnos s tipkami**, da ga vklopite.

Ko se s prstom dotaknete tipkovnice, naprava prebere tipke znakov pod vašim prstom. Ko zaslišite želen znak, spustite prst z zaslona za njegovo izbiro. Znak je vnesen in naprava prebere besedilo na glas.

Če možnost **Hitri vnos s tipkami** ni vključena, spustite prst z želenega znaka in hitro dvakrat pritisnite kjer koli na zaslonu.

#### **Vnos dodatnih znakov**

Pritisnite in zadržite tipko na tipkovnici, da s tem dodate dodatne znake, ki so na voljo za tipko. Nad tipko se prikaže pojavno okno z razpoložljivimi znaki. Za izbiro znaka vlecite prst po pojavnem oknu dokler ne zaslišite želen znak in nato dvignite prst.

## **Okvara vida**

#### **Dodajanje zvočnih posnetkov v glasovne oznake**

Glasovne oznake lahko uporabljate za razlikovanje med predmeti enakih oblik s pritrditvijo oznak na njih. Zvočni posnetek lahko posnamete in dodelite glasovni oznaki, ki podpira NFC. Zvočni posnetek se predvaja, ko postavite vašo napravo v bližino oznake.

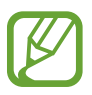

Pred uporabo te funkcije vklopite funkcijo NFC.

1 Zaženite aplikacijo **Nastavitve** in pritisnite **Dostopnost** <sup>→</sup> **Okvara vida** <sup>→</sup> **Glasovna oznaka**.

Zažene se snemalnik zvoka.

- 2 Pritisnite  $\odot$ , da pričnete s snemanjem. Govorite v mikrofon.
- 3 Ko končate s snemanjem, pritisnite **KONČANO** za zaustavitev.
- 4 Zadržite zadnji del naprave preko glasovne oznake. Informacije v zvočnem posnetku bodo zapisane v glasovno oznako.

#### **Sprememba povečave zaslona in pisave**

Spremenite nastavitev povečave zaslona ali velikost pisave in slog.

Zaženite aplikacijo **Nastavitve** in pritisnite **Dostopnost** → **Okvara vida** → **Povečava zaslona in pisave**.

#### **Uporaba visoko kontrastne pisave**

Prilagodite barvo in oris pisave ter povečajte kontrast med besedilom in ozadjem.

Zaženite aplikacijo **Nastavitve**, pritisnite **Dostopnost** → **Okvara vida** in nato pritisnite stikalo **Visoko kontrastne pisave**, da ga vklopite.

#### **Uporaba visoko kontrastne tipkovnice**

Povečajte velikost tipkovnice Samsung in spremenite barvo tipk ter povečajte kontrast med besedilom in ozadjem.

Zaženite aplikacijo **Nastavitve**, pritisnite **Dostopnost** → **Okvara vida** in nato pritisnite stikalo **Visoko kontr. tipkovnica**, da ga vklopite.

#### **Prikaz oblik tipk**

Prikažite oblike tipk z okvirji, zaradi katerih bodo tipke izstopale.

Zaženite aplikacijo **Nastavitve**, pritisnite **Dostopnost** → **Okvara vida** in nato pritisnite stikalo **Prikaz oblik gumbov**, da ga vklopite.

#### **Uporaba povečave**

Vključite povečavo, da povečate zaslon in si ogledate večjo različico vsebine.

Zaženite aplikacijo **Nastavitve**, pritisnite **Dostopnost** → **Okvara vida** in nato pritisnite stikalo **Povečevalno okno**, da ga vklopite. Na zaslonu se prikaže lupa.

Vlecite ročico na dnu povečevalne lupe, da lupo premaknete na mesto, kjer želite povečati zaslon.

#### **Povečava zaslona**

Povečajte zaslon in nato povečajte določeno območje.

Zaženite aplikacijo **Nastavitve**, pritisnite **Dostopnost** → **Okvara vida** in nato pritisnite stikalo **Poteze za povečevanje**, da ga vklopite.

- Povečava in pomanjšava: hitro pritisnite zaslon trikrat za povečavo določenega območja. Ponovno hitro trikrat pritisnite zaslon za vrnitev na običajni pogled.
- Raziskovanje zaslona z drsenjem: povlecite dva ali več prstov preko povečanega zaslona.
- Prilagoditev razmerja povečave: uščipnite z dvema ali več prsti na povečanem zaslonu ali pa jih razširite.

Začasno lahko povečate zaslon s trikratnim pritiskom in držanjem zaslona. Med držanjem zaslona povlecite vaš prst za raziskovanje zaslona. Spustite prst za vrnitev na običajni pogled.

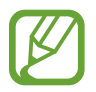

- Tipkovnice na zaslonu ne morete povečati.
- Ko je ta funkcija vključena, lahko vpliva na delovanje nekaterih aplikacij, kot sta **Telefon** in **Računalo**.

#### **Povečava kazalcev miške ali sledilne tablice**

Povečajte kazalec pri uporabi zunanje miške ali sledilne tablice.

Zaženite aplikacijo **Nastavitve**, pritisnite **Dostopnost** → **Okvara vida** in nato pritisnite stikalo **Velik kazalec miške/sled. ploščice**, da ga vklopite.

#### **Pretvorba zaslona v črno-beli način**

Prikaže barve na zaslonu kot odtenke sive.

Zaženite aplikacijo **Nastavitve**, pritisnite **Dostopnost** → **Okvara vida** in nato pritisnite stikalo **Črno-belo**, da ga vklopite.

#### **Negativen prikaz barv**

Izboljšajte vidnost zaslona in s tem pomagajte uporabnikom pri enostavnem prepoznavanju besedila na zaslonu.

Zaženite aplikacijo **Nastavitve**, pritisnite **Dostopnost** → **Okvara vida** in nato pritisnite stikalo **Negativne barve**, da ga vklopite.

#### **Prilagajanje barv**

Prilagodite prikaz barv na zaslonu, če imate težave z razločevanjem barv. Naprava spremeni barve v barve, ki jih boste lažje prepoznali.

Zaženite aplikacijo **Nastavitve**, pritisnite **Dostopnost** → **Okvara vida** → **Prilagajanje barv** in nato pritisnite stikalo, da ga vklopite. Če želite končati postopek prilagoditve barv, sledite navodilom na zaslonu.

## **Okvara sluha**

#### **Detektorji zvoka**

Nastavite napravo, da zavibrira, ko zazna hišni zvonec ali otroški jok.

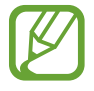

Med uporabo funkcije za prepoznavanje glasu detektorji zvoka ne bodo delovali.

#### **Zaznavanje otroškega joka**

Zaženite aplikacijo **Nastavitve**, pritisnite **Dostopnost** → **Okvara sluha** → **Detektorji zvoka** in nato pritisnite stikalo **Zaznavanje otroškega joka**, da ga vklopite. Naprava bo zavibrirala, ko zazna zvok in opozorilo bo shranjeno kot dnevnik.

**Zaznavanje hišnega zvonca**

- 1 Zaženite aplikacijo **Nastavitve**, pritisnite **Dostopnost** <sup>→</sup> **Okvara sluha** <sup>→</sup> **Detektorji zvoka** in nato pritisnite stikalo **Zaznavanje hišnega zvonca**, da ga vklopite.
- 2 Pritisnite  $\bigcirc$ , da posnamete vaš hišni zvonec.

Naprava bo zaznala in posnela hišni zvonec.

 $3$  Pritisnite  $\bullet$  in pozvonite vaš hišni zvonec in preverite, ali je bil pravilno posnet. Ko naprava zazna zvok hišnega zvonca, pritisnite **V REDU**.

Če želite spremeniti zvok hišnega zvonca, pritisnite **Spremenite zvok hišnega zvonca**.

Naprava bo zavibrirala, ko zazna zvok in opozorilo bo shranjeno kot dnevnik.

#### **Nastavitev obvestila z lučko**

Nastavite napravo, da zasveti bliskavico ali zaslon ob vklopu budilke ali ko prejmete obvestila, kot so dohodni klici ali nova sporočila.

Zaženite aplikacijo **Nastavitve**, pritisnite **Dostopnost** → **Okvara sluha** in nato pritisnite stikalo **Utripajoče obvestilo**, da ga vklopite.

#### **Izklop vseh zvokov**

Nastavite napravo, da utiša vse zvoke naprave, kot so zvoki medijev, vključno z glasom klicatelja med klicem.

Zaženite aplikacijo **Nastavitve**, pritisnite **Dostopnost** → **Okvara sluha** in nato pritisnite stikalo **Izklop vseh zvokov**, da ga vklopite.

#### **Nastavitev napisov**

Zaženite aplikacijo **Nastavitve**, pritisnite **Dostopnost** → **Okvara sluha** → **Podnapisi Samsung (CC)** ali **Podnapisi Google (CC)** in nato pritisnite stikalo, da ga vklopite.

Izberite možnost za konfiguracijo nastavitev napisov.

#### **Prilagoditev ravnovesja zvoka**

Nastavite napravo za prilagoditev ravnovesja zvoka pri uporabi slušalke.

- 1 Na napravo priključite slušalko in jo nosite.
- 2 Zaženite aplikacijo **Nastavitve** in pritisnite **Dostopnost** <sup>→</sup> **Okvara sluha**.
- 3 Povlecite vrstico za prilagoditev, pod **Ravnov. zvoka levo/desno**, v levo ali desno in prilagodite ravnovesje zvoka.

#### **Mono zvok**

Mono vhod združi stereo zvok v en signal, ki se predvaja prek vseh zvočnikov slušalke. Uporabite to funkcijo, če imate okvaro sluha oz. če uporaba ene slušalke priročnejša.

Zaženite aplikacijo **Nastavitve**, pritisnite **Dostopnost** → **Okvara sluha** in nato pritisnite stikalo **Mono zvok**, da ga vklopite.

# **Spretnost in interakcija**

#### **Univerzalno stikalo**

Zaslon na dotik lahko upravljate, če priključite zunanjo stikalo, s pritiskom na zaslon ali uporabite kretnje glave in obrazne poteze.

Zaženite aplikacijo **Nastavitve**, pritisnite **Dostopnost** → **Spretnost in interakcija** → **Univerzalno stikalo** in nato pritisnite stikalo, da ga vklopite. Če univerzalna stikala niso registrirana na napravi, pritisnite **DODAJTE STIKALO** in nastavite stikala za krmiljenje naprave.

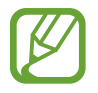

Za vklop funkcije univerzalnega stikala morate na napravi registrirati vsaj eno napravo.

Da nastavite stikala za nadzor naprave, pritisnite **NASTAVITVE** → **Stikala**. Če želite deaktivirati to funkcijo, hkrati pritisnite tipko za vklop/izklop in tipko za glasnost.

#### **Pomožni meni**

**Prikaz ikone pomožne bližnjice**

Nastavite napravo, da prikaže ikono pomožne bližnjice za dostop do aplikacij, funkcij in nastavitev. Napravo lahko enostavno upravljate s pritiskom pomožnih menijev v ikoni.

- 1 Zaženite aplikacijo **Nastavitve** in pritisnite **Dostopnost** <sup>→</sup> **Spretnost in interakcija** <sup>→</sup> **Pomožni meni**.
- 2 Pritisnite stikalo, da ga vključite.

Na spodnji desni strani zaslona se prikaže ikona pomožne bližnjice.

Za prilagoditev ravni prosojnosti ikone bližnjice pomočnika povlecite vrstico za prilagoditev pod **Neprozornost**.

#### **Dostop do pomožnih menijev**

Ikona pomožne bližnjice se prikaže kot plavajoča ikona in omogoča enostaven dostop do pomožnih menijev s katerega koli zaslona.

Ko pritisnite ikono pomožne bližnjice, se ikona rahlo razširi in na ikoni se prikaže pomožni meni. Pritisnite puščico za levo ali desno za pomik na druga podokna ali podrsajte po zaslonu levo ali desno za izbiro drugih menijev.

#### **Uporaba kazalca**

Na pomožnem meniju pritisnite **Kazalec**. Z majhnimi premiki prsta po območju za dotik lahko nadzirate zaslon. Povlecite prst po območju za dotik za premik kazalca. Prav tako lahko pritisnite zaslon za izbiro elementov pod kazalcem.

Uporabite naslednje možnosti:

- $\mathbb{K}/\mathbb{D}$ : pomaknite se levo ali desno po zaslonu.
- $\mathbb{R}^3/\mathbb{V}$ : pomaknite se navzgor ali navzdol po zaslonu.
- $\cdot$   $\circledast$  : povečajte območje, kjer se nahaja kazalec.
- $\cdot$   $\oplus$  : premaknite območje dotika na drugo mesto.
- $\cdot \times$ : zaprite območje dotika.

Če želite spremeniti območje dotika in nastavitve kazalca, zaženite aplikacijo **Nastavitve** in pritisnite **Dostopnost** → **Spretnost in interakcija** → **Pomožni meni**. Nato prilagodite nastavitve v **UPRAVLJANJE KAZALCA IN ZASLONA**.

**Uporaba izboljšanih podpornih menijev**

Nastavite napravo, da prikazuje izboljšane podporne menije za izbrane aplikacije.

Zaženite aplikacijo **Nastavitve**, pritisnite **Dostopnost** → **Spretnost in interakcija** → **Pomožni meni** → **Pomočnik plus**, pritisnite stikalo, da ga vklopite, in nato izberite aplikacije.

#### **Preprost vklop zaslona**

Vklopite zaslona s premikom vaše roke nad senzorjem na vrhu naprave. Zaslon lahko vklopite brez pritiskanja tipke. Ko uporabite to funkcijo, postavite napravo na ravno površino z zaslonom obrnjenim navzgor oz. jo čvrsto držite, da preprečite premikanje.

Zaženite aplikacijo **Nastavitve**, pritisnite **Dostopnost** → **Spretnost in interakcija** in nato pritisnite stikalo **Preprost vklop zaslona**, da ga vklopite.

#### **Zakasnitev za pritisk in pridržanje**

Nastavite čas prepoznavanja za pritiskanje in držanje zaslona.

Zaženite aplikacijo **Nastavitve**, pritisnite **Dostopnost** → **Spretnost in interakcija** → **Zakasnitev za pritisk in pridržanje** in nato izberite možnost.

#### **Kliknite, ko se kazalec ustavi**

Nastavite napravo, da samodejno izbere element, ko pomaknete kazalec miške nanj.

Zaženite aplikacijo **Nastavitve**, pritisnite **Dostopnost** → **Spretnost in interakcija** in nato pritisnite stikalo **Kliknite, ko se kazalec ustavi**, da ga vklopite.

#### **Interaktivno upravljanje**

Vključite način za nadzor interakcije, da omejite reagiranje naprave na vnose med uporabo aplikacij.

- 1 Zaženite aplikacijo **Nastavitve** in pritisnite **Dostopnost** <sup>→</sup> **Spretnost in interakcija** <sup>→</sup> **Interaktivno upravljanje**.
- 2 Pritisnite stikalo, da ga vključite.
- 3 Pritisnite in pridržite tipko za vklop/izklop in tipko za povečanje glasnosti hkrati med uporabo aplikacije.
- 4 Prilagodite velikost okvirja ali narišite črto okoli območja, ki ga želite omejiti.
- 5 Pritisnite **KON.**

Naprava prikaže omejeno območje. Omejeno območje se ne bo odzvalo ob dotiku in tipke na napravi bodo onemogočene. Vendar p lahko vključite funkcije za tipko za vklop/izklop, tipko za glasnost in tipkovnico v načinu za nadzor interakcije.

Če želite izklopiti način za nadzor interakcije, pritisnite in zadržite tipko za vklop/izklop in tipko za povečanje glasnosti hkrati.

Da naprava zaklene zaslon po izklopu načina interaktivnega upravljanja, zaženite zaslon **Nastavitve**, pritisnite **Dostopnost** → **Spretnost in interakcija** → **Interaktivno upravljanje** in nato pritisnite stikalo **Zakl. zaslona, ko je izklopljen**, da ga vključite.

## **Nastavitev funkcij besedilo-v-govor**

Spremenite nastavitve za funkcije besedilo-v-govor, ki se uporabljajo pri vključeni funkciji Voice Assistant, kot na primer jeziki, hitrost in več.

Zaženite aplikacijo **Nastavitve**, pritisnite **Dostopnost** → **Besedilo v govor** in nato uporabite naslednje funkcije:

- **PREDNOSTNI MEHANIZEM TTS**: izberite mehanizem za funkcijo Besedilo v govor.
- **Stopnja govora**: prilagodite hitrost funkcije zapisa besedila v govor.
- **Višina tona**: prilagodite ton funkcije besedilo v govor.
- **Ponast. hitrosti govora**: ponastavite hitrost govora.
- **Ponastavitev višine tona**: ponastavite ton govora.
- **Poslušaj primer**: predvajajte kratko predstavitev nastavitev govora.
- **Stanje privzetega jezika:** oglejte si govorjen jezik za funkcijo besedilo-v-govor.

# **Zaklepanje s smerjo**

Ustvarite smerno kombinacijo za odklep zaslona.

- 1 Zaženite aplikacijo **Nastavitve**, pritisnite **Dostopnost** <sup>→</sup> **Zaklepanje s smerjo** in nato pritisnite stikalo, da ga vklopite.
- 2 Povlecite prst navzgor, navzdol, levo ali desno šest- do osemkrat in nato pritisnite **NADALJUJ**.
- 3 Ponovno narišite smerno kombinacijo, da jo s tem potrdite in pritisnite **POTRDI**.

## **Neposredni dostop**

Nastavite za hitro odpiranje menijev za dostopnost.

Zaženite aplikacijo **Nastavitve**, pritisnite **Dostopnost** → **Neposredni dostop** in nato pritisnite stikalo, da ga vklopite. Nato izberite meni dostopnosti, ki ga želite odpreti, ko hkrati pritiskate tipko za vklop/izklop in tipko za povečanje glasnosti.

Dostopate lahko do naslednjih menijev za dostopnost:

- Dostopnost
- Voice Assistant
- Univerzalno stikalo
- Povečevalno okno
- Negativne barve
- Črno-belo
- Prilagajanje barv
- Interaktivno upravljanje

## **Opomnik za obvestila**

Nastavite napravo, da vas opozori na obvestila, ki jih niste preverili ob določenem času.

Zaženite aplikacijo **Nastavitve**, pritisnite **Dostopnost** → **Opomnik za obvestila** in nato pritisnite stikalo, da ga vklopite.

Če želite nastaviti, da naprava vibrira, ko prejmete nepotrjena obvestila, pritisnite stikalo **Vibriranje**, da ga vključite.

Za nastavitev intervala med opozorili pritisnite **Interval opomnika**.

Že želite nastaviti, da vas aplikacije opozarjajo na obvestila, izberite aplikacije pod **PRIKAZ OBVESTIL IZ**.

## **Sprejem ali končanje klicev**

Sprememba metode sprejema ali končanja klicev.

Zaženite aplikacijo **Nastavitve** in pritisnite **Dostopnost** → **Sprejemanje in prekinjanje klicev**. Izberite želeno metodo.
# **Uporaba načina enega pritiska**

Ko se sproži alarm ali ob dohodnem klicu, pritisnite tipko za zaustavitev alarma ali sprejem klica namesto, da povlečete tipko.

Zaženite aplikacijo **Nastavitve**, pritisnite **Dostopnost** in nato pritisnite stikalo **Način enega pritiska**, da ga vklopite.

# **Konfiguracija nastavitev dostopnosti**

#### **Shranjevanje nastavitev dostopnosti v datoteko**

Izvozite trenutne nastavitve dostopnosti v datoteko.

Zaženite aplikacijo **Nastavitve** in pritisnite **Dostopnost** → **Urejanje dostopnosti** → **Uvoz/izvoz** → **Izvoz v Moje datoteke**.

#### **Uvoz datoteke za nastavitev dostopnosti**

Uvozite datoteko za nastavitev dostopnosti in posodobite trenutne nastavitve.

Zaženite aplikacijo **Nastavitve** in pritisnite **Dostopnost** → **Urejanje dostopnosti** → **Uvoz/izvoz** → **Uvoz iz mape Moje datoteke**. Izberite datoteko za uvoz in pritisnite **KONČANO**. Nastavitve dostopnosti bodo posodobljene v skladu z uvoženo datoteko.

#### **Skupna raba datotek za nastavitev dostopnosti**

Souporabljajte datoteke z nastavitvami dostopnosti z drugimi prek e-pošte, Wi-Fi Direct, Bluetooth in več.

Zaženite aplikacijo **Nastavitve** in pritisnite **Dostopnost** → **Urejanje dostopnosti** → **Souporaba preko**. Nato izberite datoteke za dostopnost in pritisnite **KONČANO**. Izberite metodo skupne rabe in sledite navodilom na zaslonu za skupno rabo datotek.

# **Odpravljanje težav**

Preden se obrnete na servisni center Samsung, preizkusite naslednje rešitve. Vse okoliščine morda niso namenjene za vašo napravo.

#### **Ko vklopite napravo ali med uporabo naprave, se prikaže sporočilo, da morate vnesti eno od teh kod:**

- Geslo: ko je vključena funkcija za zaklepanje naprave, morate vnesti geslo, ki ste ga nastavili za napravo.
- PIN: pri prvi uporabi naprave ali če je vključena zahteva za vnos kode PIN, morate vnesti kodo PIN, ki ste jo prejeli skupaj s kartico SIM ali USIM. To funkcijo lahko onemogočite z uporabo menija za zaklep kartice SIM.
- PUK: kartica SIM ali USIM je blokirana; to se običajno zgodi, če večkrat vnesete napačno kodo PIN. Vnesite kodo PUK, ki jo dobite pri ponudniku storitev.
- PIN2: ko dostopate do menija, za katerega potrebujete kodo PIN2, vnesite kodo PIN2, ki ste jo dobili skupaj s kartico SIM ali USIM. Za več informacij, se obrnite na svojega ponudnika storitev.

## **Vaša naprava prikazuje sporočilo napake omrežja ali storitve**

- Kadar se nahajate na območjih s slabim signalom ali sprejemom, lahko izgubite signal. Premaknite se na drugo mesto in poskusite znova. Med premikanjem, se lahko nenehno pojavljajo sporočila o napaki.
- Do nekaterih funkcii ne morete dostopati brez naročnine. Za več informacii, se obrnite na svojega ponudnika storitev.

## **Vaša naprava se ne vklopi**

Če je baterija povsem prazna, se vaša naprava ne bo vklopila. Pred vklopom naprave v celoti napolnite baterijo.

## **Zaslon na dotik se ne odziva pravilno ali pa se odziva prepočasi**

- Če na zaslon na dotik prilepite zaščito za zaslon ali dodatke, ta morda ne bo deloval pravilno.
- Zaslon morda ne bo deloval pravilno, če nosite rokavice, če vaše roke med dotikanie zaslona na dotik niso čiste ali če zaslon pritisnite z ostrimi predmeti ali konico prsta.
- Zaslon na dotik lahko ob stiku z vlago ali vodo deluje nepravilno.
- Znova zaženite napravo, da odpravite morebitne začasne težave s programsko opremo.
- Preverite, ali je programska oprema v napravi posodobljena na najnovejšo različico.
- Če je zaslon na dotik opraskan ali poškodovan, obiščite Samsungov servisni center.

#### **Vaša naprava zamrzne ali zazna resno napako**

Preizkusite naslednje rešitve. Če težava ni odpravljena, se obrnite na Samsungov servisni center.

#### **Ponovni zagon naprave**

Če naprava zamrzne ali prekine, boste morda morali zapreti aplikacije ali izklopiti in ponovno vklopiti napravo.

#### **Prisilni vnovični zagon**

Če je vaša naprava zamrznjena in se ne odziva, hkrati pritisnite in zadržite tipko za vklop/izklop in tipko za znižanje glasnosti za več kot 7 sekund za ponovni zagon.

#### **Ponastavitev naprave**

Če z zgoraj navedenimi metodami niste odpravili težave, opravite ponastavitev tovarniških podatkov.

Zaženite aplikacijo **Nastavitve** in pritisnite **Splošno upravljanje** → **Ponastavitev** → **Ponastavitev na tovarniške podatke** → **PONASTAVI** → **IZBRIŠI VSE**. Pred tovarniško ponastavitvijo podatkov izdelajte varnostne kopije vseh pomembnih podatkov, shranjenih v napravi.

Če stre za napravo registrirali račun Google, se morate po ponastavitvi naprave prijaviti v isti račun Google.

#### **Klici se ne povežejo**

- Preverite, ali ste prijavljeni v omrežje mobilnega operaterja.
- Preverite, ali je za želeno številko morda nastavljena omejitev klicev.
- Preverite, ali je za dohodno številko morda nastavljena omejitev klicev.

#### **Sogovornik vas ne sliši**

- Prepričajte se, da ne prekrivate vgrajenega mikrofona.
- Zagotovite, da je mikrofon v bližini ust.
- Če uporabljate slušalko, poskrbite, da je pravilno priključena.

# **Med klicem slišite odmev**

Prilagodite glasnost s pritiskom tipke za glasnost ali se premaknite drugam.

#### **Pogostokrat se prekine povezava z mobilnim omrežjem ali internetom oz. kakovost zvoka je slaba**

- Preverite, ali morda blokirate notranjo anteno naprave.
- Kadar se nahajate na območjih s slabim signalom ali sprejemom, lahko izgubite signal. Morda imate težave z vzpostavljanjem povezave zaradi težav z bazno postajo operaterja. Premaknite se na drugo mesto in poskusite znova.
- Z uporabo naprave med premikanjem, so lahko storitve brezžičnega omrežja onemogočene zaradi težav z omrežjem operaterja.

# **Ikona baterije je prazna**

Baterija je skoraj prazna. Napolnite baterijo.

#### **Baterija se ne napolni pravilno (za napajalnike odobrene s strani podjetja Samsung)**

- Zagotovite, da je napajalnik pravilno priključen.
- Obiščite servisni center Samsung, kjer vam bodo zamenjali baterijo.

#### **Baterija se sprazni hitreje kot ob nakupu**

- Ko napravo ali baterijo izpostavite zelo nizkim ali visokim temperaturam, se uporabni električni naboj zniža.
- Poraba baterije se poveča pri uporabi določenih funkcij ali aplikacij, kot so GPS, igre ali internet.
- Baterija se tudi ob neuporabi naprave sčasoma sprazni.

#### **Ko vključite fotoaparat, se prikažejo sporočila o napakah**

Če želite uporabiti aplikacijo fotoaparata, mora biti v napravi dovolj razpoložljivega pomnilnika, poleg tega pa mora biti dovolj polna tudi baterija. Če se prikažejo sporočila o napakah, ko vključite fotoaparat, naredite naslednje:

- Napolnite baterijo.
- Prenesite nekaj datotek v računalnik ali pa jih izbrišite, da sprostite pomnilnik.
- Znova zaženite napravo. Če imate še vedno težave z aplikacijo za kamero, se obrnite na Samsungov servisni center.

## **Kakovost fotografije je slabša od predogleda**

- Kakovost vaših fotografij je lahko odvisna od okolice in tehnik fotografiranja, ki jih uporabite.
- $\cdot$  Če fotografije posnamete v temnih prostorih, ponoči ali znotraj, se lahko na sliki pojavi šum oz. slike niso izostrene.

Dodatek

## **Ko odprete večpredstavnostne datoteke, se prikažejo sporočila o napakah**

Če se prikažejo sporočila o napakah oz. večpredstavnostnih datotek ni moč predvajati, ko jih odprete na vaši napravi, naredite naslednje:

- Prenesite nekaj datotek v računalnik ali pa jih izbrišite, da sprostite pomnilnik.
- Preverite, ali je glasbena datoteka morda zaščitena s sistemom DRM (Digital Rights Management). Če je datoteka zaščitena z DRM, preverite, ali imate ustrezno licenco ali ključ za predvajanje datoteke.
- Zagotovite, da naprava podpira oblike datotek. Če oblika datoteke ni podprta, kot sta DivX ali AC3, namestite aplikacijo, ki jo podpira. Za potrditev oblik datotek, ki jih podpira vaša naprava, obiščite [www.samsung.com.](http://www.samsung.com)
- Vaša naprava podpira fotografije in videoposnetke, ki ste jih posneli z napravo. Fotografije in videoposnetki, ki ste jih posneli z drugimi napravami morda ne bodo delovali pravilno.
- Vaša naprava podpira večpredstavnostne datoteke, ki jih je odobril vaš ponudnik omrežnih storitev ali ponudniki dodatnih storitev. Nekatera vsebina, ki je dosegljiva na internetu, kot so melodije za zvonjenje, videoposnetki ali ozadja, morda ne bo pravilno delovala.

# **Naprava ne najde druge naprave Bluetooth**

- Preverite, ali je v napravi vključena funkcija za brezžično povezavo Bluetooth.
- Preverite, ali funkcija za brezžično povezavo Bluetooth vključena tudi v napravi, s katero želite vzpostaviti povezavo.
- Preverite, ali sta vaša naprava in naprava Bluetooth v največjem medsebojnem dosegu funkcije Bluetooth (10 m).

Če tudi s temi koraki niste odpravili težave, se obrnite na Samsungov servisni center.

## **Vzpostavitev povezave med napravo in računalnikom ni mogoča**

- Preverite, ali je kabel USB, ki ga uporabljate, združljiv z vašo napravo.
- Preverite, ali so v računalniku nameščeni ustrezni gonilniki in ali so posodobljeni.
- Če uporabljate okolje Windows XP, preverite, ali imate na računalniku nameščen sistem Windows XP Service Pack 3 ali novejši.

## **Vaša naprava ne najde vaše trenutne lokacije**

Signali GPS so lahko ovirani na nekaterih krajih, kot na primer znotraj. Nastavite napravo, da uporabi Wi-Fi ali mobilno omrežje za iskanje vaše trenutne lokacije v teh primerih.

# **Podatki, shranjeni v napravi, so izgubljeni**

Vedno ustvarite varnostno kopijo vseh pomembnih podatkov, ki so shranjeni v napravi. V nasprotnem primeru ne boste mogli obnoviti podatkov v primeru poškodbe ali izgube. Samsung ni odgovoren za izgubo podatkov, ki so shranjeni v napravi.

# **Na zunanji strani ohišja naprave se pojavi majhna odprtina**

- Ta odprtina je potrebna proizvodna značilnost, hkrati pa se lahko pojavi manjše prestavljanje oz. vibriranje delov.
- Čez čas lahko trenje med deli povzroči, da se ta odprtina malenkost razširi.

#### **V shrambi naprave ni dovolj prostora**

Izbrišite nepotrebne podatke, kot je predpomnilnik, z uporabo pametnega upravitelja ali ročno izbrišite aplikacije ali datoteke, ki jih ne uporabljate, ter s tem povečajte prostor v shrambi.

## **Tipka za aplikacije se ne prikaže na domačem zaslonu**

Zaslon aplikacij lahko brez uporabe tipke za aplikacije odprete s podrsavanjem navzgor ali navzdol na domačem zaslonu. Za vrnitev na domači zaslon podrsajte navzgor ali navzdol na zaslonu aplikacij. Za prikaz tipke za aplikacije na dnu domačega zaslona zaženite aplikacijo **Nastavitve** in pritisnite **Zaslon** → **Domači zaslon** → **Gumb za aplikacije** → **Pokaži gumb za aplikacije** → **UPORABI**.

## **Tipka Domov se ne prikaže**

Navigacijska vrstica, ki vsebuje tipko za domov, lahko izgine med uporabo določenih aplikacij ali funkcij. Za ogled navigacijske vrstice povlecite navzgor z dna zaslona.

#### **Vrstica za prilagoditev svetlosti zaslona se ne prikaže na plošči z obvestili**

Odprite ploščo z obvestili tako, da povlečete vrstico stanja navzdol in nato povlečete ploščo z obvestili navzdol. Pritisnite poleg vrstice za prilagoditev svetlosti in pritisnite stikalo **Prikaz kontrolnika na vrhu**, da ga vključite.

# **Samsung Cloud ne deluje**

- Prepričajte se, ali ste pravilno povezani z omrežjem.
- Med preverjanjem delovanja oblaka Samsung Cloud ne morete uporabljati oblaka Samsung Cloud. Poskusite znova pozneje.

#### **Naprava ne prepozna mojih šarenic iz zaklenjenega zaslona**

- Prepričajte se, da kamera in lučka LED za prepoznavanje šarenice nista ovirani ter poskusite znova.
- Če se svetlobni pogoji zelo razlikujejo od takrat, ko ste registrirali šarenici, naprava morda ne bo prepoznala vaših šarenic. Premaknite se na drugo lokacijo in poskusite znova.
- Prepričajte se, da se naprava ne premika preveč ali da ni preveč nagnjena.

# **Odstranjevanje baterije**

- **Če želite odstraniti baterijo, se obrnite na pooblaščeni servisni center. Da pridobite navodila za odstranitev baterije, obiščite [www.samsung.com/global/ecodesign\\_energy](http://www.samsung.com/global/ecodesign_energy).**
- Zaradi lastne varnosti **ne smete poskušati odstraniti** baterije lastnoročno. Če se baterije ne odstrani na pravilen način, lahko pride do poškodb baterije in naprave, osebnih poškodb in/ ali se povzroči, da naprava ni več varna.
- Družba Samsung ne prevzema odgovornosti za kakršne koli poškodbe ali izgubo (bodisi po pogodbi ali nepogodbeno, vključno z malomarnostjo), do katerih lahko pride zaradi nenatančnega upoštevanja teh opozoril in navodil, z izjemo smrti ali osebnih poškodb, do katerih pride zaradi malomarnosti družbe Samsung.

#### **Avtorske pravice**

Avtorske pravice © 2017 Samsung Electronics

Ta navodila so zaščitena z mednarodnimi zakoni o avtorskih pravicah.

Noben del tega priročnika se ne sme reproducirati, distribuirati, prevesti ali prenašati v kakršnikoli obliki ali na kakršenkoli način, v elektronski ali mehanski obliki, vključno s fotokopiranjem, snemanjem ali shranjevanjem v kakršnemkoli sistemu za shranjevanje in pridobivanje podatkov, brez predhodnega pisnega dovoljenja družbe Samsung Electronics.

#### **Blagovne znamke**

- SAMSUNG in logotip SAMSUNG sta registrirani blagovni znamki podjetja Samsung Electronics.
- Bluetooth<sup>®</sup> je registrirana blagovna znamka družbe Bluetooth SIG, Inc. po svetu.
- Wi-Fi®, Wi-Fi Protected Setup™, Wi-Fi Direct™, Wi-Fi CERTIFIED™ in logotip Wi-Fi so registrirane blagovne znamke združenja Wi-Fi Alliance.
- Vse blagovne znamke in avtorske pravice so last njihovih lastnikov.